# <span id="page-0-6"></span><span id="page-0-3"></span><span id="page-0-0"></span>1D unterbrechungsfrei lokalisierende Transponder-Antenne HG G-98870-A

<span id="page-0-5"></span>CAN/CANopen® oder Profinet®-Schnittstelle

<span id="page-0-4"></span><span id="page-0-2"></span><span id="page-0-1"></span>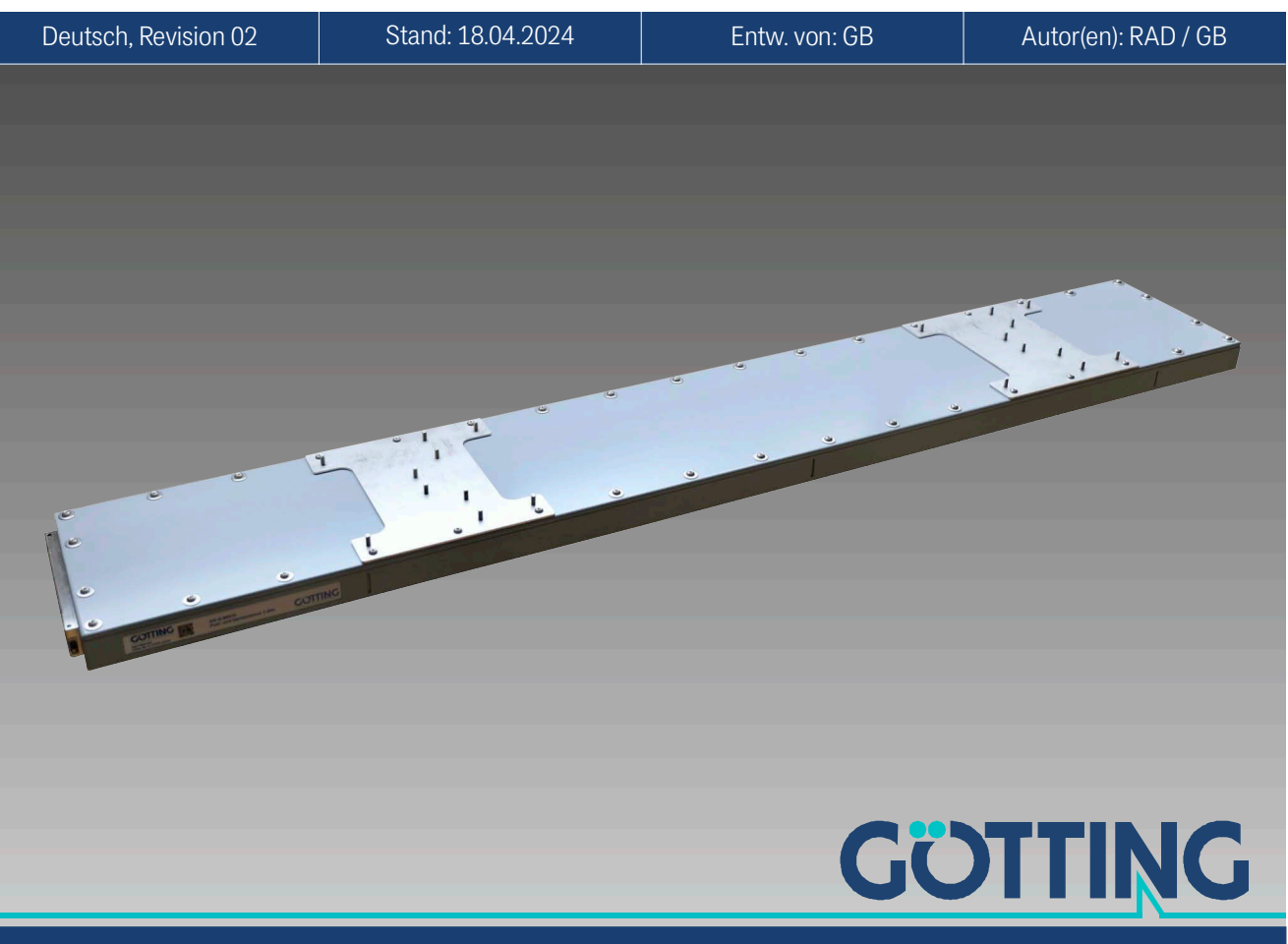

Führung durch Innovation [www.goetting.de](http://www.goetting.de)

### Grundlegende Eigenschaften der Transponder-Antenne [HG G-98870-A:](#page-0-0)

- Transponder-Antenne für kontinuierliche Positionsmessung an z. B. schienengeführten Rail MountedGantry Cranes (RMGs)
- Außenbereich, IP67
- Zur Verwendung mit passiven Transpondern (128/64 kHz)
- Interne Transponderliste
- Kontinuierliche Positionsausgabe (immer mindestens 1 Transponder und max. 2 Transponder im Erfassungsbereich)
- Ausgabe der absoluten Position in XRichtung (Fahrtrichtung)
- Schnittstellen: USB, Ethernet, BusSchnittstelle je nach Variante CAN/ CANopen® oder PROFINET®
- Leseabstand: 130 bis 210 mm, Nennleseabstand: 170 mm (jeweils abhängig vom Transponder)
- **+** Hohe Genauigkeit
- Hohe Überfahrgeschwindigkeit
- Visualisierung des Betriebszustands durch LEDs
- \* Konfiguration über Ethernet mit Webbrowser (Google Chrome, Opera, Firefox, Edge und weitere)

© 2024 Götting KG, Irrtümer und Änderungen vorbehalten.

Die Götting KG in D-31275 Lehrte besitzt ein zertifiziertes Qualitätssicherungssystem gemäß ISO 9001.

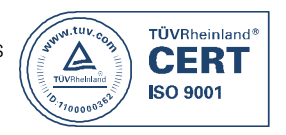

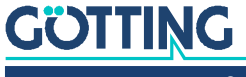

# Inhalt

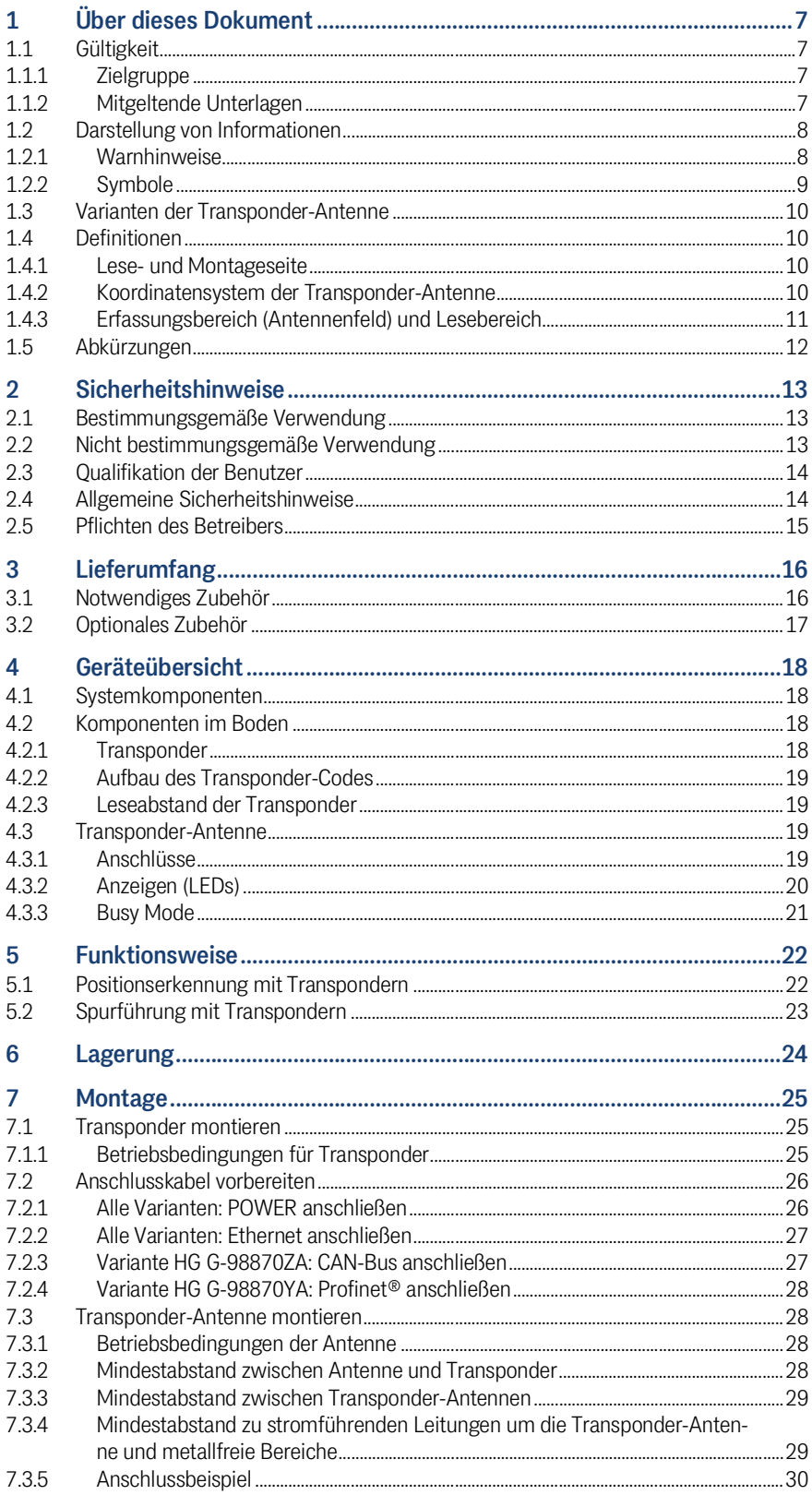

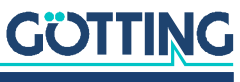

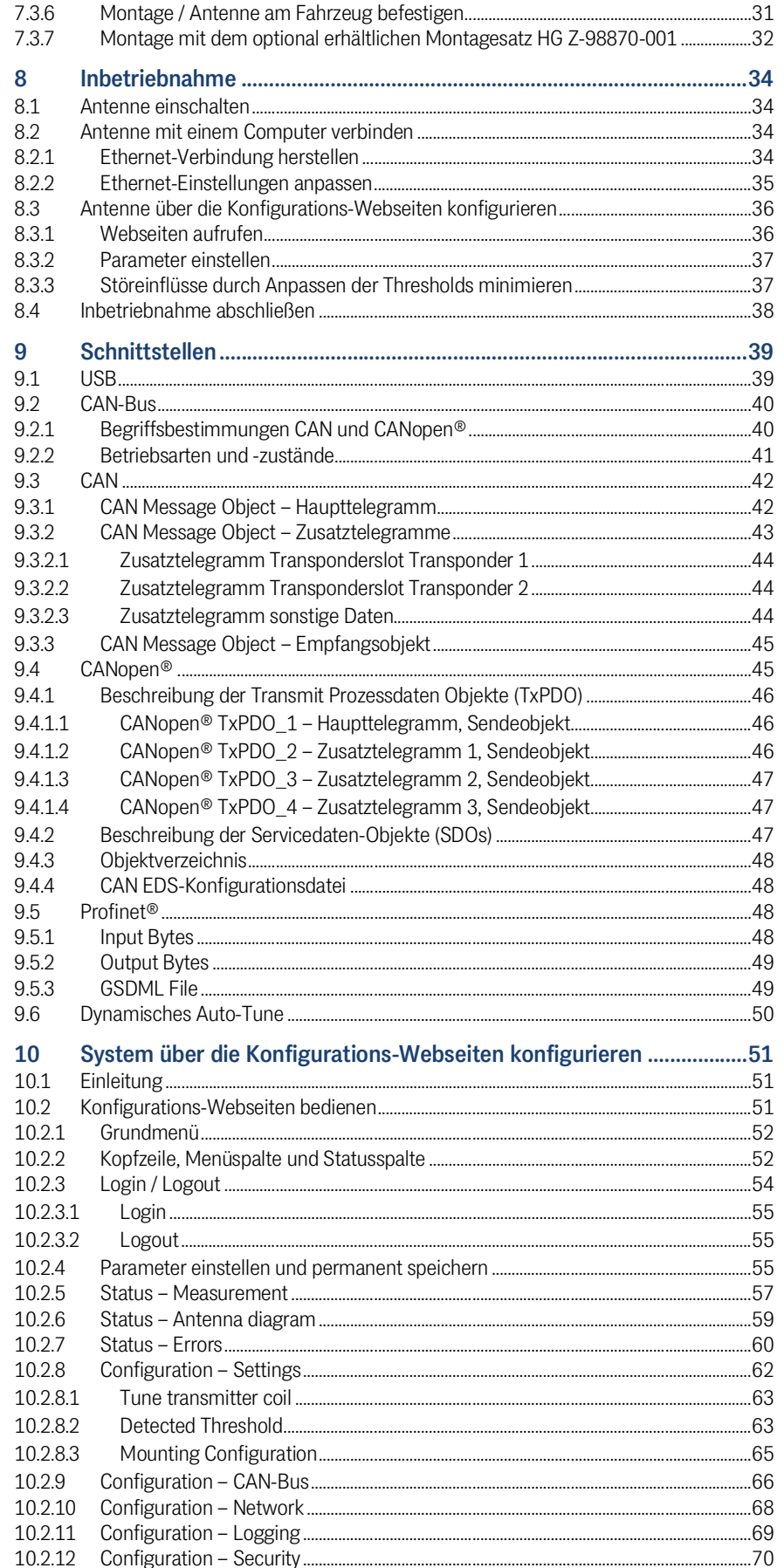

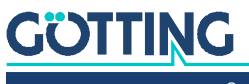

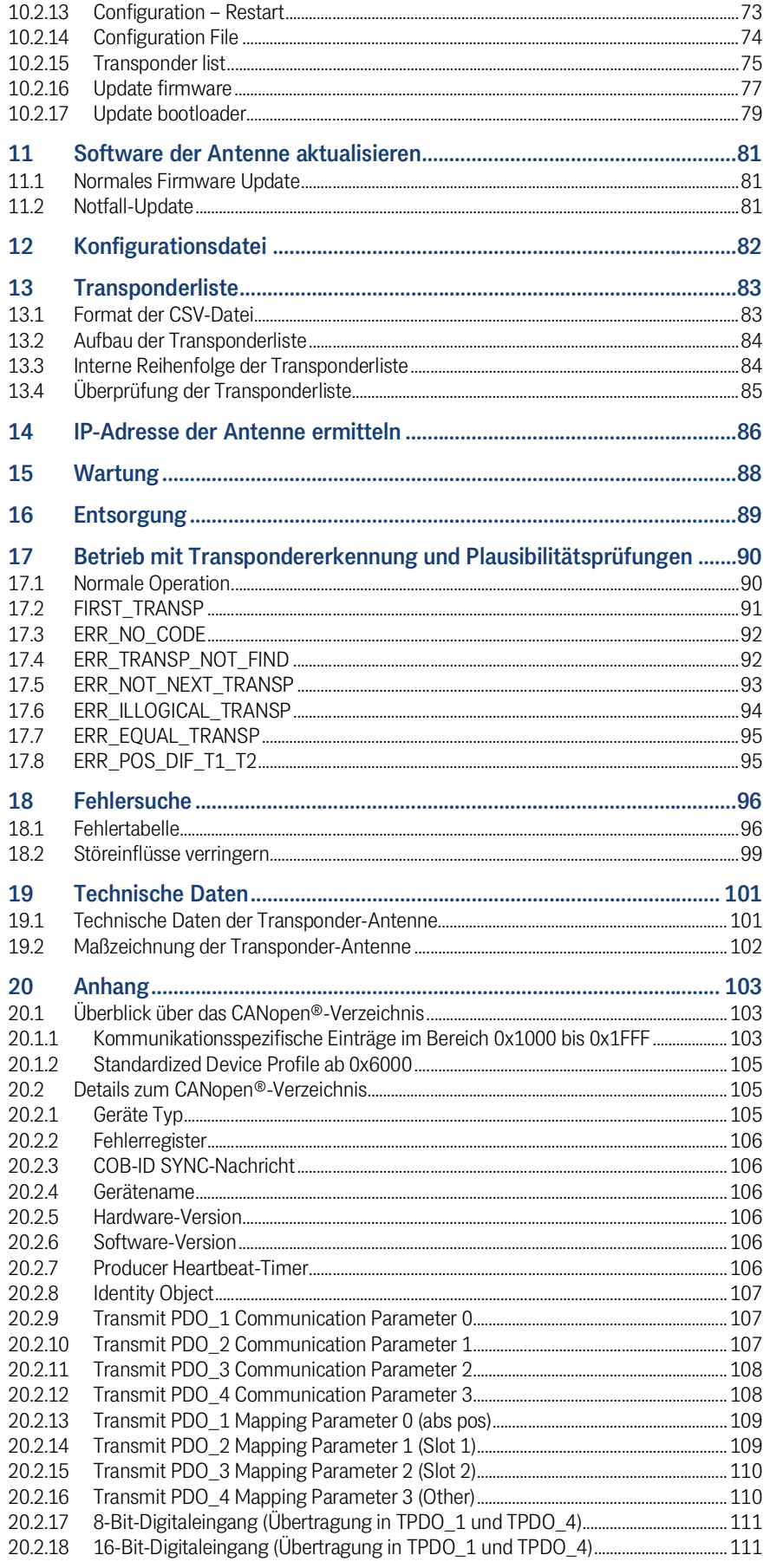

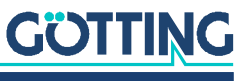

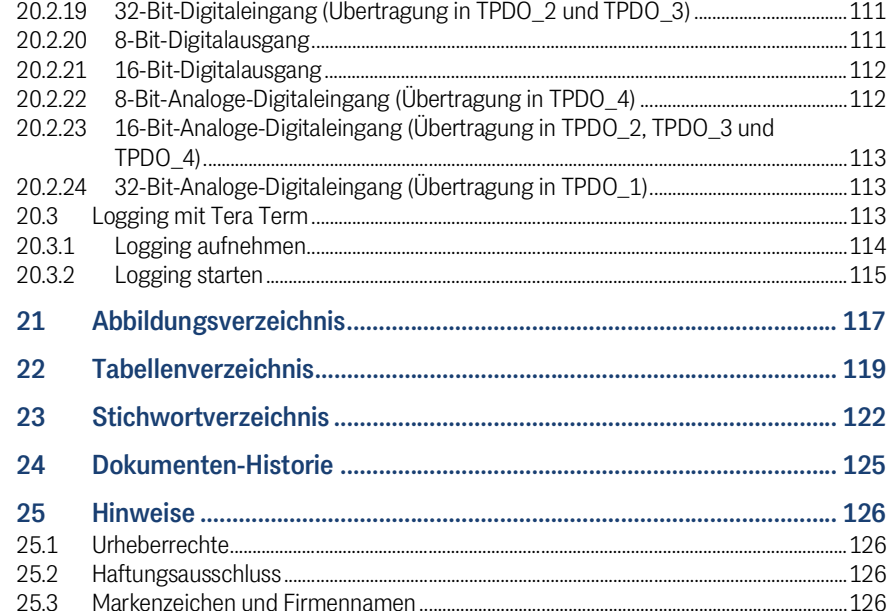

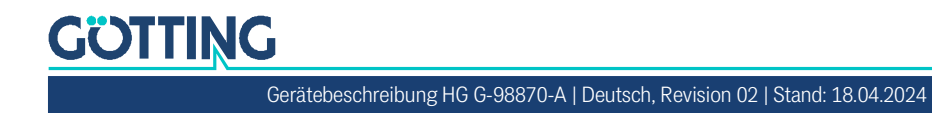

# <span id="page-6-0"></span>Über dieses Dokument

# <span id="page-6-1"></span>1.1 Gültigkeit

Diese Gerätebeschreibung gilt für die unterbrechungsfrei lokalisierende Transponder-Antenne (im Folgenden auch nur Antenne) [HG G-98870-A](#page-0-6).

Sie enthält Informationen zur korrekten Montage, Elektroinstallation, Inbetriebnahme, zum Betrieb, zur Bedienung der Konfigurations-Webseiten, zur Wartung und zur Störungsbeseitigung. Weiterhin wird die Konfiguration über die Webseiten dargestellt.

Diese Gerätebeschreibung bezieht sich auf Geräte ab der Firmware 98870ZA\_V001 (die Version der in der Antenne laufenden Firmware sehen Sie in den Menüs der Konfigurations-Webseiten, siehe Abschnitt [10.2.1 auf Seite 52](#page-51-2)).

### <span id="page-6-2"></span>1.1.1 Zielgruppe

Diese Gerätebeschreibung richtet sich

- an Entwickler, Hersteller oder Betreiber von Anlagen, Häfen oder Containerterminals, die schienengeführte Fahrzeuge, wie RMGs, mit Unterstützung der Transponder-Antenne [HG G-98870-A](#page-0-6) automatisiert führen wollen,
- an technisches Personal eines Herstellers, der die Transponder-Antenne in ein Fahrerloses Transportfahrzeug (FTF) integrieren oder die Transponder-basierte Positionserkennung anderweitig nutzen möchte,
- an qualifizierte Personen, die die Transponder-Antenne in ein Fahrzeug oder in einen mobilen Roboter integrieren, erstmals in Betrieb nehmen oder konfigurieren.

### <span id="page-6-3"></span>1.1.2 Mitgeltende Unterlagen

<span id="page-6-4"></span>Diese Gerätebeschreibung umfasst keine Informationen zur Bedienung des übergeordneten Systems, z. B. eines Fahrerlosen Transportfahrzeugs (FTF), in das die Transponder-Antenne integriert wird.

 Nehmen Sie die Transponder-Antenne erst in Betrieb, wenn Ihnen die Betriebsanleitung des Herstellers bzw. des Anlagenbetreibers vorliegt und Sie diese gelesen und verstanden haben.

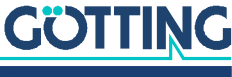

Ergänzende Dokumente erhalten Sie auf Anfrage oder direkt über unsere Internetseiten. Der nebenstehende QR-Code führt Sie auf unsere Startseite [www.goetting.de.](http://www.goetting.de) Die folgenden Links verweisen auf konkrete Produktseiten.

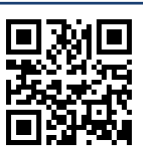

- Glas-Transponder HG G-70633 <http://www.goetting.de/komponenten/70633>
- Puck-Transponder HG G-70652
- <http://www.goetting.de/komponenten/70652> – Puck-Transponder HG G-70653
- <http://www.goetting.de/komponenten/70653>
- Markierungsnagel-Transponder HG G-70654 <http://www.goetting.de/komponenten/70654>
	- Transponder-Programmiergerät HG G-81840
- <http://www.goetting.de/komponenten/81840>

# <span id="page-7-0"></span>1.2 Darstellung von Informationen

Damit Sie mit dieser Gerätebeschreibung schnell und sicher mit Ihrem Produkt arbeiten können, werden einheitliche Warnhinweise, Symbole, Begriffe und Abkürzungen verwendet. Zum besseren Verständnis sind diese in den folgenden Kapiteln erklärt.

### <span id="page-7-1"></span>1.2.1 Warnhinweise

In dieser Gerätebeschreibung stehen Warnhinweise vor einer Handlungsabfolge, bei der die Gefahr von Personen- oder Sachschäden besteht. Die beschriebenen Maßnahmen zur Gefahrenabwehr müssen eingehalten werden.

Warnhinweise sind wie folgt aufgebaut:

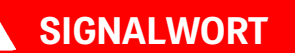

### Art oder Quelle der Gefahr

Folgen

- Gefahrenabwehr
- Das **Warnzeichen** (Warndreieck) macht auf Lebens- oder Verletzungsgefahr aufmerksam.
- Das **Signalwort** gibt die Schwere der Gefahr an.

 $\blacktriangleleft$ 

- Der Absatz **Art oder Quelle der Gefahr** benennt die Art oder Quelle der Gefahr.
- Der Absatz **Folgen** beschreibt die Folgen bei Nichtbeachtung des Warnhinweises.
- Die Absätze **Gefahrenabwehr** geben an, wie man die Gefahr umgehen kann.

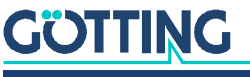

Die Signalwörter haben folgende Bedeutung:

**Tabelle 1** *Gefahrenklassen nach ANSI Z535.6-2006*

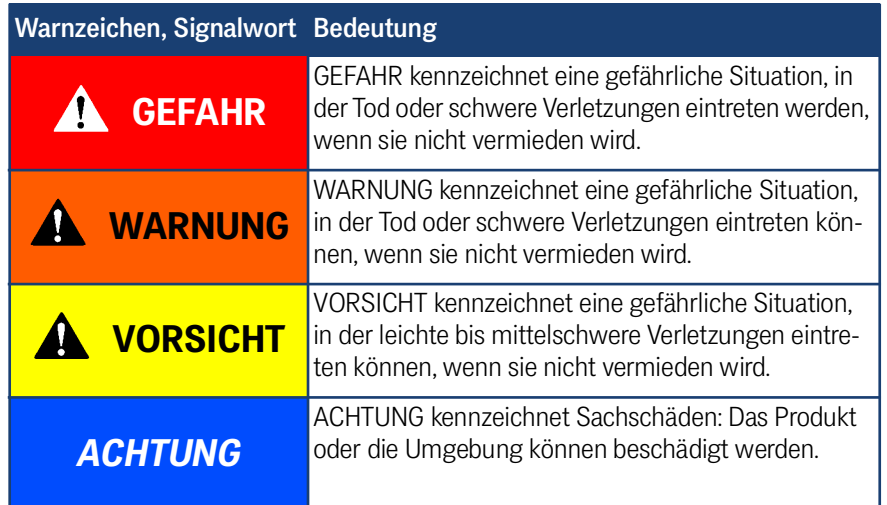

### <span id="page-8-0"></span>1.2.2 Symbole

In dieser Gerätebeschreibung werden folgenden Symbole und Auszeichnungen verwendet:

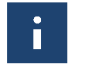

Wenn diese Information nicht beachtet wird, kann das Produkt nicht optimal genutzt bzw. betrieben werden.

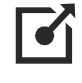

Weist auf einen oder mehrere Links im Internet hin.

- www.goetting.de/xxx
- www.goetting.de/yyy

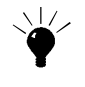

Weist auf Tipps für den leichteren Umgang mit dem Produkt hin.

- Der Haken zeigt eine Voraussetzung an.
- Der Pfeil zeigt einen Handlungsschritt an.

Die Einrückung zeigt das Ergebnis einer Handlung oder einer Handlungssequenz an.

- Programmtexte und -variablen werden durch Verwendung einer Schriftart mit fester Buchstabenbreite hervorgehoben.
- Menüpunkte und Parameter werden *kursiv* dargestellt.
- Wenn für Eingaben bei der Bedienung von Programmen Tastenkombinationen verwendet werden, dann werden dazu jeweils die benötigten  $\Box$ asten **Elervorgehoben. Bei den Programmen der Götting KG können Sie üblicher**weise große und kleine Buchstaben gleichwertig verwenden.

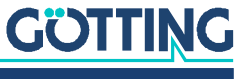

### 1.3 Varianten der Transponder-Antenne

<span id="page-9-0"></span>**Tabelle 2** *Variantenübersicht [HG G-98870-A](#page-0-6)*

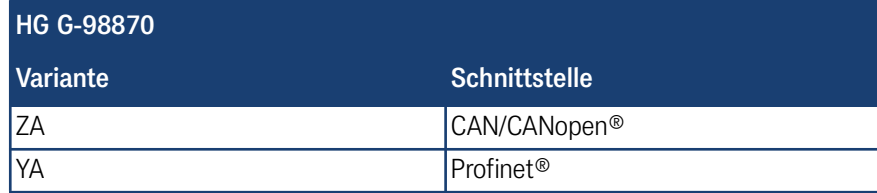

# <span id="page-9-1"></span>1.4 Definitionen

#### <span id="page-9-2"></span>1.4.1 Lese- und Montageseite

- Die Seite mit der eingeschraubten Abdeckung ist die *Montageseite*, mit der die Antenne z. B. am Fahrzeug montiert wird.
- Die geschlossene Seite ist die *Leseseite*, die zu den Transpondern zeigen muss. Bei Montage unter einem FTF zeigt sie zum Boden.

#### **Bild 1** *Lese- und Montageseite der Transponder-Antenne*

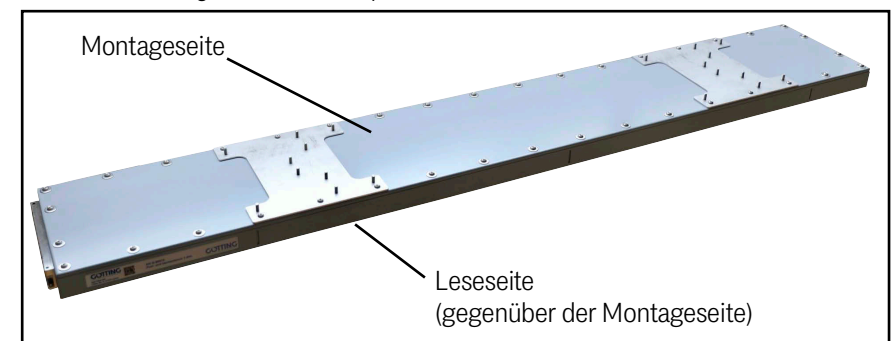

### <span id="page-9-3"></span>1.4.2 Koordinatensystem der Transponder-Antenne

Die Transponder-Antenne [HG G-98870-A](#page-0-6) ist eine eindimensionale Antenne. Das im folgenden Bild eingezeichnete Koordinatensystem zeigt das relative Koordinatensystem der Antenne.

Die Antenne kann in X-Richtung vorwärts und rückwärts bewegt werden. Sie erwartet jedoch, dass die Transponderpositionen aufsteigend in Richtung +X liegen. Sollte sie anders herum montiert werden, lässt sich die Positionsberechnung invertieren, s. *Mounting Direction* in Abschnitt [10.2.8 auf Seite 62.](#page-61-1)

**Bild 2** *Relatives Koordinatensystem der Antenne*

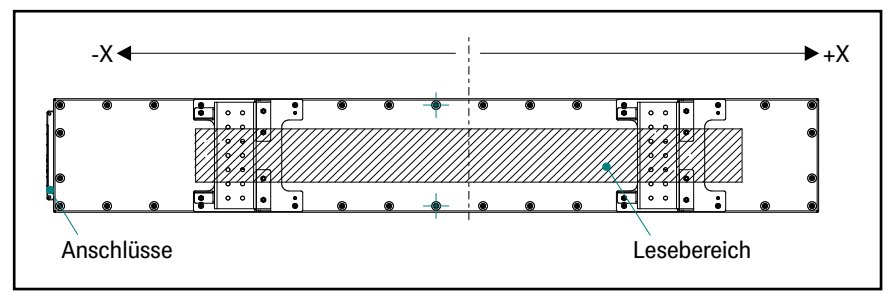

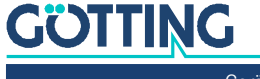

i

Durch die eingespeicherte Transponderliste, die auf dem absoluten Koordinatensystem der Anlage basiert, gibt die Transponder-Antenne eine absolute Position aus.

Die Ausgabe der relativen Positionen der Transponder kann über die RX-Empfangsobjekte der Bus-Schnittstelle (CAN/CANopen®/Profinet®) eingestellt werden.

### <span id="page-10-1"></span><span id="page-10-0"></span>1.4.3 Erfassungsbereich (Antennenfeld) und Lesebereich

**Bild 3** *Erfassungsbereich und Lesebereich mit Beispiel für die Toleranz an den Rändern des Lesebereichs*

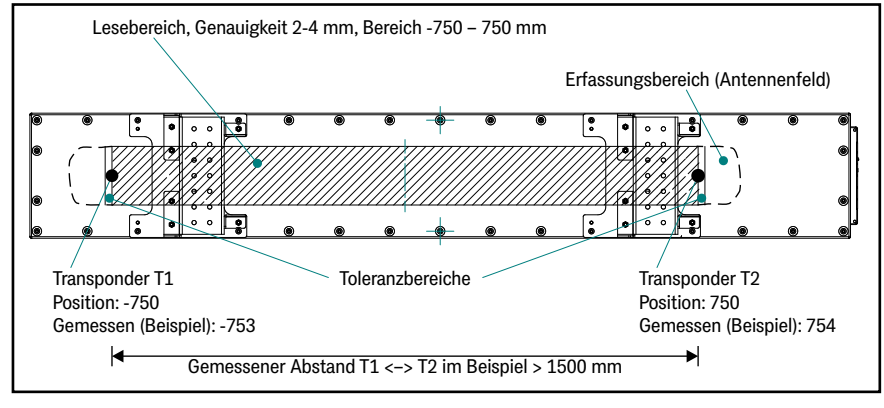

Mit dem Begriff Erfassungsbereich oder Antennenfeld ist der Bereich unter der Antenne gemeint, in dem diese das Signal eines Transponders empfangen kann. Der Erfassungsbereich ist größer als der Lesebereich, seine Abmessungen lassen sich aber nicht genau definieren.

Mit dem Begriff Lesebereich ist der Bereich unter der Antenne gemeint, in dem die absolute Position der Antenne basierend auf der Messung der relativen Position eines Transponders berechnet wird. Wird die absolute Position auf der Basis der gleichzeitigen Messung von zwei Transpondern berechnet, so zeigt die Antenne das im Status an. Der Lesebereich ist in den technischen Daten (s. Abschnitt [19.1 auf](#page-100-2) [Seite 101](#page-100-2)) angegeben. Nur im Lesebereich gilt die angegebene Genauigkeit der Transponder-Antenne.

### **Toleranz im Lesebereich**

Mit dem Lesebereich können gleichzeitig zwei Transponder bis zu einem Abstand von 1500 mm erfasst werden. Bei einem Abstand von mehr als 1500 mm zwischen den Transpondern gibt die Antenne eine Fehlermeldung aus. Bei den im Lesebereich geltenden Genauigkeiten kann es bei exakt im Abstand von 1500 mm platzierten Transpondern dazu kommen, dass beide leicht oberhalb der eigentlichen Position gemessen werden und dadurch einen größeren Abstand haben, s. [Bild 3](#page-10-1) oben. Um diesen Fall auszugleichen gilt an den Rändern des Lesebereichs ein Toleranzbereich. Dieser beträgt standardmäßig 5 mm in beide Richtungen, um den Genauigkeitsbereich leicht zu überschreiten.

Der Toleranzbereich sollte nicht verändert werden, er ist daher nicht über die Konfigurations-Webseiten einstellbar. Er kann in Ausnahmefällen aber durch Editieren der Konfigurationsdatei eingestellt werden, s. Kapitel [12 auf Seite 82](#page-81-1).

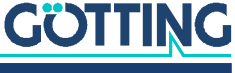

# 1.5 Abkürzungen

### <span id="page-11-0"></span>**Tabelle 3** *Abkürzungen*

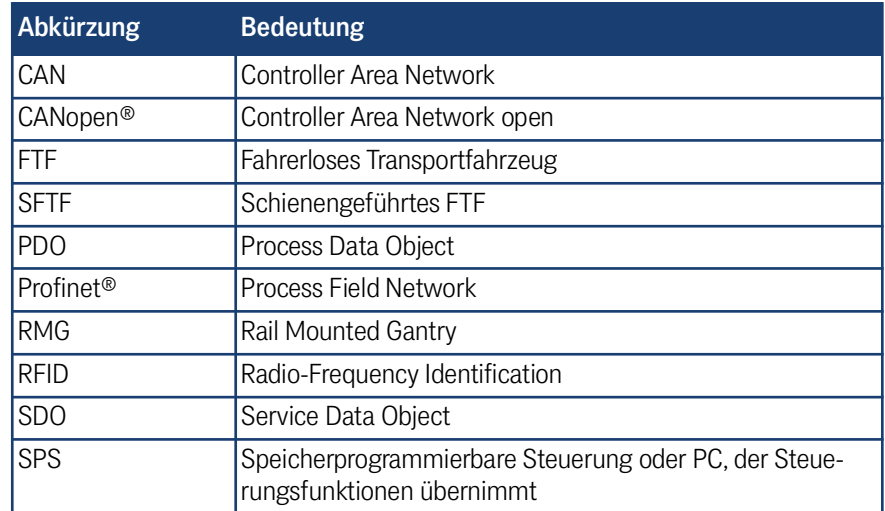

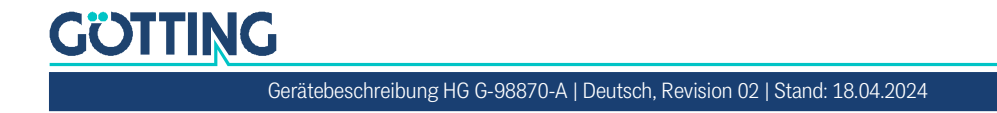

# <span id="page-12-0"></span>**Sicherheitshinweise**

Das Produkt wurde gemäß den allgemein anerkannten Regeln der Technik hergestellt. Trotzdem besteht die Gefahr von Personen- und Sachschäden, wenn Sie dieses Kapitel und die Sicherheitshinweise in dieser Dokumentation nicht beachten.

- ▶ Lesen Sie diese Dokumentation gründlich und vollständig, bevor Sie mit dem Produkt arbeiten.
- Bewahren Sie die Dokumentation so auf, dass sie jederzeit für alle Benutzer zugänglich ist.
- Geben Sie das Produkt an Dritte stets zusammen mit den erforderlichen Dokumentationen weiter.

### <span id="page-12-1"></span>2.1 Bestimmungsgemäße Verwendung

Die Transponder-Antenne [HG G-98870-A](#page-0-6) ist von ihrem Funktionsprinzip her dafür ausgelegt, die eindimensionale absolute Position zu passenden RFID-Marken (Transpondern) zu berechnen und an eine übergeordnete Steuerung auszugeben. Die Transponder müssen dabei an einer fixen Position sein. Mögliche Anwendungsfälle sind:

 Positionserkennung eines schienengeführten Fahrerlosen Transportfahrzeugs (SFTF).

Einsatzbereich der Transponder-Antenne [HG G-98870-A](#page-0-6) ist die Positionserkennung von schienengeführten Fahrerlosen Transportfahrzeugen (SFTF), wie z. B. RMGs in Containerterminals.

Die Transponder-Antenne [HG G-98870-A](#page-0-6) darf nur von fachkundigem Personal an dem Einsatzort (z. B. Fahrzeug) verwendet werden, an dem sie gemäß dieser Gerätebeschreibung von befähigtem Personal montiert und erstmals in Betrieb genommen wurde. Dabei sind die in dieser Gerätebeschreibung genannten Betriebsbedingungen einzuhalten.

Die Transponder-Antenne [HG G-98870-A](#page-0-6) beinhaltet keinerlei Sicherheitseinrichtungen und darf daher ausschließlich in Anwendungen eingesetzt werden, bei denen der Hersteller oder der Anlagenbetreiber dafür gesorgt haben, dass ausreichende Maßnahmen zum Personenschutz und zur sicheren Erkennung von Hindernissen umgesetzt werden.

Das Auftauchen einer Person oder eines Hindernisses im Gefahrenbereich müssen jederzeit sicher erkannt werden und es muss für ein sofortiges Stoppen von bewegten Teilen (z. B. Fahrzeugen) gesorgt werden, um Sach- oder Personenschäden auszuschließen.

# <span id="page-12-2"></span>2.2 Nicht bestimmungsgemäße Verwendung

Jeder andere Gebrauch als in der bestimmungsgemäßen Verwendung beschrieben ist nicht bestimmungsgemäß und deshalb unzulässig.

Für Schäden bei nicht bestimmungsgemäßer Verwendung übernimmt die Götting KG keine Haftung. Die Risiken bei nicht bestimmungsgemäßer Verwendung liegen allein beim Benutzer.

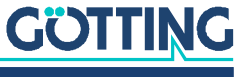

Zur nicht bestimmungsgemäßen Verwendung des Produkts gehört:

 die Verwendung der Transponder-Antenne in Fahrzeugen, die nicht mit Sicherheitseinrichtungen zum Personenschutz und zur sicheren Erkennung von Hindernissen ausgestattet sind.

### <span id="page-13-0"></span>2.3 Qualifikation der Benutzer

Die in diesem Dokument beschriebenen Tätigkeiten erfordern grundlegende Kenntnisse der Mechanik und Elektrik sowie Kenntnisse der zugehörigen Fachbegriffe. Um die sichere Verwendung zu gewährleisten, dürfen diese Tätigkeiten daher nur von einer entsprechenden Fachkraft oder einer unterwiesenen Person unter Leitung einer Fachkraft durchgeführt werden.

Eine Fachkraft ist, wer aufgrund seiner fachlichen Ausbildung, seiner Kenntnisse und Erfahrungen sowie seiner Kenntnisse der einschlägigen Bestimmungen die ihm übertragenen Arbeiten beurteilen, mögliche Gefahren erkennen und geeignete Sicherheitsmaßnahmen treffen kann. Eine Fachkraft muss die einschlägigen fachspezifischen Regeln einhalten.

Das für die Montage, Inbetriebnahme und Konfiguration der Transponder-Antenne vorgesehene Personal

- hat diese Gerätebeschreibung zur Verfügung gestellt bekommen.
- ist mit der Funktionsweise des übergeordneten Systems (z. B. einem Fahrzeug) vertraut.
- ist zur Ausführung seiner Tätigkeiten befähigt und in ausreichendem Umfang in der Montage und Konfiguration der Transponder-Antenne geschult, wenn dies Teil seiner Tätigkeiten ist.
- ist für den Fall, dass die CAN Bus-Schnittstelle zum Einsatz kommen soll mit der Inbetriebnahme von und dem Telegrammaustausch über CAN Bus-Verbindungen vertraut.
- ist für den Fall, dass die Profinet® Schnittstelle zum Einsatz kommen soll mit der Inbetriebnahme von und dem Telegrammaustausch über Profinet® Bus-Verbindungen vertraut.
- kennt für den Fall, dass die Transponder-Antenne zur Positionserkennung von automatisierten Fahrzeugen zum Einsatz kommen soll – die von einem Fahrerlosen Transportfahrzeug (FTF) ausgehenden Gefahren und ist im Umgang mit dem Fahrzeug und gegebenenfalls nötigen Sicherheitsvorkehrungen ausreichend unterwiesen, um den arbeitssicheren Zustand des Systems zu beurteilen.
- kennt für den Fall, dass andere Geräte oder Systeme mit bewegten Teilen zum Einsatz kommen – die von dem Anwendungsfall ausgehenden Risiken und ist in den gegebenenfalls nötigen Sicherheitsvorkehrungen ausreichend unterwiesen, um den arbeitssicheren Zustand des Systems zu beurteilen.

## <span id="page-13-1"></span>2.4 Allgemeine Sicherheitshinweise

- Stellen Sie sicher, dass die Transponder-Antenne [HG G-98870-A](#page-0-6) ausschließlich in Anwendungen eingesetzt wird,
	- bei denen ausreichende Maßnahmen zum Personenschutz und zur sicheren Erkennung von Hindernissen umgesetzt sind,
	- bei denen das Auftauchen einer Person oder eines Hindernisses im Gefahrenbereich jederzeit sicher erkannt und alle bewegten Teile (z. B. Fahrzeuge) sofort gestoppt werden.

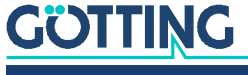

- Stellen Sie sicher, dass Störeinflüsse im Boden oder am Fahrzeug möglichst gering sind, damit diese die Positionsberechnung nicht verfälschen. Möglichkeiten der Störungsbeseitigung werden in Kapitel 18.2 "Störeinflüsse verringern" [auf Seite 99](#page-98-1) beschrieben.
- Montieren Sie die Transponder-Antenne so fest am Fahrzeug, dass sich ihre Position bei normalem Betrieb nicht verändern kann. Ansonsten werden die Positionsdaten vom übergeordneten System falsch ausgewertet und das Fahrzeug kann neben der Spur fahren.
- Obwohl Verschmutzungen keinen Einfluss auf die Positionserkennung selbst haben, sollte die Transponder-Antenne vor Verschmutzungen und Nässe (z. B. Spritzwasser von den Rädern des Fahrzeugs) geschützt und regelmäßig gereinigt werden, da sonst der Verschleiß an der Antenne steigt.
- Es darf nicht mit einem Hochdruckreiniger oder ähnlichem direkt in die Spalte zwischen Gehäuseboden und Deckel gespritzt werden, da es zur Beschädigung der Dichtung und in der Folge zum Eindringen von Wasser ins Gerät kommen kann.
- Absichtliches / unabsichtlichen Entfernen des Aufklebers über den LEDs führt zum Verlust der Dichtigkeit der LEDs. In der Folge ist das Eindringen von Wasser an den LEDs möglich.
- Die USB-Verbindung darf nicht unter Spannung gesteckt werden. Schalten Sie die Transponder-Antenne immer erst spannungsfrei, ansonsten können an einem verbundenen Computer Beschädigungen entstehen. Diese können von defekten USB Ports bis hin zu einem Totalausfall des Computers reichen.
- Die Schutzklasse des Gehäuses (IP67) gilt nur, wenn alle M12 Stecker der Antenne mit Schutzkappen oder Kabeln/Leitungen mit mindestens derselben Schutzklasse belegt sind.

# <span id="page-14-0"></span>2.5 Pflichten des Betreibers

Der Betreiber muss beim Einsatz der Transponder-Antenne sicherstellen, dass

- alle Personen im Einflussbereich einer automatisierten Anlage (z. B. Fahrerloses Transportfahrzeug (FTF)) über die Art der Anwendung und die damit verbundenen Gefahren unterrichtet sind,
- die in dieser Betriebsanleitung genannten Betriebsbedingungen eingehalten werden,
- die Transponder-Antenne sich in einem technisch einwandfreien Zustand befindet.

Der Betreiber darf die Transponder-Antenne nicht eigenmächtig verändern oder umbauen. Andernfalls erlischt die Betriebserlaubnis.

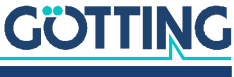

# 3

# <span id="page-15-0"></span>Lieferumfang

Zum Lieferumfang gehören:

- eine Transponder-Antenne [HG G-98870-A](#page-0-6)
- diese Gerätebeschreibung in digitaler Form, erhältlich unter

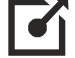

ĭ

<span id="page-15-4"></span><https://www.goetting.de/komponenten/98870>

# <span id="page-15-1"></span>3.1 Notwendiges Zubehör

Die Transponder-Antenne allein ist nicht ausreichend für die Positionserkennung von Fahrzeugen mit Transpondern.

Um ein fahrerloses Transportsystem zu betreiben benötigen Sie außerdem:

- ein Anschlusskabel zur Verbindung der Antenne mit der Fahrzeugelektronik,
- ein Ethernet Kabel für die Konfiguration der Antenne,
- mehrere Transponder im Boden.

Die Anschlusskabel können vom Kunden selbst konfektioniert (s. 7.2 "Anschlusskabel vorbereiten" auf Seite 24) oder über die Götting KG bestellt werden (s. u.).

<span id="page-15-3"></span>Entnehmen Sie [Tabelle](#page-15-2) 4 die Bestellnummern für das notwendige Zubehör.

### <span id="page-15-2"></span>**Tabelle 4** *Notwendiges Zubehör*

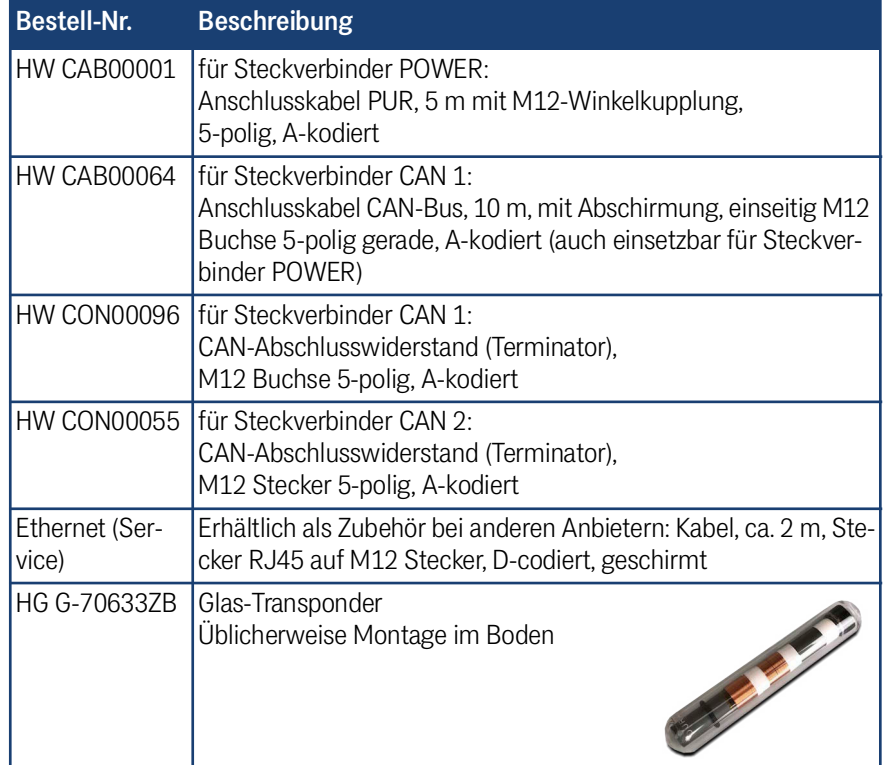

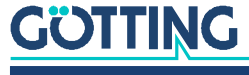

### **Tabelle 4** *Notwendiges Zubehör*

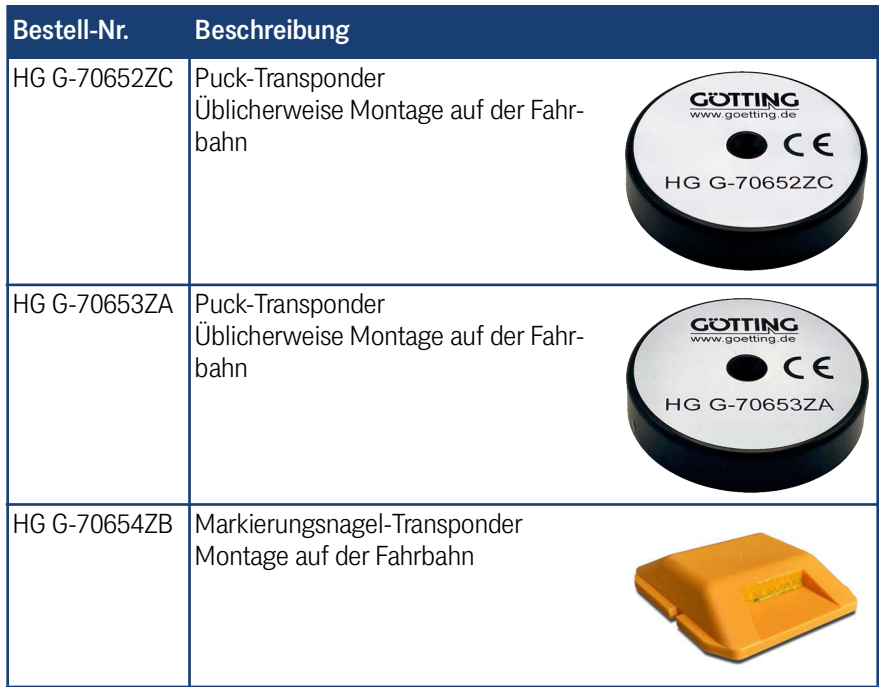

# <span id="page-16-2"></span><span id="page-16-0"></span>3.2 Optionales Zubehör

Entnehmen Sie [Tabelle](#page-16-1) 5 die Bestellnummern für das optionale Zubehör.

### <span id="page-16-1"></span>**Tabelle 5** *Optionales Zubehör*

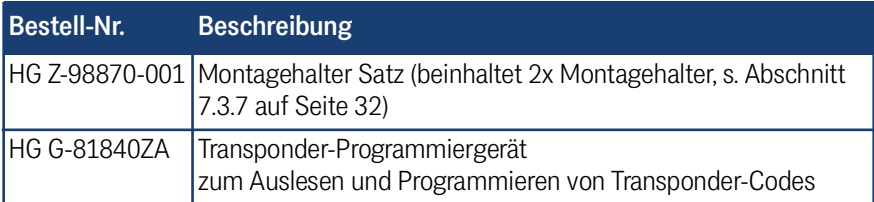

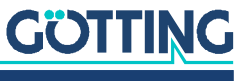

<span id="page-17-1"></span>4

# <span id="page-17-0"></span>Geräteübersicht

# 4.1 Systemkomponenten

Ein Fahrerloses Transportfahrzeug (FTF) benötigt mindestens eine Antenne, Anschlusskabel an die Fahrzeugelektronik, ein konfektioniertes Ethernet-Kabel für die einmalige Konfiguration und Transponder im Boden. Optional können Sie ein Transponder-Programmiergerät einsetzen.

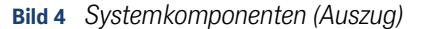

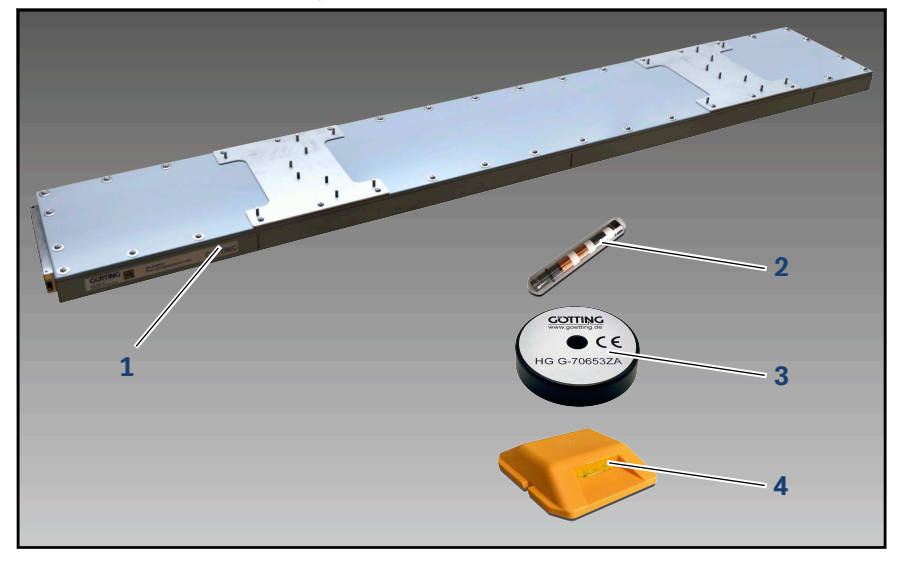

**1** Transponder Antenne [HG G-98870-A](#page-0-6)

Transponder zur Montage auf oder in der Fahrbahn:

- **2** Glas-Transponder (üblicherweise im Boden)
- **3** Puck-Transponder (üblicherweise auf der Fahrbahn)
- **4** Markierungsnagel-Transponder (üblicherweise auf der Fahrbahn)

# <span id="page-17-2"></span>4.2 Komponenten im Boden

### <span id="page-17-3"></span>4.2.1 Transponder

Als Referenzmarken für die Spurführung werden Transponder mit trovan® Codierung verwendet (siehe 3.1 "Notwendiges Zubehör" auf Seite 14). Weiterführende Unterlagen finden Sie auf unserem Internet-Server (siehe 1.1.2 "Mitgeltende Unterlagen" auf Seite 6).

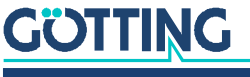

### <span id="page-18-0"></span>4.2.2 Aufbau des Transponder-Codes

Die Antenne [HG G-98870-A](#page-0-6) wertet 20 Nutzbits aus. Die Übertragungsdauer für ein komplettes Codetelegramm beträgt 8 ms.

### <span id="page-18-1"></span>4.2.3 Leseabstand der Transponder

Die Reichweite der Transponder unterscheidet sich. In der folgenden Tabelle sehen Sie die erzielbaren Leseabstände der in [Tabelle 4 auf Seite 16](#page-15-3) empfohlenen Transponder-Typen.

#### **Tabelle 6** *Leseabstände der Transponder*

<span id="page-18-4"></span>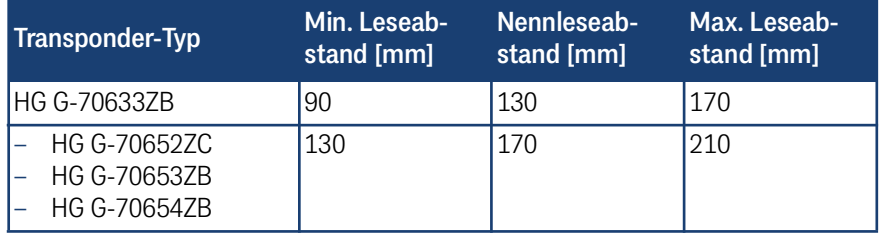

### <span id="page-18-2"></span>4.3 Transponder-Antenne

### <span id="page-18-3"></span>4.3.1 Anschlüsse

**Bild 5** *Transponder-Antenne [HG G-98870-A](#page-0-6) (im Bild Variante HG G-98870ZA)*

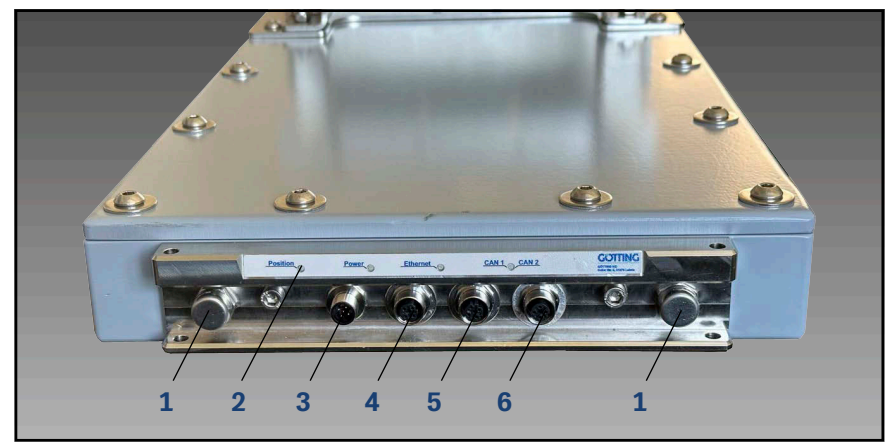

- **1** Gehäuseentlüftung
- **4** Anschluss Ethernet

 $2$  LEDs

- **5** Anschluss CAN 1
- **3** Anschluss Power
- 
- 
- 
- 
- **6** Anschluss CAN 2
- Alle Kabelanschlüsse sind auf einer Seite des Gehäuses untergebracht.
- Entnehmen Sie die Abmessungen [Bild 54 auf Seite 102](#page-101-1).

Die Antenne verfügt über vier M12-Anschlüsse, die Art der Anschlüsse hängt von der Antennenvariante ab:

- HG G-98870ZA (CAN-Bus): 3x 5-polig A-codiert, 1x 4-polig D-codiert
- HG G-98870YA (Profinet®): 3x 4-polig D-codiert, 1x 5-polig A-codiert

Die Anschlussbelegungen finden Sie in Abschnitt [7.2 auf Seite 26.](#page-25-2)

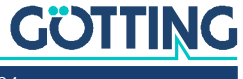

### <span id="page-19-0"></span>4.3.2 Anzeigen (LEDs)

Die LEDs unterscheiden sich bei den Antennen-Varianten.

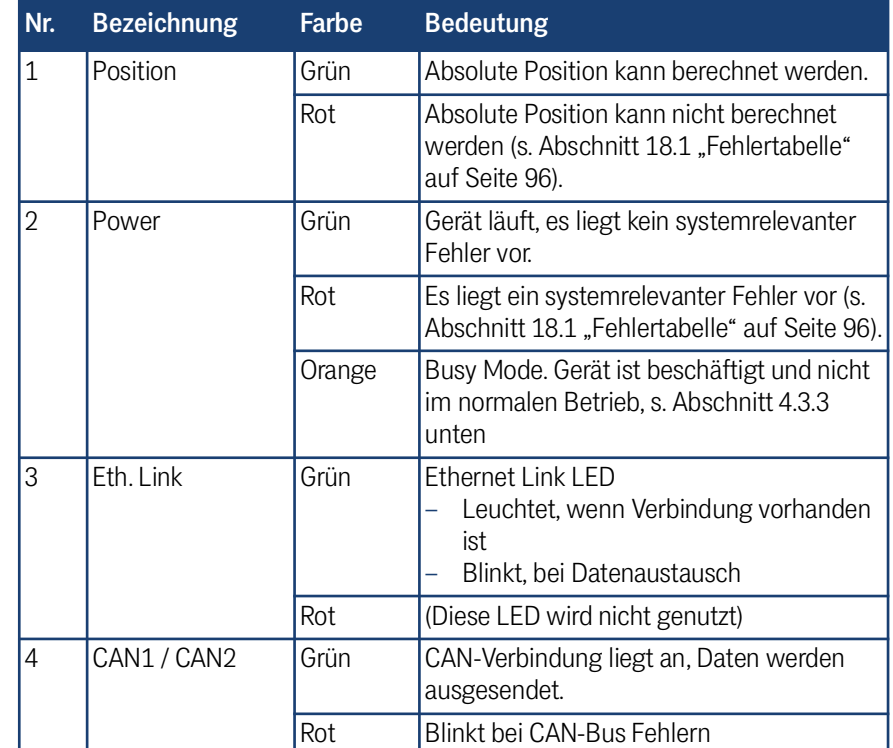

**Tabelle 7** *LEDs Transponder Antenne HG G-98870ZA CAN-Bus*

**Tabelle 8** *LEDs Transponder Antenne HG G-98870YA Profinet® (Abschnitt 1 von 2)*

| Nr.            | <b>Bezeichnung</b> | Farbe  | <b>Bedeutung</b>                                                                                      |
|----------------|--------------------|--------|----------------------------------------------------------------------------------------------------|
| 1              | Position           | Grün   | Absolute Position kann berechnet werden.                                                              |
|                |                    | Rot    | Absolute Position kann nicht berechnet<br>werden (s. Abschnitt 18.1 "Fehlertabelle"<br>auf Seite 96). |
| $\overline{2}$ | Power              | Grün   | Gerät läuft, es liegt kein systemrelevanter<br>Fehler vor.                                            |
|                |                    | Rot    | Es liegt ein systemrelevanter Fehler vor (s.<br>Abschnitt 18.1 "Fehlertabelle" auf Seite 96).         |
|                |                    | Orange | Busy Mode. Gerät ist beschäftigt und nicht<br>im normalen Betrieb, s. Abschnitt 4.3.3<br>unten        |
| 3              | Eth. Link          | Grün   | <b>Fthernet Link LED</b><br>Leuchtet, wenn Verbindung vorhanden<br>ist<br>Blinkt, bei Datenaustausch  |
|                |                    | Rot    | (Diese LED wird nicht genutzt)                                                                        |

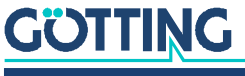

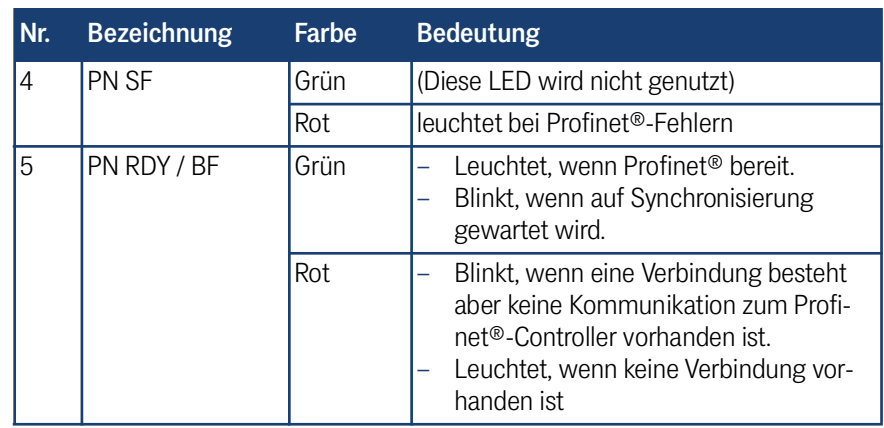

**Tabelle 8** *LEDs Transponder Antenne HG G-98870YA Profinet® (Abschnitt 2 von 2)*

### <span id="page-20-0"></span>4.3.3 Busy Mode

Bei Funktionen, die die Antenne kurzzeitig voll auslasten – wie z. B. dem Speichern von Parametern – wechselt die Antenne vom Normalbetrieb in den Busy Mode. Während der Busy Mode aktiv ist, leuchtet die Power LED orange. Im Busy Mode sind die Funktionen aus dem Normalbetrieb nicht verfügbar und die Antenne stellt auch die Kommunikation über die Schnittstellen ein (CAN-Bus, Profinet®, TCP-Logging).

Nach dem Abschluss der Funktionen, die den Busy Mode erfordern, wechselt die Antenne automatisch wieder in den normalen Betrieb.

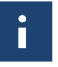

In dieser Gerätebeschreibung wird darauf hingewiesen, wenn Funktionen den Busy Mode auslösen.

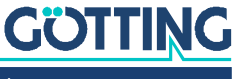

# <span id="page-21-0"></span>**Funktionsweise**

Die Transponder-Antenne erfasst die Position von bewegten Teilen mit Hilfe von passiven Transpondern. Durch nachgelagerte Navigationssysteme (z. B. Fahrzeug-SPS), die die von den Antennen ermittelten Daten verarbeiten, können schienengeführte fahrerlose Transportfahrzeuge (SFTF) berührungslos gesteuert werden.

Alle für den Betrieb notwendigen Einstellungen, Kalibrierungen und Softwareupdates werden über das Web-Interface vorgenommen.

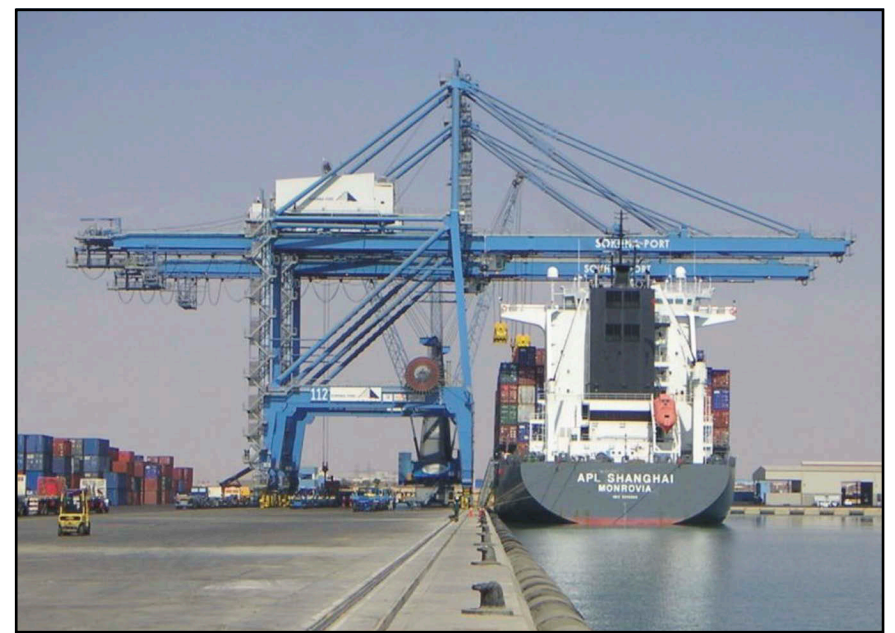

**Bild 6** *Beispiel für einen RMG Kran*

Bei der Positionserkennung mit Transpondern erkennt eine Transponder-Antenne einen Transponder im Nennleseabstand und bestimmt seine Position im Antennenfeld. Üblicherweise sind die Transponder an fixen Positionen auf dem Boden montiert und die Antenne bewegt sich über ihnen, z. B. indem sie an einem Fahrzeug befestigt ist, das sich über einen Kurs bewegt.

Alternativ kann die Antenne an einer fixen Position montiert werden und der Anlagenteil mit Transponder bewegt sich relativ dazu, z. B. ein Arm eines Roboters oder eine Elektrohängebahn.

Wir beziehen uns im Folgenden auf die Anwendung an schienengeführten Fahrerlosen Transportfahrzeugen (SFTF) mit Transpondern im oder auf dem Boden und der Antenne am Fahrzeug.

# <span id="page-21-1"></span>5.1 Positionserkennung mit Transpondern

Bei der Positionserkennung mit Transpondern bestrahlt die Antenne permanent den Bereich unter ihrer Leseseite mit ihrer Sendefrequenz. Die Transponder sind passiv und benötigen keine eigene Energieversorgung. Sobald die Antenne über einen Transponder fährt, wird dieser induktiv über das Energiefeld der Antenne mit Energie versorgt. Er wacht automatisch auf und nutzt die empfangene Energie, um auf halber Sendefrequenz der Antenne seinen Code zurückzusenden. Es sind also immer nur Paarungen aus Antennen und Transpondern möglich, deren Sende- und

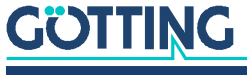

Empfangsfrequenzen zusammenpassen. Darüber hinaus gibt es noch weitere Systeme zur Übermittlung und Decodierung des Codes, die nicht in dieser Betriebsanleitung beschrieben werden.

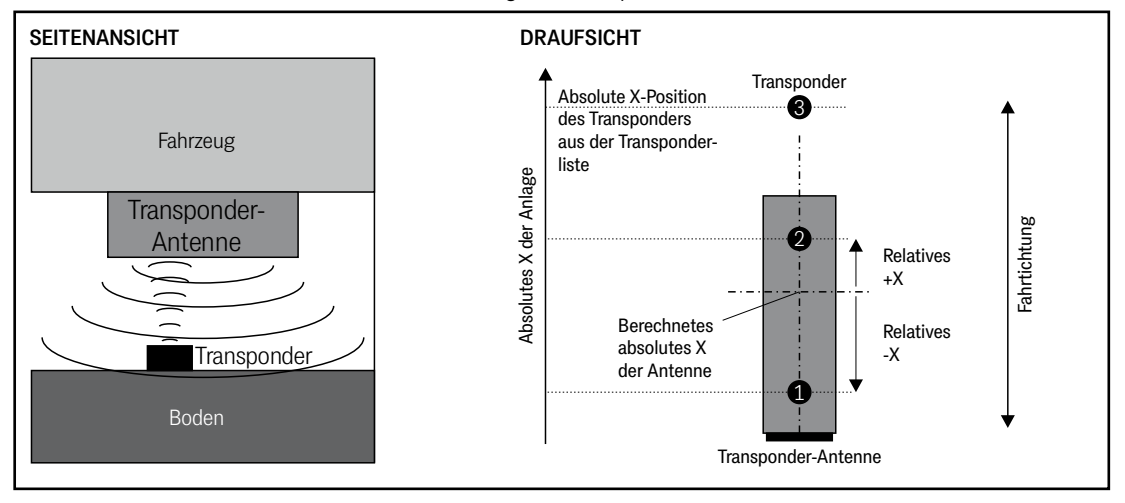

**Bild 7** *Skizze: Positionserkennung mit Transpondern*

Sobald ein Transponder beginnt, innerhalb des Antennenfeldes zu senden, liest die Antenne den individuellen Transponder-Code aus und interpoliert die Position des elektromagnetischen Feldes des Transponders innerhalb des Antennenfeldes.

Anhand dieser relativen Position und der in der Antenne abgelegten Transponder-Liste ermittelt die Antenne die absolute Position in der Anlage und gibt diese Informationen über ihre Schnittstellen an die übergeordnete Steuerung weiter.

### <span id="page-22-0"></span>5.2 Spurführung mit Transpondern

Schienengeführte Fahrerlose Transport-Fahrzeuge (SFTF) sind an eine Strecke gebunden und können sich, abgesehen von einem Gleiswechsel, auf dieser nur vor und zurück bewegen. Dadurch deckt der Einsatz einer 1-dimensionalen Antenne den Anwendungsfall perfekt ab.

Durch die Fähigkeit der Antenne, zwei Transponder gleichzeitig zu lesen, ist immer mindestens ein Transponder im Lesebereich der Antenne. Somit ist eine Odometrie, die mit Hilfe eines zusätzlichen Inkrementalgebers die Umdrehungen der Räder zählt, nicht nötig.

Die Transponder im Boden sitzen an hochgenau vermessenen Positionen und werden genutzt, um permanent die tatsächliche Position des Fahrzeugs zu bestimmen. Durch das Einspeichern der Transponderpositionen in die Antenne ist es der Antenne möglich, nicht nur die relative Position der Transponder unter der Antenne zu bestimmen, sondern es wird zusätzlich die absolute Position der Antenne ermittelt und ausgegeben.

Jedoch dürfen die Transponder nicht zu nah hintereinander sitzen, da es sonst zu Lesefehlern kommt. (s. Abschnitt [7.1.1 auf Seite 25\)](#page-24-3) Auch dürfen nicht mehr als zwei Transponder gleichzeitig im Feld der Antenne sein.

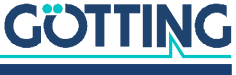

6

# <span id="page-23-0"></span>Lagerung

# *ACHTUNG*

Gefahr durch unsachgemäße Lagerung

Das Gerät kann beschädigt werden.

Halten Sie die Lagerbedingungen ein.

Die Lagertemperatur beträgt -20 °C bis +70 °C.

- Lagern Sie das Gerät ausschließlich in geschlossenen Räumen.
- Stellen Sie sicher, dass der Lagerraum gut belüftet und trocken ist.
- Schützen Sie das Gerät vor Beschädigung durch Schmutz, Staub oder Feuchtigkeit.

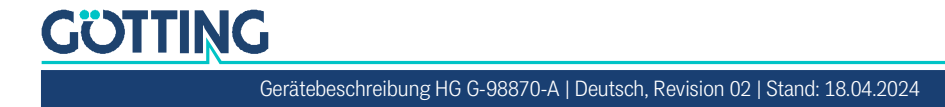

# <span id="page-24-0"></span>Montage

7

# *ACHTUNG*

### Störungen oder Verstimmung der Antenne

Wenn Sie die Betriebsbedingungen nicht einhalten, kann die Positionserkennung fehlerhaft sein oder die Antenne komplett ausfallen.

▶ Halten Sie die in Kapitel [7.3 "Transponder-Antenne montieren" auf Seite 28](#page-27-1) genannten Betriebsbedingungen stets ein, insbesondere zu den metallfreien Bereichen und zur Verlegung von stromführenden Leitungen um die Antenne herum.

Für die Montage der Transponder-Antenne empfehlen wir folgendes Vorgehen:

- Bereiten Sie erst die Anschlusskabel vor (siehe 7.2 "Anschlusskabel [vorbereiten" auf Seite 26\)](#page-25-0).
- Verlegen Sie die Anschlusskabel im Fahrzeug.
- Montieren Sie dann die Antenne am gewünschten Ort (siehe [7.3 "Transponder-](#page-27-1)[Antenne montieren" auf Seite 28](#page-27-1)).
- Verschließen Sie nicht genutzte Steckverbinder mit den mitgelieferten M12- Verschlusskappen.

Auch wenn Sie im Betrieb ausschließlich Bus-Schnittstellen verwenden, empfehlen wir, den Ethernet-Anschluss herauszuführen. Dadurch lässt sich ein PC für Konfigurationen über den Schaltkasten verbinden, ohne dass Sie das Ethernet-Kabel an den Stecker direkt an der Antenne unter dem Fahrzeug anschließen müssen.

# <span id="page-24-1"></span>7.1 Transponder montieren

### <span id="page-24-2"></span>7.1.1 Betriebsbedingungen für Transponder

<span id="page-24-3"></span>Transponder dürfen nicht dauerhaft in stehendem Wasser montiert werden. Der Kunststoff kann über längere Zeit Wasser aufnehmen und das Transpondersignal abschwächen.

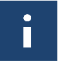

Der Glastransponder HG G-70633 darf abweichend davon auch in stehendem Wasser montiert werden.

Dicht unter der Fahrbahnoberfläche verlegte Armierungen können außer den Transpondern auch die Antennen stören und somit die Positionserkennung verfälschen. Die Beeinflussung der Positioniergenauigkeit und -reichweite hängt von der Größe und dem Abstand von Metallteilen ab.

- $\checkmark$  Beachten Sie die in den zugehörigen Datenblättern angegebenen Mindestab-stände (siehe [1.1.2 "Mitgeltende Unterlagen" auf Seite 7\)](#page-6-4).
- $\checkmark$  Zwischen zwei Transpondern gilt ein Mindestabstand von 1000 mm.

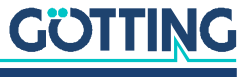

ì

# <span id="page-25-2"></span><span id="page-25-0"></span>7.2 Anschlusskabel vorbereiten

Anschlusskabel sind nicht Teil des Lieferumfangs. Passende Kabeltypen sind teilweise von der Götting KG erhältlich (siehe 3.1 "Notwendiges Zubehör" auf Seite [16](#page-15-4)). Kompatible Kabel sind außerdem bei vielen Herstellern erhältlich. Die Standardlänge beträgt 2 m. Für CAN Bus- und Profinet®-Verbindungen empfehlen wir Kabel mit Abschirmung.

Die Antenne hat je nach Variante folgende vier Anschlüsse:

### **Tabelle 9** *Anschlüsse der Antennenvarianten*

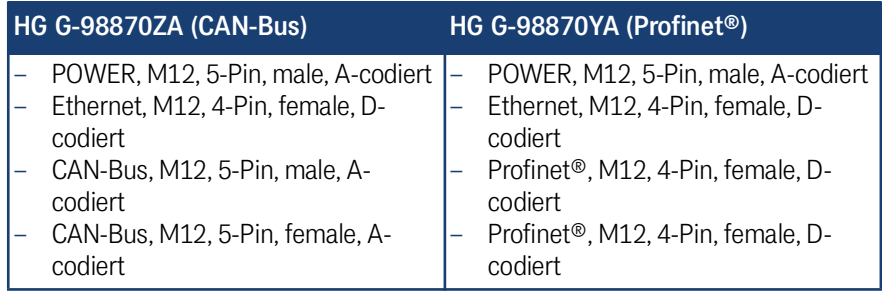

### <span id="page-25-1"></span>7.2.1 Alle Varianten: POWER anschließen

Der POWER-Anschluss beinhaltet die Spannungsversorgung und die USB-Schnittstelle.

Wenn Sie USB für ein Notfallupdate nutzen wollen:

Beachten Sie Abschnitt [11.2 auf Seite 81.](#page-80-3)

# *ACHTUNG*

### Beschädigung der Transponder-Antenne

Wenn Spannung an Pin 3 oder 4 anliegt, kann die USB-Schnittstelle beschädigt werden.

Verbinden Sie niemals die Spannung mit Pin 3 oder 4.

### **Tabelle 10** *Pinbelegung POWER (M12, 5-polig, A-codiert)*

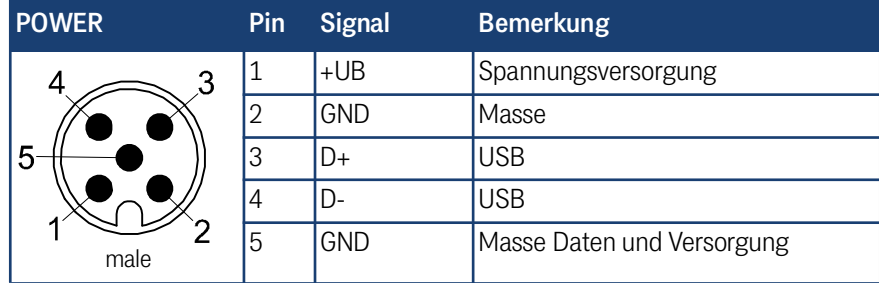

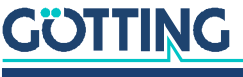

### <span id="page-26-0"></span>7.2.2 Alle Varianten: Ethernet anschließen

Ethernet wird genutzt, um Einstellungen über einen Web-Browser auf Ihrem PC vorzunehmen. Um Störungen zu vermeiden, empfiehlt es sich, ein vorkonfektioniertes Kabel zu verwenden. Entsprechende Kabel gibt es im Zubehörhandel. Die Ethernet-Schnittstelle hat folgende Pinbelegung:

#### **Tabelle 11** *Pinbelegung Ethernet (M12, 4-polig, D-codiert)*

<span id="page-26-2"></span>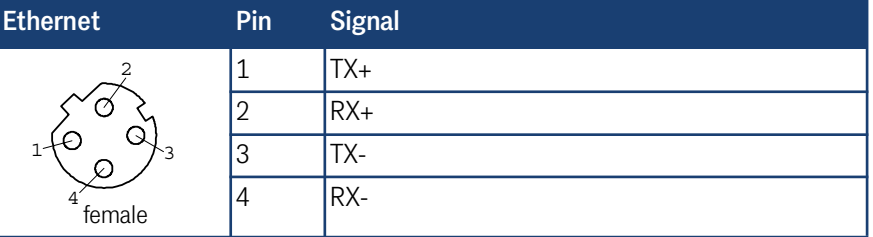

### <span id="page-26-1"></span>7.2.3 Variante HG G-98870ZA: CAN-Bus anschließen

Der CAN-Bus wird über zwei Anschlüsse an die Antenne angeschlossen. Diese Anschlüsse können zur Spannungsversorgung genutzt werden. Sie sind mit CAN1 und CAN2 bezeichnet und haben folgende Pinbelegungen:

### *ACHTUNG*

### Beschädigung von CAN-Bus Geräten

Wenn Spannung an Pin 4 oder 5 anliegt, können andere an den CAN Bus angeschlossene Geräte beschädigt werden.

Verbinden Sie niemals die Spannung mit Pin 4 oder 5.

### **Tabelle 12** *Pinbelegungen CAN1 und CAN2 (M12, 5-polig, A-codiert)*

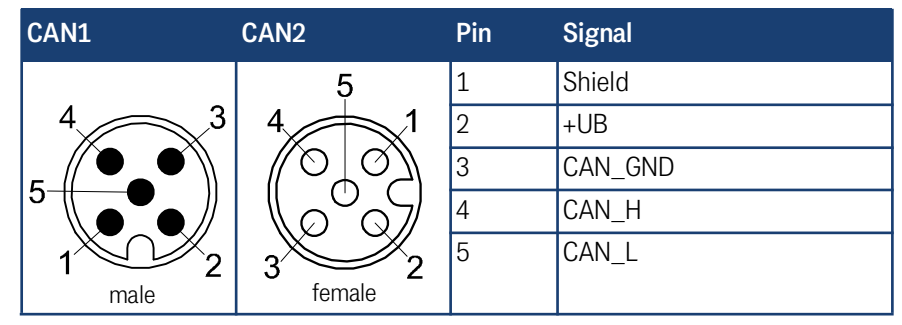

Die Verbindungen über die Eingänge CAN1/CAN2 sind parallel angeschlossen, d. h. es gibt keinen Eingang oder Ausgang.

Wenn die Antenne am Ende des Busses angeschlossen ist:

**Montieren Sie einen CAN-Abschluss (Terminator).** 

Diese Abschlüsse (Terminator) können von verschiedenen Herstellern bezogen werden und sind in Ausführungen für viele Buchsen und Stecker verfügbar. Terminatoren für die Buchsen CAN1 und CAN2 bietet auch die Götting KG an (siehe [3.1](#page-15-4)  ["Notwendiges Zubehör" auf Seite 16\)](#page-15-4).

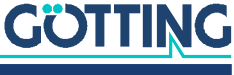

### <span id="page-27-0"></span>7.2.4 Variante HG G-98870YA: Profinet® anschließen

Profinet® wird über zwei Anschlüsse an die Antenne angeschlossen. Die Anschlüsse sind intern mit einem Switch verbunden. Der zweite Anschluss dient dazu, bei Bedarf weitere Profinet® Geräte hinter der Antenne an den Profinet®-Bus anzuschließen. Um Störungen zu vermeiden, empfiehlt es sich, ein vorkonfektioniertes Kabel zu verwenden. Entsprechende Kabel gibt es im Zubehörhandel. Die Profinet<sup>®</sup> Anschlüsse sind mit PN1 und PN2 bezeichnet und haben folgende Pinbelegungen:

#### **Tabelle 13** *Pinbelegung PN1 und PN2 (M12, 4-polig, D-codiert)*

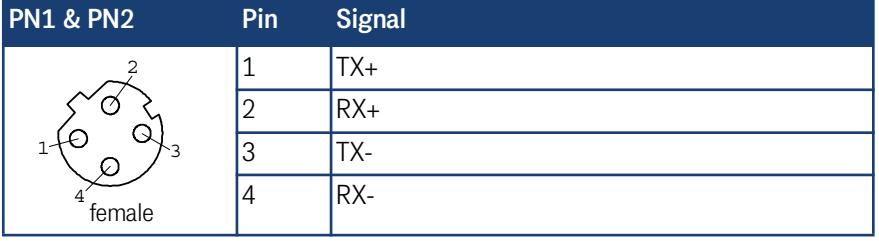

# <span id="page-27-1"></span>7.3 Transponder-Antenne montieren

### <span id="page-27-2"></span>7.3.1 Betriebsbedingungen der Antenne

Die Transponder-Antenne [HG G-98870-A](#page-0-6) ist für den Einsatz in geschlossenen Räumen und im Freien zugelassen. Sie darf in einem Temperaturbereich von -20° C bis +50° C eingesetzt werden. Die relative Luftfeuchtigkeit bei 25° C darf max. 95 % betragen (ohne Betauung).

Die Transponder-Antenne muss so fest am Fahrzeug montiert werden, dass sich ihre Position im normalen Betrieb nicht verändern kann. Ansonsten werden die Positionsdaten falsch ausgewertet und es kommt zu Positionsungenauigkeiten.

▶ Halten Sie bei der Montage der Antenne am Fahrzeug die Anzugsmomente so ein, dass die Antenne fest sitzt aber die Befestigung nicht beschädigt wird.

Im Frequenzbereich 64 ±4 kHz dürfen keine Störsignale durch getaktete Motoren etc. vorhanden sein. Hierunter fallen auch Störfrequenzen, die auf dem Metallkörper des Fahrzeugs aufliegen.

Beseitigen Sie eventuell vorhandene Störsignale, s. Abschnitt [18.2 auf Seite 99.](#page-98-1)

Die Transponder-Antenne muss so am Fahrzeug montiert werden, dass die Gehäuseentlüftung nicht verschlossen ist.

 Stellen Sie sicher, dass die Luft ungehindert durch die Gehäuseentlüftung zirkulieren kann.

#### <span id="page-27-3"></span>7.3.2 Mindestabstand zwischen Antenne und Transponder

Der möglichen Leseabstände zwischen den verschiedenen Transpondertypen und der Antenne finden Sie in [Tabelle 6 auf Seite 19](#page-18-4).

Zwischen Antenne und Transponder darf sich kein Metall befinden.

Nicht-leitende und nicht-abschirmende Verschmutzungen der Fahrbahn sowie Wasser, Nebel, Schnee und Eis haben keinen Einfluss auf die Genauigkeit der Positionserkennung.

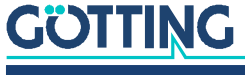

i.

### <span id="page-28-0"></span>7.3.3 Mindestabstand zwischen Transponder-Antennen

**Bild 8** *Mindestabstand zwischen baugleichen Transponder-Antennen*

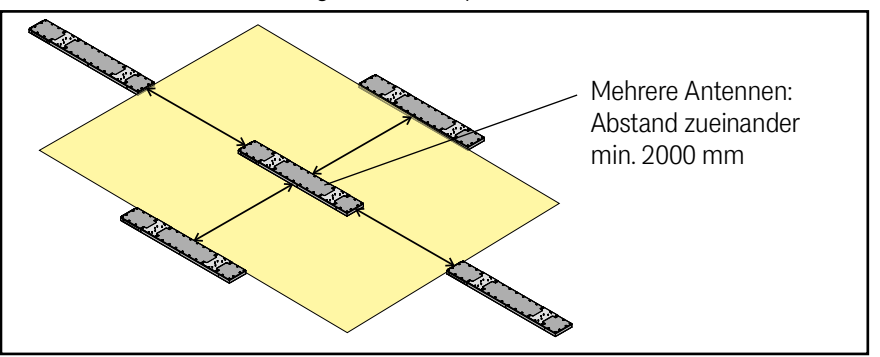

Zwei oder mehrere Transponder-Antennen, die mit den Frequenzen 128/64 kHz arbeiten, müssen einen Mindestabstand zueinander einhalten, um sich nicht gegenseitig zu stören. Zwischen jeweils zwei Transponder-Antennen [HG G-98870-A](#page-0-6) beträgt dieser Mindestabstand 2000 mm.

Prinzipbedingt müssen größere Transponder-Antennen einen größeren Abstand halten. Sicherheitshalber müssen kleinere Transponder-Antennen trotzdem 2000 mm Mindestabstand einhalten.

Wenn der Verdacht besteht, dass durch die Chassis-Konstruktion magnetische Felder übertragen werden:

<span id="page-28-2"></span>Führen Sie im Zweifelsfall vor der Montage Untersuchungen durch.

### <span id="page-28-1"></span>7.3.4 Mindestabstand zu stromführenden Leitungen um die Transponder-Antenne und metallfreie Bereiche

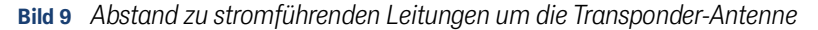

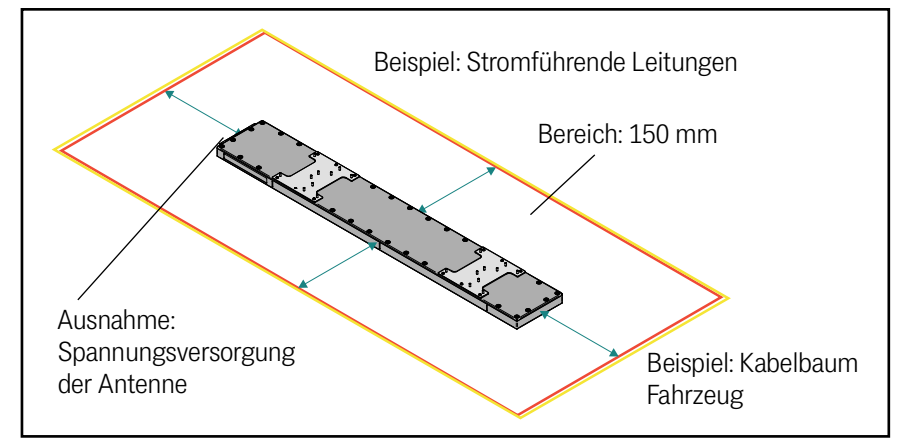

Bis auf das Anschlusskabel der Transponder-Antenne müssen stromführende Leitungen mindestens 150 mm von der Antenne entfernt verlegt werden, da diese abhängig von der Leistung und der Frequenz die Antenne stören können.

Es muss eingehalten werden:

- $\checkmark$  Mindestens 50 mm Abstand seitlich von der Antenne zu Metallen.
- $\checkmark$  Mindestens 100 mm Abstand vom Boden der Antenne zu Metallen.
- $\checkmark$  Keine geschlossenen Metallkreise über, unter oder um die Antenne im Abstand von 400 mm.
- $\checkmark$  Keine Metallplatten über oder um die Antenne im Abstand von 400 mm.

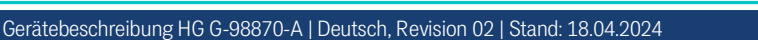

**GÖTTING** 

i

Der Mindestabstand zu Metall gilt nicht für den Bereich direkt über den Montageplatten auf der Antennen-Montageseite.

### <span id="page-29-0"></span>7.3.5 Anschlussbeispiel

Im folgenden Anschlussbeispiel wurden die optional erhältlichen Montagehalter eingesetzt, siehe auch Abschnitt [7.3.6](#page-30-0) unten.

**Bild 10** *Anschlussbeispiel (mit optionalen Montagehaltern)*

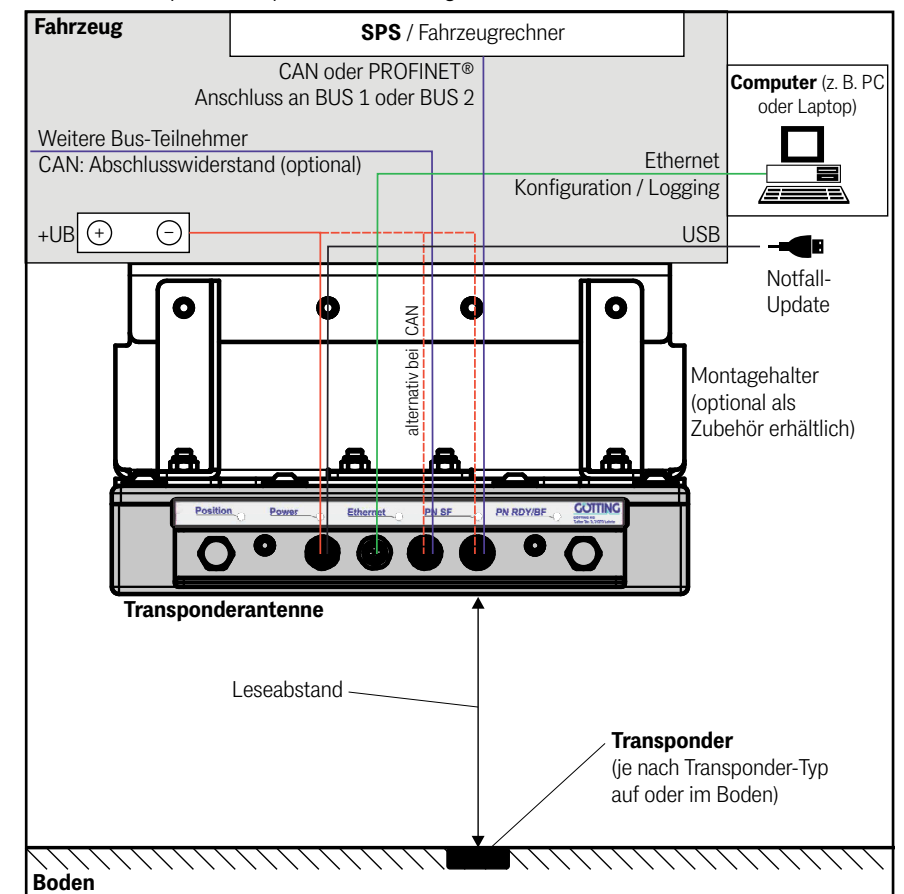

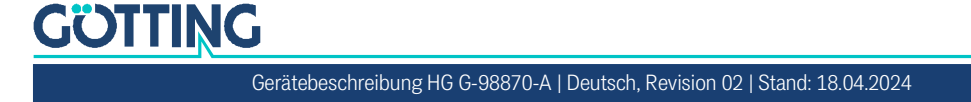

### <span id="page-30-0"></span>7.3.6 Montage / Antenne am Fahrzeug befestigen

Halten Sie beim Montieren die in Abschnitt [7.3.4 auf Seite 29](#page-28-1) genannten Mindestabstände zu Metallen ein.

**Bild 11** *Antenne mit Montageplatten*

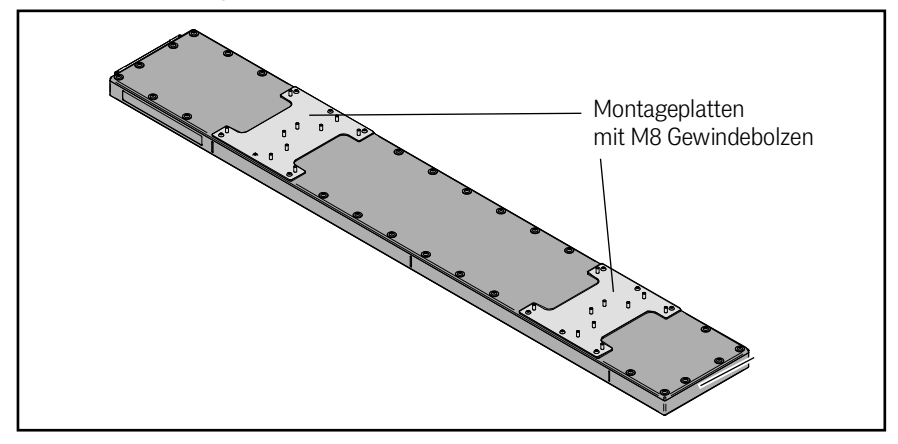

Die Transponder-Antenne besitzt auf der Montageseite zwei Montageplatten, aus denen acht Bolzen mit M8 Gewinde herausstehen. Die Montageplatten können auf folgende Arten genutzt werden:

- 1. An den Bolzen können die bei der Götting KG erhältlichen Montagehalter (s. Abschnitt [7.3.7 auf Seite 32](#page-31-0)) angebracht werden.
- 2. Alternativ können eigene Halter an den Montageplatten angebracht werden.

# *ACHTUNG*

### Beschädigung der Antenne

Bei der Montage eigener Montagehalter kann es zu Beschädigungen an der Transponder-Antenne kommen. Gehen Sie sorgfältig vor und beachten Sie folgende Punkte:

- Ziehen Sie Verschraubungen an den M8 Gewindebolzen nicht zu fest an, da diese sonst abreißen können.
- ▶ Schweißen Sie so sorgfältig, dass keine Schweißflecken auf den Deckel der Antenne kommen, da dieser sonst undicht werden kann.
- Montagehalter dürfen nicht schwingen.
- Montagehalter dürfen nicht über die Montageplatten herausragen.
- Es dürfen nicht die Schrauben geöffnet oder mitverwendet werden, mit denen die Montageplatten am Antennengehäuse befestigt sind, da die Antenne sonst undicht werden kann.

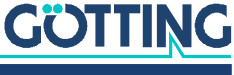

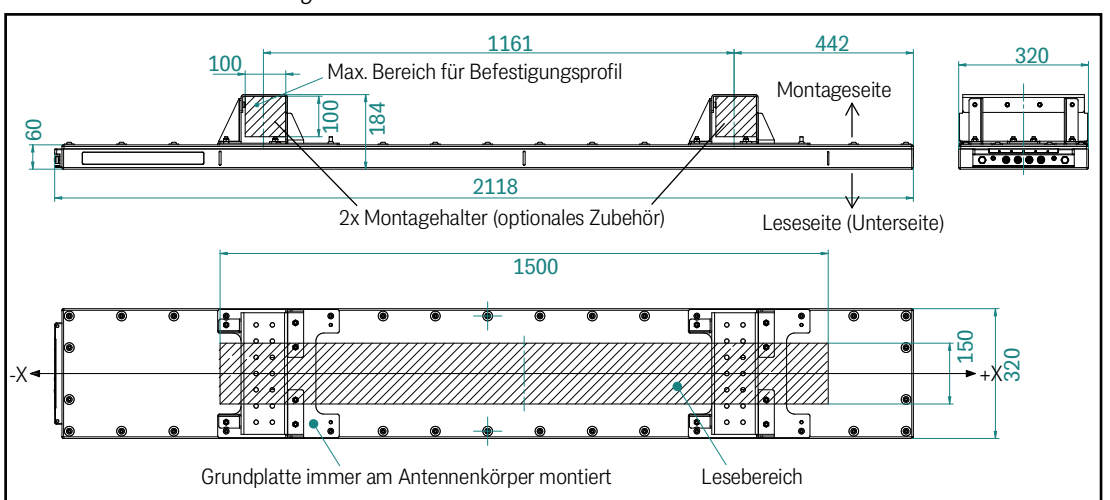

### **Bild 12** *Abmessungen der Transponder-Antenne [HG G-98870-A,](#page-0-6) mit im Bild die optionalen Montagehalter*

#### <span id="page-31-0"></span>7.3.7 Montage mit dem optional erhältlichen Montagesatz HG Z-98870-001

<span id="page-31-1"></span>Der Montagesatz ist bei der Götting KG erhältlich, s. Abschnitt [3.2 auf Seite 17](#page-16-2). Er beinhaltet zwei Montagehalter.

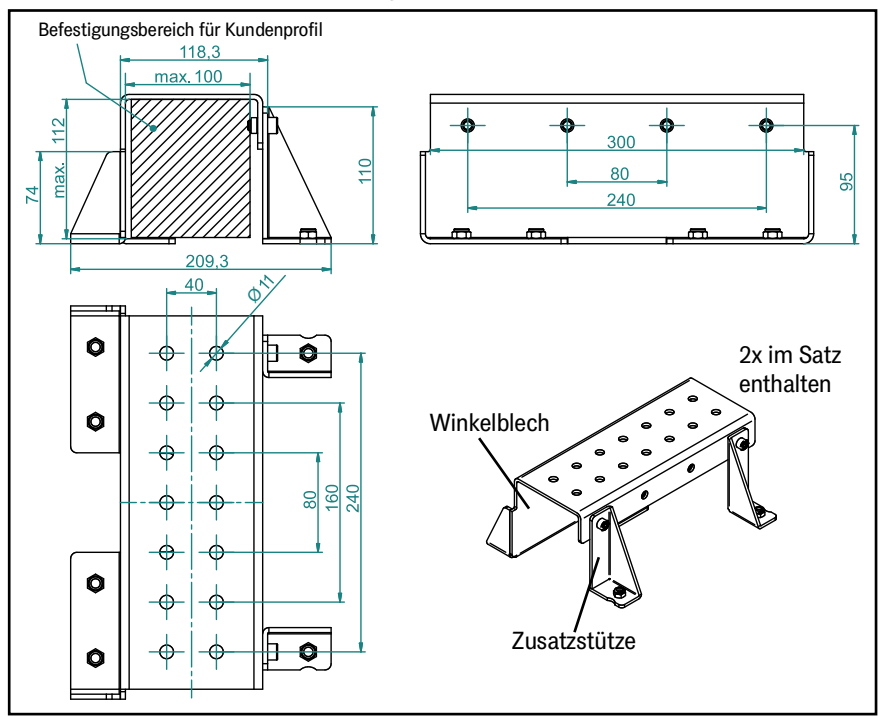

**Bild 13** *Komponenten des optionalen Montagesatzes*

Bei der Montage des Montagesatzes gilt:

- $\checkmark$  Verwenden Sie das Winkelblech nie ohne die Zusatzstützen, da das Winkelblech sonst schwingen könnte.
- $\checkmark$  Alle selbstsichernden Muttern werden mit einem Anzugsmoment von ca. 18,7 Nm festgezogen.
- $\checkmark$  Wenn Sie auf die M8x16 Zylinderkopfschrauben etwas mittelfesten Schraubensicherungskleber geben, können Sie diese auch mit ca. 18,7 Nm anziehen.

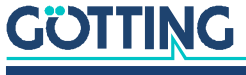

### **Bild 14** *Montage des optionalen Montagesatzes*

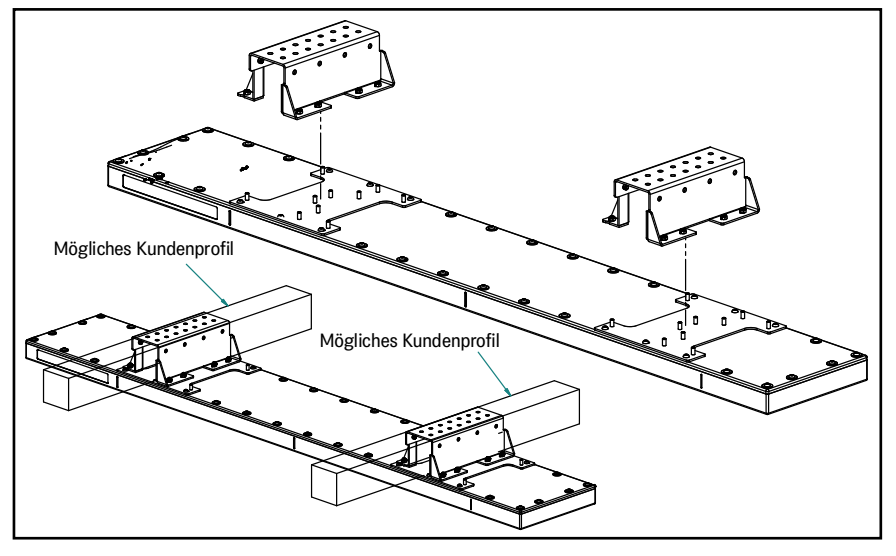

- Schrauben Sie das Winkelblech an den vier in Reihe stehenden M8 Bolzen der Montageplatte mit den selbstsichernden M8 A4-Edelstahlmuttern fest.
- Legen Sie die Winkelbleche auf jeweils einen Träger mit maximal 100x100 mm Querschnitt auf (Kundenprofil) und schrauben Sie sie mit mindestens vier Schrauben mit Hilfe der Löcher auf der Oberseite der Winkelbleche fest. Es wird empfohlen die links und rechts vorletzten zwei Löcher zu verwenden.
- Befestigen Sie die beiden Zusatzstützen an der offenen Seite des Winkelblechs. Schrauben Sie die Zusatzstützen zuerst an den M8 Bolzen der Montageplatte fest. Verwenden Sie dabei wieder selbstsichernde M8 A4-Edelstahl Muttern. Befestigen Sie dann mit M8x16 Zylinderkopfschrauben die Stützecken am Winkelblech.

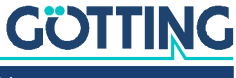

8

# <span id="page-33-0"></span>Inbetriebnahme

# **WARNUNG**

### Gefahr durch fehlende Sicherheitsmaßnahmen

Die Transponder-Antenne [HG G-98870-A](#page-0-6) beinhaltet keinerlei Sicherheitseinrichtungen.

 Setzen Sie die Antenne ausschließlich in Anwendungen ein, bei denen ausreichende Maßnahmen zum Personenschutz und zur sicheren Erkennung von Hindernissen umgesetzt wurden.

### Voraussetzung:

- $\checkmark$  Die Antenne muss korrekt verdrahtet sein.
- $\checkmark$  Die Antenne muss an die Energieversorgung angeschlossen sein.
- $\checkmark$  Das Kabel darf nicht direkt neben Energieversorgungskabeln liegen (siehe 7.3.4) ["Mindestabstand zu stromführenden Leitungen um die Transponder-Antenne](#page-28-2)  [und metallfreie Bereiche" auf Seite 29\)](#page-28-2).

Ziel der Inbetriebnahme ist es, die Transponder-Antenne für den konkreten Einsatzfall zu parametrieren.

Die Inbetriebnahme besteht aus mehreren Schritten:

- Verbindung der Ethernet-Schnittstelle eines Computers (z. B. Laptop) mit der Ethernet-Schnittstelle der Antenne (siehe Abschnitt [8.2](#page-33-2) unten)
- Parametrierung der Antenne über über die Konfigurations-Webseiten (siehe Abschnitt [8.3 auf Seite 36](#page-35-0))
- Speichern der Werte und Neustart des Systems (siehe Abschnitt [8.4 auf Seite](#page-37-0)  [38](#page-37-0))

# <span id="page-33-1"></span>8.1 Antenne einschalten

Nach dem Anlegen der Betriebsspannung fährt die Antenne hoch und ist nach kurzer Zeit einsatzbereit, die Power LED muss dabei leuchten. Bis eine Konfiguration über die Ethernet-Verbindung möglich ist, dauert es maximal 1 min.

# <span id="page-33-2"></span>8.2 Antenne mit einem Computer verbinden

Sie können das System über eine in der Antenne laufende Software konfigurieren, die Konfigurations-Webseiten zur Verfügung stellt, die sich mit einem Browser bedienen lassen.

### <span id="page-33-3"></span>8.2.1 Ethernet-Verbindung herstellen

Sie benötigen dazu ein Ethernet-Anschlusskabel. Sie können ein entsprechendes Kabel selbst konfigurieren, passende Kabel gibt es aber auch im Zubehörhandel. Üblicherweise haben Computer eine RJ45 Buchse, das Kabel sollte also als Abschluss

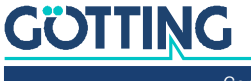

für den Computer einen RJ45 Stecker haben und als Abschluss am Sensor einen M12 Stecker passend zur in der [Tabelle 11 auf Seite 27](#page-26-2) gezeigten Anschlussbelegung.

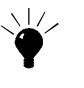

Wir empfehlen den Einsatz fertig konfektionierter Kabel hoher Qualität, da über Ethernet große Datenmengen gesendet werden und dann eine effektivere Störsicherheit gegeben ist.

**Bild 15** *Anschlussbeispiel: Verbindung mit der Ethernet-Schnittstelle eines Computers*

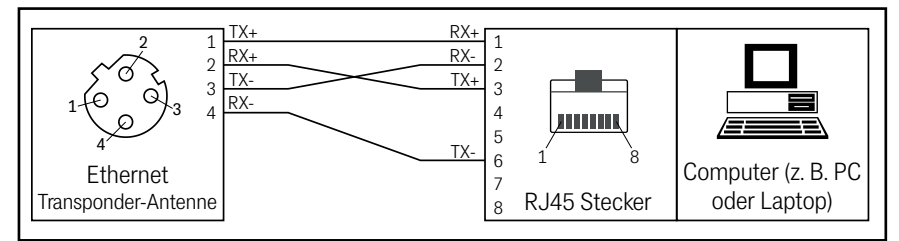

 Verbinden Sie mit Hilfe des Adapterkabels den Ethernet-Anschluss der Antenne mit der Ethernet-Schnittstelle Ihres Computers.

### <span id="page-34-0"></span>8.2.2 Ethernet-Einstellungen anpassen

Die Transponder-Antenne hat standardmäßig folgende Einstellung auf der Ethernet-Schnittstelle:

- IP-Adresse: 10.10.10.10
- Subnetzmaske: 255.255.255.0

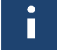

Die IP-Adresse der Antenne lässt sich über die Konfigurations-Webseiten ändern, s. Abschnitt [10.2.10 auf Seite 68.](#page-67-1) Bei geänderter Adresse gelten die Angaben in diesem Abschnitt analog, müssen dann aber zur geänderten Adresse passen. Ggf. können aber auch die Einstellungen am Computer unverändert bleiben, wenn die Einstellungen der Antenne passend zum Netzwerk gewählt wird.

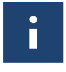

Sollte die IP-Adresse der Antenne unbekannt sein und nicht mehr den Standardeinstellungen entsprechen, können Sie die aktuelle IP-Adresse mit dem Programm *IP-Config.exe* ermitteln, s. Kapitel [14 auf Seite 86](#page-85-1).

Damit der Computer über seine Ethernet-Schnittstelle mit der Antenne kommunizieren kann, muss seine Schnittstelle passend zur Antenne eingestellt werden. Für die Konfiguration der IP-Adresse des Computers wichtig sind folgende Informationen:

- Es handelt sich um die *TCP/IP*-Einstellungen für die Ethernet-Schnittstelle des Computers, der mit der Antenne verbunden ist.
- Es wird eine *statische IPv4 Adresse* (kein DHCP) benötigt, die zur IP-Adresse der Antenne passt aber weder mit dieser noch mit der IP-Adresse anderer Geräte im Netzwerk identisch ist. Statische Adressen werden oft auch als *Manuell* bezeichnet. Wenn die Antenne die Standard-Einstellung (s. o.) verwendet, passt z. B. die 10.10.10.13.
- Die *Subnetzmaske* muss zur Subnetzmaske der Antenne passen. Wenn die Antenne die Standard-Einstellung (s. o.) verwendet, passt die 255.255.255.0.

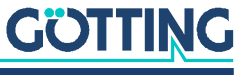

#### **Bild 16** *Beispiel: Ethernet-Einstellung des Computers*

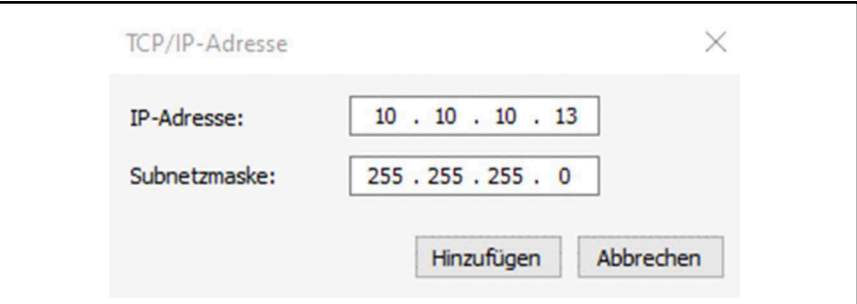

Wie die IP-Adresse des Computers eingestellt wird, unterscheidet sich je nach Betriebssystem. Konsultieren Sie dazu bitte die Dokumentation Ihres Betriebssystems. Für die gängigsten Betriebssysteme finden Sie Beschreibungen unter den folgenden Links:

TCP/IP Einstellungen in verschiedenen Windows-Versionen: [https://support.micro](https://support.microsoft.com/de-de/windows/%C3%A4ndern-der-tcp-ip-einstellungen-bd0a07af-15f5-cd6a-363f-ca2b6f391ace)[soft.com/de-de/windows/%C3%A4ndern-der-tcp-ip-einstellungen-bd0a07af-](https://support.microsoft.com/de-de/windows/%C3%A4ndern-der-tcp-ip-einstellungen-bd0a07af-15f5-cd6a-363f-ca2b6f391ace)15f5-cd6a-363f-ca2b6f391ace

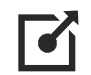

TCP/IP Einstellungen unter Linux: [https://www.linux-praxis.de/tcp-ip-konfigura](https://www.linux-praxis.de/tcp-ip-konfiguration-und-problemloesung)[tion-und-problemloesung](https://www.linux-praxis.de/tcp-ip-konfiguration-und-problemloesung)

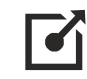

TCP/IP Einstellungen in macOS: [https://support.apple.com/de-de/guide/mac-help/](https://support.apple.com/de-de/guide/mac-help/mh14129/mac) [mh14129/mac](https://support.apple.com/de-de/guide/mac-help/mh14129/mac)

# <span id="page-35-0"></span>8.3 Antenne über die Konfigurations-Webseiten konfigurieren

### <span id="page-35-1"></span>8.3.1 Webseiten aufrufen

Um mit die Webseiten aufrufen zu können, müssen folgende Punkte erfüllt sein:

- $\checkmark$  Antenne und Computer sind über ein Ethernet-Kabel verbunden.
- $\checkmark$  Antenne und Computer haben zueinander passende TCP/IP Einstellungen.

Rufen Sie die Webseiten dann wie folgt auf:

- Starten Sie einen aktuellen Web-Browser (z. B. Google Chrome, Firefox, Microsoft Edge, ...) auf dem Computer.
- Geben Sie in der Adresszeile des Browsers die IP-Adresse der Antenne ein. Standard ist 10.10.10.10.
- Bestätigen Sie die Eingabe mit Enter.

Wenn die Ethernet-Verbindung korrekt hergestellt wurde, passiert nun Folgendes:

- Die Ethernet LED der Antenne fängt an zu blinken, da Daten übertragen werden.
- Im Web-Browser öffnet sich folgendes Menü der Antenne.

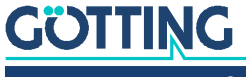

 $\blacksquare$
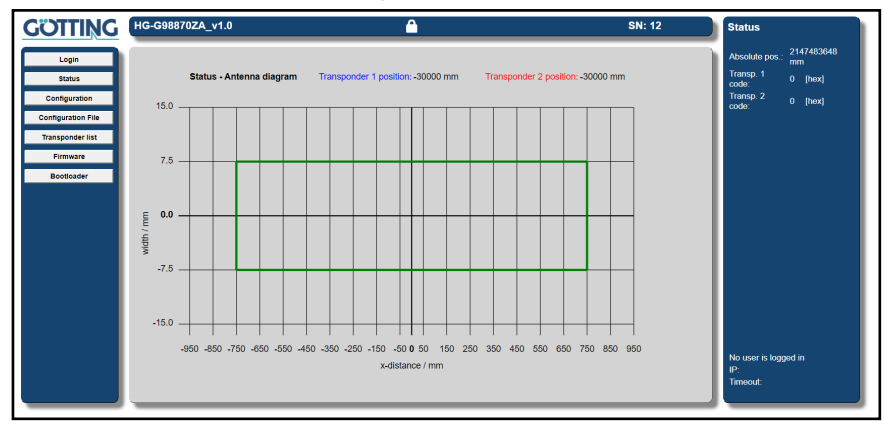

**Bild 17** *Grundmenü der Antenne nach erfolgreichem Aufruf der Webseiten*

Sollte das Menü sich nicht aufbauen, stellen Sie sicher, dass:

- die Antenne mit Strom versorgt wird und seit mindestens 1 min eingeschaltet ist.
- die Antenne sich nicht im Busy Mode befindet (s. Abschnitt [4.3.3 auf Seite 21\)](#page-20-0).
- die Ethernet-Verbindung korrekt über hochwertiges Kabel hergestellt ist, die *Eth-Link* LED blinkt und das Netzwerk nicht überlastet ist.
- die TCP/IP Einstellungen korrekt sind, es keine weiteren Geräte mit identischen IP-Adressen im Netzwerk gibt und die Antenne die IP-Adresse hat, die Sie im Browser aufrufen.

Versuchen Sie dann erneut, die Webseiten aufzurufen.

## 8.3.2 Parameter einstellen

Nach Aufruf der Webseiten sehen Sie oben abgebildetes Grundmenü. Um die Konfiguration der Antenne zu ändern, müssen Sie sich per *Login* einloggen (s. Abschnitt [10.2.3.1 auf Seite 55](#page-54-0). Sie können dann folgende Anpassungen vornehmen:

- Übertragungsparameter für die Bus-Schnittstelle einstellen.
- Änderung der Ethernet-Einstellungen.
- **\*** Kalibrierung der Sendespule.
- Einstellung der Antennenposition, ggf. Definition eines Offsets.

Alle Menüs der Konfigurations-Webseiten werden in Abschnitt [10.2 auf Seite 51](#page-50-0) beschrieben.

▶ Positionieren Sie zum Schluss einen Transponder unter der Antenne und kontrollieren Sie, ob alle Werte über die genutzte Schnittstelle in Ihrem System ankommen. Nutzen Sie dazu auch die Statusanzeige im Menü *Status*. Die Antenne ist jetzt einsatzbereit.

## 8.3.3 Störeinflüsse durch Anpassen der Thresholds minimieren

## **Funktion der Thresholds:**

Die Thresholds bestimmen, ab welcher Signalstärke ein Transponder als relevant eingestuft und für die Berechnung und Ausgabe der Position berücksichtigt wird. Dabei unterscheidet man zwischen dem *Antennen Threshold* und dem *Transponder Threshold*.

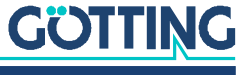

- Antennen Threshold bezieht sich auf das Summensignal über der Antenne (*Antenna Level*, s. Abschnitt [10.2.8 auf Seite 62\)](#page-61-0).
- Der Transponder Threshold bezieht auf den maximalen Signalpegel der einzelnen Transponder (*Transponder Level*, s. Abschnitt [10.2.8 auf Seite 62](#page-61-0)). Die Antenne gibt den Transponder Level nur aus, wenn der Transponder von der Antenne erkannt und als gültig eingestuft wird.

Thresholds filtern keine Störsignale aus. Die Störung bleibt weiterhin auf dem Signal erhalten. Bei Abschnitten mit Störungen sollen die Thresholds dafür sorgen, dass die Störung ignoriert wird. Überlagern sich eine Störung und Transpondersignal wird das Transpondersignal trotzdem verfälscht. Es wird daher dringend empfohlen, Störungen auszuschalten und ein hohes Signal-Rausch-Verhältnis herzustellen, siehe auch Abschnitt [18.2 auf Seite 99.](#page-98-0)

## i.

i.

Das Erhöhen der Thresholds verkleinert den Erfassungsbereich der Antenne. Stellen Sie die Thresholds nicht zu hoch ein, da sonst auch der Lesebereich und der maximale Leseabstand der Antenne verkleinert werden oder gar keine Transponder mehr gelesen werden können.

## **Welche Störeinflüsse lassen sich durch Anpassen der Thresholds minimieren:**

- Das Signal eines übergesprochenen Transponders. Dabei handelt es sich um Transponder, die sich gar nicht im Antennenfeld befindet, deren Signal sich aber über Metalle auf die Antenne überträgt.
- Das schlechte oder fehlerhafte Lesen eines Transponders am Rand des Erfassungsbereichs.

## **Vorgehen, um die Thresholds anzupassen:**

Siehe Abschnitt [10.2.8 auf Seite 62](#page-61-0).

## **Erkennung von Störungen mit Hilfe des Antennen/Transponder Levels:**

Siehe Abschnitt [18.2 auf Seite 99](#page-98-0).

## 8.4 Inbetriebnahme abschließen

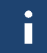

Um geänderte Parameter dauerhaft wirksam zu machen, müssen sie auf der jeweiligen Menüseite mit dem Button *Save* permanent abgespeichert werden.

Einige Parameter erfordern einen Neustart der Antenne, damit sie angewendet werden. Dies wird Ihnen jeweils in der Statusspalte der Konfigurations-Webseiten angezeigt. Um den Neustart auszulösen:

▶ Nutzen Sie das Webseiten Menü *Configuration –> Restart* (siehe Abschnitt [10.2.13 auf Seite 73](#page-72-0)).

Die Transponder-Antenne ist jetzt ordnungsgemäß in Betrieb genommen.

Wenn Sie eine Referenzdatei der Antennen-Parameter für spätere Einstellungen benötigen:

Archivieren Sie die Datei (siehe Abschnitt [10.2.14 auf Seite 74\)](#page-73-0).

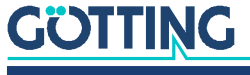

## 9.1 USB

Die USB-Schnittstelle an Pin 3 und 4 des Power-Anschlusses ST1 wird nur für eventuelle Notfallupdates verwendet: Sobald die Software einen Fehler aufweist, der die Funktion der Antenne über mehrere Sekunden anhält, wird ein Bootloader auf der USB-Schnittstelle freigeschaltet.

Sobald dieser Fall eintritt, kontaktieren Sie die Götting KG, um die Software und Beschreibung für das Notfallupdate zu erhalten. Für den Anschluss an die USB-Schnittstelle gilt das Folgende:

## *ACHTUNG*

## Beschädigung des Transponder-Antenne oder anderer Geräte, die über USB verbunden sind

Die USB Schnittstelle hat keinen voreilenden Massekontakt. Wenn man USB Stecker einsteckt oder abzieht, während die Spannungsversorgung angeschlossen ist, können Spannungsspitzen entstehen, die die über USB angeschlossenen Geräte beschädigen.

▶ Trennen Sie immer die Transponder-Antenne von der Spannungsversorgung, bevor Sie USB Steckverbinder einstecken oder abziehen. Dies betrifft z. B. den USB Steckverbinder am Computer und den Steckverbinder *Power* an der Antenne.

Der 5-polige Stecker ST1 (Power) kann genutzt werden, um eine Verbindung zu einem PC aufzubauen. Es wird ein PC mit USB-Schnittstelle benötigt.

## **Bild 18** *Anschlussbeispiel USB Verbindung mit der Schnittstelle eines PCs*

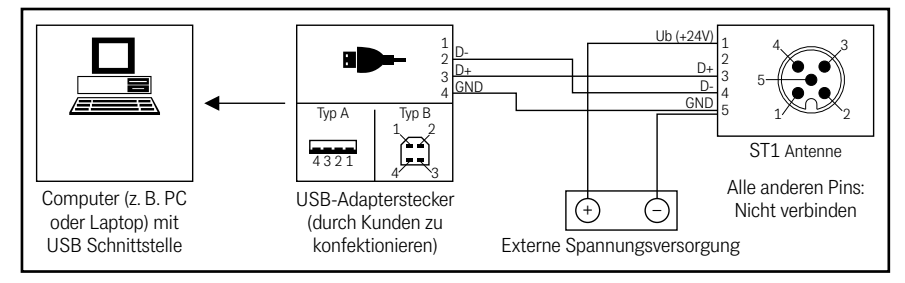

Optional kann die *Anschlussbox M12-5-8-USB* HG G-20960 zwischen Gerät und PC geschaltet werden. Diese erlaubt den Anschluss der Antenne über Standard M12 Kabel.

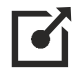

Weitere Informationen zur Anschlussbox finden Sie unter <http://goetting.de/komponenten/20960>

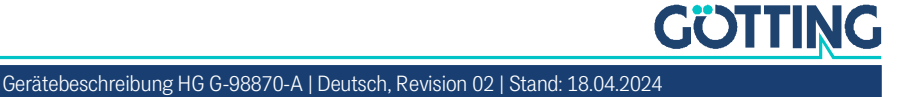

Schnittstellen

## 9.2 CAN-Bus

## 9.2.1 Begriffsbestimmungen CAN und CANopen®

Die CAN- bzw. CANopen®-Konfiguration ist nach ISO 11898 bzw. EN 50325-4 aufgebaut. Als Hilfestellung werden in diesem Kapitel wichtige Begriffe und Abkürzungen erläutert. Für genauere Informationen können Sie die Normen heranziehen.

Die technische Spezifikationen des CANopen®-Standards können Sie unter folgendem Link nach einer kostenlosen Registrierung herunterladen:

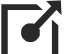

<http://www.can-cia.org/en/standardization/technical-documents/>

Für Geräte, die CANopen® unterstützen, werden auf der Internetseite der Götting KG EDS-Files (Electronic Data Sheet) zum Download angeboten. In diesen ist die komplette Konfiguration hinterlegt.

Um auf EDS-Files zuzugreifen, können Sie zum Beispiel CANopen Magic von PEAK System benutzen.

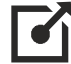

<http://www.canopenmagic.com>

## **Tabelle 14** *Begriffserklärungen CAN/CANopen®*

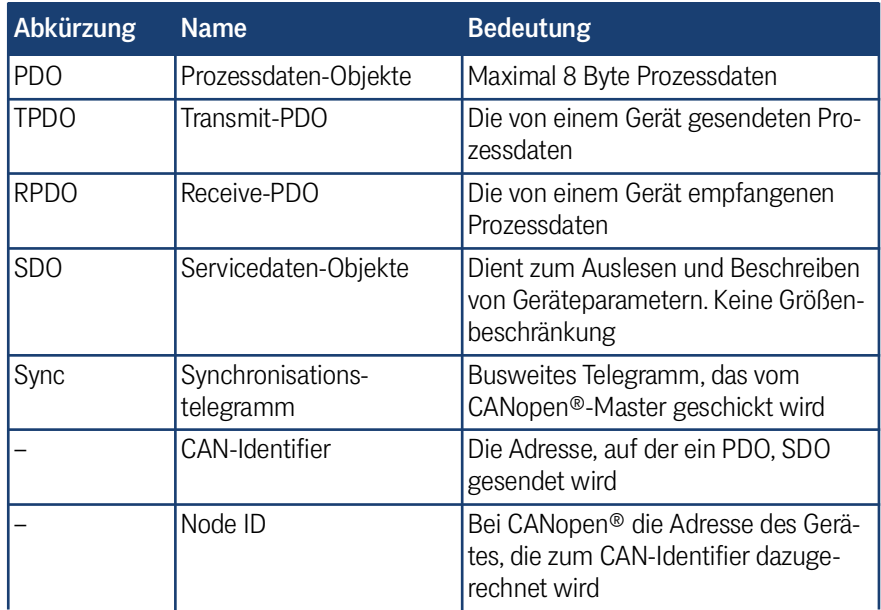

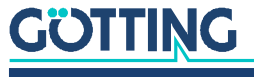

## 9.2.2 Betriebsarten und -zustände

## **Tabelle 15** *CANopen®: Parameter PDO-Betriebsart*

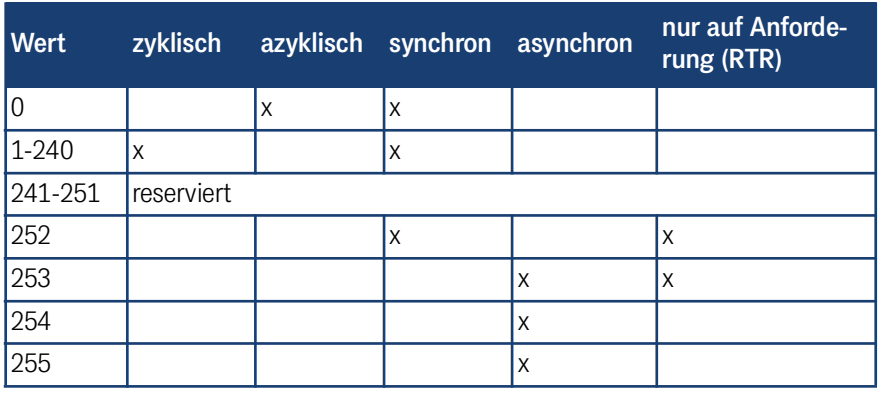

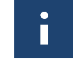

Beachten Sie, dass nicht jedes Gerät jede Betriebsart unterstützt. Geräte der Firma Götting unterstützen im Normalfall die Betriebsmodi 1 bis 240 und 255.

## **Tabelle 16** *CANopen®: PDO-Betriebsarten*

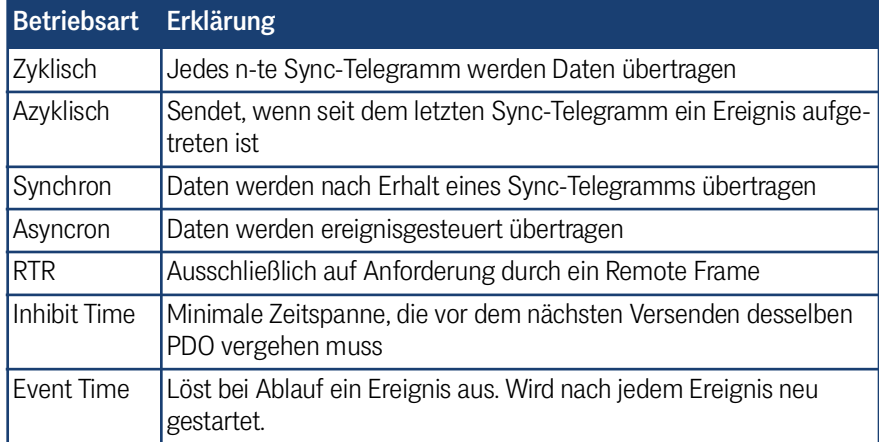

## **Tabelle 17** *CAN: Bit und Byte Reihenfolgen*

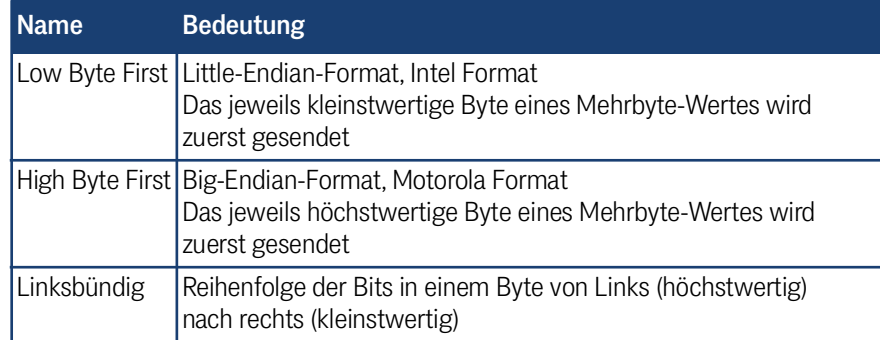

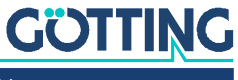

### **Tabelle 18** *CANopen®-Betriebszustand*

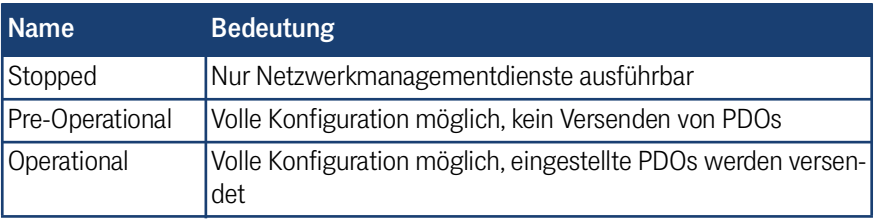

Beachten Sie, dass ein CAN-Identifier bzw. bei CANopen® die Kombination CAN-Identifier und Node-Identifier immer eindeutig sein müssen!

## 9.3 CAN

i

Das interne Full CAN-Modul basiert auf der CAN-Spezifikation V2.0 Teil B. Es können sowohl Standard-Frames gesendet werden. Die CAN-Parameter (Bit-Timing, Identifier, Standard/Extended Frames) können Sie über die Konfigurations-Webseiten einstellen (siehe Kapitel [10 auf Seite 51\)](#page-50-1). Die Ausgaberate der CAN-Nachrichten kann in 1 Millisekunden Stufen eingestellt werden.

## 9.3.1 CAN Message Object – Haupttelegramm

Das Haupttelegramm enthält die absolute Position der Antenne, die Statusbytes des Geräts, die aktuelle Schiene und einen Ausgabe Counter.

Die CAN-Tx-ID ist über die Web-Konfigurationsseiten einstellbar. Der Wert kann von 0 bis 2047 $_{DEC}$  (bzw. 0 bis 7FF $_{Hex}$ ) eingestellt werden.

Dieses Telegramm wird zyklisch abhängig vom Parameter *Can output rate* gesendet (Standard 10 ms).

## **Tabelle 19** *Aufbau des CAN Message Objects – Haupttelegramm*

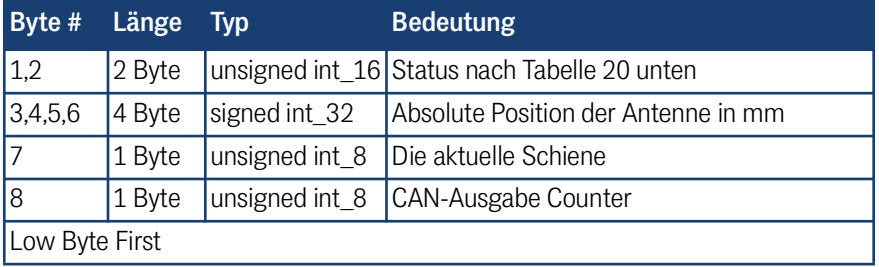

i.

i.

Die absolute Position basiert auf der elektronischen Mitte der Antenne. Es ist jedoch möglich diesen Punkt durch Änderung des Parameters *mounting offset* zu verschieben. (siehe Abschnitt [10.2.8 auf Seite 62](#page-61-0))

In diesem CAN-Telegramm wird bevorzugt die Schiene des Transponderslots *Transponder 1* genommen. Ist ausschließlich Transponderslot *Transponder 2* belegt wird dieser genommen.

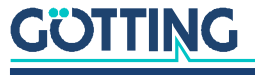

<span id="page-42-0"></span>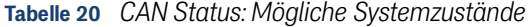

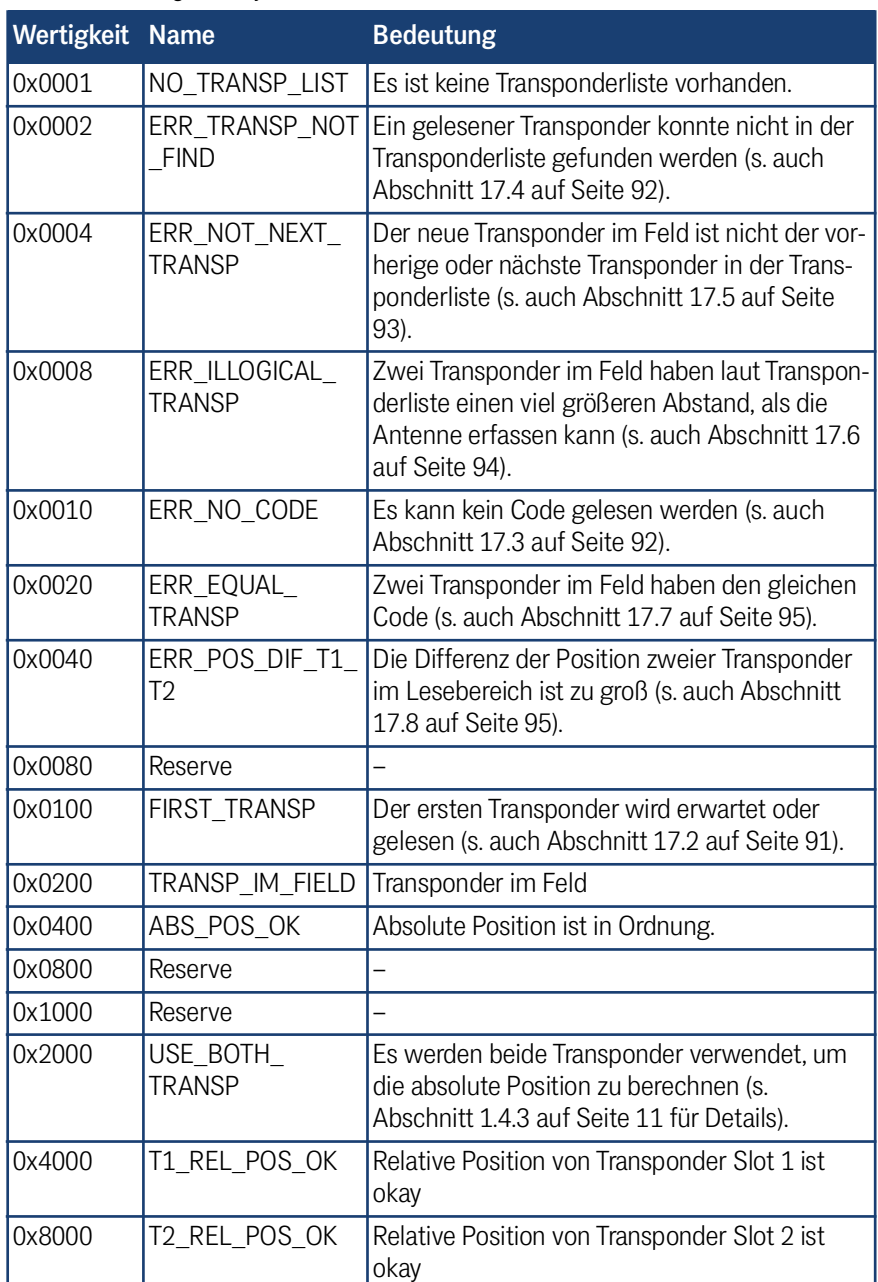

## 9.3.2 CAN Message Object – Zusatztelegramme

Über die Rx-Nachricht (s. Abschnitt [9.3.3 auf Seite 45](#page-44-0)) können zusätzliche CAN-Telegramme zugeschaltet werden. Die ersten zwei Zusatztelegrame enthalten die relativen Positionen der einzelnen Transponder sowie deren Code und Level. Das letzte Zusatztelegramm enthält den Tune, den Tune-Strom, das Antennen-Level und die Differenz der absoluten Positionen von Transponder 1 und Transponder 2. Die CAN-IDs für diese Telegramme basieren auf der CAN-ID des Haupttelegramms.

Das erste Zusatztelegramm für Transponderslot *Transponder 1* hat eine um 100 Hex / 256 Dec höhere ID, das zweite Zusatztelegramm für Transponderslot *Transponder 2* hat eine um 200 Hex / 512 Dec höhere ID und das dritte Zusatztelegramm mit den sonstigen Daten hat eine um 300 Hex / 768 Dec höhere ID als die eingestellte CAN-

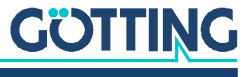

Tx-ID für das Haupttelegramm. Berücksichtigen Sie dies, wenn Sie die ID des Haupttelegramms ändern. Sollte sie zu hoch liegen, kommt es zu einem Überlauf und Sie können die Zusatztelegramme nicht empfangen.

Die zusätzlichen Telegramme werden genauso wie das Haupttelegramm zyklisch abhängig vom Parameters *Can output rate* gesendet (Standard 10 ms).

## 9.3.2.1 Zusatztelegramm Transponderslot Transponder 1

CAN Message Object *Transponder 1* wird mit Identifier 0x100 + CAN-Tx-ID-Adresse übertragen.

**Tabelle 21** *Aufbau des CAN Message Objects Transponder 1 (Zusatztelegramm 1)*

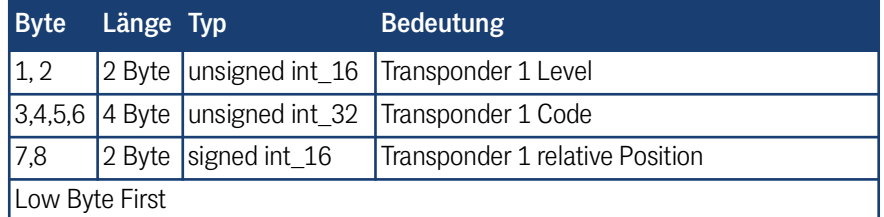

#### 9.3.2.2 Zusatztelegramm Transponderslot Transponder 2

CAN Message Object *Transponder 2* wird mit Identifier 0x200 + CAN-Tx-ID-Adresse übertragen.

**Tabelle 22** *Aufbau des CAN Message Objects Transponder 2 (Zusatztelegramm 2)*

| <b>Byte</b>    | Länge Typ |                              | <b>Bedeutung</b>                                   |
|----------------|-----------|------------------------------|----------------------------------------------------|
| 1, 2           |           |                              | 2 Byte unsigned int_16 Transponder 2 Level         |
|                |           |                              | 3,4,5,6 4 Byte Junsigned int_32 Transponder 2 Code |
| $ 7,8\rangle$  |           | $\vert$ 2 Byte signed int 16 | Transponder 2 relative Position                    |
| Low Byte First |           |                              |                                                    |

#### 9.3.2.3 Zusatztelegramm sonstige Daten

CAN Message Object *sonstige Daten* wird mit Identifier 0x300 + CAN-Tx-ID-Adresse übertragen.

**Tabelle 23** *Aufbau des CAN Message Objects sonstige Daten (Zusatztelegramm 3)*

| <b>Byte</b>    | Länge Typ |                            | <b>Bedeutung</b>                               |
|----------------|-----------|----------------------------|------------------------------------------------|
|                |           | 1 Byte unsigned int 8      | Tune                                           |
| $\overline{2}$ |           | 1 Byte unsigned int 8      | Gemessener Strom                               |
| 3,4            |           | $2$ Byte signed int 16     | Antennen Level                                 |
| 5,6            |           | 2 Byte $ $ signed int $16$ | Differenz der absoluten Position von T1 und T2 |
| 7,8            |           | 2 Byte $ $ signed int $16$ | Reserviert                                     |
| Low Byte First |           |                            |                                                |

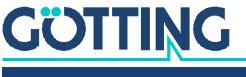

## <span id="page-44-0"></span>9.3.3 CAN Message Object – Empfangsobjekt

Im Empfangsobjekt können die zusätzlichen Telegramme für die Transponderslots *Transponder 1* und *Transponder 2* aktiviert werden. Es können nur beide gleichzeitig de-/aktiviert werden.

Die CAN-Rx-ID ist über die Web-Konfigurationsseiten einstellbar. Der Wert kann von 0 bis 2047 $_{DEC}$  (bzw. 0 bis 7FF $_{Hex}$ ) eingestellt werden.

## <span id="page-44-2"></span>**Tabelle 24** *Aufbau des CAN Message Objects – Empfangsobjekt*

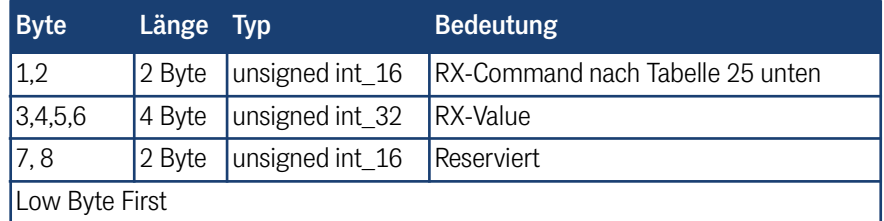

## <span id="page-44-1"></span>**Tabelle 25** *CAN Rx-Command*

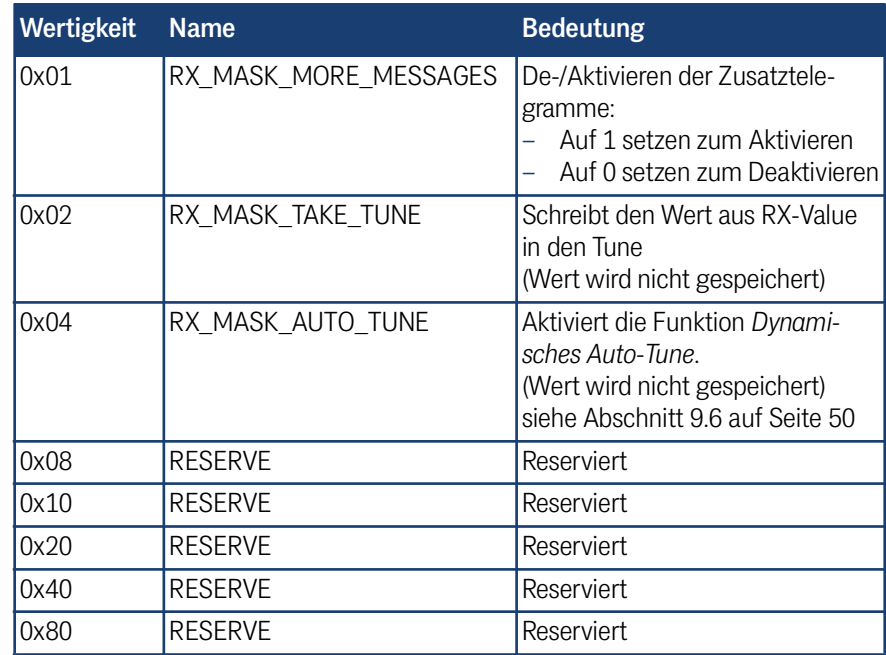

## 9.4 CANopen®

Die Node ID und die Übertragungsrate werden über die zugehörigen SDOs ausgewählt oder über die Konfigurations-Webseiten eingestellt (siehe [10.2.9 auf Seite 66\)](#page-65-0). Die Übertragungsrate kann ebenfalls über das zugehörige SDO eingestellt werden.

Die Messwerte des Systems werden über sogenannte TxPDOs übertragen. SDOs werden verwendet, um bestimmte Funktion zu aktivieren oder Parameter einzustellen. Die CAN-Identifier leiten sich aus der Node-Adresse 1 bis 127<sub>Dec</sub> (bzw. 1 bis  $7F_{\text{Hex}}$ ) ab.

Die Event- und Inhibit-Zeit der TxPDO sind einstellbar. Die ausgegeben TxPDOs enthalten die Position, den Winkel und einen Status.

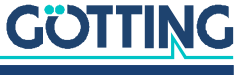

## 9.4.1 Beschreibung der Transmit Prozessdaten Objekte (TxPDO)

Den Messwerten sind feste Plätze im PDO zugeordnet, ein dynamisches Mapping ist nicht vorgesehen. Die PDO-Betriebsart können Sie zyklisch, synchron oder asynchron einstellen. Um in der asynchronen Betriebsart bei nicht-zyklischer Übertragung (*Event-Time* = 0) eine zu hohe Busbelastung durch ständige Wechsel zu vermeiden, können Sie die sogenannte *Inhibit Time* im CAN-Menü der Konfigurations-Webseiten einstellen. Das PDO kann aber auch zyklisch übertragen werden. Dafür müssen Sie die Event-Time entsprechend wählen und für die Inhibit Time 0 eingeben.

Ein TxPDO können Sie permanent durch Wahl der asynchronen Betriebsart (255) mit Inhibit-Time = 0, Event\_time = 0 und Speichern der Parameter deaktivieren. Zusätzlich können Sie ein TxPDO temporär de-/aktivieren, indem Sie das höchstwertige Bit im zugehörigen PDO COB Identifier setzen oder löschen.

Der Inhalt der Telegramme von CANopen® und CAN sind dieselben, die IDs sind jedoch anders.

#### 9.4.1.1 CANopen® TxPDO\_1 – Haupttelegramm, Sendeobjekt

TxPDO\_1 wird mit Identifier 0x180 + Node-Adresse übertragen.

#### **Tabelle 26** *Variablen in TxPDO\_1 (Haupttelegramm)*

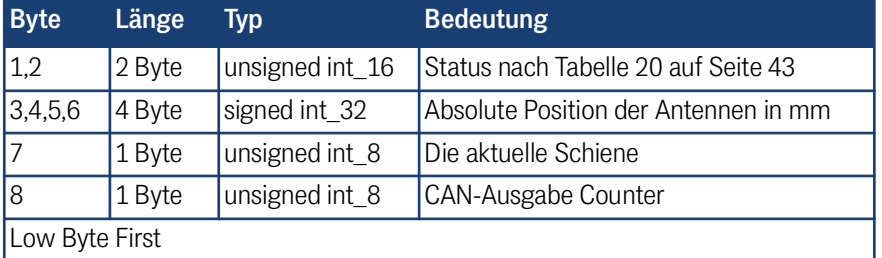

## 9.4.1.2 CANopen® TxPDO\_2 – Zusatztelegramm 1, Sendeobjekt

TxPDO \_2 wird mit Identifier 0x280 + Node-Adresse übertragen. TxPDO \_2 ist das Zusatztelegramm des Transponderslots *Transponder 1*. Die Event und Inhibit Zeit dieses Telegrammes ist standardmäßig auf 0 gestellt, es wird daher standardmäßig nicht mit übertragen.

## **Tabelle 27** *Variablen in TxPDO\_2 (Zusatztelegramm 1)*

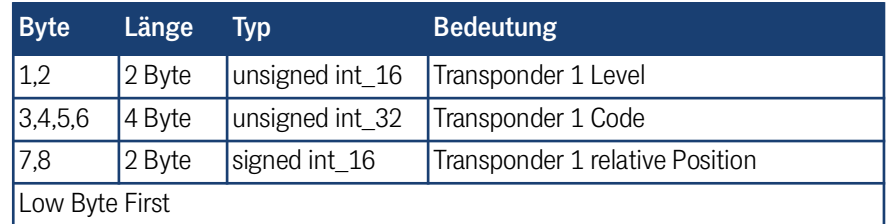

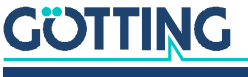

## 9.4.1.3 CANopen® TxPDO\_3 – Zusatztelegramm 2, Sendeobjekt

TxPDO \_3 wird mit Identifier 0x380 + Node-Adresse übertragen. TxPDO \_3 ist das Zusatztelegramm des Transponderslots *Transponder 2*. Die Event und Inhibit Zeit dieses Telegrammes ist standardmäßig auf 0 gestellt, es wird daher standardmäßig nicht mit übertragen.

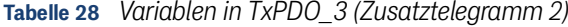

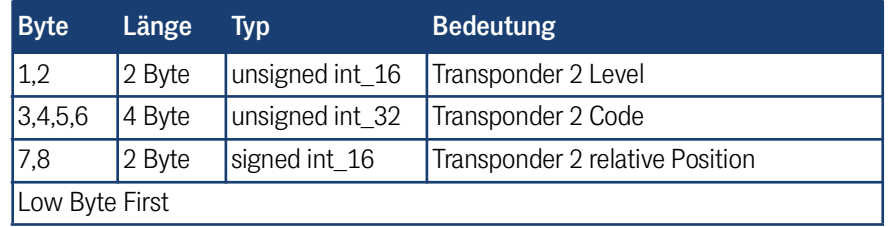

## 9.4.1.4 CANopen® TxPDO\_4 – Zusatztelegramm 3, Sendeobjekt

TxPDO \_4 wird mit Identifier 0x480 + Node-Adresse übertragen. TxPDO \_4 ist das Zusatztelegramm *sonstige Daten*. Die Event und Inhibit Zeit dieses Telegrammes ist standardmäßig auf 0 gestellt, es wird daher standardmäßig nicht mit übertragen.

### **Tabelle 29** *Variablen in TxPDO\_4 (Zusatztelegramm 3)*

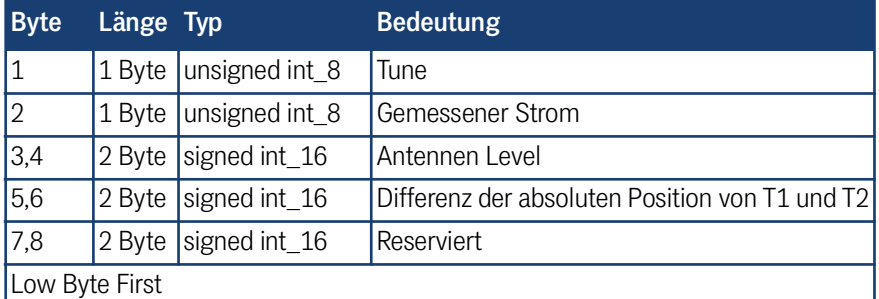

## 9.4.2 Beschreibung der Servicedaten-Objekte (SDOs)

Für Zugriffe auf das Objektverzeichnis wird das Servicedaten-Objekt verwendet. Ein SDO wird bestätigt übertragen, d. h. jeder Empfang einer Nachricht wird quittiert. Die Identifier für Lese- und Schreibzugriff sind:

**Tabelle 30** *Identifier für Lese- und Schreibzugriff*

| <b>Zugriffsart</b> | <b>Identifier</b>     |
|--------------------|-----------------------|
| Lesezugriff        | I0x600 + Node-Adresse |
| Schreibzugriff     | I0x580 + Node-Adresse |

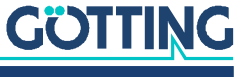

Die SDO-Telegramme sind in der CiA-Norm DS-301 beschrieben. Die Fehlercodes auf Grund einer fehlerhaften Kommunikation sind:

**Tabelle 31** *Mögliche Fehlercodes SDO Telegramm*

| <b>Name</b>            | <b>Nummer</b> | <b>Bedeutung</b>                                                                                    |
|------------------------|---------------|----------------------------------------------------------------------------------------------------|
| SDO_ABORT_UNSUPPORTED  | 0x06010000    | Nicht unterstützter Zugriff auf ein<br>Objekt                                                       |
| SDO_ABORT_READONLY     | 0x06010001    | Schreibzugriff auf ein Readonly-<br>Objekt                                                          |
| SDO ABORT NOT EXISTS   | 0x06020000    | Objekt ist nicht implementiert                                                                      |
| SDO ABORT PARA VALUE   | 0x06090030    | IParameterwertebereich über-<br>schritten                                                           |
| SDO_ABORT_PARA_TO_HIGH | 0x06090031    | Parameterwert zu hoch                                                                               |
| SDO ABORT SIGNATURE    | 0x08000020    | Beim Speichern bzw. Laden von<br>Parametern wurde nicht die Signa-<br>tur save bzw. load verwendet. |

## 9.4.3 Objektverzeichnis

Im CANopen-Objektverzeichnis werden alle für das Gerät relevanten Objekte eingetragen. Das komplette Objektverzeichnis ist in Abschnitt [20.1 auf Seite 103](#page-102-0) aufgelistet.

## 9.4.4 CAN EDS-Konfigurationsdatei

EDS = Electronic Data Sheet (EDS). Die EDS-Datei können Sie bei der Götting KG anfordern oder unter folgendem Link herunterladen. Der Dateiname lautet *HG98870.eds*.

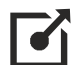

<http://www.goetting.de/komponenten/98870>

## 9.5 Profinet®

Die Antenne verfügt über einen internen Profinet® Switch. Mit Hilfe des GSDML Files wird die Profinet® Schnittstelle konfiguriert (s. Abschnitt [9.5.3 auf Seite 49](#page-48-0)).

Es stehen 32 Input Bytes und 8 Output Bytes zur Verfügung.

### 9.5.1 Input Bytes

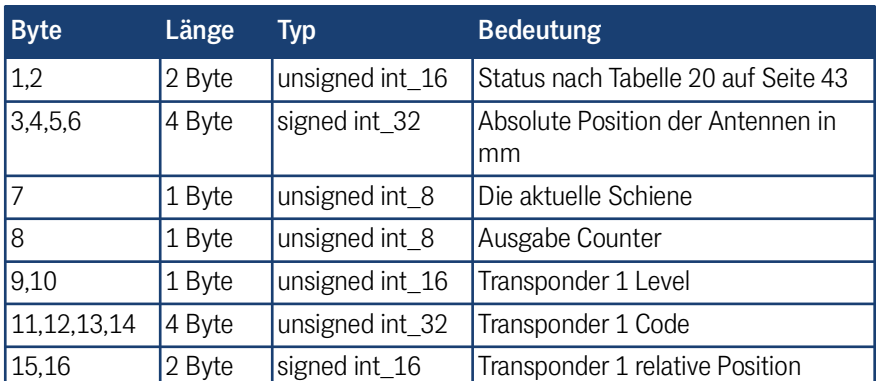

**Tabelle 32** *Aufbau der Profinet® Input Bytes (Abschnitt 1 von 2)*

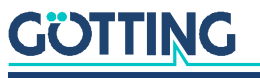

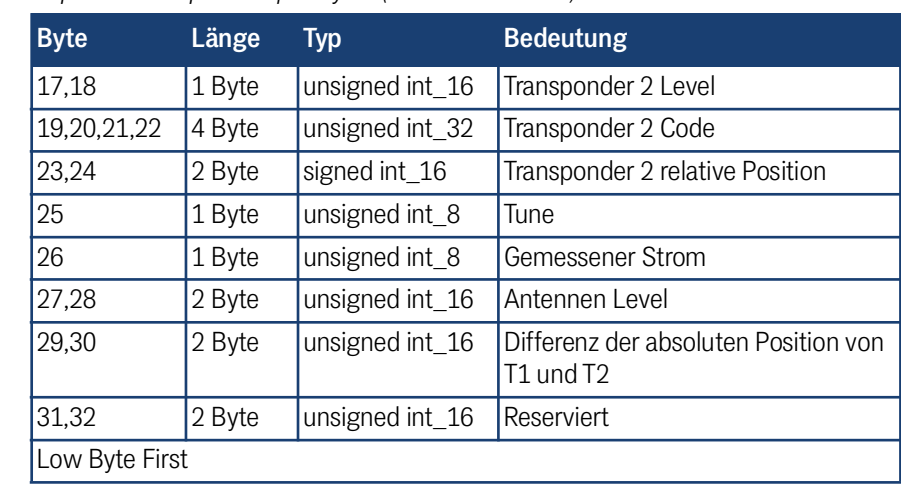

## **Tabelle 32** *Aufbau der Profinet® Input Bytes (Abschnitt 2 von 2)*

## 9.5.2 Output Bytes

## <span id="page-48-2"></span>**Tabelle 33** *Aufbau der Profinet® Output Bytes*

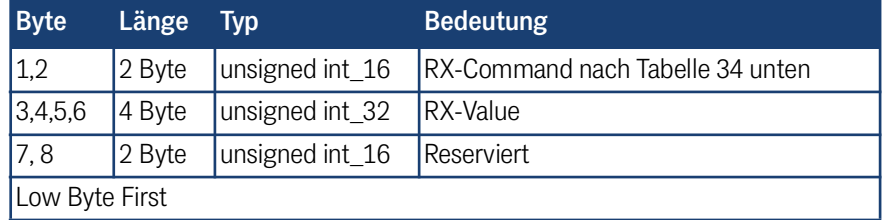

## <span id="page-48-1"></span>**Tabelle 34** *Profinet® Rx-Command*

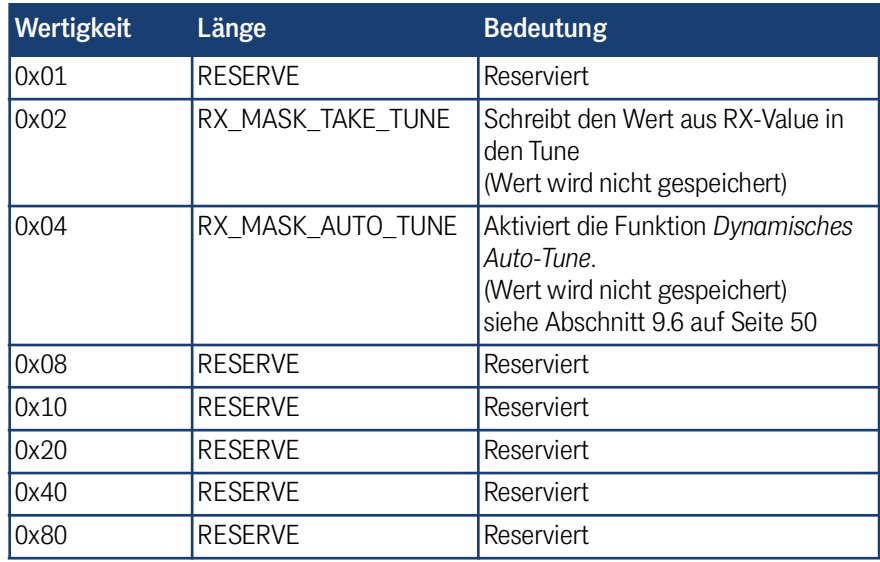

## <span id="page-48-0"></span>9.5.3 GSDML File

Die jeweils aktuellste Version des GSDML Files zur Profinet®-Konfiguration können Sie von unserem Internet-Server herunterladen. Der Dateiname lautet *GSDML-Vx.xx-GOETTING-HG98870YA-date.xml.*

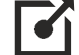

<https://www.goetting.de/komponenten/98870>

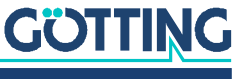

## <span id="page-49-0"></span>9.6 Dynamisches Auto-Tune

Das Abstimmen der Sendespule ist wichtig, da ohne die Abstimmung Transponder nicht von der Antenne gelesen werden können oder die maximale Lesereichweite der Antenne nicht erreicht wird. Das Abstimmen der Sendespule wird normalerweise einmal statisch gemacht, wenn die Antenne fest im Fahrzeug eingebaut ist und das Fahrzeug am Einsatzort steht (s. *auto coil adjustment* in Abschnitt [10.2.8 auf Sei](#page-61-0)[te 62](#page-61-0)).

Jedoch kann es vorkommen, dass sich durch starke räumliche Änderungen oder andere Gegebenheiten der abzustimmende Wert verändert und es daraufhin zu Messproblemen kommt. Daher ist eine dynamisches Aktivieren des Auto-Tune während der Fahrt möglich.

ì.

Ĥ.

i.

Der dynamische Tune Wert wird nicht fest abgespeichert.

#### **Dynamisches Auto-Tune aktivieren**

Die dynamische Auto-Tune Funktion, wird mit dem Bit RX\_MASK\_AUTO\_TUNE (Wertigkeit 0x04) des RX-Command aktiviert. Dies geht über die Command Telegramme von CAN-Bus ([Tabelle 24 auf Seite 45\)](#page-44-2), CANopen® [\(Tabelle 83 auf Seite](#page-111-0) [112](#page-111-0)) und Profinet® [\(Tabelle 33 auf Seite 49](#page-48-2)).

Die Funktion wird ausgelöst, wenn ein Wechsel des entsprechenden Bits von 0 auf 1 gesendet wurde:

- Einmal eine 0 auf diesem Bit senden und danach eine 1.
- Das Ausführen der Auto-Tune-Funktion dauert ca. 2 sek.

Der so erstellte Tune-Wert wird nicht gespeichert und ist nach einem erneuten Aufruf der Funktion oder einem Neustart der Antenne gelöscht.

Während die dynamische Auto-Tune-Funktion ausgeführt wird, geht die Antenne in den Busy Mode (s. Abschnitt [4.3.3 auf Seite 21\)](#page-20-0).

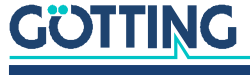

## <span id="page-50-1"></span>System über die Konfigurations-Webseiten konfigurieren

## 10.1 Einleitung

10

Die Transponder-Antenne kann über die Konfigurations-Webseiten parametriert werden. Um die Webseiten aufrufen zu können, gelten folgende Voraussetzungen:

- $\checkmark$  Antenne und Computer sind über ein Ethernet-Kabel verbunden, siehe Abschnitt [8.2.1 auf Seite 34](#page-33-0).
- $\checkmark$  Antenne und Computer haben zueinander passende TCP/IP Einstellungen, siehe Abschnitt [8.2.2 auf Seite 35](#page-34-0).
- <span id="page-50-0"></span> Anschließend können die Konfigurations-Webseiten über einen Browser aufgerufen werden, siehe Abschnitt [8.3.1 auf Seite 36](#page-35-0).

## 10.2 Konfigurations-Webseiten bedienen

## *ACHTUNG*

Änderungen der Antennenparameter können die Antenne verstimmen! Die im Folgenden beschriebenen Änderungen an den Antennenparametern können die Antenne so weit verstimmen, dass eine normale Funktion nicht mehr möglich ist!

 Speichern Sie die Konfiguration der Transponder-Antenne vor jeder Änderung ab, damit Sie sie bei Bedarf wiederherstellen können (siehe Abschnitt [10.2.14 auf Seite 74](#page-73-1)).

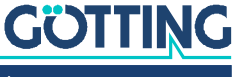

## 10.2.1 Grundmenü

Sie starten immer im Menü *Status - Antenna diagram* und können dann links in der Menüspalte das Menü wechseln.

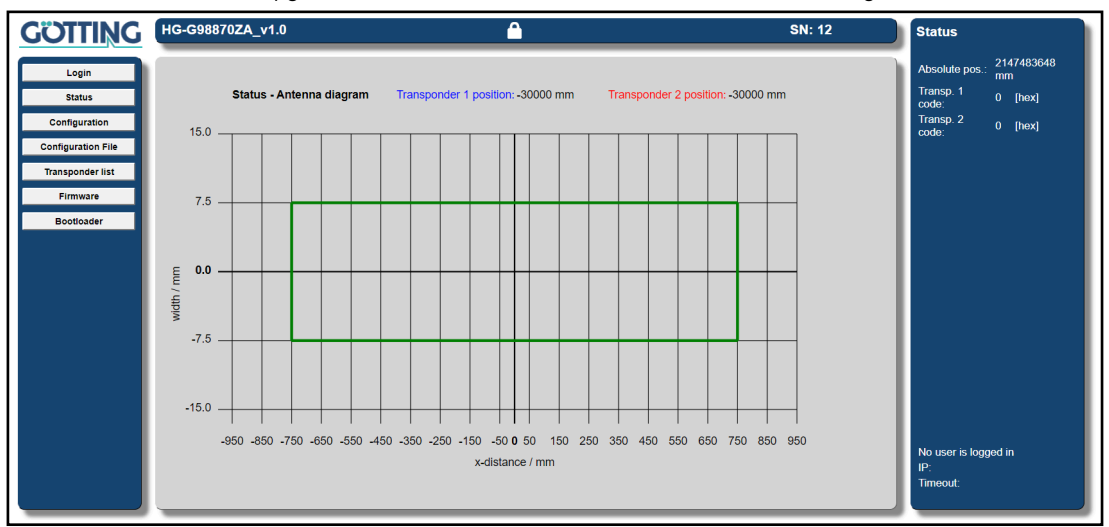

**Bild 19** *Konfigurations-Webseiten: Grundmenü (Status - Antenna diagram)*

## 10.2.2 Kopfzeile, Menüspalte und Statusspalte

Oben in der Kopfzeile sehen Sie links die Versionsnummer, rechts die Seriennummer Ihres Geräts und in der Mitte ist ein Schloss-Symbol, das anzeigt, ob Sie an- oder abgemeldet sind. Auf der linken Seite unter dem Götting Logo ist die Menüspalte.

Durch Drücken eines der Menü-Buttons

- **\*** klappt sich ein Untermenü auf, falls der Menüpunkt Unterpunkte hat.
- ändert sich direkt der Hauptbereich rechts von der Menüspalte, wenn es keine Untermenüs gibt.

Folgende Menüs stehen zur Verfügung:

**Tabelle 35** *Liste der Menüs der Konfigurations-Webseiten (Abschnitt 1 von 2)*

| <b>Button Bezeich-</b><br>nung |           | Menü Typ   | <b>Beschreibung</b>                                                                                                    |
|--------------------------------|-----------|------------|----------------------------------------------------------------------------------------------------|
| Login                          | Hauptmenü |            | Offnet eine Möglichkeit der Password-Ein-<br>gabe für das Login. Wird ausgeblendet,<br>wenn ein Benutzer eingeloggt ist. |
| Logout                         |           | Hauptmenü  | Nur sichtbar, wenn man eingeloggt ist.<br>Loggt den Benutzer aus und öffnet das<br>Grundmenü.                            |
| <b>Status</b>                  |           | Hauptmenü  | Zeigt die folgenden Untermenüs an.                                                                                       |
| Measurement                    |           |            | Untermenü Zeigt alle relevanten Messwerte an                                                                             |
| Antenna diagram<br>(Grundmenü) |           | Untermenül | Ein Diagramm, in dem die berechneten<br>Transponder-Positionen angezeigt werden.                                         |
| Error                          |           |            | Untermenü Zeigt alle aktuellen Fehler und Warnungen<br>des Geräts an.                                                    |
| Configuration                  |           | Hauptmenü  | Zeigt die folgenden Untermenüs an.                                                                                       |
| Settings                       |           | Untermenü  | Parameter zum Anpassen oder Kalibrieren<br>der Antenne.                                                                  |

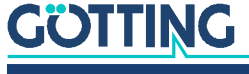

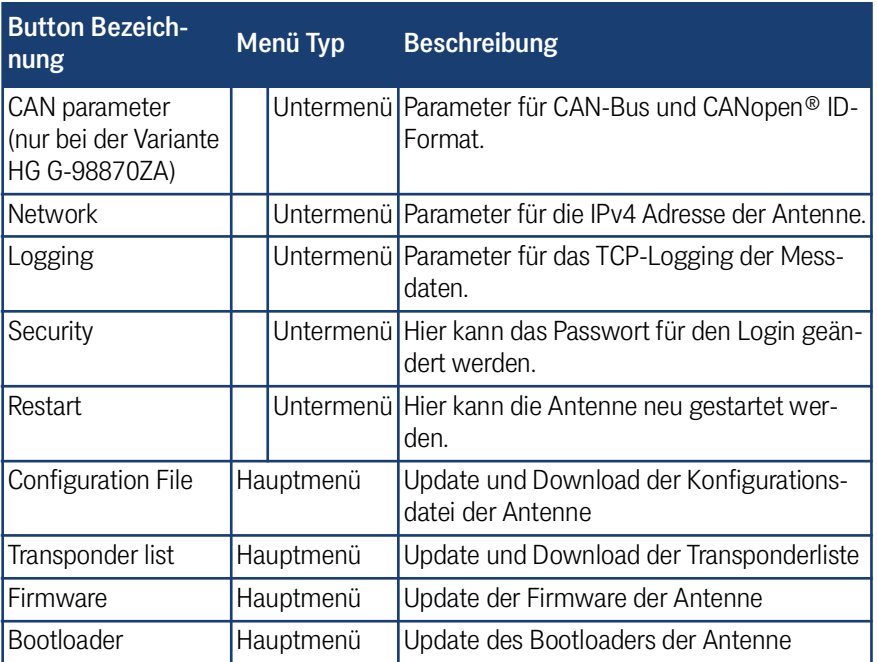

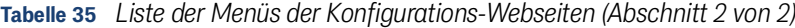

Rechts auf dem Bildschirm befindet sich die Statusspalte, die die absolute Position, Transpondercodes, Benutzer und Fehler- und Warnmeldungen anzeigt.

**Bild 20** *Konfigurations-Webseiten: Statusspalte*

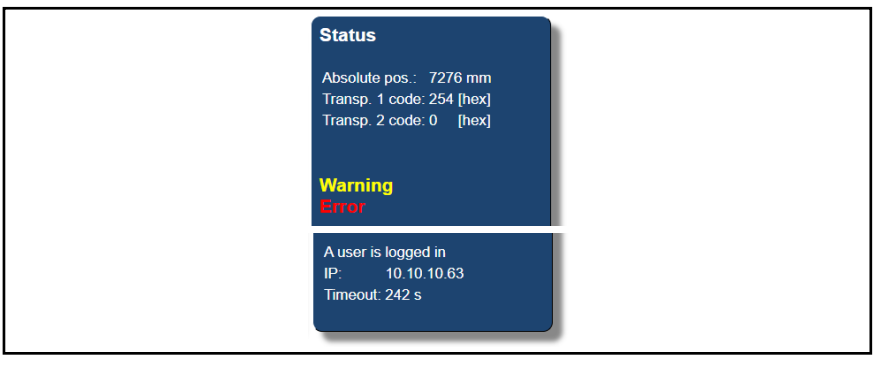

**Tabelle 36** *Konfigurations-Webseiten: Liste der möglichen Fehler- und Warnmeldungen (Abschnitt 1 von 2)*

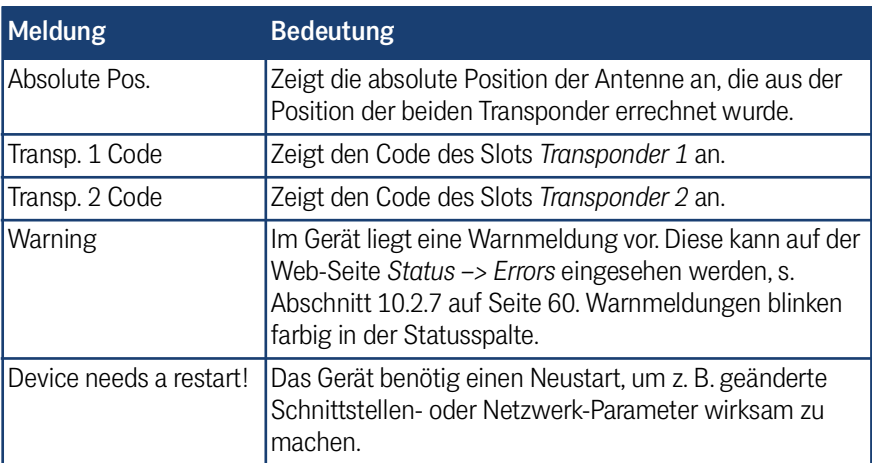

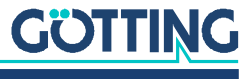

| <b>Meldung</b>       | <b>Bedeutung</b>                                                                                                    |  |
|----------------------|----------------------------------------------------------------------------------------------------|--|
| Error                | Im Gerät liegt eine Fehlermeldung vor. Diese kann auf<br>der Web-Seite Status -> Errors eingesehen werden s.<br>Abschnitt 10.2.7 auf Seite 60. Fehlermeldungen blinken<br>farbig in der Statusspalte. |  |
| No user is logged in | Es ist kein Nutzer eingeloggt.                                                                                                    |  |
| A user is logged in  | Es ist ein Nutzer eingeloggt. Es kann sich immer nur ein<br>Nutzer einloggen. Mehr dazu s. Abschnitt 10.2.3 unten.                                                                                    |  |
| IP                   | Wenn ein Nutzer sich eingeloggt hat, wird hier die IP des<br>eingeloggten Nutzers angezeigt. Für alle sichtbar.                                                                                       |  |
| Timeout              | Hier wird der Timeout des eingeloggten Nutzers ange-<br>zeigt, s. Abschnitt 10.2.3 unten. Für alle sichtbar.                                                                                          |  |

**Tabelle 36** *Konfigurations-Webseiten: Liste der möglichen Fehler- und Warnmeldungen (Abschnitt 2 von 2)*

## <span id="page-53-0"></span>10.2.3 Login / Logout

Das Schlosssymbol in der Kopfzeile zeigt an, ob Sie an- oder abgemeldet sind.

- $\cdot$  **Q** Ist das Schloss geschlossen, sind Sie abgemeldet (ausgeloggt). Im abgemeldeten Zustand lassen sich nur Werte und Einstellungen betrachten, aber nicht verändern.
- $\cdot$  **I** Ist das Schloss geöffnet, sind Sie angemeldet (eingeloggt). Um Einstellungen und Parameter verändern zu können oder auch, um einen Neustart der Antenne auszulösen, muss man sich anmelden (Login).

Damit es nicht zu Fehlern durch Mehrfachzugriff kommt, kann immer nur ein Benutzer eingeloggt sein. Weitere Benutzer können sich nur Parameter und Statusseiten ansehen und müssen ggf. warten, bis der aktuell eingeloggte Nutzer sich ausloggt. Versuchen sie trotzdem, sich anzumelden, wird nach Passworteingabe ein Warnhinweis angezeigt.

Ob gerade ein Benutzer eingeloggt ist, wird in der Statusspalte angezeigt:

**Bild 21** *Konfigurations-Webseiten: Statusspalte – Login Status*

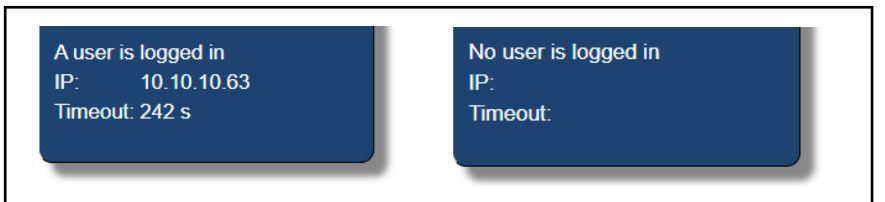

Außerdem wird dort der *Timeout* von eingeloggten Benutzern angezeigt. Der *Timeout* dient dazu, dass eingeloggte Benutzer, die vergessen, sich auszuloggen, nach 300 sek (5 min) automatisch ausgeloggt werden. Der *Timeout* startet nach dem Login und wird bei folgenden Aktivitäten wieder auf 300 sek zurückgesetzt:

- Wechseln zwischen den Webseiten-Menüs.
- Speichern von Parametern mit *Save*.
- Hochladen von Dateien mit *Upload*.
- 

Eingeloggte Benutzer können auch durch einen Neustart der Antenne ausgeloggt werden.

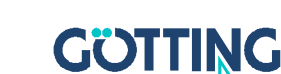

## <span id="page-54-0"></span>10.2.3.1 Login

**Bild 22** *Konfigurations-Webseiten: Login*

<span id="page-54-1"></span>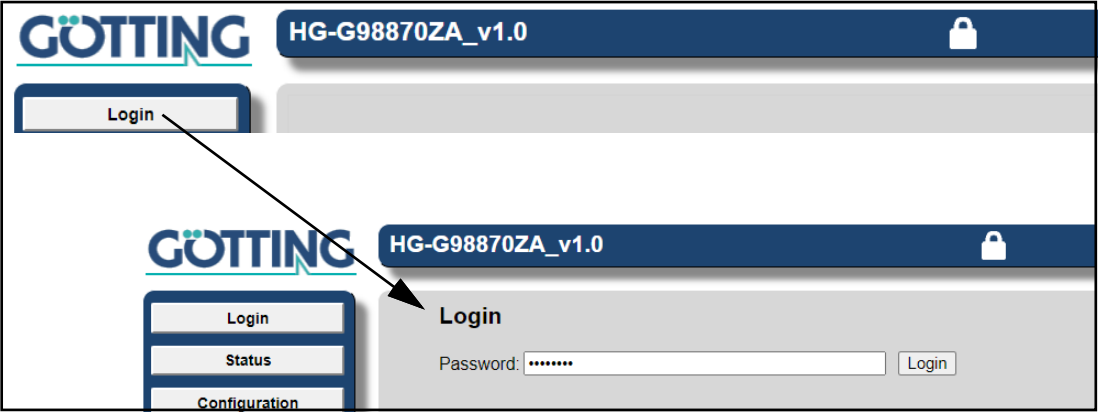

- Klicken Sie auf den Login Button in der Menüspalte. Es öffnet sich der Login Dialog.
- Geben Sie das Passwort der Antenne ein (Standard: password). Das Passwort lässt sich ändern, s. Abschnitt [10.2.12](#page-69-0).
- Klicken Sie auf den Button *Login*. Sie werden eingeloggt.

Nach dem Login ist das Schloss-Symbol in der Kopfzeile geöffnet und in der Statusspalte steht *A user is logged in*. Damit können jetzt auch Einstellungen verändert werden.

## 10.2.3.2 Logout

**Bild 23** *Konfigurations-Webseiten: Logout*

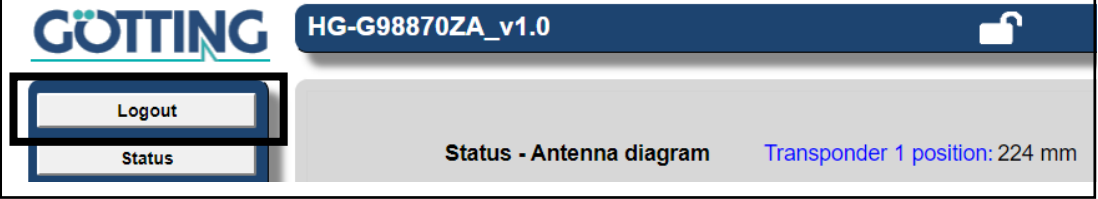

Klicken Sie auf den Logout Button in der Menüspalte. Sie werden ausgeloggt.

Nach dem Logout ist das Schloss Symbol in der Kopfzeile geschlossen und in der Statusspalte steht *No user is logged in*. Es lassen sich keine Einstellungen mehr verändern.

## 10.2.4 Parameter einstellen und permanent speichern

In einigen Konfigurations-Menüs lassen sich nach dem Login auch Parameter ändern. In den entsprechenden Menüs erscheinen oben die zwei Buttons *Save* und *Cancel*.

**Bild 24** *Konfigurations-Webseiten: Save und Cancel Button*

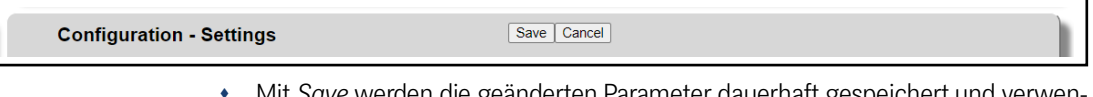

 Mit *Save* werden die geänderten Parameter dauerhaft gespeichert und verwendet.

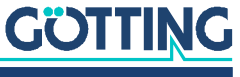

î

ì.

Jedes Mal, wenn *save* angeklickt wird, geht die Antenne für kurze Zeit in den Busy Mode (s. Abschnitt [4.3.3 auf Seite 21](#page-20-0)).

 Mit *Cancel* oder durch Verlassen der Menüseite werden die geänderten Parameter nicht gespeichert und verworfen.

In einigen Fällen muss die Antenne nach dem Klick auf *Save* neu gestartet werden, damit geänderte Parameter wirksam werden. In diesen Fällen erscheint die Meldung *Warning Device needs a restart* in der Statusspalte. Der Neustart lässt sich über das Menü *Configuration –> Restart* auslösen (s. Abschnitt [10.2.13 auf Seite](#page-72-1)  [73](#page-72-1)).

Folgende Parametertypen gibt es:

**Tabelle 37** *Konfigurations-Webseiten: Parametertypen*

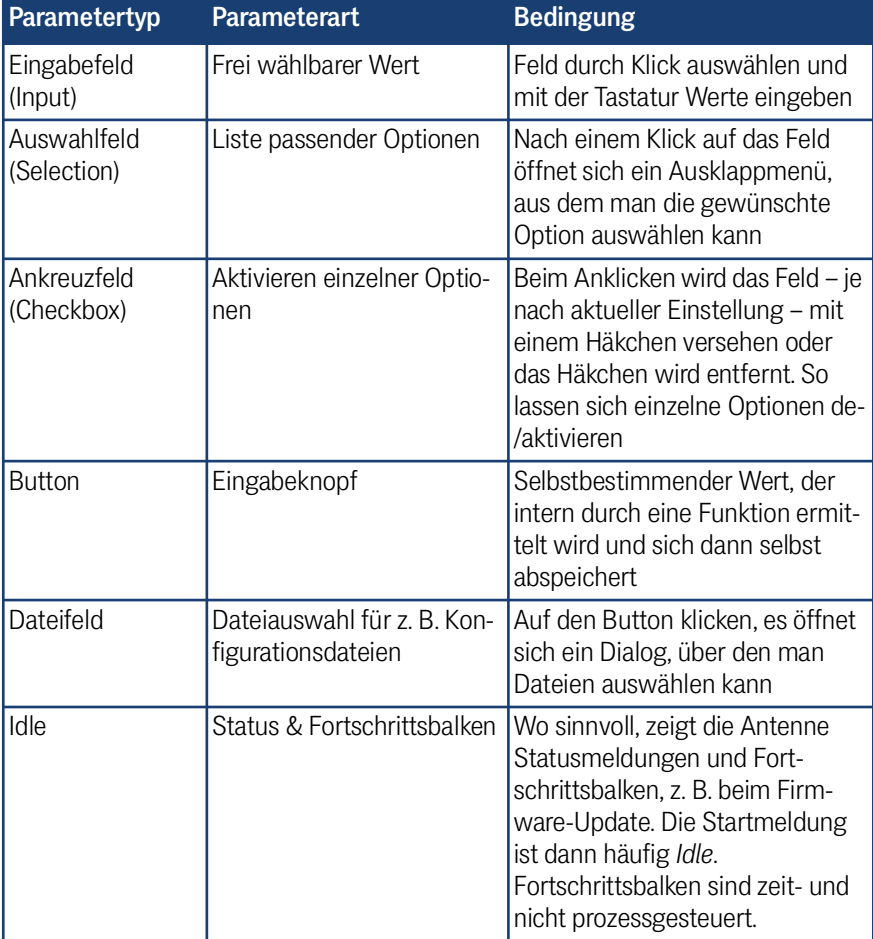

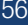

## <span id="page-56-0"></span>10.2.5 Status – Measurement

Die Konfigurations-Seite *Measurement* ist ein Untermenü des *Status* Menüs. Auf dieser Seite finden Sie alle wichtigen Messdaten, um die ausgegebene absolute Position nachzuvollziehen.

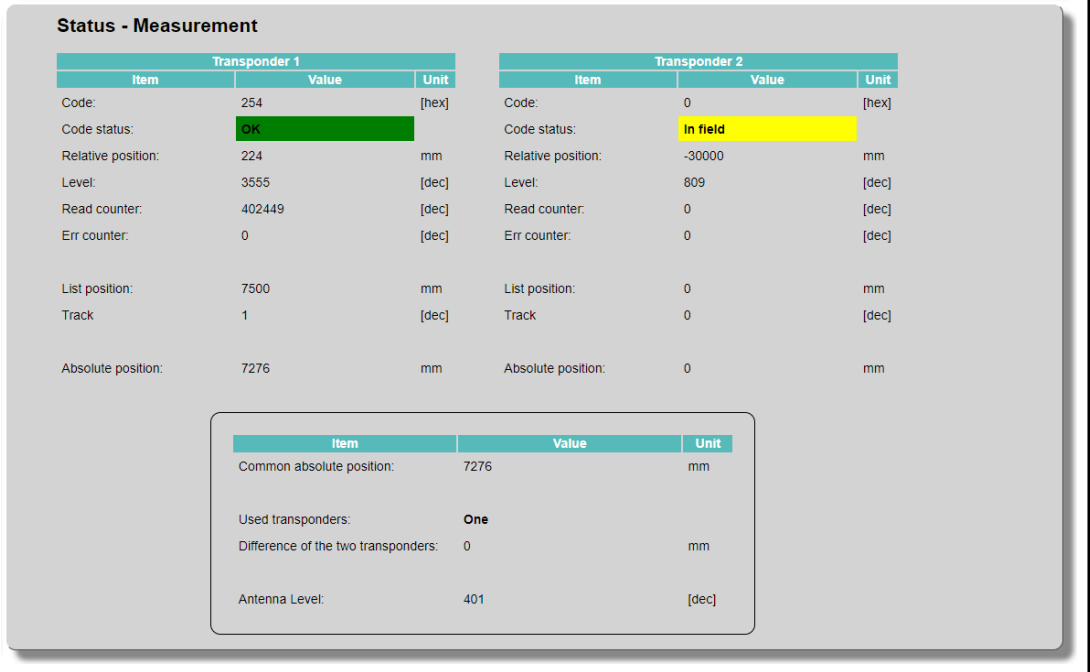

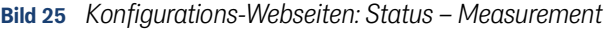

Auf dieser Seite werden zwei Tabellen mit allen Messwerten der Transponder sowie mittig darunter die aus den Transpondern berechnete absolute Position ausgegeben. Die Antenne kann maximal zwei Transponder gleichzeitig lesen. Für diese werden zwei Slots nach folgendem Schema zugewiesen:

- Ausgangsposition: Es befindet sich kein Transponder im Lesefeld der Antenne.
- Ein Transponder kommt in den Erfassungsbereich der Antenne und sein Code wird gelesen: Dieser Transponder wird Slot 1 zugewiesen.
- Während der erste Transponder noch im Erfassungsbereich ist, kommt ein zweiter Transponder in den Erfassungsbereich und sein Code wird gelesen: Dieser Transponder wird Slot 2 zugewiesen. Diesen Slot behält der Transponder, bis er den Erfassungsbereich verlässt, auch wenn der Transponder in Slot 1 den Erfassungsbereich schon vorher wieder verlässt.

## **Tabelle 38** *Konfigurations-Webseite Status – Measurement: Liste der ausgegebenen Felder (Abschnitt 1 von 2)*

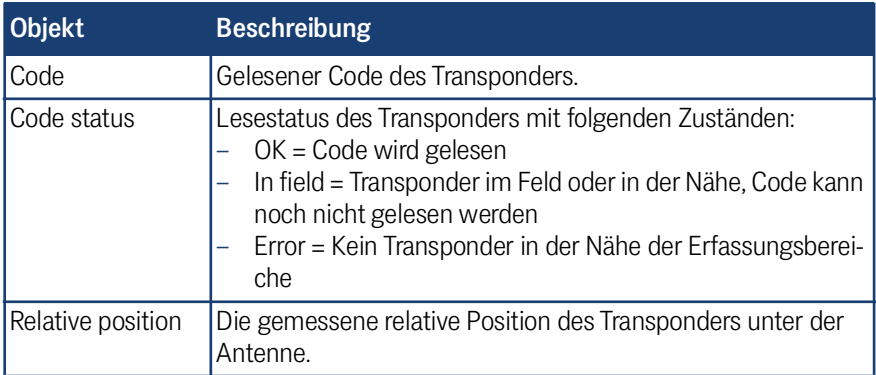

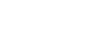

**GÖTTING** 

| <b>Objekt</b>                         | <b>Beschreibung</b>                                                                                                    |
|---------------------------------------|----------------------------------------------------------------------------------------------------|
| Level                                 | Die gemessene maximale Signalstärke des Transponders.                                                                                                    |
| Read counter                          | Zähler der Anzahl der erfolgreichen Transponderlesungen.                                                                                                    |
| Err counter                           | Zähler der Anzahl der auftretenden Fehler bei einem Trans-<br>ponder.                                                                                                    |
| List position                         | Absolute Position des gelesenen Transponders, die aus der<br>gespeicherten Transponderliste entnommen wird. (s.<br>Abschnitt 10.2.15 auf Seite 75)                                                                                                    |
| <b>Track</b>                          | Schienensegment des gelesenen Transponders, das aus der<br>gespeicherten Transponderliste entnommen wird. (s.<br>Abschnitt 10.2.15 auf Seite 75)                                                                                                    |
| Absolute position                     | Absolute Position der Antenne abhängig von der gemessenen<br>relativen Position, der eingestellten Mounting direction, dem<br>eingestellten Mounting offset (s. Abschnitt 10.2.8 auf Seite 62)<br>und der ausgelesenen absoluten Position des Transponders (s.<br>Abschnitt 10.2.15 auf Seite 75). |
| Common abso-<br>lute position         | Mittelwert der beiden absoluten Positionen der Antennen, die<br>aus den beiden gelesenen Transpondern resultieren. Dieser<br>Wert ist die ausgegebene absolute Position der Antenne.                                                                                                    |
| Used transpon-<br>ders                | None: Kein Transponder wird für die absolute Position ver-<br>wendet<br>One: Der im Lesebereich befindliche Transponder wird für<br>die absolute Position verwendet.<br>Both: Beide Transponder, die sich im Lesebereich befinden,<br>werden für die absolute Position verwendet.                  |
| Difference of the<br>two transponders | Differenz der absoluten Position von Transponder 1 und Trans-<br>ponder 2                                                                                                    |
| Antenna Level                         | Antennen Level                                                                                                    |

**Tabelle 38** *Konfigurations-Webseite Status – Measurement: Liste der ausgegebenen Felder (Abschnitt 2 von 2)*

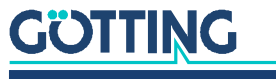

## 10.2.6 Status – Antenna diagram

Die Konfigurations-Seite *Antenna diagram* ist ein Untermenü des *Status* Menüs. Diese Seite ist gleichzeitig das Grundmenü. Auf dieser Seite wird grafisch dargestellt, wo sich die Transponder unter der Antenne befinden. Sie dient damit auch zur Überprüfung der Funktion des Systems.

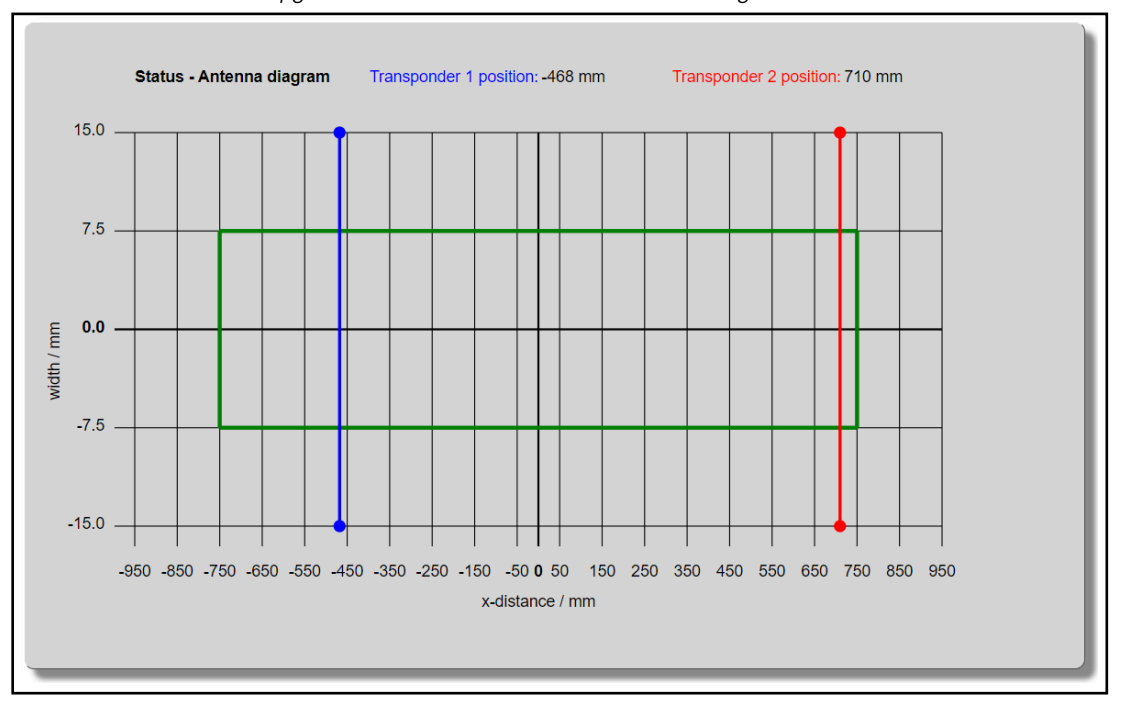

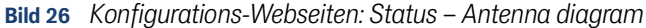

Es wird ein Diagramm ausgegeben, das die relative Position der Transponder unter der Antenne anzeigt.

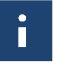

Da die [HG G-98870-A](#page-0-3) eine 1-dimensionale Antenne ist, gibt es im Diagramm nur eine X Achse. Die senkrechte Achse ist aus optischen Gründen der Breite der Antenne angepasst.

Der grüne Rahmen kennzeichnet den Lesebereich der Antenne. Der blaue Marker gehört zum Slot *Transponder 1* und der rote Marker zum Slot *Transponder 2*. Wie die Antenne die Transponder den Slots zuweist, wird in Abschnitt [10.2.5 auf Seite 57](#page-56-0) beschrieben. Für jeden der Slots wird die relative Position ausgegeben. Wird als relative Position der unrealistische Wert *-30000,00m* ausgegeben, zeigt das an, dass der Transponder außerhalb des Erfassungsbereichs ist.

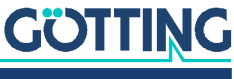

## <span id="page-59-0"></span>10.2.7 Status – Errors

Die Konfigurations-Seite *Errors* ist ein Untermenü des *Status* Menüs. Auf dieser Seite werden alle aktuellen Fehler und Warnungen der Antenne ausgegeben. Die Seite listet die Fehler (Error) und Warnungen (Error) und zeigt durch farbige Punkte davor an, wo ein Fehler aufgetreten ist.

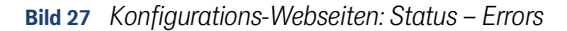

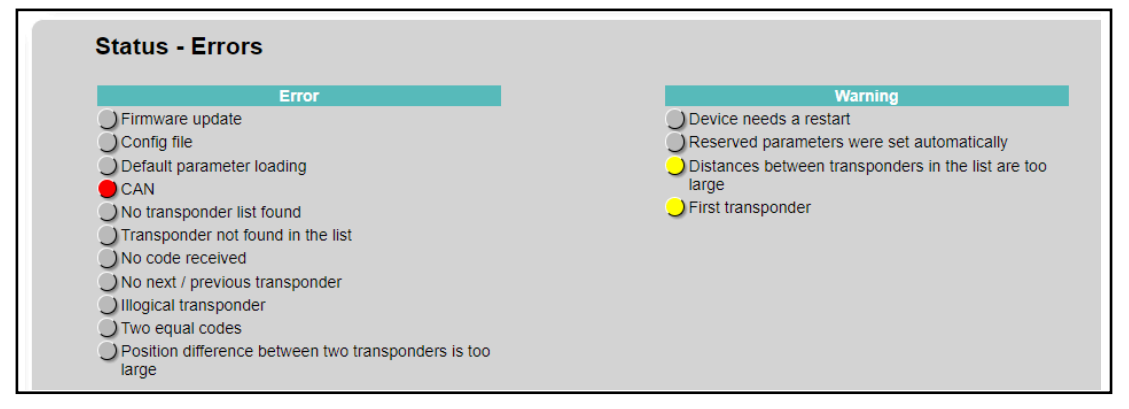

**Tabelle 39** *Konfigurations-Webseite Status – Errors: Liste der möglichen Fehlermeldungen (Abschnitt 1 von 2)*

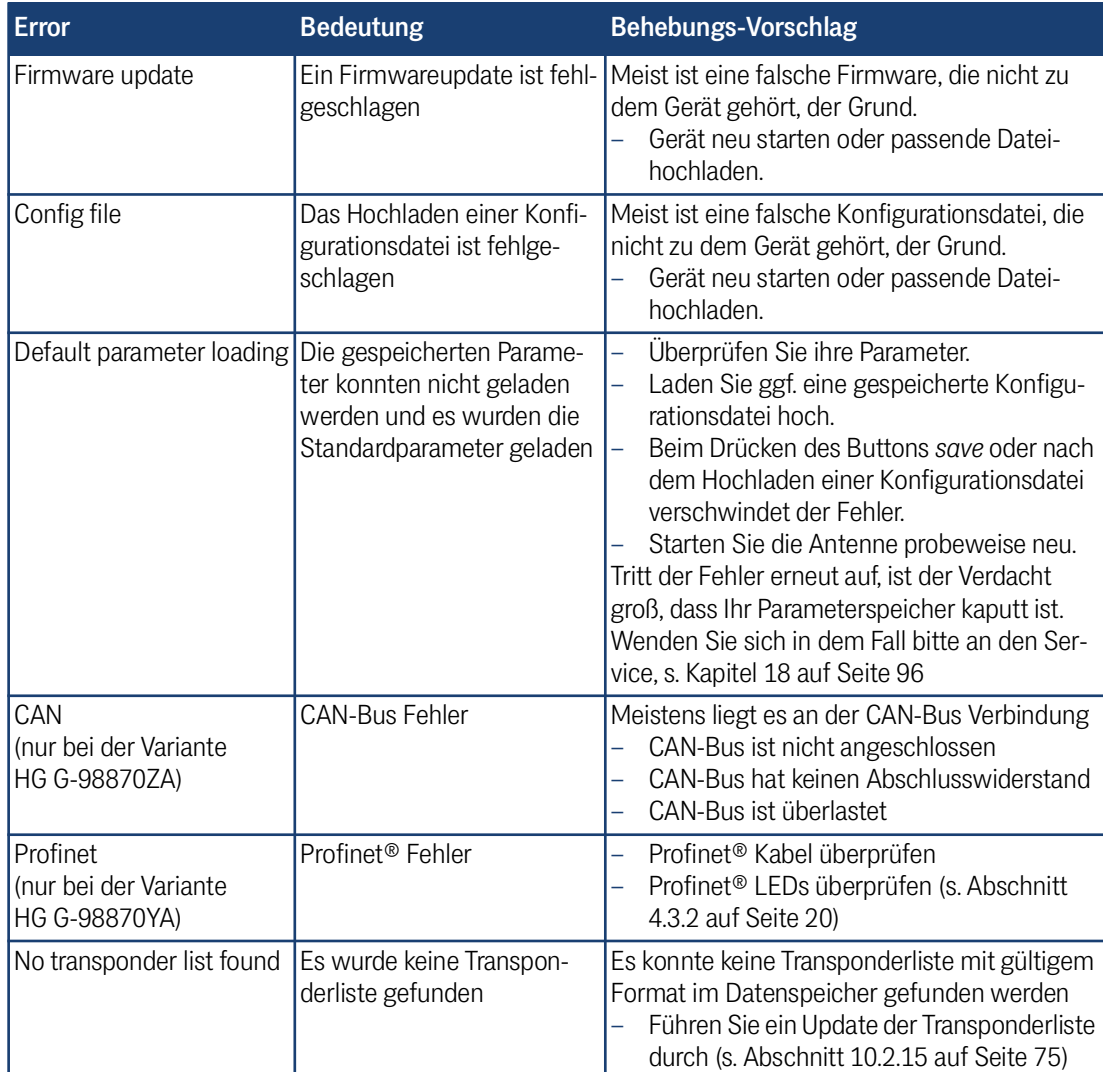

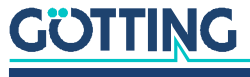

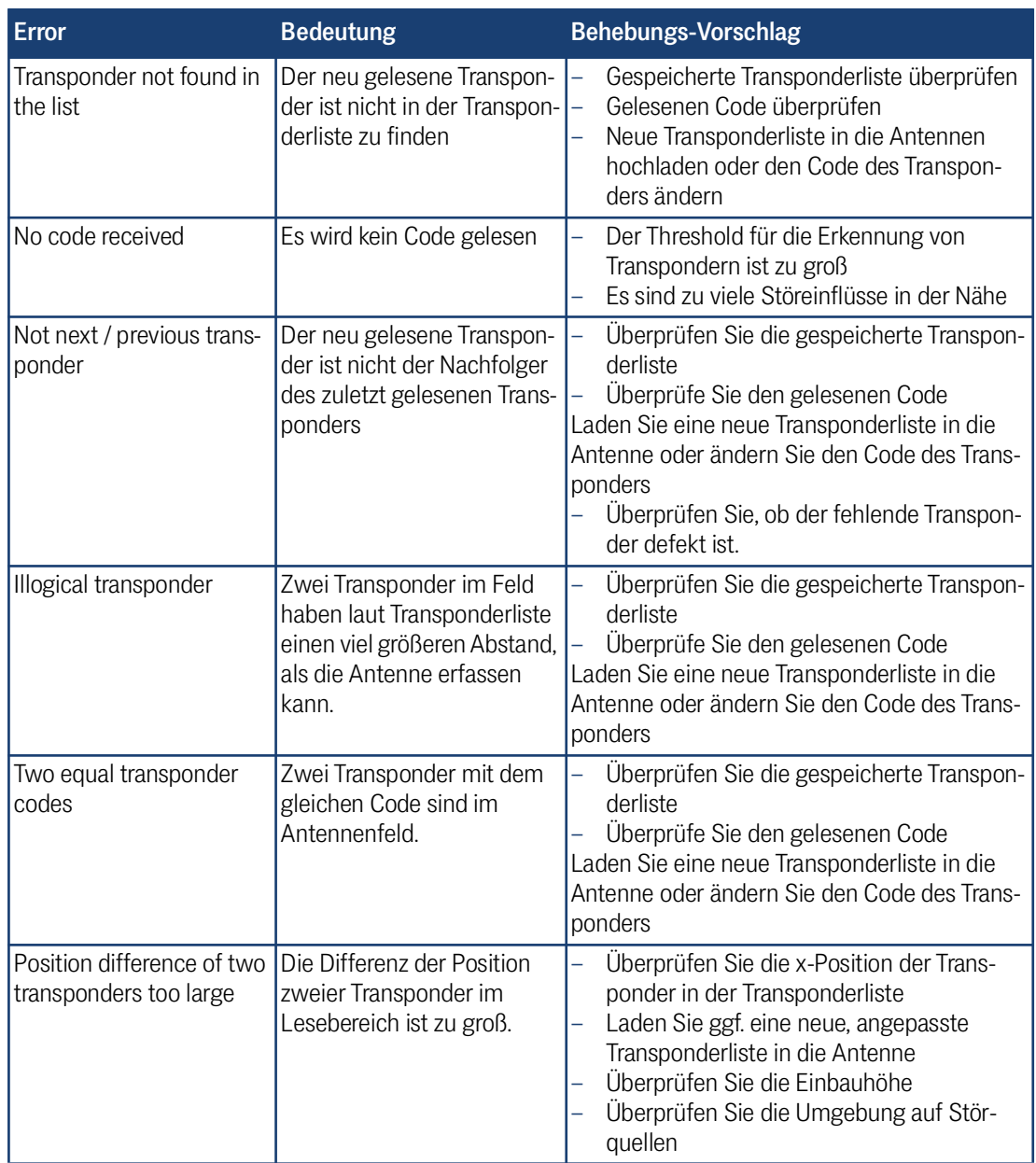

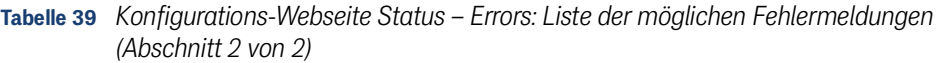

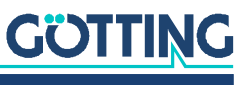

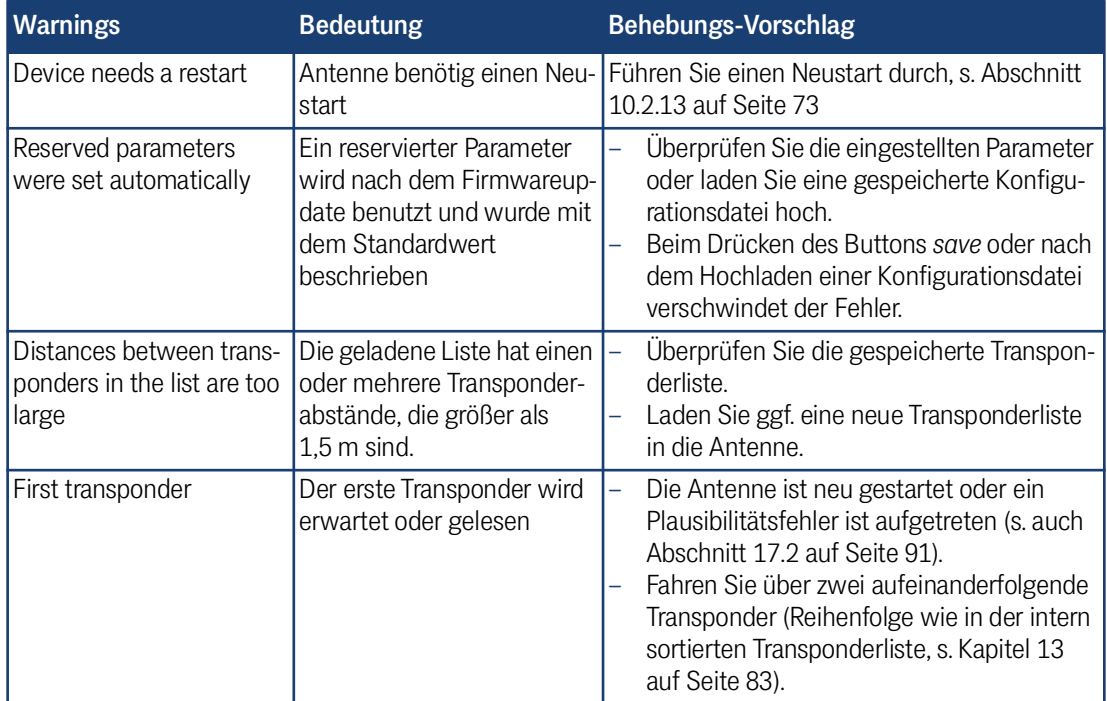

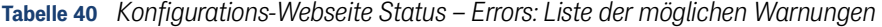

## <span id="page-61-1"></span>10.2.8 Configuration – Settings

<span id="page-61-0"></span>Die Konfigurations-Seite *Settings* ist ein Untermenü des *Configuration* Menüs. Auf dieser Seite finden Sie Parameter und Funktionen zum Einstellen der Antenne.

**Bild 28** *Konfigurations-Webseiten: Configuration – Settings*

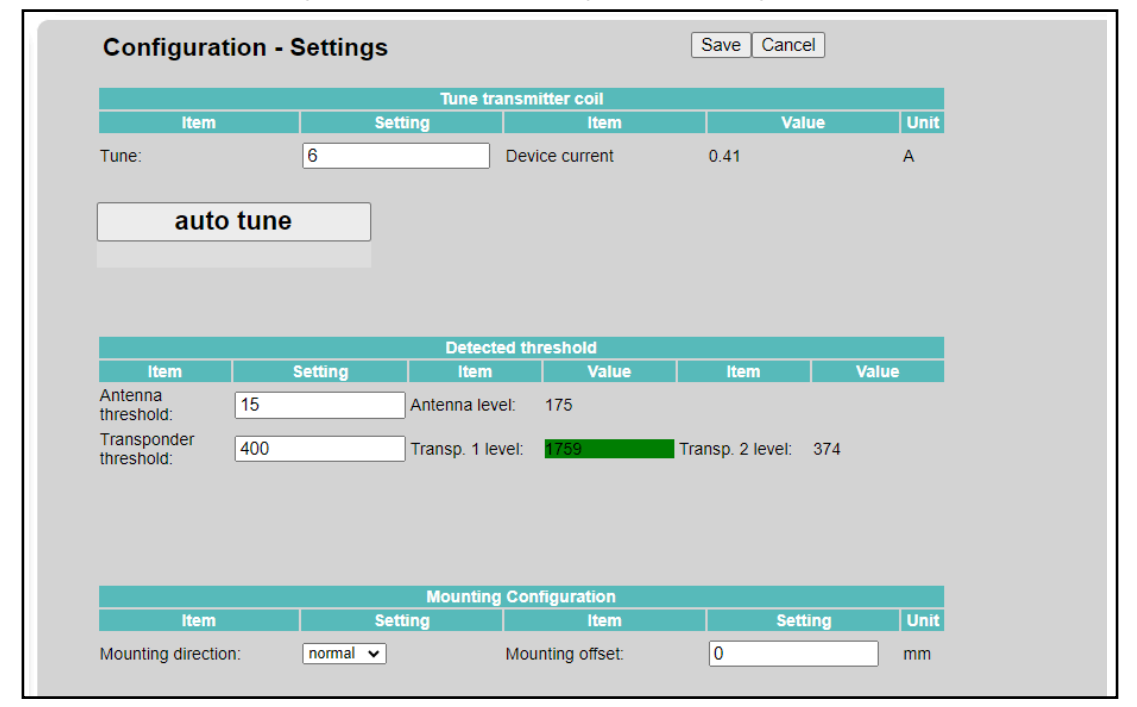

Die *Settings* Seite hat drei Abschnitte.

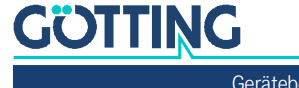

#### 10.2.8.1 Tune transmitter coil

Dieser Abschnitt dient zum Anpassen der Sendespule, damit diese – abhängig von den Einbaubedingungen – die maximale Sendeleistung besitzt. Dieser Abschnitt hat folgende Bedienelemente:

**Tabelle 41** *Konfigurations-Webseiten: Parameter Adjustment transmitter coil*

| <b>Parameter</b>           | Tvp                    | <b>Beschreibung</b>                                                                                                    |
|----------------------------|------------------------|----------------------------------------------------------------------------------------------------|
| Adjustment value           | Eingabefeld            | Stellen Sie die Anpassung der Spule im<br>Bereich 0 bis 15 ein.<br>Hinweis: Sie können diesen Wert auch<br>über den Butten auto coil adjustment<br>(s. u.) automatisch bestimmen lassen.                    |
| Device current             | Anzeige eines<br>Werts | Dieser Wert gibt den Strom an, der zum<br>Abgleichen der Antenne benötigt wird.<br>Wenn der Strom am Größten ist, ist die<br>Sendespule ideal abgestimmt. Bei 24 V<br>sollte der Strom ca. 0,41 A betragen. |
| auto coil ad-just-<br>ment | <b>Button</b>          | Mit diesem Button wird automatisch der<br>ideale Anpassungswert für die Sende-<br>spule ermittelt (s u.).                                                                                                   |

Die Anpassung der Sendespule muss einmalig nach Einbau der Antenne erfolgen. Wir empfehlen die automatische Abstimmung mit dem Button *auto coil adjustment*.

Ť.

Nach der Abstimmung über *auto coil adjustment* wird der ermittelte Wert automatisch gespeichert. Auch mit dem *Cancel* Button kann dann nicht mehr der vorherige Wert wiederhergestellt werden.

Die automatische Abstimmung über *auto coil adjustment* dauert ca. 20 sek. Während dieser Zeit erscheint ein Fortschrittsbalken unter dem Button und die Antenne geht in den Busy Mode (s. Abschnitt [4.3.3 auf Seite 21\)](#page-20-0).

## 10.2.8.2 Detected Threshold

In diesem Abschnitt kann die Erkennungsschwelle der Transponder eingestellt werden. Damit die Antenne einen Transponder wahrnimmt, muss das Transpondersignal über dem eingestellten *Threshold* liegen. Dieser Abschnitt hat folgende Bedienelemente:

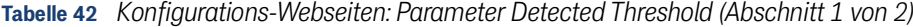

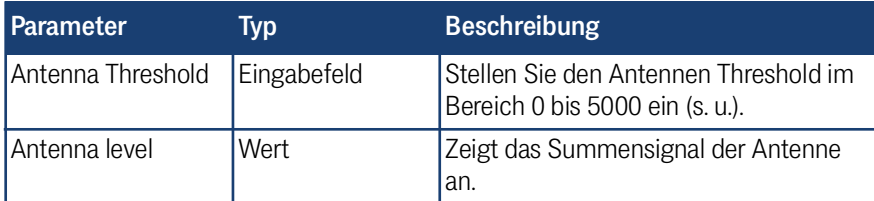

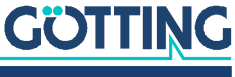

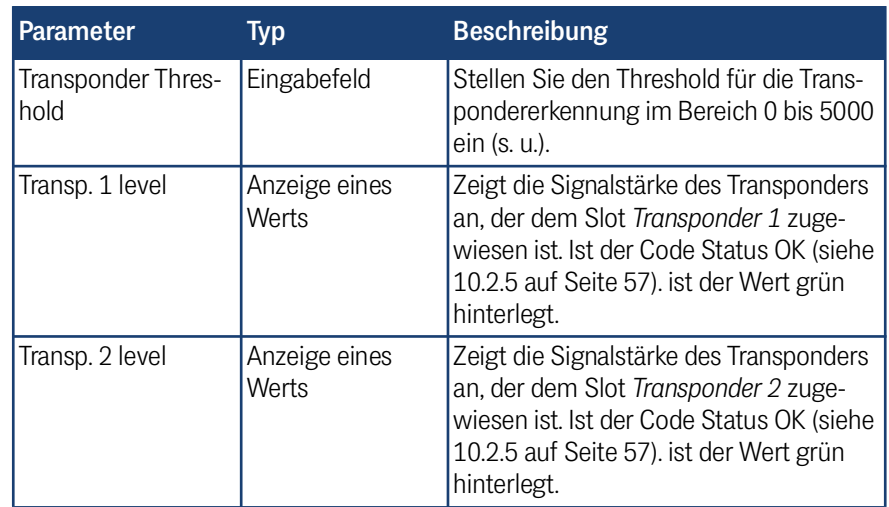

**Tabelle 42** *Konfigurations-Webseiten: Parameter Detected Threshold (Abschnitt 2 von 2)*

Idealerweise müssen Sie die Thresholds nicht verändern. Stellen Sie den Transponder Threshold nur ein, wenn Sie eine Störung auf der Strecke haben, die einen der Transponderslots belegt.

Die Signale unterhalb des Thresholds werden nicht weggefiltert und wirken sich negativ auf die Positionsbestimmung aus. Daher sollten Sie bei störenden Signalen immer einen hohes Signal-Rausch-Verhältnis haben (siehe Abschnitt [18.2 auf Seite](#page-98-0) [99](#page-98-0)).

## **Antenna Threshold**

Das Erhöhen der Thresholds verkleinert den Erfassungsbereich der Antenne. Stellen Sie die Thresholds nicht zu hoch ein, da sonst auch der Lesebereich und der maximale Leseabstand der Antenne verkleinert werden oder gar keine Transponder mehr gelesen werden können.

- Fahren Sie an eine Stelle, an der kein Transponder unter den Antenne ist. Notieren Sie sich den angezeigten *Antenna Level*.
- Führen Sie nun eine Messfahrt über mehrere Transponder durch und protokollieren Sie diese mit Hilfe der CSV-Ausgabe (s. Abschnitte [10.2.11 auf](#page-68-0)  [Seite 69](#page-68-0) und [20.3 auf Seite 113\)](#page-112-0).
- Stellen Sie nun anhand der protokollierten *Antenna Level* Werte den Threshold so hoch ein, dass potenzielle Störungen unter dem Threshold liegen, und die Signalstärke des Transponders gut mit ausreichend Puffer über dem Threshold liegt.
- Klicken Sie auf *Save*.

## **Transponder Threshold:**

÷.

i.

Wenn der Transponder Threshold zu hoch eingestellt ist, werden Transponder im Lesebereich nicht mehr erkannt, wenn ihre Signalstärke unter dem Threshold liegt. Die beiden Slots zeigen dann den Wert 0 an.

- Fahren Sie so über einen Transponder, dass er sich in der Mitte des Lesebereichs befindet.
- Stellen Sie im ersten Schritt den *Transponder Threshold* möglichst niedrig ein, so dass der Transponder auf jeden Fall erkannt und einem Slot zugewiesen werden kann.

# **GÖTTING**

- Klicken Sie auf *Save*, um den Parameter in der Antenne zu sichern. *Transp. 1 level* sollte jetzt einen Wert anzeigen und grün hinterlegt sein.
- Stellen Sie anschließend den Threshold so hoch ein, dass die potenziellen Störungen unter dem Threshold liegen, und die Signalstärke des Transponders gut mit ausreichend Puffer über dem Threshold liegt.
- Klicken Sie auf *Save*.

## 10.2.8.3 Mounting Configuration

Über die Angaben in diesem Abschnitt kann eine abweichende Antennen-Montageposition in die Positionsauswertung einberechnet werden. Dieser Abschnitt hat folgende Bedienelemente:

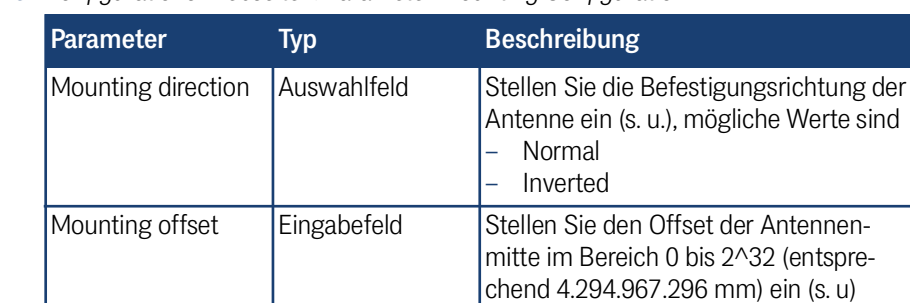

## **Tabelle 43** *Konfigurations-Webseiten: Parameter Mounting Configuration*

## **Mounting direction**

Die Antenne kann in X-Richtung vorwärts und rückwärts bewegt werden. Sie erwartet jedoch, dass die Transponderpositionen aufsteigend in Richtung +X liegen. Sollte sie anders herum montiert werden, lässt sich hier die *Mounting Direction* invertieren.

**Bild 29** *Mounting Direction: Montagepositionen normal und invertiert*

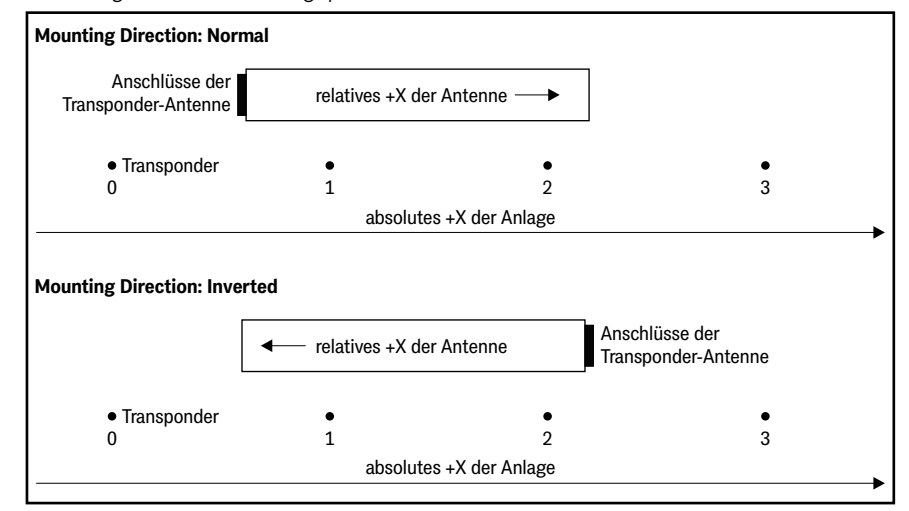

Auf die relative Position hat die Einstellung von *Mounting direction* keinen Einfluss. Bei der Bestimmung der absoluten Position wird die Einstellung *Mounting direction* jedoch berücksichtigt.

- Passen Sie die Einstellung *Mounting direction* ggf. an.
- Klicken Sie auf *Save*.

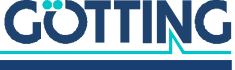

## **Mounting offset**

Durch Einstellen eines *Mounting offset* können Sie die Mitte der Antenne virtuell verschieben, z. B. damit die berechnete Antennenmitte der Fahrzeugmitte entspricht. Auch dieser Wert wirkt sich nur auf die Berechnung der absoluten Position der Antenne aus.

- Messen Sie den Abstand der Antennenmitte zur Fahrzeugmitte.
- Geben Sie den gemessenen Wert beim *Mounting offset* ein.
- Klicken Sie auf *Save*.

Wir empfehlen die Überprüfung der *Mounting Configuration* Einstellungen, indem Sie mit der Antenne über einen Transponder fahren und die Seite *Status –> Measurement* (s. Abschnitt [10.2.5 auf Seite 57\)](#page-56-0) aufrufen.

## 10.2.9 Configuration – CAN-Bus

<span id="page-65-0"></span>Die Konfigurations-Seite *CAN-Bus* ist ein Untermenü des *Configuration* Menüs. Auf dieser Seite finden Sie Parameter und Funktionen zum Anpassen der CAN-Bus Einstellungen der Antenne.

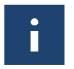

Der Aufbau der Seite unterscheidet sich je nachdem, ob Sie im Modus CANopen® (*CAN format CANopen*) oder CAN (*CAN format CAN*) sind.

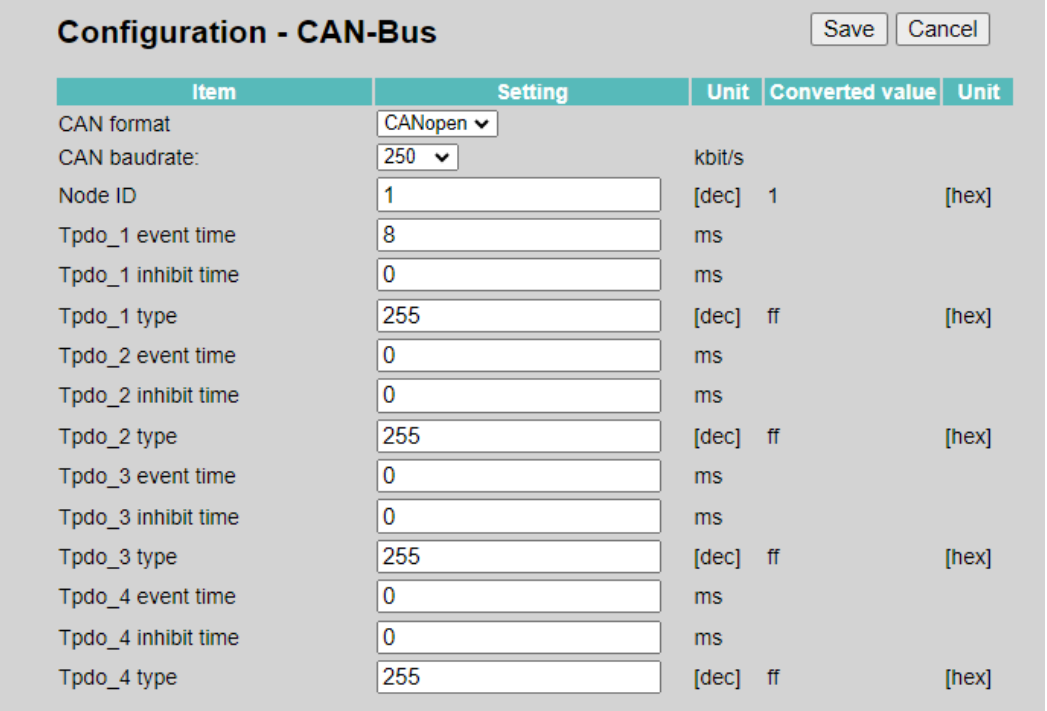

**Bild 30** *Konfigurations-Webseiten: Configuration – CAN-Bus, CAN format CANopen®*

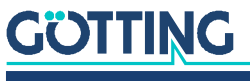

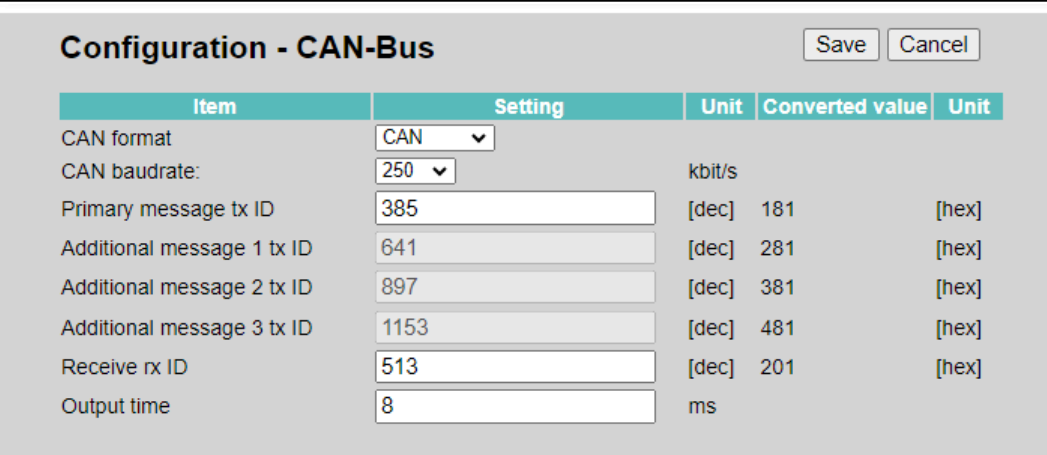

**Bild 31** *Konfigurations-Webseiten: Configuration – CAN-Bus, CAN format CAN*

Neben den Eingabefeldern werden Ihnen – wo sinnvoll – umgerechnete Werte Ihrer Eingabe angezeigt. Bei Dezimalzahlen wird Ihnen dann rechts die umgerechnete Hexadezimalzahl angezeigt. Diese Seite hat folgende Bedienelemente:

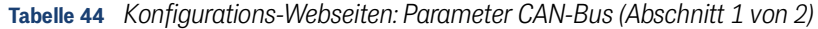

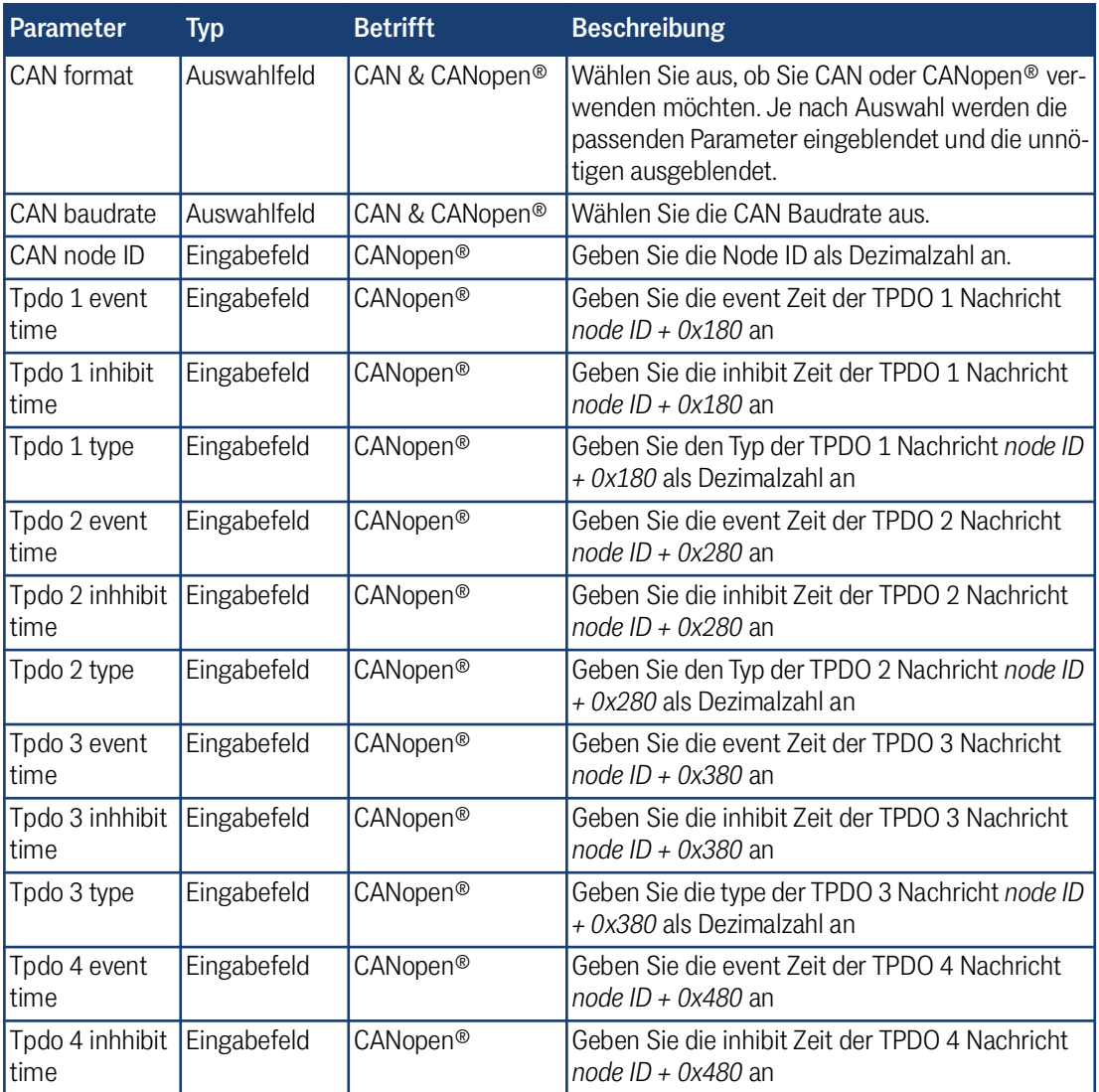

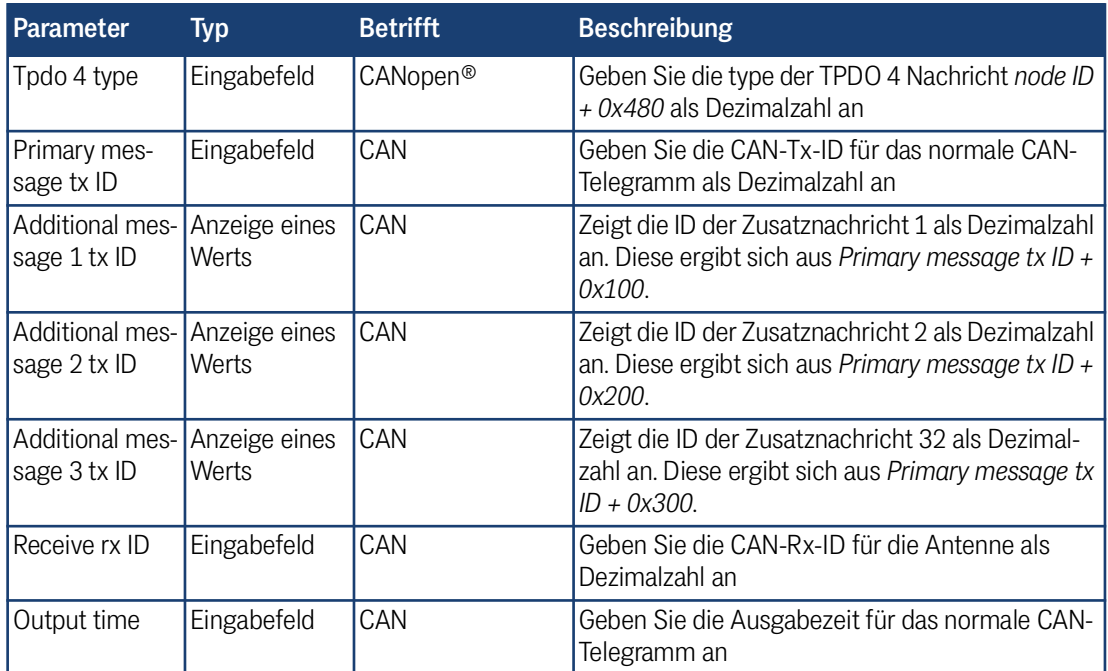

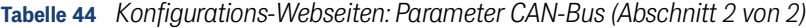

- Passen Sie die Einstellungen ggf. an Ihren Anwendungsfall an.
- Klicken Sie auf *Save*.

Damit geänderte CAN-Bus Parameter wirksam werden, muss die Antenne neu gestartet werden. Der Neustart lässt sich über das Menü *Configuration –> Restart* auslösen (s. Abschnitt [10.2.13 auf Seite 73](#page-72-1)).

## 10.2.10 Configuration – Network

Die Konfigurations-Seite *Network* ist ein Untermenü des *Configuration* Menüs. Auf dieser Seite finden Sie Parameter und Funktionen zum Anpassen der Netzwerk-Einstellungen der Antenne.

Sollte die IP-Adresse der Antenne unbekannt sein und nicht mehr den Standardeinstellungen entsprechen, können Sie die aktuelle IP-Adresse mit dem Programm *IP-Config.exe* ermitteln, s. Kapitel [14 auf Seite 86](#page-85-0).

#### **Bild 32** *Konfigurations-Webseiten: Configuration – Network*

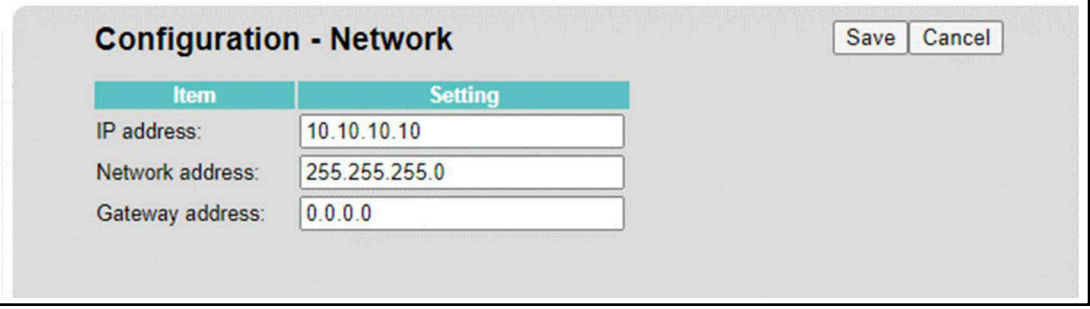

#### Diese Seite hat folgende Bedienelemente:

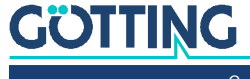

i

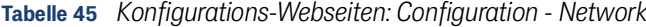

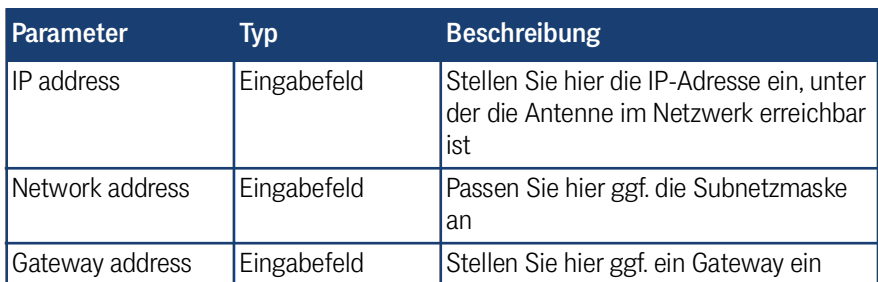

- Passen Sie die Einstellungen ggf. an Ihr Netzwerk an.
- Klicken Sie auf *Save*.

Damit geänderte *Network* Parameter wirksam werden, muss die Antenne neu gestartet werden. Der Neustart lässt sich über das Menü *Configuration –> Restart* auslösen (s. Abschnitt [10.2.13 auf Seite 73](#page-72-1)).

## <span id="page-68-0"></span>10.2.11 Configuration – Logging

Die Konfigurations-Seite *Logging* ist ein Untermenü des *Configuration* Menüs. Auf dieser Seite können Sie Messdaten mitschreiben. Dies dient dazu, Fehler bei Fahrten aufzuzeichnen

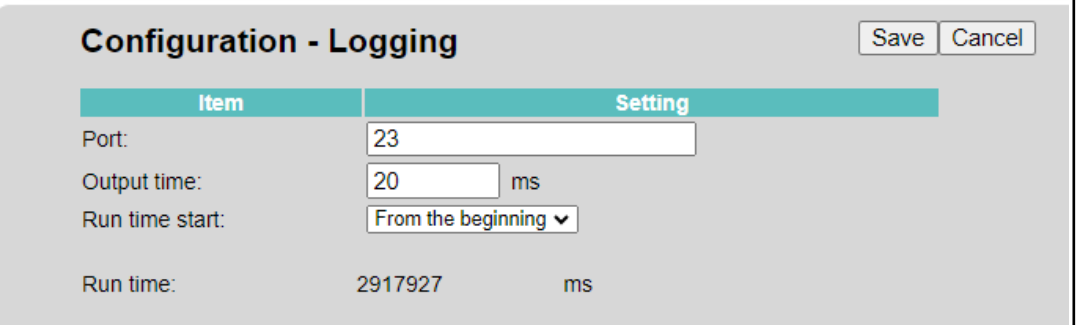

**Bild 33** *Konfigurations-Webseiten: Configuration – Logging*

Das *Logging* erfolgt über Ethernet. Die Messdaten werden als TCP-Frames gesendet. Sie benötigen zusätzlich noch ein Terminalprogramm, das die TCP-Frames darstellen und aufzeichnen kann. Das *Logging* selbst startet, sobald das Terminalprogramm eine TCP-Verbindung mit der Antenne aufbaut. Im Anhang finden Sie ein Beispiel mit dem Terminalprogramm *Tera Term* (s. Abschnitt [20.3 auf Seite 113\)](#page-112-0).

Diese Seite hat folgende Bedienelemente:

**Tabelle 46** *Konfigurations-Webseiten: Configuration - Logging (Abschnitt 1 von 2)*

| I Parameter | <b>Tvp</b>  | <b>Beschreibung</b>                      |
|-------------|-------------|------------------------------------------|
| Port        | Eingabefeld | Dies ist der TCP-Port, auf dem die Daten |
|             |             | gesendet werden                          |

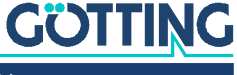

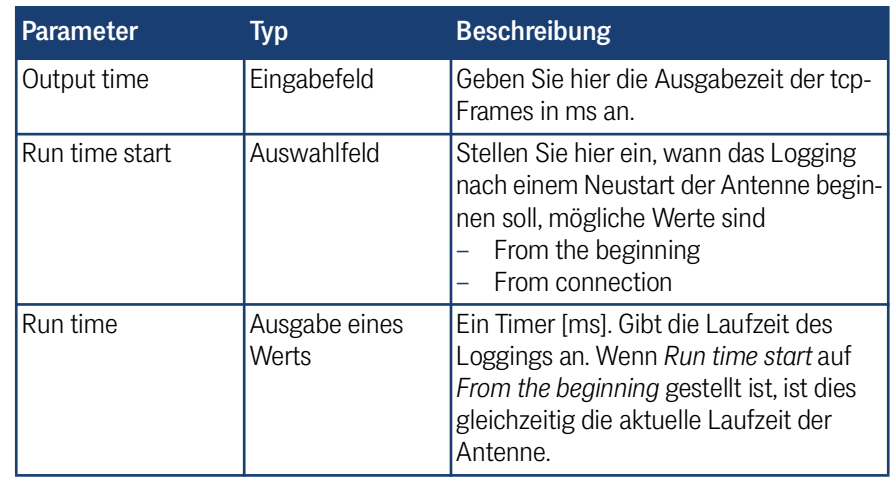

**Tabelle 46** *Konfigurations-Webseiten: Configuration - Logging (Abschnitt 2 von 2)*

- **Passen Sie die Einstellungen zum Logging an.**
- Klicken Sie auf *Save*.

Damit geänderte *Logging* Parameter wirksam werden, muss die Antenne neu gestartet werden. Der Neustart lässt sich über das Menü *Configuration –> Restart* auslösen (s. Abschnitt [10.2.13 auf Seite 73](#page-72-1)).

## <span id="page-69-0"></span>10.2.12 Configuration – Security

Die Konfigurations-Seite *Security* ist ein Untermenü des *Configuration* Menüs. Auf dieser Seite können Sie das Passwort ändern, mit dem Sie sich bei der Antenne anmelden (s. Abschnitt [10.2.3 auf Seite 54](#page-53-0)). Die Seite lässt sich auch aufrufen und ansehen, wenn ein anderer Benutzer eingeloggt ist. Das Passwort ändern können aber nur eingeloggte Benutzer.

Ein vom Standard (s. Abschnitt [10.2.3.1 auf Seite 55\)](#page-54-1) abweichendes Passwort bietet höhere Sicherheit, da nicht jeder, der Zugriff auf diese Dokumentation hat oder das absichtlich einfach gehaltenen Standard-Passwort errät, Zugriff auf die Konfigurations-Webseiten hat. Dokumentieren Sie das geänderte Passwort an einer geschützten Stelle, da nach einer Änderung nur noch mit dem neuen Passwort auf die Konfigurations-Webseiten zugegriffen werden kann.

î.

Sollten Sie das geänderte Passwort nicht kennen, können Sie es über *Generate Key* mit Hilfe eines *Option Codes* von der Götting KG zurücksetzen (s. u.).

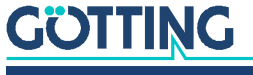

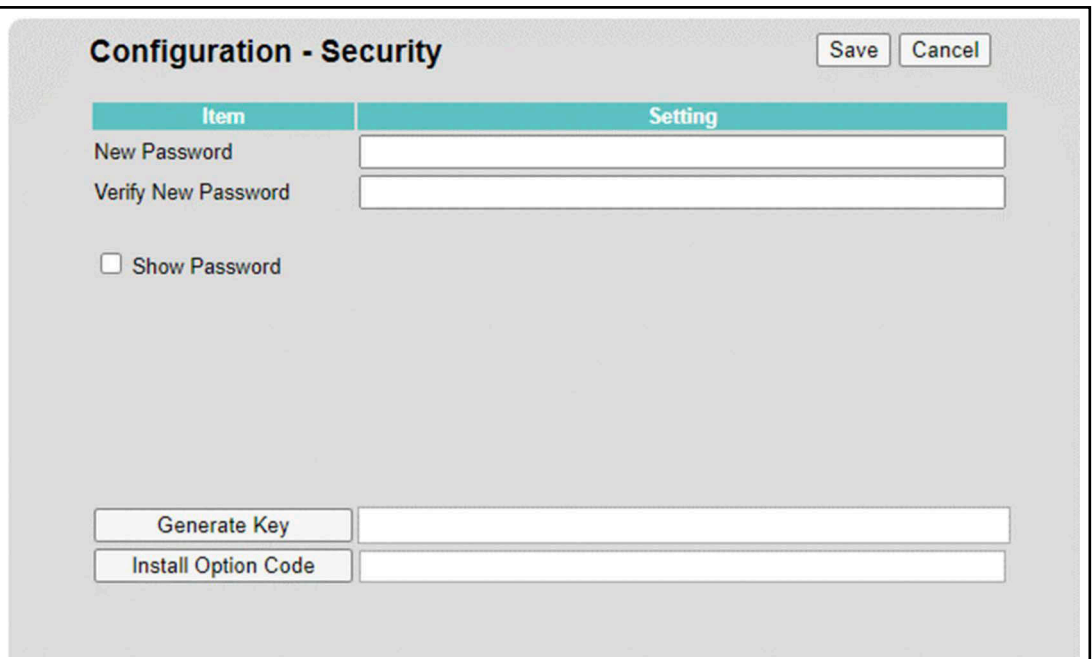

**Bild 34** *Konfigurations-Webseiten: Configuration – Security*

Diese Seite ist in zwei Abschnitte aufgeteilt.

Der obere Abschnitt hat folgende Bedienelemente:

**Tabelle 47** *Konfigurations-Webseiten: Configuration - Security - oberer Abschnitt*

| <b>Parameter</b>         | Typ         | <b>Beschreibung</b>                                                                                                    |
|--------------------------|-------------|----------------------------------------------------------------------------------------------------|
| New Password             | Eingabefeld | Geben Sie hier ein neues Passwort an.<br>Die eingegebenen Zeichen werden ver-<br>steckt, damit niemand mitlesen kann.<br>Ein Passwort muss 8 bis 16 Zeichen lang<br>sein und darf aus folgenden Zeichen<br>bestehen:<br>$A - 7$<br>$A-Z$<br>$0 - 9$<br>$*$ -_. |
| Verify New Pass-<br>word | Eingabefeld | Wiederholen Sie hier das neue Passwort,<br>um es zu bestätigen. Die Eingabe muss<br>identisch mit New Password sein. Die<br>eingegebenen Zeichen werden ver-<br>steckt, damit niemand mitlesen kann.                                                           |
| Show Password            | Ankreuzfeld | Wenn das Feld aktiviert wird, wird das<br>eingegebene Passwort im Klartext ange-<br>zeigt. Achten Sie darauf, dass dabei nie-<br>mand mitlesen kann.                                                                                                    |

- Nur für eingeloggte Benutzer: Geben Sie bei *New Password* und *Verify New Passwor*d ein neues, identisches Passwort ein.
- Klicken Sie auf *Save*.

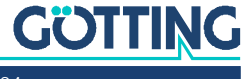

Der untere Abschnitt dient zum Zurücksetzen des Passworts auf das Standard Passwort und hat folgende Bedienelemente:

**Tabelle 48** *Konfigurations-Webseiten: Configuration - Security - unterer Abschnitt*

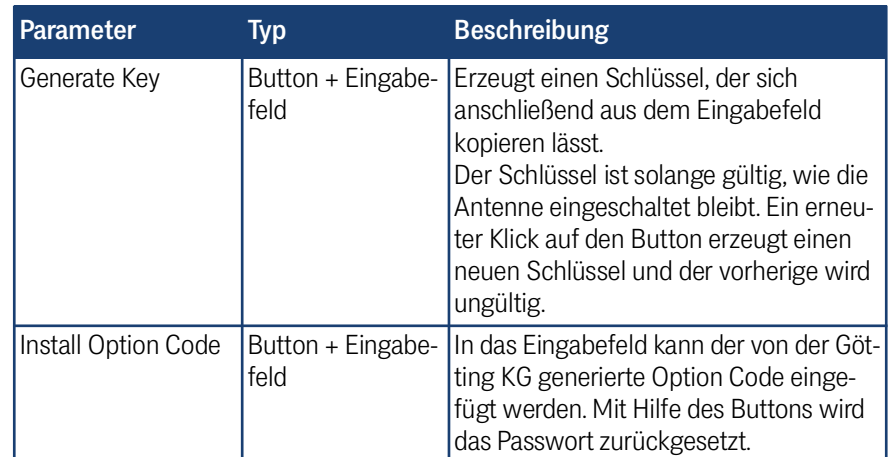

Um das Passwort zurückzusetzen:

- Klicken Sie auf *Generate Key*, dabei gilt:
	- Der von der Antenne erzeugte Schlüssel ist nur so lange gültig, bis die Antenne ausgeschaltet oder erneut *Generate Key* angeklickt wird.
- Kopieren Sie den mit *Generate Key* erzeugten Schlüssel aus dem Eingabefeld.
- ▶ Senden Sie den Schlüssel per E-Mail an folgende Adresse zum Service der Götting KG.

## [service@goetting.de](mailto:service@goetting.de)

- **Lassen Sie die Antenne eingeschaltet.**
- Der Götting Service sendet Ihnen per E-Mail einen *Option Code*, dabei gilt:
	- Der *Option Code* wird passend zum per *Generate Key* erzeugten Schlüssel berechnet und funktioniert nur, wenn zwischenzeitlich kein neuer Schlüssel erzeugt wurde. Daher darf die Antenne bis zum Einfügen des *Option Code* nicht ausgeschaltet werden und es darf in der Zwischenzeit nicht erneut auf *Generate Key* geklickt worden sein.
- Fügen Sie den von der Götting KG gesendeten Code in das Eingabefeld bei *Install Option Code* ein und klicken Sie auf den Button *Install Option Code*. Das Passwort wird auf den Standard zurückgesetzt (s. Abschnitt [10.2.3 auf](#page-53-0)  [Seite 54\)](#page-53-0).

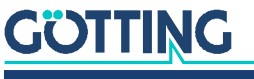
#### <span id="page-72-0"></span>10.2.13 Configuration – Restart

Die Konfigurations-Seite *Restart* ist ein Untermenü des *Configuration* Menüs. Auf dieser Seite können Sie einen Neustart der Antenne auslösen, ohne die Spannungsversorgung zu unterbrechen.

**Bild 35** *Konfigurations-Webseiten: Configuration – Restart*

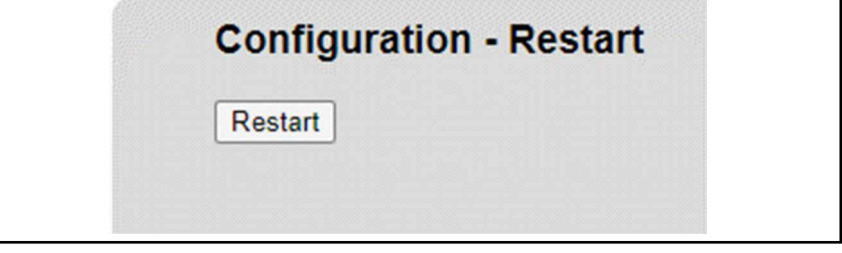

Diese Seite hat folgende Bedienelemente:

**Tabelle 49** *Konfigurations-Webseiten: Configuration - Restart*

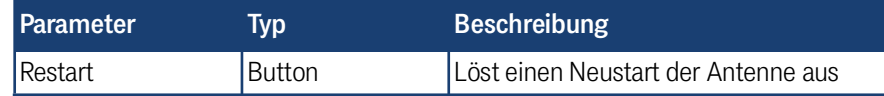

Um einen Neustart auszulösen:

- Klicken Sie auf den Button *Restart*.
- Es erscheint folgender Dialog im Browser:
- **Bild 36** *Konfigurations-Webseiten: Configuration Restart-Abfrage*

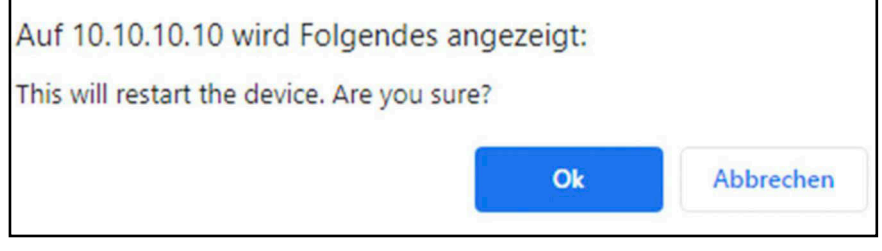

- Klicken Sie auf *OK*.
- Die Antenne startet neu, währenddessen wird folgende Nachricht angezeigt:
- **Bild 37** *Konfigurations-Webseiten: Configuration Restart-Nachricht*

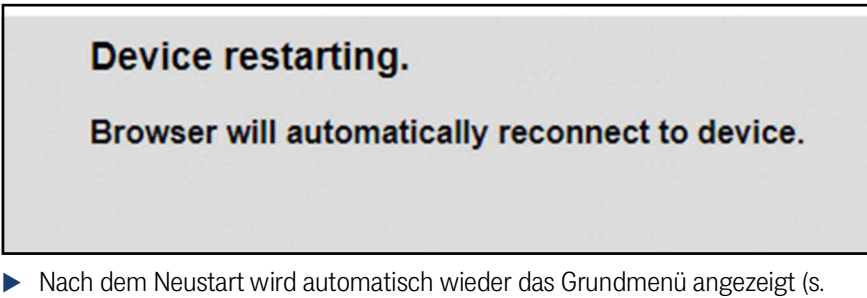

Abschnitt [10.2.1 auf Seite 52](#page-51-0)).

Der Neustart ist abgeschlossen.

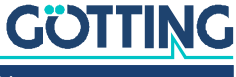

#### 10.2.14 Configuration File

Ĭ.

<span id="page-73-0"></span>Die Konfigurations-Seite *Configuration File* erlaubt das Hochladen oder Herunterladen von gültigen Konfigurationsdateien. So können z. B. die Einstellungen einer parametrierten Antenne auf eine Antenne mit Werkseinstellungen übertragen werden. Auch lassen sich so vor Änderungen die zuletzt funktionierenden Einstellungen sichern.

Es lassen sich nur Dateien vom Typ *\*.json* hochladen. Hochgeladene Dateien werden in der Antenne geprüft, um eine Verwechslung mit Konfigurationsdateien für andere Geräte zu verhindern.

Mehr zur Funktion der Konfigurationsdatei finden Sie in Kapitel [12 auf Seite 82](#page-81-0).

**Bild 38** *Konfigurations-Webseiten: Configuration File*

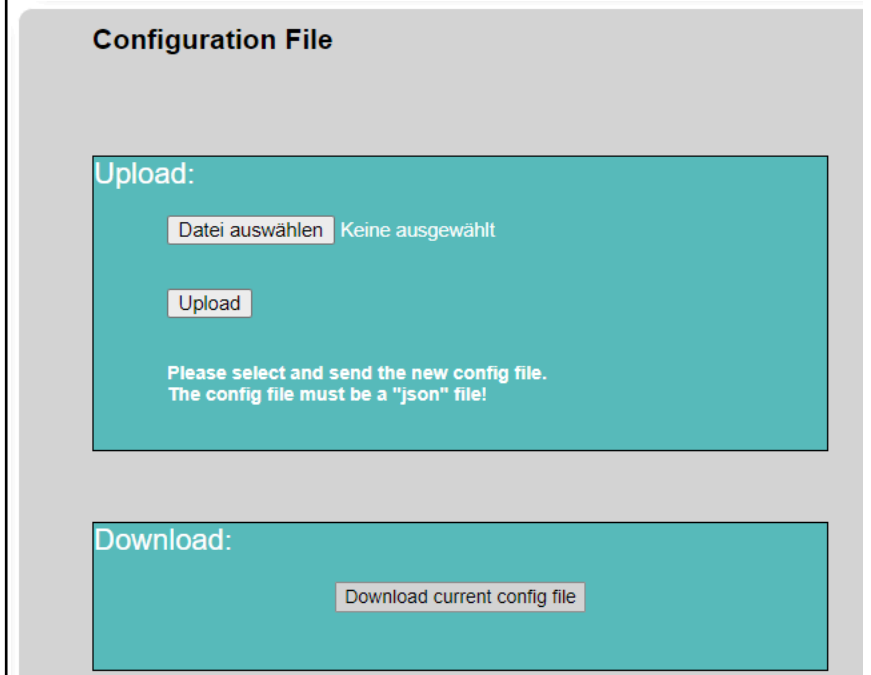

Diese Seite ist in zwei Abschnitte aufgeteilt.

Der Abschnitt *Upload* hat folgende Bedienelemente:

**Tabelle 50** *Konfigurations-Webseiten: Configuration File - Upload*

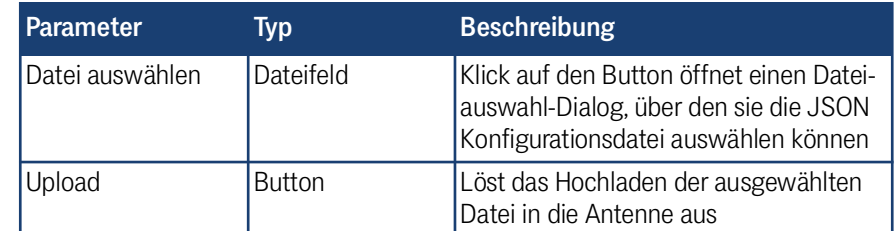

Um eine Konfigurationsdatei hochzuladen:

- Klicken Sie auf den Button *Datei auswählen*.
- Wählen Sie im Dateiauswahl-Dialog die passende Konfigurationsdatei im JSON Format aus.

## **GÖTTING**

[Gerätebeschreibung HG G-98870-A](#page-0-0) | [Deutsch, Revision 02](#page-0-1) | [Stand: 18.04.2024](#page-0-2)

Klicken Sie auf den Button *Upload*.

Die Datei wird in die Antenne übertragen, dort geprüft und bei passendem Format angewendet.

Die Antenne geht während des Uploads in den Busy Mode (s. Abschnitt [4.3.3 auf](#page-20-0)  [Seite 21\)](#page-20-0). Sollte die Konfigurationsdatei geänderte Schnittstellenparameter enthalten, muss die Antenne nach dem Upload neu gestartet werden. Darauf wird auch in der Statusspalte hingewiesen.

Der Abschnitt *Download* hat folgende Bedienelemente:

#### **Tabelle 51** *Konfigurations-Webseiten: Configuration File - Download*

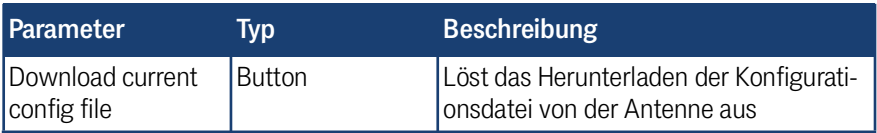

Um eine Konfigurationsdatei herunterzuladen:

Klicken Sie auf den Button *Download current config file*.

Abhängig von den Browser-Einstellungen erscheint ein Download-Dialog oder die Datei wird direkt heruntergeladen.

#### 10.2.15 Transponder list

<span id="page-74-0"></span>Die Konfigurations-Seite *Transponder list* erlaubt das Hochladen oder Herunterladen von Transponderlisten. Die Transponderliste ist notwendig, damit die Antenne eine absolute Position berechnen kann. Es lassen sich nur Dateien vom Typ *\*.csv* hochladen.

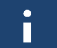

Der Aufbau der Transponderliste wird in Kapitel [13 auf Seite 83](#page-82-0) genauer erklärt.

**Bild 39** *Konfigurations-Webseiten: Transponder list*

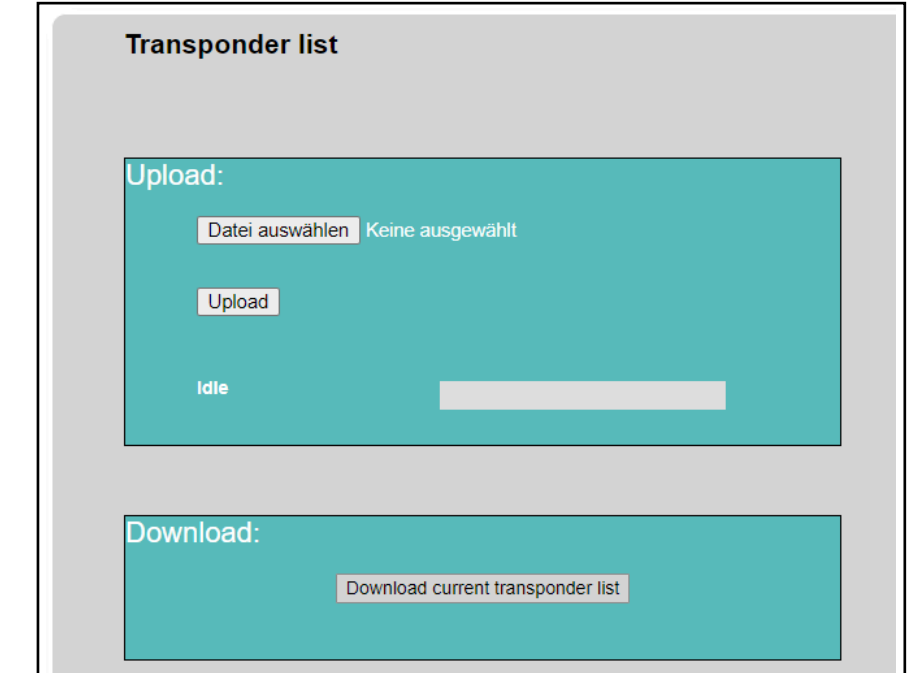

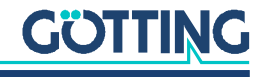

Diese Seite ist in zwei Abschnitte aufgeteilt.

Der Abschnitt *Upload* hat folgende Bedienelemente:

**Tabelle 52** *Konfigurations-Webseiten: Transponder list - Upload*

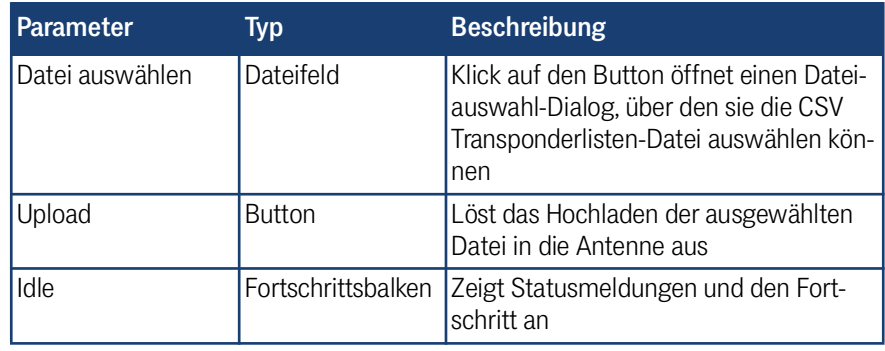

Sobald eine Transponderliste hochgeladen wird, wird automatisch die vorherige Transponderliste in der Antenne gelöscht und lässt sich nicht wiederherstellen. Es erfolgt daher eine Sicherheitsabfrage vor dem Upload. Wir empfehlen, die aktuelle Transponderliste über den Abschnitt Download herunterzuladen, bevor eine neue hochgeladen wird, damit Sie bei Bedarf die funktionierende Liste wieder einspielen können.

Um eine Transponderliste hochzuladen:

- Klicken Sie auf den Button *Datei auswählen*.
- Wählen Sie im Dateiauswahl-Dialog die passende Konfigurationsdatei im CSV Format aus.
- Klicken Sie auf den Button *Upload*.
- Es erscheint folgender Dialog im Browser:

**Bild 40** *Konfigurations-Webseiten: Transponder list Upload – Sicherheitsabfrage*

#### Auf 10.10.10.10 wird Folgendes angezeigt:

When you update the transponder list, the old list is deleted. In the event of an error, the antenna cannot revert to the old list. Are you sure you want to update?

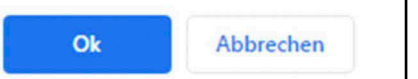

Wenn Sie sich sicher sind, klicken Sie auf *OK*.

Die Datei wird in die Antenne übertragen und als neue Transponderliste verwendet.

Die Antenne geht während des Uploads in den Busy Mode (s. Abschnitt [4.3.3 auf](#page-20-0)  [Seite 21\)](#page-20-0).

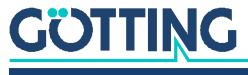

Der Abschnitt *Download* hat folgende Bedienelemente:

**Tabelle 53** *Konfigurations-Webseiten: Transponder list - Download*

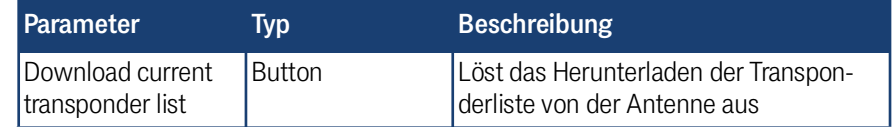

Um eine Transponderliste herunterzuladen:

Klicken Sie auf den Button *Download current transponder list*.

Abhängig von den Browser-Einstellungen erscheint ein Download-Dialog oder die Datei wird direkt heruntergeladen.

#### 10.2.16 Update firmware

<span id="page-76-0"></span>Die Konfigurations-Seite *Update firmware* erlaubt das Hochladen von Firmware-Dateien. Es lassen sich nur Dateien vom Typ *\*.sfu* hochladen.

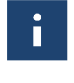

Neue Firmware-Dateien erhalten Sie auf Anfrage von der Götting KG. Wenden Sie sich dazu bitte an folgende E-Mail-Adresse oder an die Kontaktdaten, die auf der Rückseite dieser Gerätebeschreibung angegeben sind.

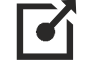

#### [service@goetting.de](mailto:service@goetting.de)

**Bild 41** *Konfigurations-Webseiten: Update firmware*

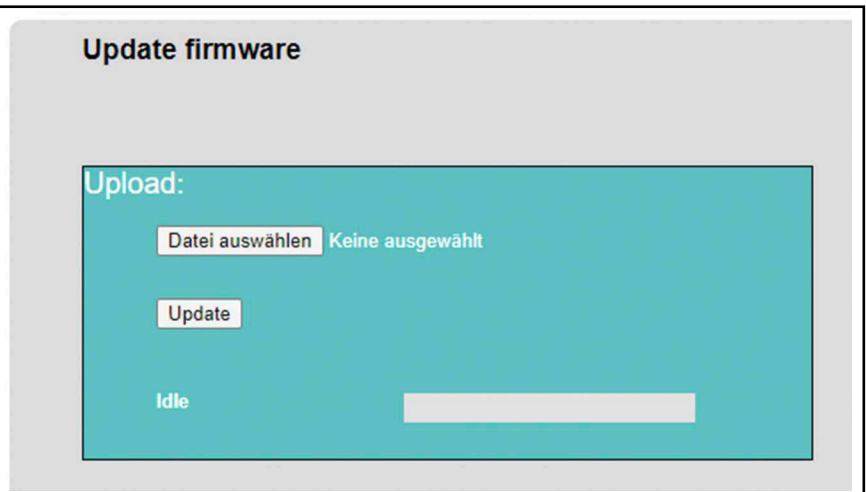

Diese Seite hat folgende Bedienelemente:

#### **Tabelle 54** *Konfigurations-Webseiten: Update firmware*

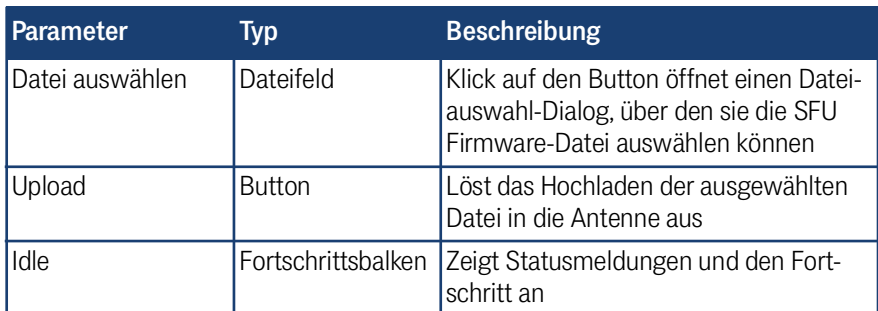

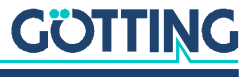

Um eine Firmware-Datei hochzuladen:

- Klicken Sie auf den Button *Datei auswählen*.
- Wählen Sie im Dateiauswahl-Dialog die passende Firmware-Datei im SFU Format aus.
- Klicken Sie auf den Button *Upload*.
	- Es erscheint die Meldung *Erase running* mit einem Fortschrittsbalken.
	- Es erscheint die Meldung *Prog running* mit einem Fortschrittsbalken.
	- Es erscheint die Meldung *Restart sensor* mit einem Fortschrittsbalken.
	- Nach dem Neustart wird automatisch wieder das Grundmenü angezeigt (s. Abschnitt [10.2.1 auf Seite 52](#page-51-0)). In der Kopfzeile wird die Version der neuen Firmware angezeigt.

Das Firmware Update ist abgeschlossen.

Mögliche Fehler beim Firmware Update:

- Wenn eine falsche Datei übertragen wird oder die Übertragung nicht vollständig ist, wird nach dem Ladebalken *Prog running* eine Fehlermeldung im Browser angezeigt.
- Das Update ist ebenfalls fehlgeschlagen, wenn nach *Prog running* zwar keine Fehlermeldung erscheint aber auch nicht unmittelbar *Restart sensor* angezeigt wird. Dieser Fehler tritt z. B. auf, wenn die Verbindung zwischen Antenne und PC Störungen hat.

In beiden Fällen wird die Firmware nicht geändert und die Antenne startet nach einem Neustart mit der vorherigen Firmware-Version.

Probleme, die zu den Fehlern führen können:

- Versuch des Uploads einer Datei im falschen Format.
- Ethernet-Kabel ist nicht richtig angeschlossen oder hat einen Kabelbruch.
- Störungen auf der Ethernet-Leitung.
- Ethernet-Netzwerk ist durch andere Teilnehmer überlastet.
- Spannungsversorgung versorgt die Antenne nicht durchgehend.

Versuchen Sie bei Problemen beim Firmware Update, die genannten Fehlerquellen auszuschließen, bevor Sie ein neues Update starten.

Bei schwerwiegenden Fehlern, die dazu führen, dass die Antenne sich nicht mehr benutzen lässt, kann ein Notfall-Update helfen, s. Abschnitt [11.2 auf Seite 81.](#page-80-0)

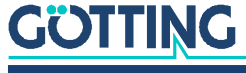

#### 10.2.17 Update bootloader

Die Konfigurations-Seite *Update bootloader* erlaubt das Hochladen von Bootloader-Dateien. Der Bootloader steuert das Hochfahren der Antenne sowie das Durchführen von Firmware Updates. Es lassen sich nur Dateien vom Typ *\*.sfu* hochladen. Hochgeladene Dateien werden in der Antenne geprüft, um eine Verwechslung mit Bootloader-Dateien für andere Geräte zu verhindern.

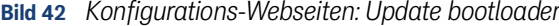

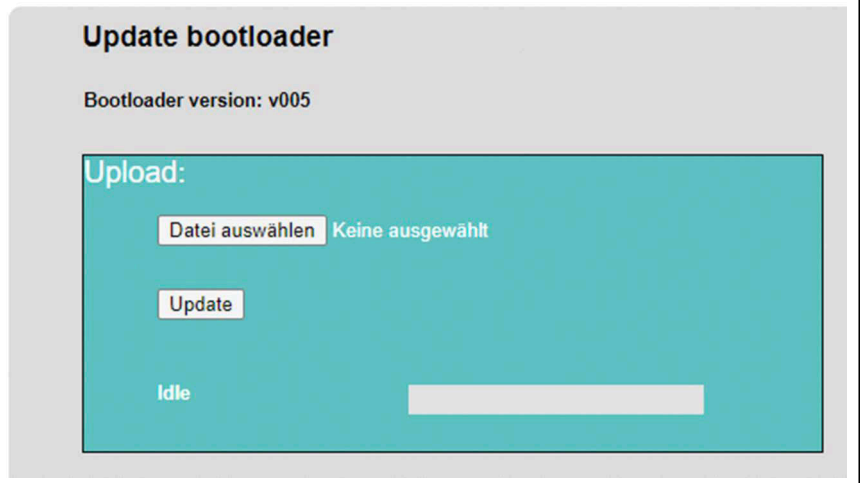

Diese Seite hat folgende Bedienelemente:

#### **Tabelle 55** *Konfigurations-Webseiten: Update bootloader*

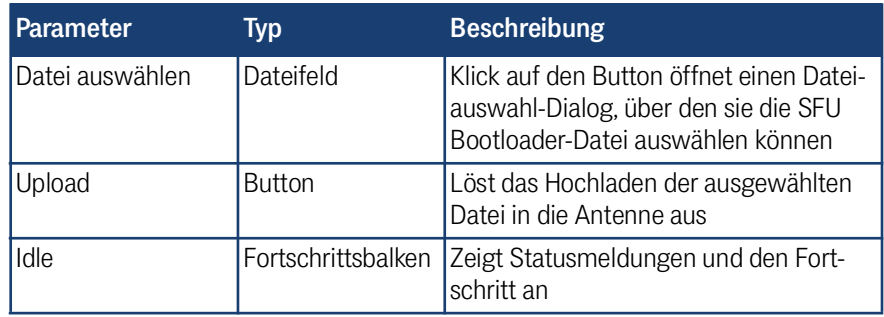

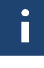

Das Einspielen einer falschen Version kann daher dazu führen, dass die Antenne nicht mehr genutzt werden kann und zum Service eingeschickt werden muss. Es erscheint daher vor dem Upload eine Sicherheitsabfrage.

Um eine Bootloader-Datei hochzuladen:

- Klicken Sie auf den Button *Datei auswählen*.
- Wählen Sie im Dateiauswahl-Dialog die passende Bootloader-Datei im SFU Format aus.
- Klicken Sie auf den Button *Upload*.
- Es erscheint folgender Dialog im Browser:

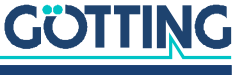

**Bild 43** *Konfigurations-Webseiten: Update bootloader – Sicherheitsabfrage*

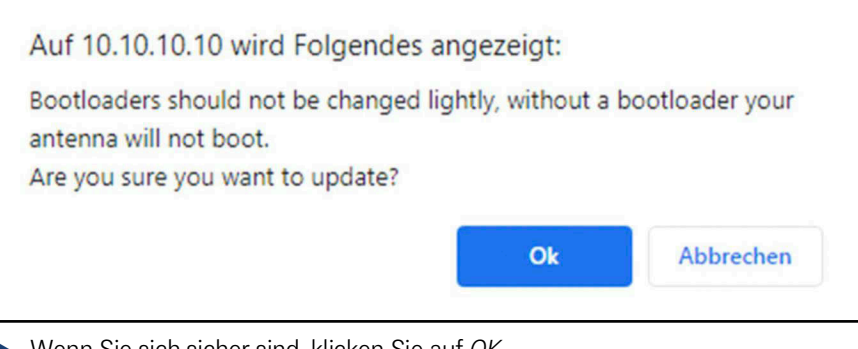

- Wenn Sie sich sicher sind, klicken Sie auf *OK*.
	- Es erscheint die Meldung *Erase running* mit einem Fortschrittsbalken.
	- Es erscheint die Meldung *Prog running* mit einem Fortschrittsbalken.
	- Es erscheint die folgende Meldung im Browser:

**Bild 44** *Konfigurations-Webseiten: Update bootloader – Update OK*

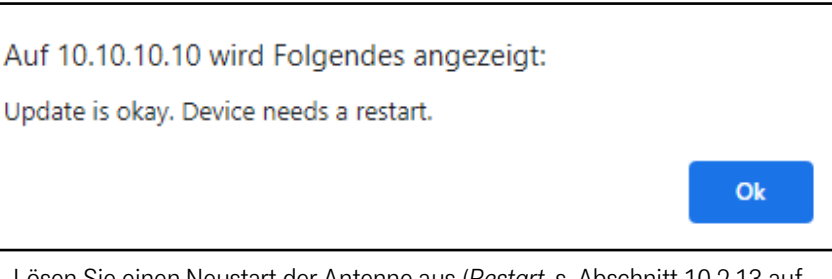

 Lösen Sie einen Neustart der Antenne aus (*Restart*, s. Abschnitt [10.2.13 auf](#page-72-0)  [Seite 73\)](#page-72-0). Die Antenne startet neu und zeigt das Grundmenü (s. Abschnitt [10.2.1 auf Seite 52](#page-51-0)).

Das Bootloader Update ist abgeschlossen.

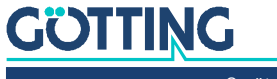

## Software der Antenne aktualisieren

#### 11.1 Normales Firmware Update

<span id="page-80-0"></span>Das normale Firmware Update wird in Abschnitt [10.2.16 auf Seite 77](#page-76-0) beschrieben.

#### 11.2 Notfall-Update

Notfall Updates können die Funktion der Antenne wiederherstellen wenn:

- ein schwerwiegender Fehler bei der Software vorliegt und
- die Hardware funktionsfähig ist.

Ein Fehler dieser Art liegt wahrscheinlich vor, wenn die Funktion der Antenne für mehrere Sekunden aussetzt und ein normales Firmware Update (s. o.) nicht möglich ist. In diesem Fall haben Sie zwei Möglichkeiten:

1. Kontaktieren Sie den Service der Götting KG unter folgender E-Mail-Adresse oder unter den auf der Rückseite der Gerätebeschreibung genannten Kontaktdaten. Sie erhalten dann die entsprechenden Dateien und eine Dokumentation, um das Notfall Update durchzuführen.

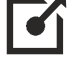

 $1<sup>1</sup>$ 

[service@goetting.de](mailto:service@goetting.de)

2. Schicken Sie die Antenne zur Reparatur ein. Kontaktieren Sie bitte auch in diesem Fall den Service, bevor Sie die Antenne abschicken.

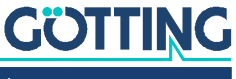

[Gerätebeschreibung HG G-98870-A](#page-0-0) | [Deutsch, Revision 02](#page-0-1) | [Stand: 18.04.2024](#page-0-2)

## <span id="page-81-0"></span>**Konfigurationsdatei**

Die Konfigurationsdatei hat das JSON-Format und enthält alle Parameter. Die Datei kann von der Antenne heruntergeladen oder in die Antenne hochgeladen werden (s. Abschnitt [10.2.14 auf Seite 74\)](#page-73-0). Beim Hochladen prüft die Antenne, ob die Konfigurationsdatei zum Gerät passt, ansonsten wird die Datei verworfen.

Das Herunterladen erfüllt mehrere Zwecke:

- Wenn die Konfigurationsdatei vor Änderungen heruntergeladen wird, können diese Änderungen bei Bedarf rückgängig gemacht werden, indem eine frühere Version der Datei wieder hochgeladen wird.
- Wenn mehrere baugleiche Antennen in derselben Anlage zum Einsatz kommen, muss nur eine passend konfiguriert werden. Dieselbe Konfiguration kann dann auf die anderen Geräte angewendet werden: Konfigurationsdatei von konfigurierter Antenne A herunterladen und in die weiteren Antennen hochladen.
- Eine heruntergeladene Konfigurationsdatei lässt sich mit einem Texteditor öffnen und editieren, dabei gilt:
	- Parameter, die über die Konfigurations-Webseiten veränderbar sind, sind auch in der Konfigurationsdatei zu finden und können verändert werden.
	- Parameter wie Seriennummer, Kalibrierdaten, MAC-Adresse sind in der Konfigurationsdatei zu finden, aber nicht veränderbar. Nicht veränderbar bedeutet hierbei, dass sie zwar in der Textdatei mit dem Editor verändert werden können, die Antenne wendet diese Paramter bei einem Upload aber nicht an.

Empfehlungen beim Umgang mit Konfigurationsdateien:

- Dateien konvertieren: Neuere Firmwareversionen können zusätzliche Parameter einführen. Ältere Konfigurationsdateien lassen sich dann konvertieren, indem man sie in eine Antenne mit der neuen Firmware hochlädt. Die Antenne meldet beim Hochladen fehlende Parameter, verhält sich aber kompatibel zu den alten Konfigurationsdateien. Sie wendet die bekannten Parameter an. Wird anschließend die Konfigurationsdatei wieder heruntergeladen werden und hat das neue Format.
- Musterdatei für einen Texteditor erzeugen: Theoretisch lassen sich Konfigurationsdateien komplett in einem Texteditor erstellen, dies ist aber fehleranfällig. Besser ist es, eine Konfigurationsdatei aus einer Antenne herunterzuladen und diese dann im Editor anzupassen.

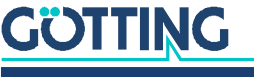

# <span id="page-82-0"></span>13

## **Transponderliste**

In der Transponderliste werden die Transponderpositionen definiert. Sie hat das Format CSV. Das bezeichnet eine Textdatei mit Zusatzinformationen, die eine Tabellenstruktur ergeben. Die Transponderliste kann daher wie im folgenden Bild dargestellt sowohl mit reinen Texteditoren als auch mit Tabellenkalkulationen erstellt und/oder bearbeitet werden.

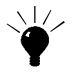

Wenn Sie eine Transponderliste erstellen wollen, empfiehlt es sich, die Transponderliste aus der Antenne herunterzuladen (s. Abschnitt [10.2.15 auf Seite 75\)](#page-74-0), selbst wenn vorher noch keine Transponderliste hochgeladen wurde. Die Antenne erzeugt dann eine Musterdatei, in die die Werte eingetragen werden können. Auf diesem Weg ist sichergestellt, dass die Datei das richtige Format hat.

**Bild 45** *Format der Transponderliste am Beispiel Notepad++® (links) und Microsoft® Excel® (rechts)*

|                | ID / hex:x / mm; track |                      | $\overline{A}$ | B            | $\mathsf{C}$      | D |
|----------------|------------------------|----------------------|----------------|--------------|-------------------|---|
| $\overline{2}$ | 1:0:1                  |                      | ID / hex       | x/mm         | track             |   |
| 3              | 2;1200;1               | $\overline{2}$       |                | $\mathbf{0}$ | 1                 |   |
| $\frac{4}{3}$  | 3;2400;1               | $\overline{3}$       | $\overline{2}$ | 1200         | 1                 |   |
| 5              | 4:3600:1               | $\overline{4}$       | 3              | 2400         | 1                 |   |
| 6              | 5:4800:1               | 5                    | 4              | 3600         | 1                 |   |
| $\overline{7}$ | 6;6000;1               | 6                    | 5              | 4800         | $\overline{1}$    |   |
| 8              | 7:7200:1               | $\overline{7}$       | 6              | 6000         | 1                 |   |
| 9              | 8:8400:1               | 8                    | 7              | 7200         | $\overline{1}$    |   |
| 10             | 9;9600;1               | $\overline{9}$<br>10 | 8<br>9         | 8400<br>9600 | 1<br>$\mathbf{1}$ |   |
| 11             | A:10800:1              | 11                   | A              | 10800        | 1                 |   |
| 12             | B:12000:1              | 12                   | B              | 12000        | 1                 |   |
| 13             | C:13200:1              | 13                   | C              | 13200        | $\mathbf{1}$      |   |
| 14             | D: 14400:1             | 14                   | D              | 14400        | 1                 |   |
| 15             | E: 9834:2              | 15                   | E              | 9834         | $\overline{2}$    |   |
| 16             | F: 11034:2             | 16                   | F              | 11034        | $\overline{2}$    |   |
| 17             | 10:12234:2             | 17                   | 10             | 12234        | $\overline{2}$    |   |
| 18             | 11:13434:2             | 18                   | 11             | 13434        | $\overline{2}$    |   |
|                |                        | 19                   |                |              |                   |   |
| 19             |                        | 20                   |                |              |                   |   |

#### 13.1 Format der CSV-Datei

Für die CSV-Datei gelten folgende Vorgaben:

- Die erste Zeile wird nicht von der Antenne ausgewertet und dient nur der Beschreibung der Spalten.
- Zwischen zwei Werten in den weiteren Zeilen steht ein Semikolon ;.
- Alle Zeilen müssen mit Carriage Return + Line Feed \r\n (unter Windows® erzeugt das die Enter Taste) abgeschlossen werden, auch die letzte Inhaltszeile. Es gibt daher immer eine Leerzeile am Ende.

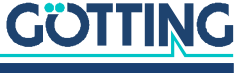

#### 13.2 Aufbau der Transponderliste

Die Transponderliste besteht aus drei Spalten mit Zeilen für alle Transponder.

- Spalte 1 ID/hex: Transpondernummer/-code. Hier kann ein Code von 0 bis 0xFFFFFFFFF<sub>Hex</sub> eingetragen werden. Achten Sie darauf, dass es jeden Code in der Transponderliste nur genau einmal geben darf.
- Spalte 2 x/mm: Absolute X-Position des Transponders in mm. Hier kann die X-Position im Bereich 0 bis 4.294.967.296 mm eingetragen werden.
- Spalte 3 track: Schienennummer. Mit der Schienennummer können Sie Schienensegmente bestimmen, die parallel laufen oder einen anderen Ortsabschnitt kennzeichnen. Hier kann eine Zahl von 0 bis 128 eingetragen werden.

<span id="page-83-0"></span>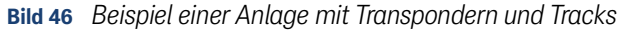

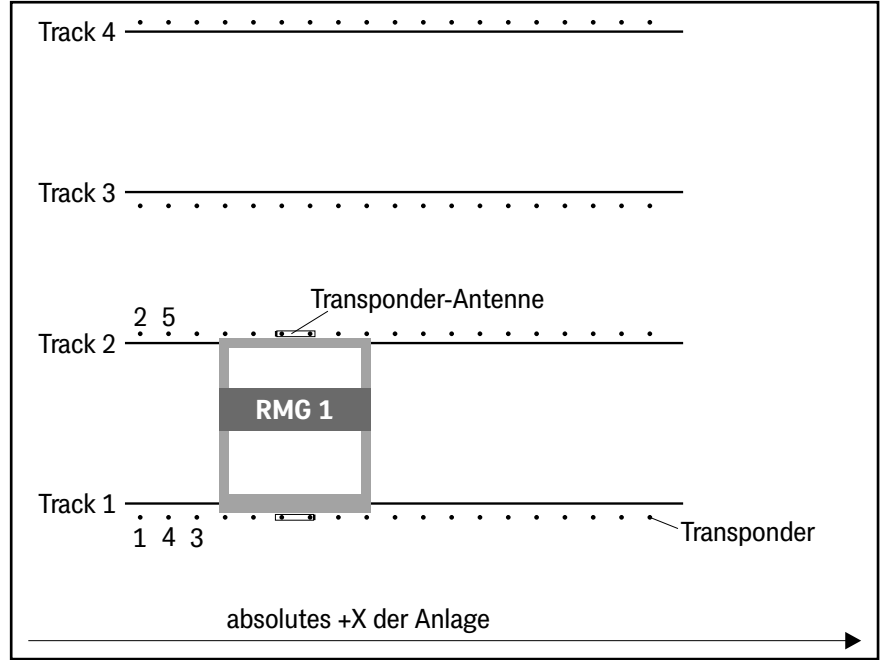

#### <span id="page-83-1"></span>13.3 Interne Reihenfolge der Transponderliste

Die Transponderliste wird von der Antenne bei jedem Upload der Liste und jedem Start der Antenne intern sortiert. Dabei sortiert die Antenne aufsteigend nach Schienen (track / [dec]) und für jede Schiene aufsteigend nach Transponder x-Position (x / mm). Bezogen auf das Beispiel in [Bild 46](#page-83-0) könnte die Transponderliste auschnittsweise so aussehen:

| <b>Transponder ID</b> | x/mm | <b>Track</b> |
|-----------------------|------|--------------|
|                       |      |              |
|                       |      |              |
| ⌒                     | 2400 |              |
|                       | 1200 |              |
| 5                     |      |              |

**Tabelle 56** *Beispiel: Ausschnitt einer Transponderliste zu [Bild 46](#page-83-0)*

Diese Liste sortiert die Antenne intern so um:

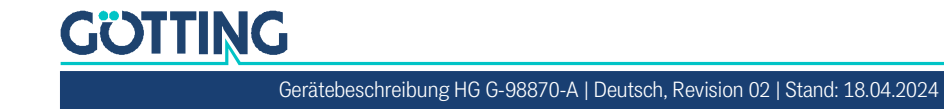

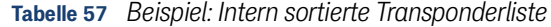

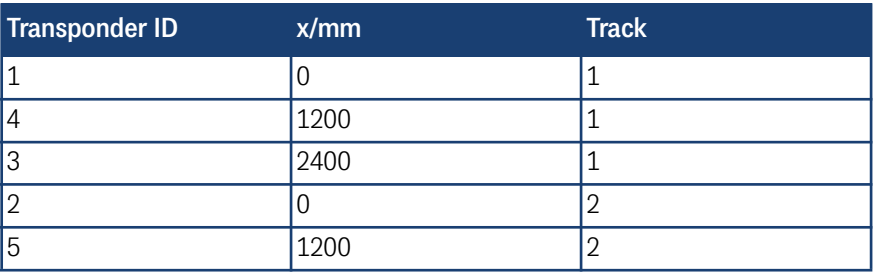

Die Plausibilitätsprüfung *Not the next/previous Transponder* baut auf diese intern sortierte Reihenfolge auf (s. Abschnitt [17.5 auf Seite 93\)](#page-92-0).

### 13.4 Überprüfung der Transponderliste

Die Transponderliste wird von der Antenne bei jedem Hochladen der Liste und jedem Start der Antenne intern überprüft. Dabei wird zum Einen die Struktur der Liste überprüft – z. B. fehlender Wert oder Trennzeichen – und zum Anderen der Abstand der x-Positionen aller Transponder zu ihrem Nachfolger. Dabei gilt:

- Bei fehlenden Werten oder Trennzeichen wird die Liste nicht angenommen. Beim Hochladen wird eine Fehlermeldung angezeigt (s. Abschnitt [10.2.15 auf](#page-74-0)  [Seite 75\)](#page-74-0) und es liegt in der Antenne keine Liste vor.
- Bei einem ermittelten Abstand <1 m zwischen Transpondern wird die Liste nicht angenommen. Beim Hochladen wird eine Fehlermeldung angezeigt (s. Abschnitt [10.2.15 auf Seite 75\)](#page-74-0) und es liegt in der Antenne keine Liste vor.
- Bei einem ermittelten Abstand >1,5 m zwischen Transpondern wird die Liste angenommen. Beim Hochladen wird eine Warnung angezeigt (s. Abschnitt [10.2.15 auf Seite 75](#page-74-0)). Außerdem wird im Status die Meldung *Distances between transponders in the list are too large* gesetzt (s. Abschnitt [10.2.7 auf Seite](#page-59-0)  [60\)](#page-59-0).

Korrigieren Sie in diesen Fällen die Transponderliste und laden Sie sie erneut hoch.

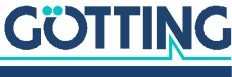

[Gerätebeschreibung HG G-98870-A](#page-0-0) | [Deutsch, Revision 02](#page-0-1) | [Stand: 18.04.2024](#page-0-2)

<span id="page-85-0"></span>14

## IP-Adresse der Antenne ermitteln

Um die Konfigurations-Webseiten aufrufen zu können, muss eine Ethernet-Verbindung von einem PC zur Antenne hergestellt werden, s. Abschnitt [8.2 auf Seite 34](#page-33-0). Dabei ist es wichtig, dass Computer und Antenne zueinander passende TCP/IP-Einstellungen haben, wofür auch die IP-Adresse der Antenne verändert werden kann (s. Abschnitt [10.2.10 auf Seite 68](#page-67-0)). Für den Fall, dass die IP-Adresse der Antenne geändert wurde, die geänderte Adresse aber nicht (mehr) bekannt ist, lässt sie sich mit Hilfe des Programms *IP-Config.exe* ermitteln.

i.

Geräte der Götting KG, die sich über Ethernet konfigurieren lassen, antworten auf spezielle Broadcast Telegramme mit ihrer IP-Adresse, MAC-Adresse, Versionsnummer, Seriennummer und dem Gerätetyp. Die Nutzung von Broadcast Telegrammen bedeutet, dass auch Geräte erreicht werden können, die nicht zum PC kompatible IP-Einstellungen haben. Per Broadcast können aber keine Geräte erreicht werden, die über Switche mit dem Netzwerk verbunden sind. Zudem muss ggf. wegen der Telegrammform die Firewall deaktiviert werden.

Wenn Sie die IP-Adresse einer Transponder-Antenne [HG G-98870-A](#page-0-3) ermitteln möchten, laden Sie sich das Programm *IP-Config.exe* hier herunter:

 $\blacktriangledown$ 

#### <https://www.goetting.de/service/ip-config>

Die unter dem Link verfügbare *IP\_Config Vxxx.exe* lässt sich ohne Installation durch Doppelklick starten. Es erscheint dann folgende Bedienoberfläche:

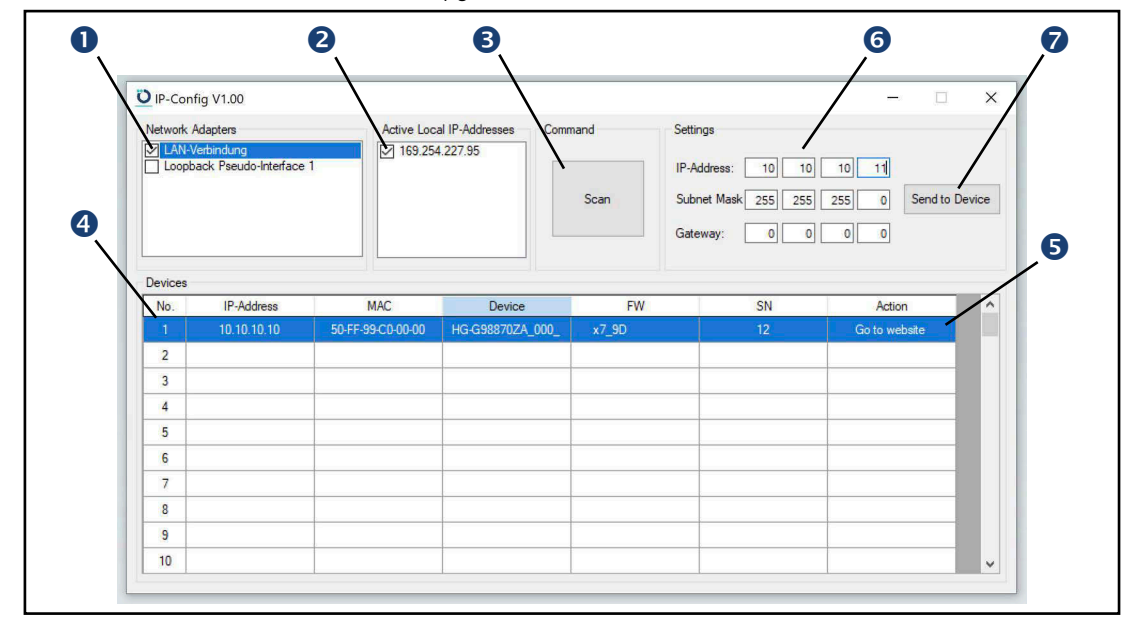

**Bild 47** *Screenshot IP-Config V100.exe*

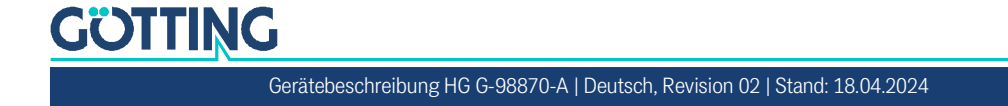

- 1. Aktivieren Sie in der Liste *Network Adapters* den Anschluss Ihres Computers, der mit dem Netzwerk verbunden ist, an dem auch die Antenne angeschlossen ist. Aktivieren Sie im Zweifelsfall alle.
- 2. Deaktivieren Sie bei Bedarf IP-Adressen unter *Active Local IP-Addresses*. Mindestens eine muss aktiv sein. Lassen Sie im Zweifelsfall alle aktiviert.
- 3. Nach Klick auf Scan sucht das Programm nach kompatiblen Götting Geräten und listet sie im Bereich *Devices* auf.
- 4. Klicken Sie in der *Devices* Liste auf das gewünschte Gerät, um es auszuwählen.
- 5. Mit einem Klick auf *Go to website* wird bei Bedarf ein Browser mit der Adresse des Geräts gestartet. Sie erreichen so die Konfigurations-Webseiten. Das funktioniert aber nur, wenn Computer und Gerät zueinander kompatible Netzwerkeinstellungen haben, s. Abschnitt [8.2.2 auf Seite 35](#page-34-0).
- 6. Der Bereich *Settings* zeigt die Netzwerkeinstellungen des in der *Devices* Liste ausgewählten Geräts an. Diese können hier bei Bedarf auch verändert werden.
- 7. Wenn im Bereich *Settings* Einstellungen verändert werden, wird der Button *Send to Device* aktiv. Durch Klick auf den Button wird das ausgewählte Gerät auf die neuen Netzwerkeinstellungen umkonfiguriert.

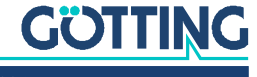

### Wartung 15

i.

Das System ist weitgehend wartungsfrei. Die Wartung beschränkt sich auf

- die Sichtprüfung der Antenne (fester Sitz aller Schrauben, Kabel und Stecker ordnungsgemäß befestigt).
- die Reinigung der Antenne, wenn diese verschmutzt ist.

Um die Software der Antenne aktuell zu halten:

- Überprüfen Sie Datum und Version der aktuellen Antennensoftware im Grundmenü (siehe Abschnitt [10.2.1 auf Seite 52](#page-51-1)).
- Führen Sie gegebenenfalls ein Update der Betriebssoftware durch (siehe Abschnitt [10.2.16 auf Seite 77](#page-76-0)).

Neue Firmware-Dateien erhalten Sie auf Anfrage per E-Mail.

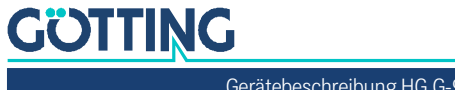

# 16 Entsorgung

 Entsorgen Sie die Transponder-Antenne nach den gesetzlichen Bestimmungen ihres Landes.

Nur für EU-Länder:

 Entsorgen Sie die Transponder-Antenne nicht im Hausmüll. Sammeln Sie gebrauchte Elektrogeräte gemäß der europäischen Richtlinie 2012/19/EU über Elektro- und Elektronik-Altgeräte getrennt und führen Sie sie über ein lokales Recycling-Unternehmen einer umweltgerechten Wiederverwertung zu.

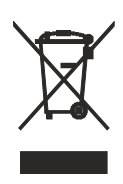

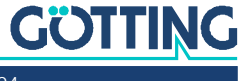

17

i.

## Betrieb mit Transpondererkennung und Plausibilitätsprüfungen

In diesem erfahren Sie anhand von Ablaufskizzen und Beschreibungen, wie der normale Betrieb der Antenne aussieht und welche Fehlerbedingungen in Bezug auf die Transponder die Antenne selbst erkennen kann.

- $\checkmark$  Die Transponder-Antenne kann zwei Transponder gleichzeitig lesen.
- $\checkmark$  In der Transponder-Antenne ist eine Liste aller verwendeten Transponder hinterlegt.

Wegen dieser Funktionalität ist die Transponder-Antenne in der Lage, interne Plausibilitätsprüfungen durchzuführen und die Ergebnisse dieser Prüfungen zu melden.

Die bei den Plausibilitätsprüfungen ermittelten Fälle gibt die Antenne als Status über die Bus-Telegramme aus: Im CAN Haupttelegramm (s. Abschnitt [9.3.1 auf](#page-41-0)  [Seite 42\)](#page-41-0), bei CANopen® im TPDO1 (s. Abschnitt [9.4.1.1 auf Seite 46\)](#page-45-0) und bei Profinet® in den Input Bytes (s. Abschnitt [9.5.1 auf Seite 48\)](#page-47-0).

Eine Liste der möglichen Statusmeldungen finden Sie in [Tabelle 20 auf Seite 43.](#page-42-0) Im Folgenden beziehen wir uns auf die, die als Ergebnis von Plausibilitätsprüfungen ausgegeben werden.

#### 17.1 Normale Operation

Im Normalfall bewegt sich die Antenne am Fahrzeug über den Kurs und liest die Transponder in der erwarteten Reihenfolge auf der Grundlage der intern sortierten Transponderliste (s. Abschnitt [13.3 auf Seite 84\)](#page-83-1).

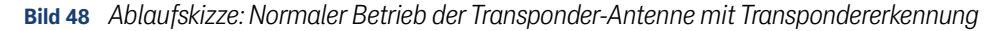

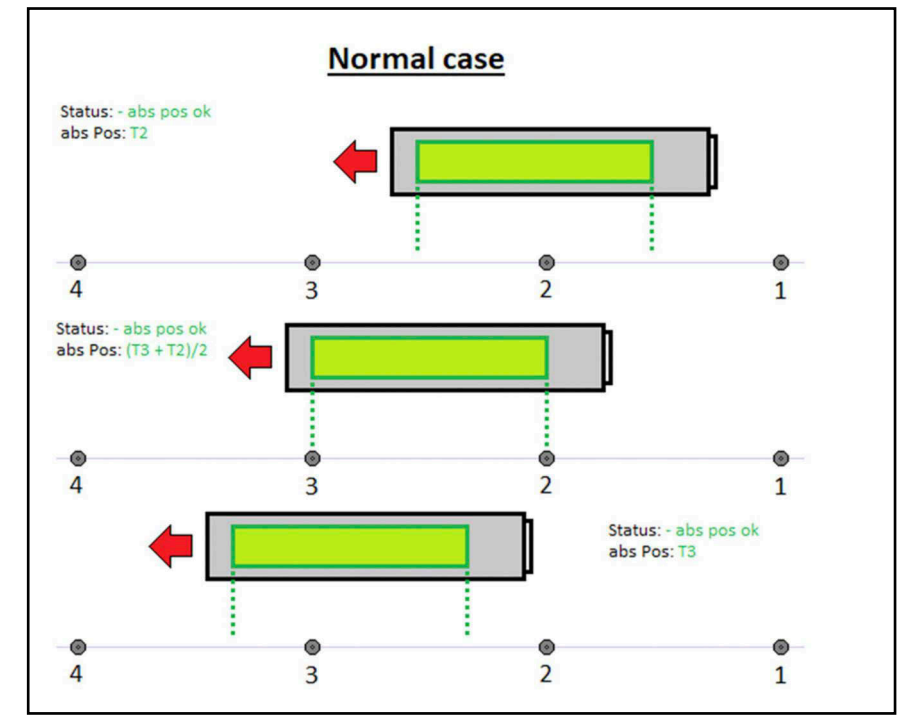

## **GÖTTING**

#### 17.2 FIRST\_TRANSP

Die Statusmeldung *FIRST\_TRANSP* signalisiert, dass die Antenne den ersten Transponder erwartet oder liest. Dieser Status wird beim Einschalten der Antenne oder beim Auftreten eines aller im Folgenden genannten Plausibilitätsfehler bis auf ERR\_NO\_CODE gesetzt.

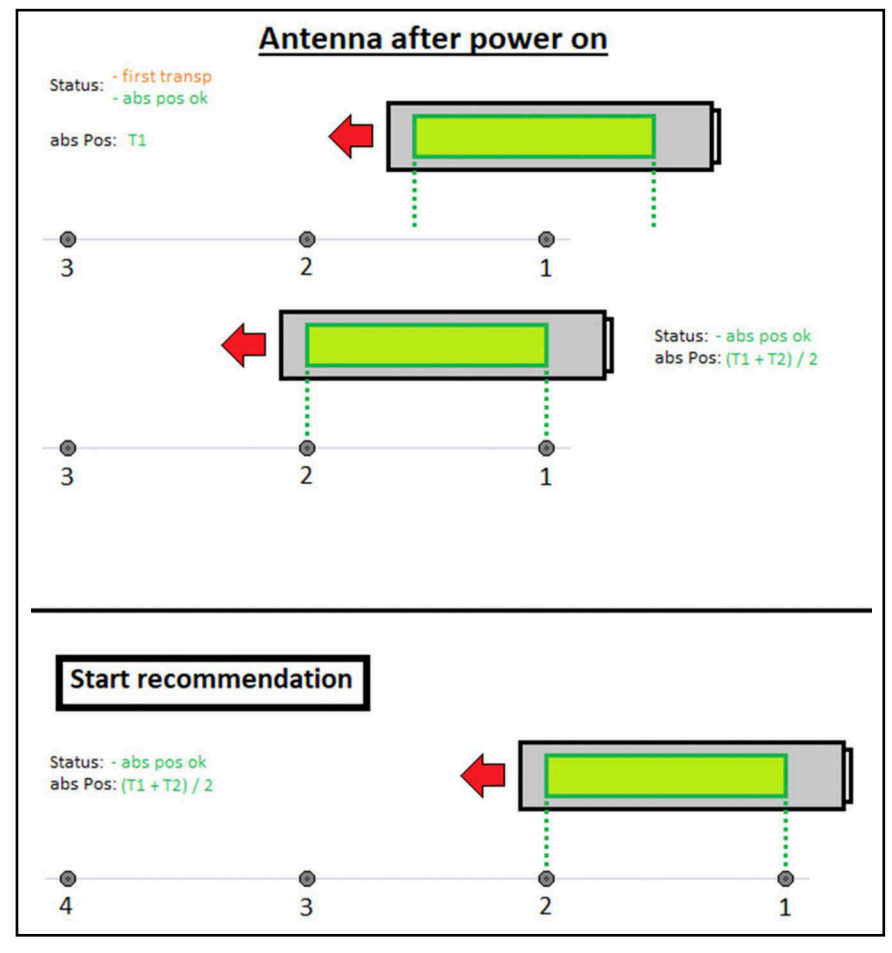

#### **Bild 49** *Ablaufskizze: Antenne liest ersten Transponder (FIRST\_TRANSP)*

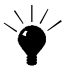

Wir empfehlen, die Transponder-Antenne beim Einschalten oder Aufspuren so zu positionieren, dass sie die ersten beiden Transponder liest, s. *Start recommendation* im Bild oben.

Zurückgesetzt wird dieser Status, sobald zwei aufeinanderfolgende Transpondercodes gelesen wurden. Die Reihenfolge ist abhängig von der intern sortierten Transponderliste (s. Abschnitt [13.3 auf Seite 84](#page-83-1)).

Als aufeinanderfolgende Transponder zählen sowohl der nächste als auch der vorherige Transponder in der Liste.

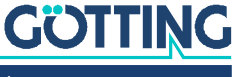

#### 17.3 ERR\_NO\_CODE

Der Fehler *ERR\_NO\_CODE* wird im Status gesetzt, wenn kein Transpondercode gelesen wird.

**Bild 50** *Ablaufskizze: Antenne liest keinen Code (ERR\_NO\_CODE)*

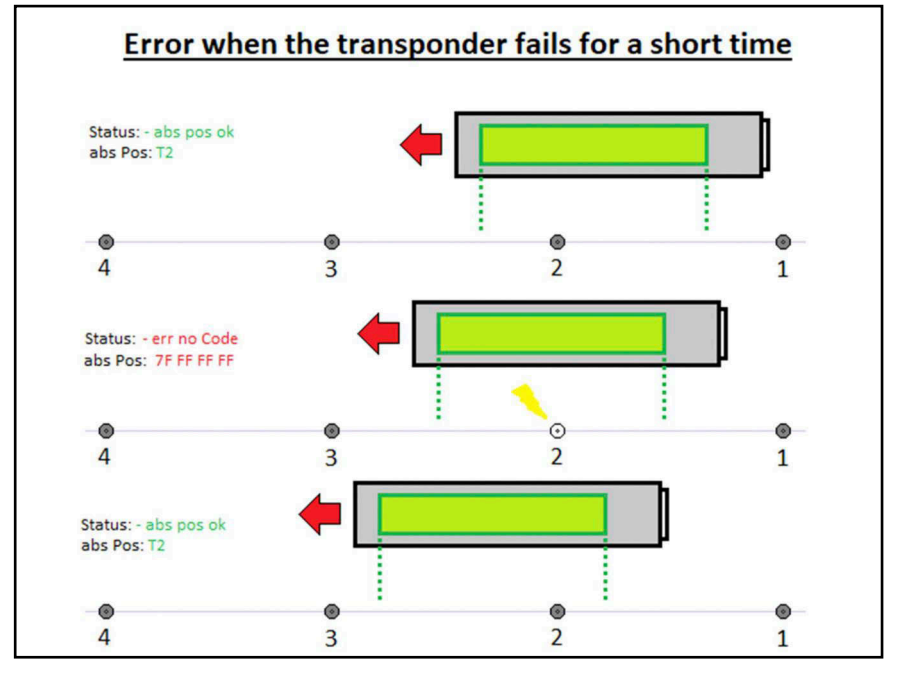

Im Beispiel tritt der Fehler auf, da ein Transponder kurzzeitig kein Signal sendet. Eine weitere Fehlermöglichkeit ist:

 Zwischen zwei Transpondern ist der Abstand so groß, dass kein Transponder mehr im Antennenfeld ist.

Zurückgesetzt wird dieser Fehler, sobald wieder ein Transpondercode gelesen wird. Während dieser Fehler auftritt wird keine absolute Position ausgegeben.

Während dieser Fehler auftritt wird keine relative Position ausgegeben.

#### 17.4 ERR\_TRANSP\_NOT\_FIND

Der Fehler *ERR\_TRANSP\_NOT\_FIND* wird im Status gesetzt, wenn ein Transponder gelesen wird, dessen Code nicht in der Transponderliste gefunden werden kann.

Der Fehler wird zurückgesetzt, sobald der Transponder, der nicht in der Liste steht, von der Antenne nicht mehr gelesen wird.

Während dieser Fehler auftritt wird keine absolute Position ausgegeben.

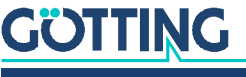

#### <span id="page-92-0"></span>17.5 ERR\_NOT\_NEXT\_TRANSP

Der Fehler *ERR\_NOT\_NEXT\_TRANSP* wird im Status gesetzt, wenn der neu gelesene Transponder nicht der Nachfolger oder Vorgänger des letzten gelesen Transponders ist. Nachfolger und Vorgänger werden nach der internen Sortierung der eingespeicherten Transponderliste bestimmt (s. Abschnitt [13.3 auf Seite 84](#page-83-1)).

**Bild 51** *Ablaufskizze: Gelesener Transponder ist nicht der vorherige/nächste in der Transponderliste (ERR\_NOT\_NEXT\_TRANSP)*

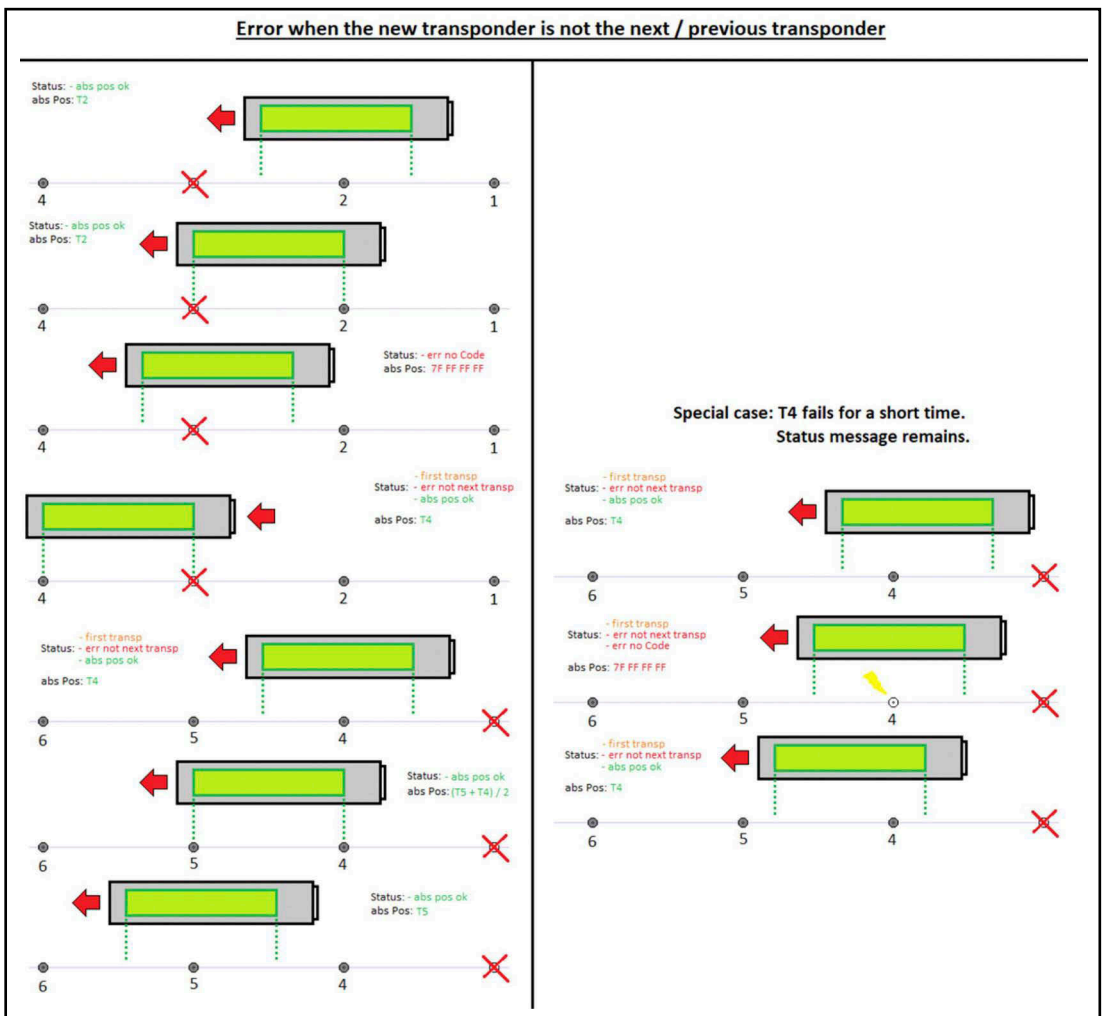

Zurückgesetzt wird dieser Fehler, sobald zwei aufeinanderfolgende Transpondercodes gelesen wurden. Dabei müssen der nachfolgende Transponder und der zuletzt gelesene Transponder nicht gleichzeitig im Feld gelesen werden.

Während dieser Fehler auftritt wird weiterhin eine absolute Position ausgegeben.

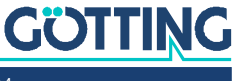

#### 17.6 ERR\_ILLOGICAL\_TRANSP

Der Fehler *ERR\_ILLOGICAL\_TRANSP* wird im Status gesetzt, wenn die Differenz der in der Transponderliste angegeben x-Positionen von zwei im Feld gelesenen Transpondern größer ist als der Erfassungsbereich der Antenne.

#### **Bild 52** *Ablaufskizze: Differenz der Transponderpositionen größer als Erfassungsbereich (ERR\_ILLOGICAL\_TRANSP)*

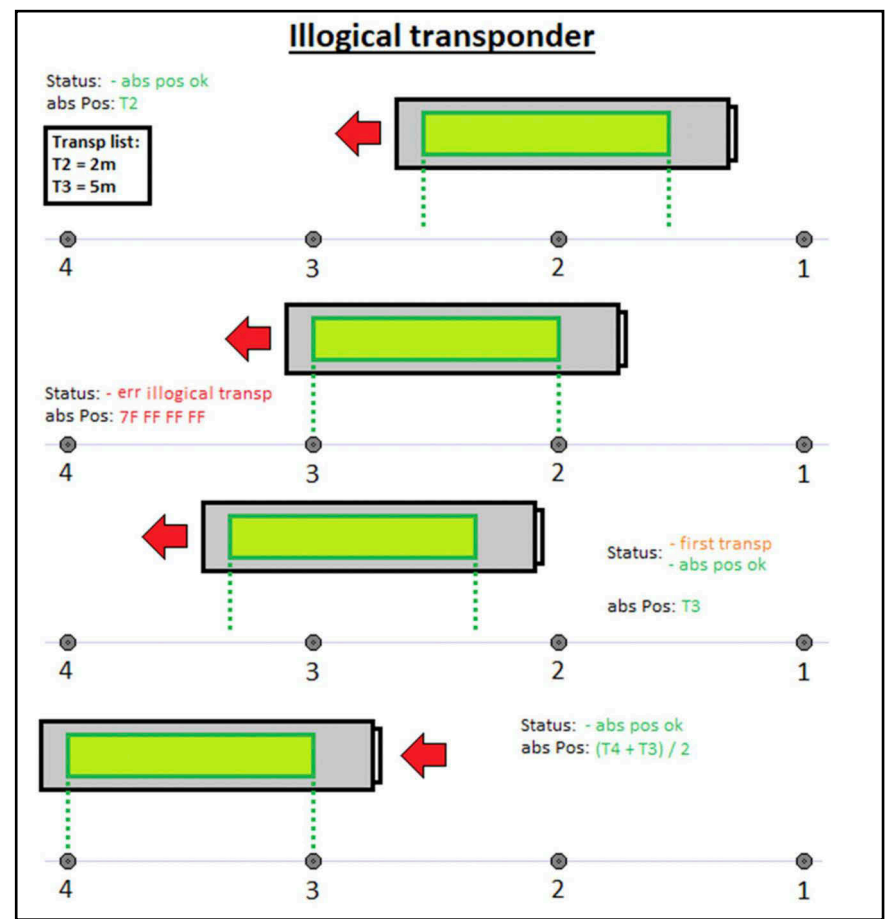

Zurückgesetzt wird dieser Fehler, sobald einer der beiden Transponder nicht mehr von der Antenne gelesen wird.

Während dieser Fehler auftritt wird keine absolute Position ausgegeben.

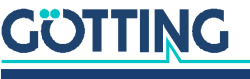

#### 17.7 ERR\_EQUAL\_TRANSP

Der Fehler *ERR\_EQUAL\_TRANSP* wird im Status gesetzt, wenn zwei im Feld gelesene Transponder den gleichen Code haben.

**Bild 53** *Ablaufskizze: Zwei Transponder im Feld haben denselben Code (ERR\_EQUAL\_TRANSP)*

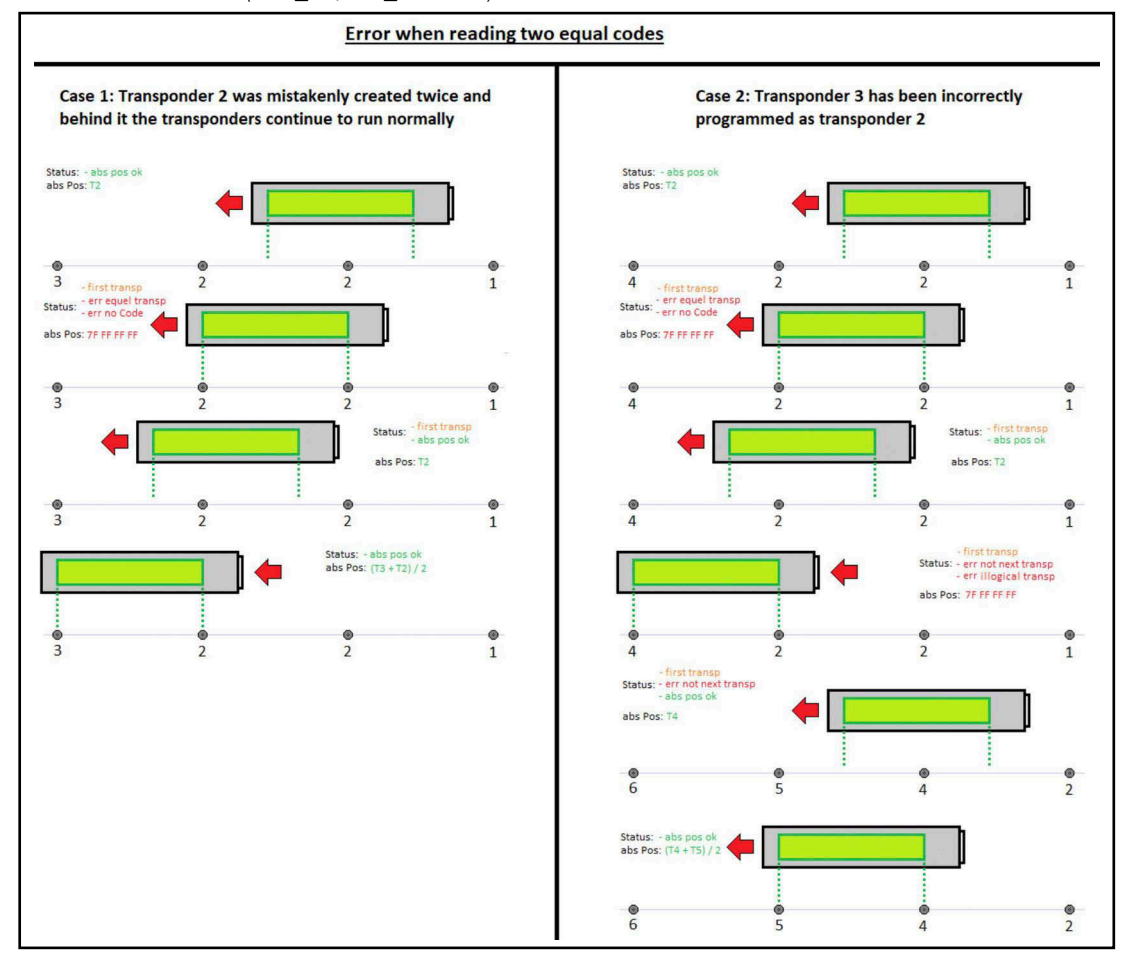

Zurückgesetzt wird dieser Fehler, sobald einer der beiden Transponder nicht mehr von der Antenne gelesen wird.

Während dieser Fehler auftritt wird keine absolute Position ausgegeben.

Während dieser Fehler auftritt wird keine relative Position ausgegeben.

Bei diesem Fehler werden beide Transponder Slots zurückgesetzt, dadurch wird auch der Fehler *ERR\_NO\_CODE* gesetzt.

### 17.8 ERR\_POS\_DIF\_T1\_T2

Der Fehler *ERR\_POS\_DIF\_T1\_T2* wird im Status gesetzt, wenn die Differenz der errechneten absoluten Position von zwei im Feld gelesene Transponder zu groß ist. Dabei gilt standardmäßig eine Toleranz von 10 mm.

Zurückgesetzt wird dieser Fehler, sobald einer der beiden Transponder von der Antenne nicht mehr gelesen wird oder die ermittelte Differenz der beiden Transponder unter die Toleranzgrenze fällt.

Während dieser Fehler auftritt wird weiterhin eine absolute Position ausgegeben.

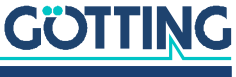

18

## Fehlersuche

Im Folgenden finden Sie eine tabellarische Auflistung möglicher Fehler. Zu jedem Fehler wird in der zweiten Spalte eine mögliche Ursache angegeben. In der dritten Spalte finden Sie eine Anleitung, wie Sie den Fehler eingrenzen und idealerweise auch beheben können.

Wenn Sie den aufgetretenen Fehler anhand der Fehlertabelle nicht beheben konnten:

 Wenden Sie sich an die Götting KG. Die Adresse finden Sie auf der Rückseite dieser Anleitung. Die Kontaktmöglichkeiten für den Service sind hier aufgelistet:

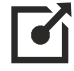

<https://www.goetting.de/service>

#### 18.1 Fehlertabelle

**Tabelle 58** *Fehlertabelle (Abschnitt 1 von 4)*

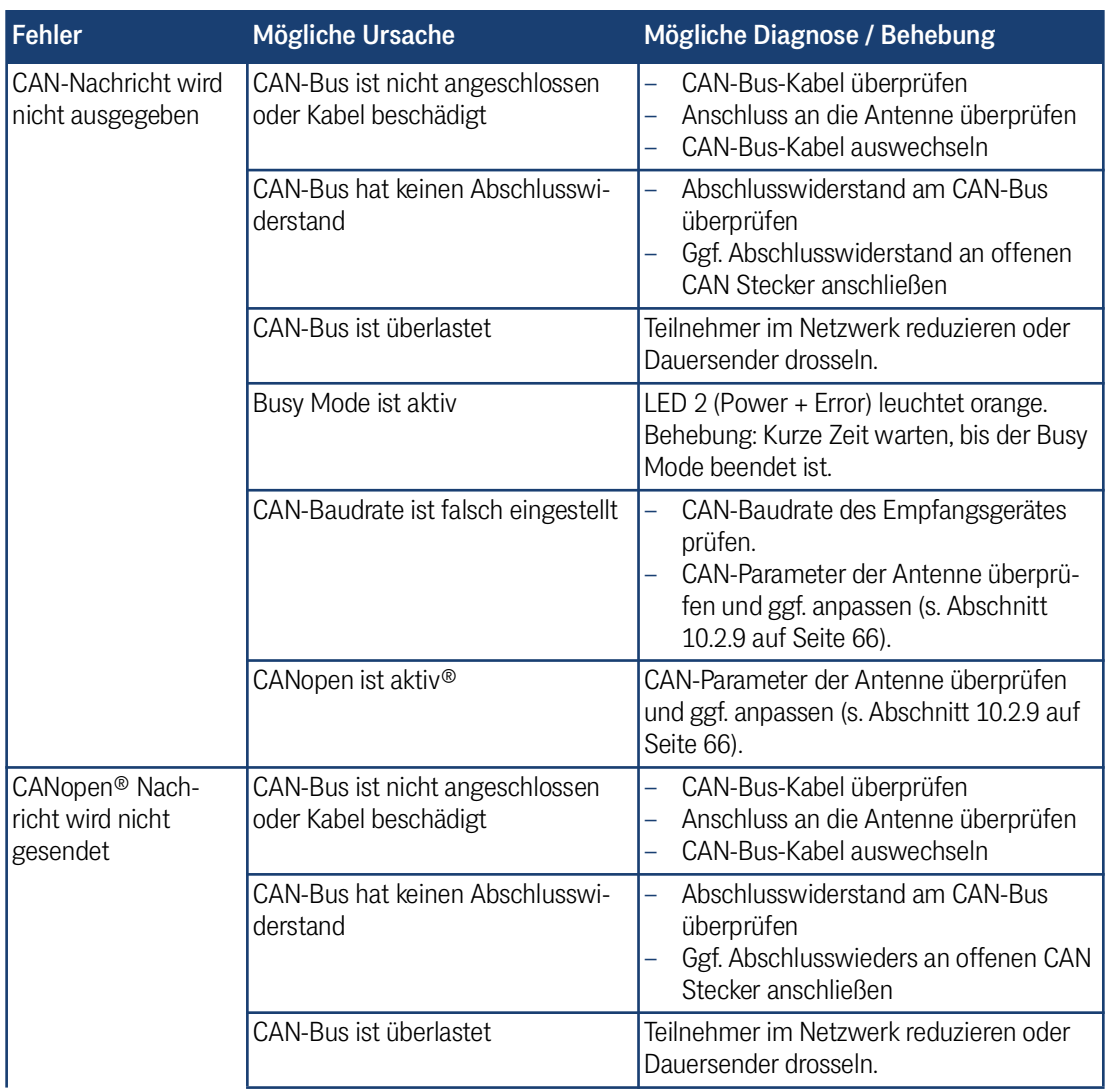

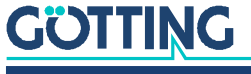

[Gerätebeschreibung HG G-98870-A](#page-0-0) | [Deutsch, Revision 02](#page-0-1) | [Stand: 18.04.2024](#page-0-2)

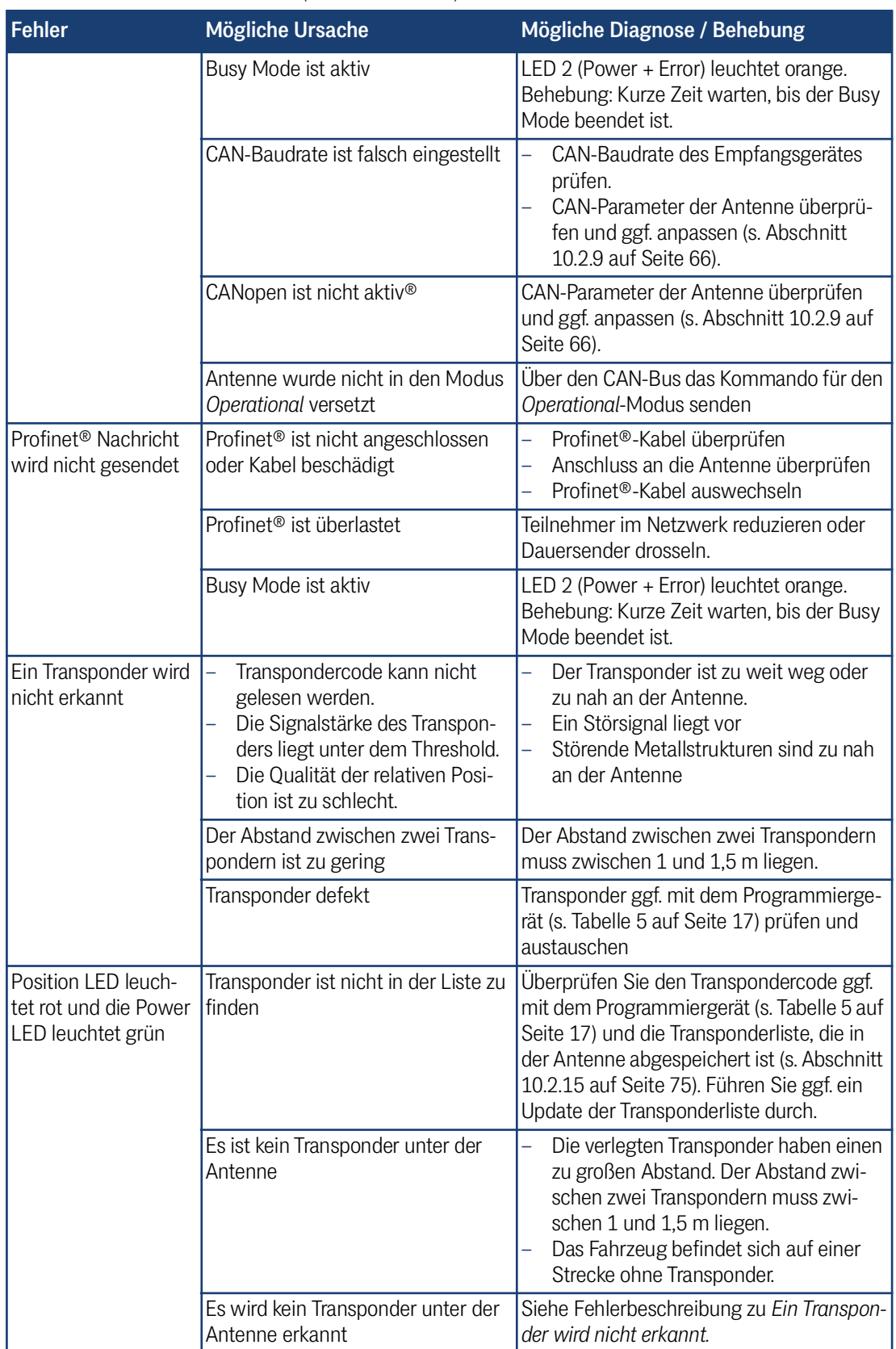

**Tabelle 58** *Fehlertabelle (Abschnitt 2 von 4)*

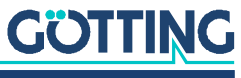

| <b>Fehler</b>                                                               | Mögliche Ursache                                                               | Mögliche Diagnose / Behebung                                                                                                    |
|-----------------------------------------------------------------------------|--------------------------------------------------------------------------------|----------------------------------------------------------------------------------------------------|
| Position LED leuch-<br>tet rot und die Power<br>LED leuchtet rot.           | Keine Transponderliste vorhanden                                               | Laden Sie eine Transponderliste hoch (s.<br>Abschnitt 10.2.15 auf Seite 75).                                                                                                    |
|                                                                             | Default Parameter werden geladen                                               | Überprüfen Sie Ihre Einstellungen und<br>speichern Sie diese ab (s. Abschnitt<br>10.2.14 auf Seite 74).<br>Laden Sie erneut eine Transponderliste<br>hoch (s. Abschnitt 10.2.15 auf Seite 75). |
| Firmware Update<br>funktioniert nicht.                                      | Falsche sfu-Datei gewählt                                                      | Dateinamen überprüfen<br>Fordern Sie ggf. eine neue Firmware-<br>Datei bei der Götting KG an.                                                                                                  |
|                                                                             | Störungen auf der Ethernet-Leitung<br>durch Maschinen                          | Vorkonfektioniertes Kabel verwenden.<br>$\overline{\phantom{0}}$<br>Ethernet-Kabel von Störung ausstrah-<br>lenden Maschinen fernhalten.                                                       |
|                                                                             | Ethernet-Netzwerk ist durch andere<br>sendende Teilnehmer überlastet           | Teilnehmer im Netzwerk reduzieren oder<br>Dauersender drosseln.                                                                                                    |
|                                                                             | Ethernet-Kabel ist nicht richtig<br>angeschlossen oder hat einen<br>Kabelbruch | Ethernet-Kabel überprüfen<br>Anschluss an die Antenne überprüfen<br>Ethernet-Kabel auswechseln.                                                                                                |
| Konfigurations-Web-<br>seiten lassen sich<br>nicht im Browser auf-<br>rufen | PC ist nicht im richtigen Netzwerk.                                            | Ethernet-Kabel an den passenden Netz-<br>werkanschluss anschließen                                                                                                    |
|                                                                             | TCP/IP-Einstellungen des PCs sind<br>nicht korrekt                             | TCP/IP-Einstellungen anpassen (s.<br>Abschnitt 8.2.2 auf Seite 35)                                                                                                    |
|                                                                             | Antenne ist nicht an oder fährt noch<br>hoch                                   | Leuchtet die Power LED?<br>$\overline{\phantom{0}}$<br>Spannungsversorgung überprüfen.<br>Kurz warten.<br>Grundmenü aufrufen (s. Abschnitt 8.3.1 auf<br>Seite 36)                              |
|                                                                             | Falsche IP-Adresse in der Adress-<br>zeile eingegeben                          | Verwenden Sie das Programm IP-Con-<br>fig.exe um die IP der Antenne herauszufin-<br>den (s. Kapitel 14 auf Seite 86).                                                                          |
|                                                                             | Mehrere Geräte mit derselben IP-<br>Adresse im Netzwerk                        | IP-Adressen im Netzwerk überprüfen.<br>"Ethernet Direktverbindung zwischen<br>PC und Antenne herstellen.                                                                                       |
|                                                                             | Störungen auf der Ethernet-Strecke                                             | Vorkonfektioniertes Kabel verwenden.<br>Ethernet-Kabel von Störung ausstrah-<br>lende Maschinen fernhalten.<br>Teilnehmer im Netzwerk reduzieren<br>oder Dauersender drosseln.                 |
| Gerät reagiert nicht.<br>Power LED leuchtet<br>nicht.                       | Spannungsversorgung zu gering<br>oder aus                                      | Spannungsversorgung überprüfen. Span-<br>nungsversorgung auf 18 bis 30 V stellen,<br>Strombegrenzung erhöhen.                                                                                  |
|                                                                             | Antenne ist defekt                                                             | Götting Service kontaktieren                                                                                                    |

**Tabelle 58** *Fehlertabelle (Abschnitt 3 von 4)*

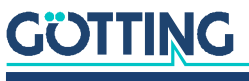

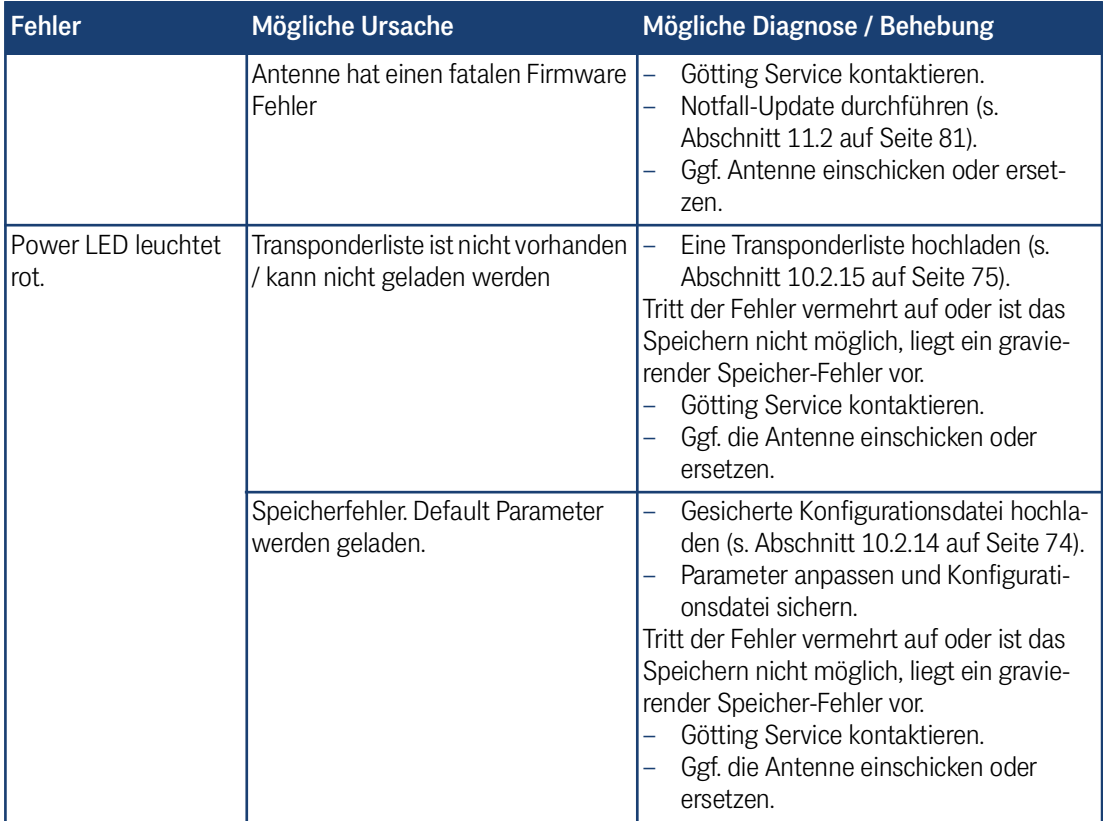

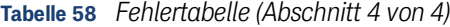

#### 18.2 Störeinflüsse verringern

#### *ACHTUNG*

#### Änderungen der Antennenparameter können die Antenne verstimmen!

Die im Folgenden beschriebenen Änderungen an den Antennenparametern können die Antenne so weit verstimmen, dass eine normale Funktion nicht mehr möglich ist!

 Speichern Sie die Konfiguration der Transponder-Antenne vor jeder Änderung ab, damit Sie sie bei Bedarf wiederherstellen können (siehe [10.2.14](#page-73-0)  [auf Seite 74\)](#page-73-0).

Wenn die mit der Antenne gemessenen Werte unzuverlässig und/oder ungenau sind, können z. B. folgende Störeinflüsse der Grund sein:

- metallische Objekte
- elektrische Schleifen
- Störfrequenzen im Bereich 64 ±4 kHz
- Störspannungen durch zu dicht verlegte stromführende Leitungen (Ausnahme: Versorgungsleitung der Antenne selbst).
- Übertragung von Störungen über den metallischen Boden eines Fahrzeugs.

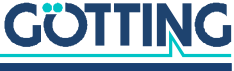

Ein Indikator für Störungen sind auch die Levels von Antenne und Transponder (vergl. Abschnitt [8.3.3 auf Seite 37\)](#page-36-0):

- Ist der Antennen Level, wenn kein Transponder unter der Antenne liegt, größer als der Antennen Threshold, kann ein Störsignal vorliegen.
- Gibt die Antenne Fehler oder Positionssprünge aus und der Antennen und/oder Transponder Level ist höher als an anderen Orten, liegt ein Störsignal an.

Berücksichtigen Sie dabei:

- dass der Antennen Level mit zwei Transpondern im Erfassungsbereich höher ist als mit einem.
- dass direkt in der Mitte der Antenne der ausgegebene Transponder Level schwächer sein kann.

Um solche Störungen zu erkennen und entweder zu beseitigen oder ihren Einfluss zu verringern, gehen Sie wie folgt vor:

- Versuchen Sie immer zuerst, externe Störungen zu vermeiden, indem Sie die in dieser Anleitung genannten Betriebsbedingungen einhalten (s. Abschnitt [7.3.1](#page-27-0)  [auf Seite 28\)](#page-27-0).
- ▶ Nutzen Sie die Logging Funktion, um bei Messfahrten Werte der Strecke aufzunehmen (s. Abschnitt [10.2.11 auf Seite 69](#page-68-0) und Abschnitt [20.3 auf Seite](#page-112-0)  [113\)](#page-112-0).
- Stellen Sie nur in Ausnahmefällen die Thresholds und die Antennenabstimmung neu ein.

Die einstellbaren Thresholds und die Antennenabstimmung werden in Abschnitt [10.2.8 auf Seite 62](#page-61-0) beschrieben.

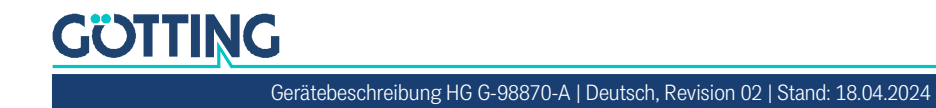

19

## Technische Daten

### 19.1 Technische Daten der Transponder-Antenne

**Tabelle 59** *Technische Daten Antenne [HG G-98870-A](#page-0-3) (Abschnitt 1 von 2)*

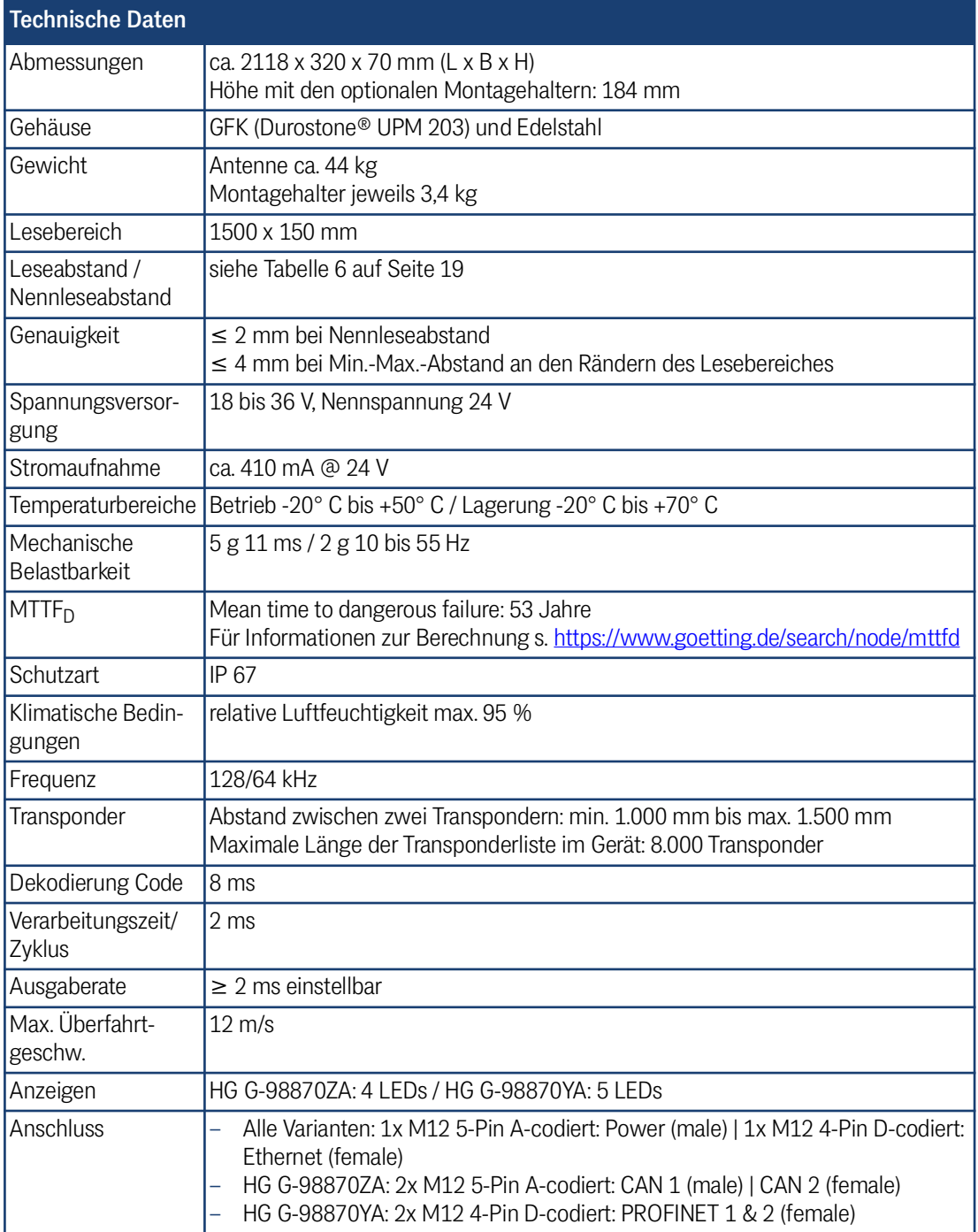

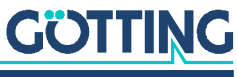

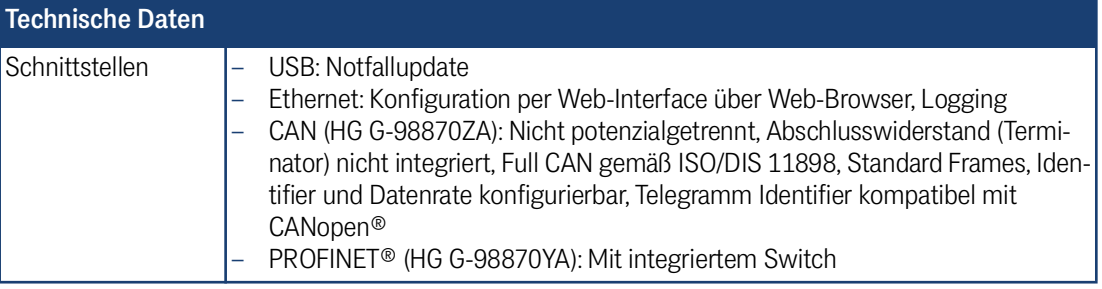

#### **Tabelle 59** *Technische Daten Antenne HG G-98870-A (Abschnitt 2 von 2)*

#### 19.2 Maßzeichnung der Transponder-Antenne

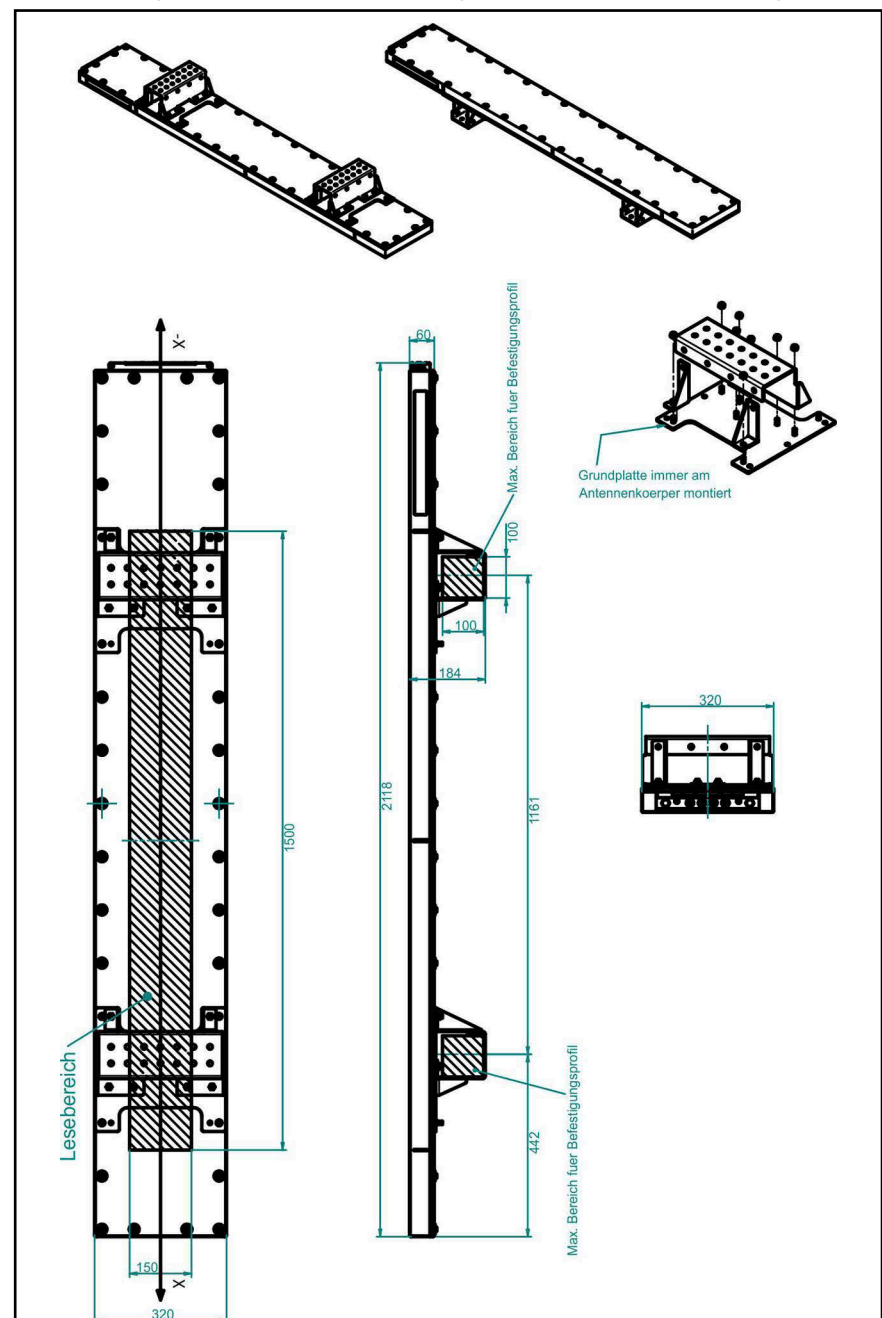

**Bild 54** *Maßzeichnung der Antenne mit Abmessungen, mit im Bild die opt. Montagehalter*

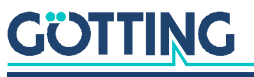

## Anhang

20

### 20.1 Überblick über das CANopen®-Verzeichnis

Alle Objekte der Antenne sind im CANopen® Object Index aufgelistet. Jeder Eintrag ist ein 16-Bit-Index. Unterkomponenten werden durch einen 8-Bit-Subindex abgebildet. RO zeigt Einträge an, die nur lesbar (Read Only) sind.

Das Objektverzeichnis untergliedert sich in folgende Bereiche:

#### 20.1.1 Kommunikationsspezifische Einträge im Bereich 0x1000 bis 0x1FFF

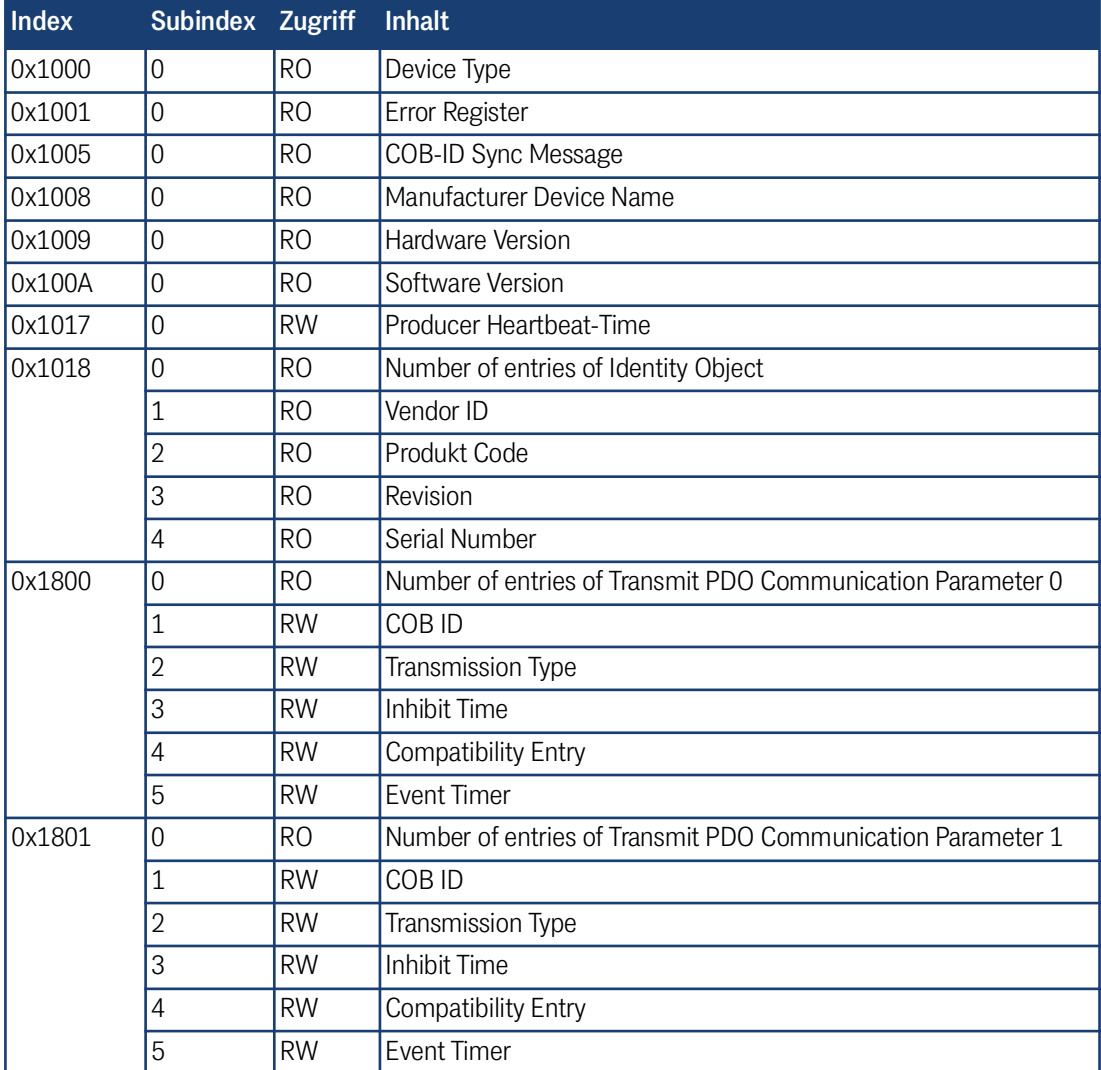

**Tabelle 60** *Überblick CANopen®-Objektverzeichnis I (Abschnitt 1 von 2)*

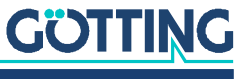

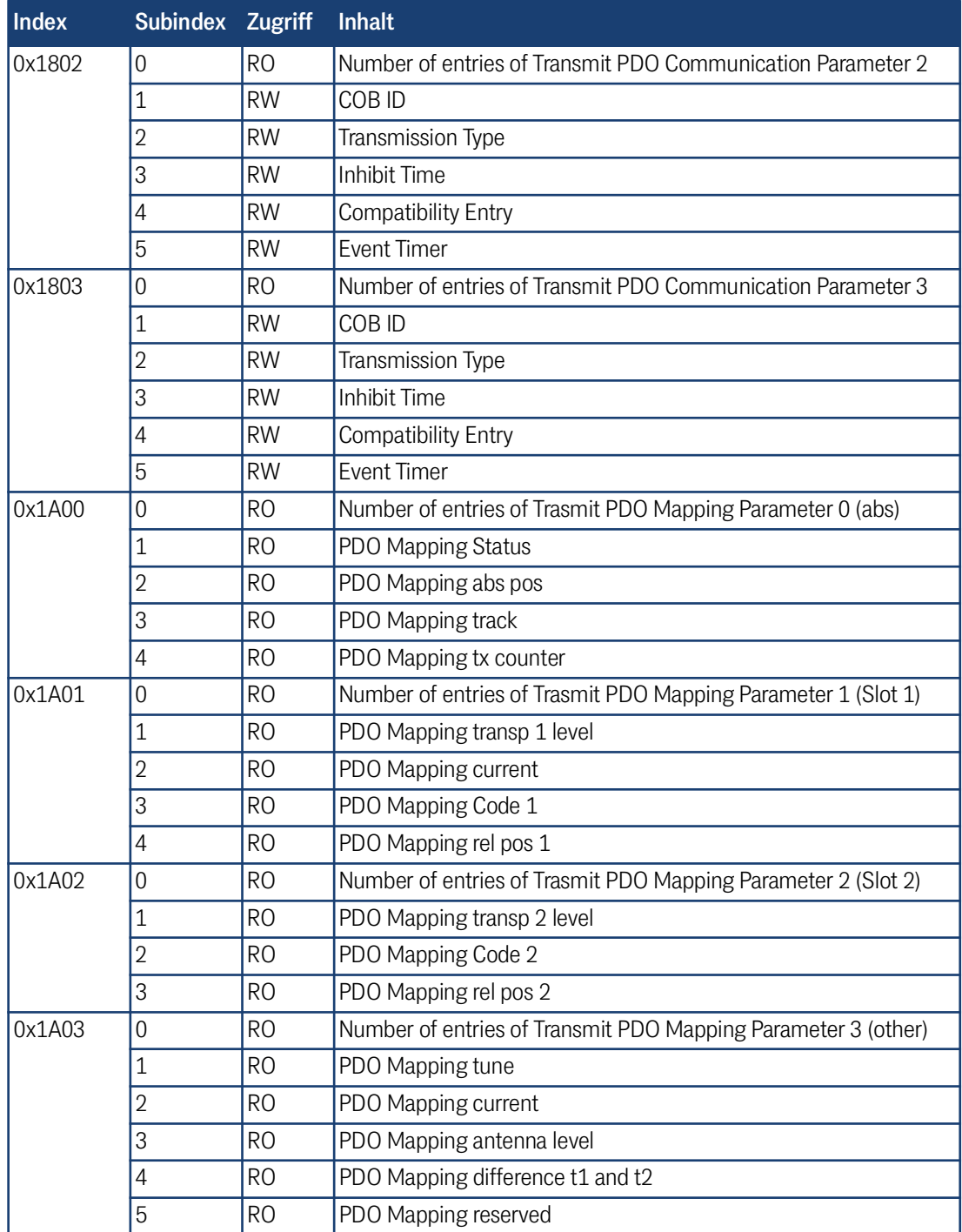

**Tabelle 60** *Überblick CANopen®-Objektverzeichnis I (Abschnitt 2 von 2)*

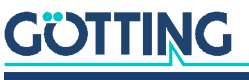

[Gerätebeschreibung HG G-98870-A](#page-0-0) | [Deutsch, Revision 02](#page-0-1) | [Stand: 18.04.2024](#page-0-2)

#### 20.1.2 Standardized Device Profile ab 0x6000

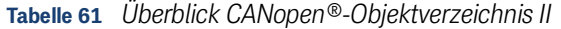

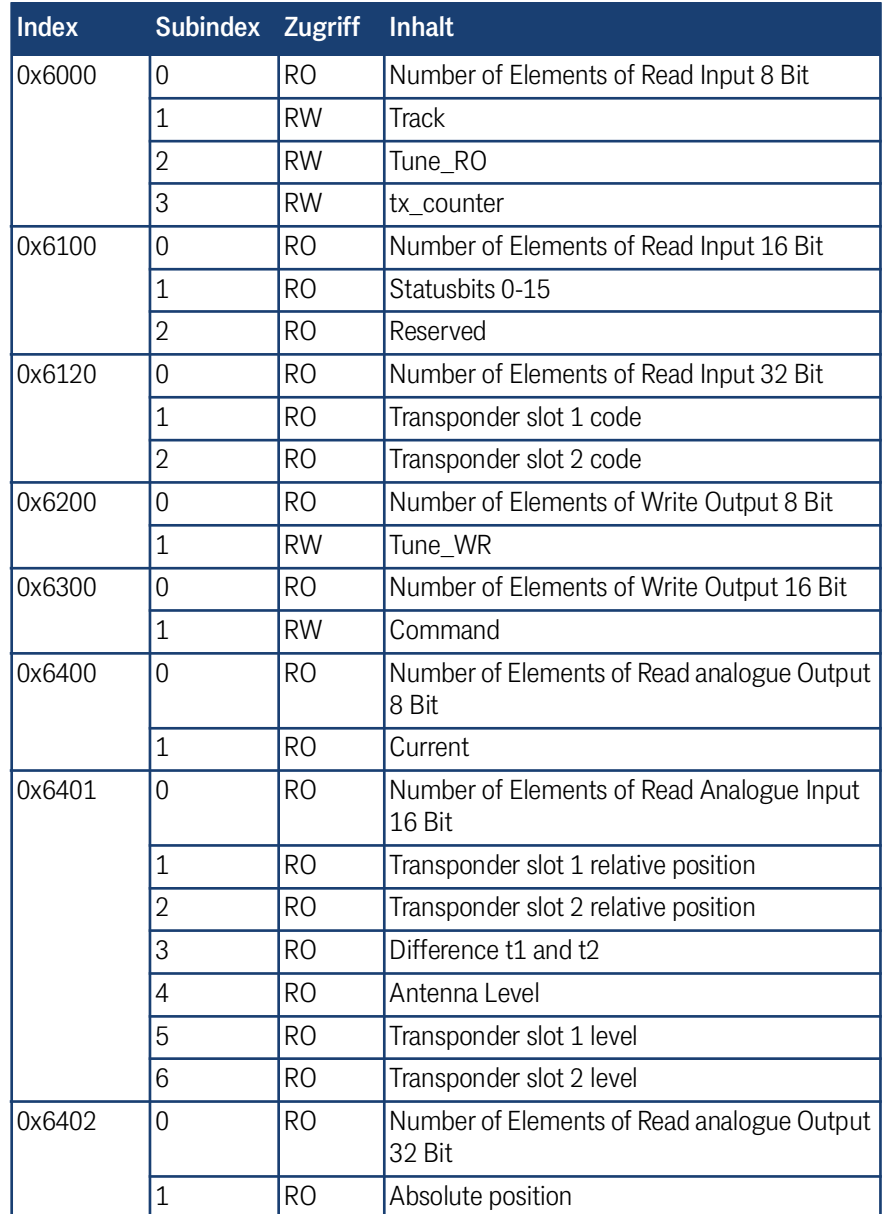

## 20.2 Details zum CANopen®-Verzeichnis

#### 20.2.1 Geräte Typ

**Tabelle 62** *CANopen®-Verzeichnis: Gerätetyp*

|                        | Index Subindex Name | Tvp |  | Attr. Map Default | <b>Beschreibung</b>                                                                                |
|------------------------|---------------------|-----|--|-------------------|----------------------------------------------------------------------------------------------------|
| $\alpha$ 1000 $\alpha$ |                     |     |  |                   | Device Type Unsigned 32   RO   No   0x00070191   Digital/analog Inputs<br>Digital Outputs - DS 401 |

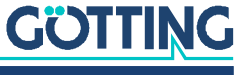

#### 20.2.2 Fehlerregister

i

Das Fehlerregister wird nicht genutzt, es wird hier daher immer der Wert 0 übertragen.

**Tabelle 63** *CANopen®-Verzeichnis: Fehlerregister*

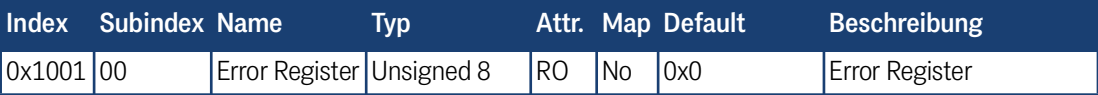

#### 20.2.3 COB-ID SYNC-Nachricht

```
Tabelle 64 CANopen®-Verzeichnis: COB-ID SYNC-Nachricht
```
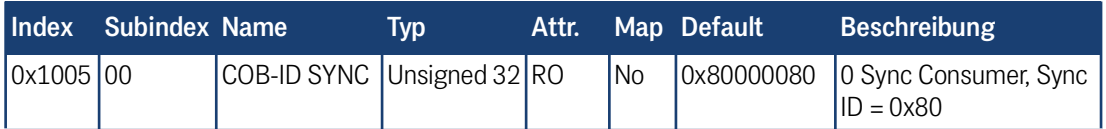

#### 20.2.4 Gerätename

**Tabelle 65** *CANopen®-Verzeichnis: Gerätename*

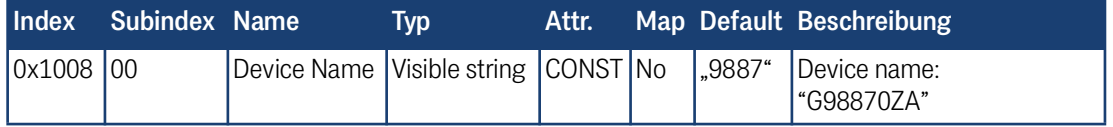

#### 20.2.5 Hardware-Version

**Tabelle 66** *CANopen®-Verzeichnis: Hardware-Version*

|                    | Index Subindex Name |                                                      | Tvd | Attr. |  | Map Default Beschreibung      |
|--------------------|---------------------|------------------------------------------------------|-----|-------|--|-------------------------------|
| $\alpha$ 0x1009 00 |                     | Hardware Version   Visible string   CONST   No  ,B1" |     |       |  | Hardware version num-<br>Iber |

#### 20.2.6 Software-Version

**Tabelle 67** *CANopen®-Verzeichnis: Software-Version*

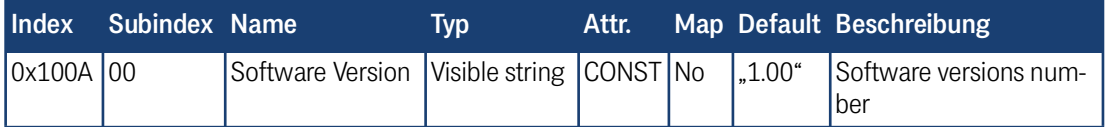

#### 20.2.7 Producer Heartbeat-Timer

**Tabelle 68** *CANopen®-Verzeichnis: Producer Heartbeat-Timer*

| <b>Index</b>                  | <b>Subindex Name</b> |                                                      | Tvp |  | Attr. Map Default Beschreibung            |
|-------------------------------|----------------------|------------------------------------------------------|-----|--|-------------------------------------------|
| $\vert 0x1017 \vert 00 \vert$ |                      | Producer Heartbeat-Timer   Unsigned 16   RW   No   0 |     |  | Heartbeat time in<br>$\vert$ ms (approx.) |

Mit 0 wird diese Funktion ausgeschaltet.

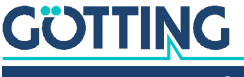

#### 20.2.8 Identity Object

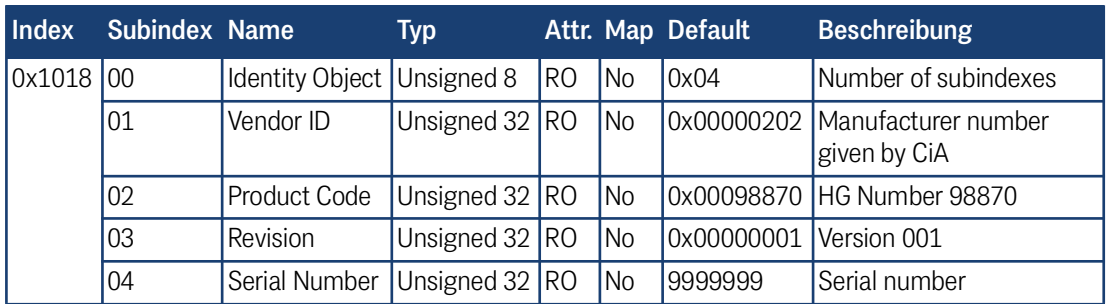

#### **Tabelle 69** *CANopen®-Verzeichnis: Identity Object*

#### 20.2.9 Transmit PDO\_1 Communication Parameter 0

**Tabelle 70** *CANopen®-Verzeichnis: Transmit PDO\_1 Communication Parameter 0*

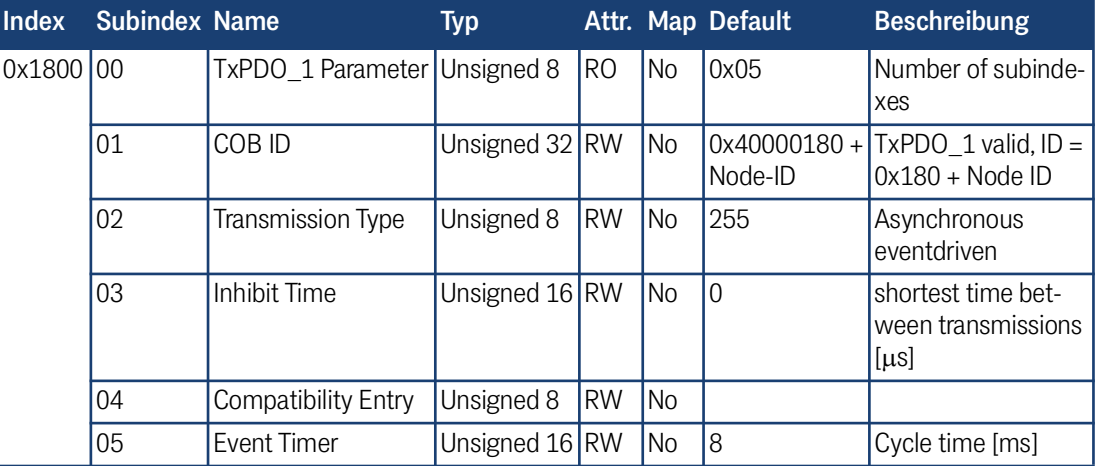

#### 20.2.10 Transmit PDO\_2 Communication Parameter 1

#### **Tabelle 71** *CANopen®-Verzeichnis: Transmit PDO\_2 Communication Parameter 1*

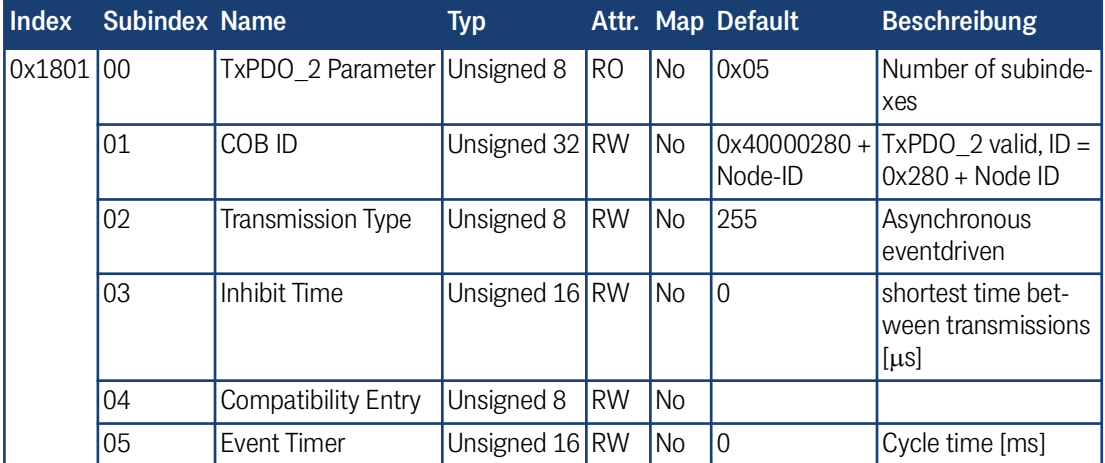

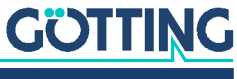

#### 20.2.11 Transmit PDO\_3 Communication Parameter 2

|              | $\lambda$ abelle 12 $\lambda$ CANODEN $\approx$ -Verzeichnis: Hansmit PDO 3 Communication Parameter 2 |                              |                  |           |                |                   |                                                                |
|--------------|----------------------------------------------------------------------------------------------------|------------------------------|------------------|-----------|----------------|-------------------|----------------------------------------------------------------|
| <b>Index</b> | <b>Subindex Name</b>                                                                                  |                              | Typ              |           |                | Attr. Map Default | <b>Beschreibung</b>                                            |
| 0x1802 00    |                                                                                                    | TxPDO_3 Parameter Unsigned 8 |                  | <b>RO</b> | N <sub>o</sub> | 0x05              | Number of subinde-<br>xes                                      |
|              | 01                                                                                                    | COB ID                       | Unsigned $32$ RW |           | No             | Node-ID           | $\alpha$ 0x40000380 + TxPDO 3 valid, ID =<br>$0x380 + Node$ ID |
|              | 02                                                                                                    | <b>Transmission Type</b>     | Unsigned 8       | <b>RW</b> | l No           | 255               | Asynchronous<br>eventdriven                                    |
|              | 03                                                                                                    | Inhibit Time                 | Unsigned 16 RW   |           | l No           | I٥                | shortest time bet-<br>ween transmissions<br>$[\mu s]$          |
|              | 04                                                                                                    | <b>Compatibility Entry</b>   | Unsigned 8       | RW        | No             |                   |                                                                |
|              | 05                                                                                                    | Event Timer                  | Unsigned 16 RW   |           | No             | $\theta$          | Cycle time [ms]                                                |

**Tabelle 72** *CANopen® Verzeichnis: Transmit PDO\_3 Communication Parameter* 

#### 20.2.12 Transmit PDO\_4 Communication Parameter 3

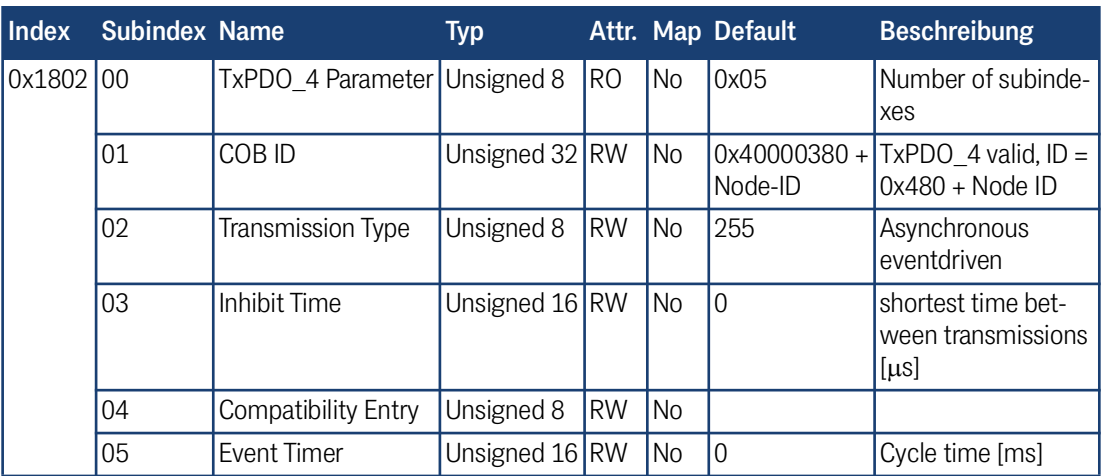

**Tabelle 73** *CANopen®-Verzeichnis: Transmit PDO\_4 Communication Parameter 3*

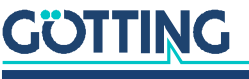

[Gerätebeschreibung HG G-98870-A](#page-0-0) | [Deutsch, Revision 02](#page-0-1) | [Stand: 18.04.2024](#page-0-2)
#### 20.2.13 Transmit PDO\_1 Mapping Parameter 0 (abs pos)

<span id="page-108-0"></span>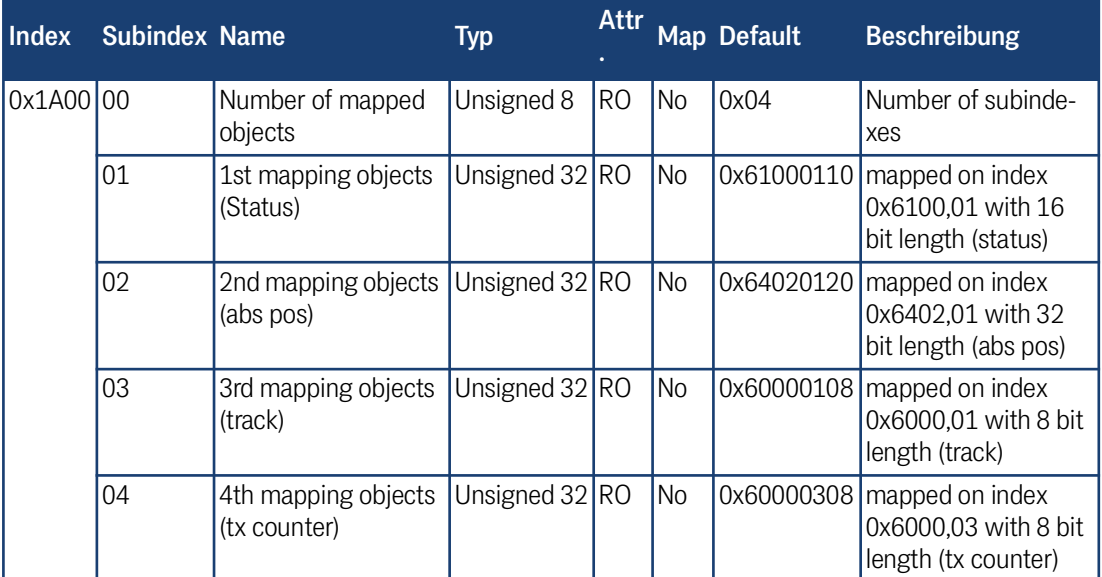

**Tabelle 74** *CANopen®-Verzeichnis: Transmit PDO\_1 Communication Parameter 0 (abs pos)*

#### 20.2.14 Transmit PDO\_2 Mapping Parameter 1 (Slot 1)

**Tabelle 75** *CANopen®-Verzeichnis: Transmit PDO\_2 Communication Parameter 1 (Slot 1)*

<span id="page-108-1"></span>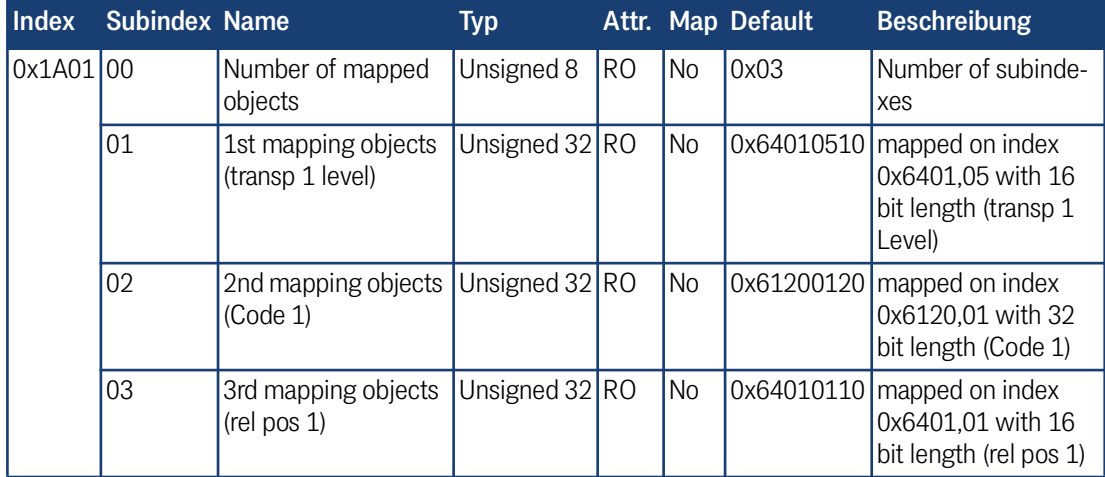

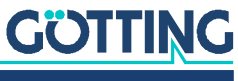

#### 20.2.15 Transmit PDO\_3 Mapping Parameter 2 (Slot 2)

<span id="page-109-0"></span>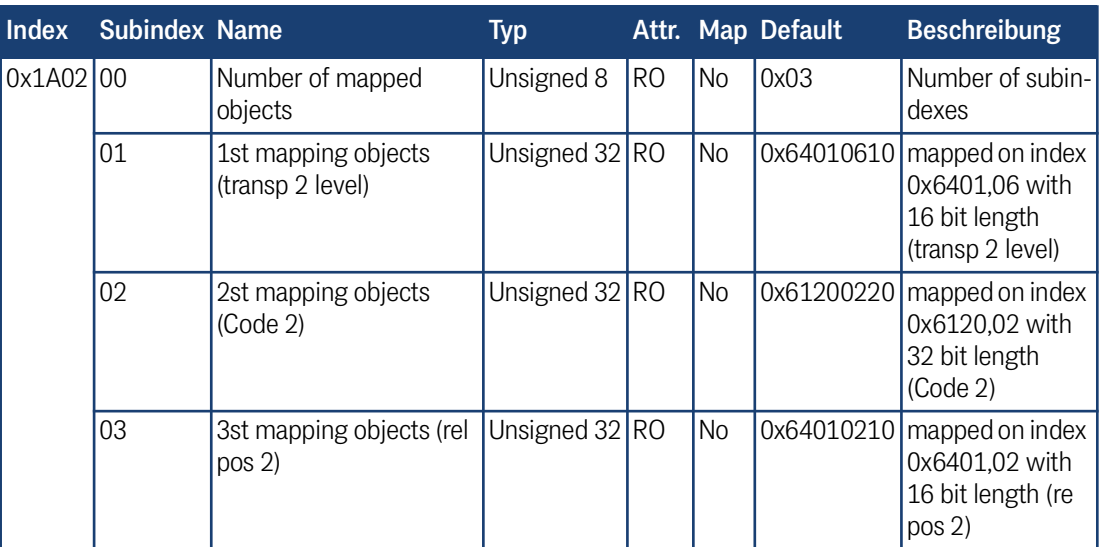

**Tabelle 76** *CANopen®-Verzeichnis: Transmit PDO\_3 Communication Parameter 2 (Slot 2)*

#### 20.2.16 Transmit PDO\_4 Mapping Parameter 3 (Other)

**Tabelle 77** *CANopen®-Verzeichnis: Transmit PDO\_4 Communication Parameter 3 (Other)*

<span id="page-109-1"></span>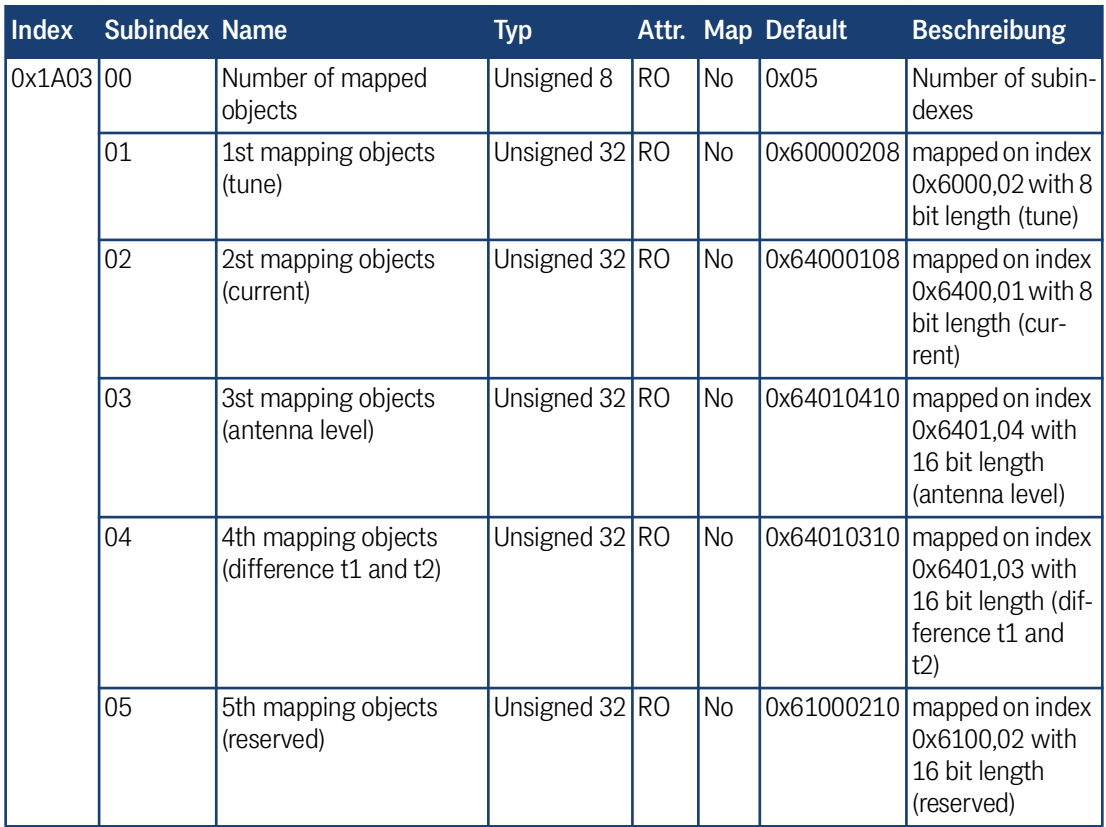

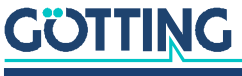

#### 20.2.17 8-Bit-Digitaleingang (Übertragung in TPDO\_1 und TPDO\_4)

**Tabelle 78** *CANopen®-Verzeichnis: 8-Bit-Digitaleingang (Übertragung in TPDO\_1 und TPDO\_4)*

<span id="page-110-0"></span>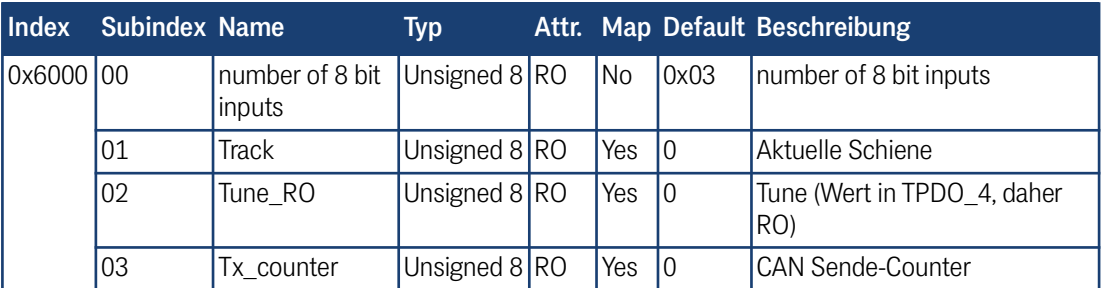

#### 20.2.18 16-Bit-Digitaleingang (Übertragung in TPDO\_1 und TPDO\_4)

**Tabelle 79** *CANopen®-Verzeichnis: 16-Bit-Digitaleingang (Übertragung in TPDO\_1 und TPDO\_4)*

<span id="page-110-1"></span>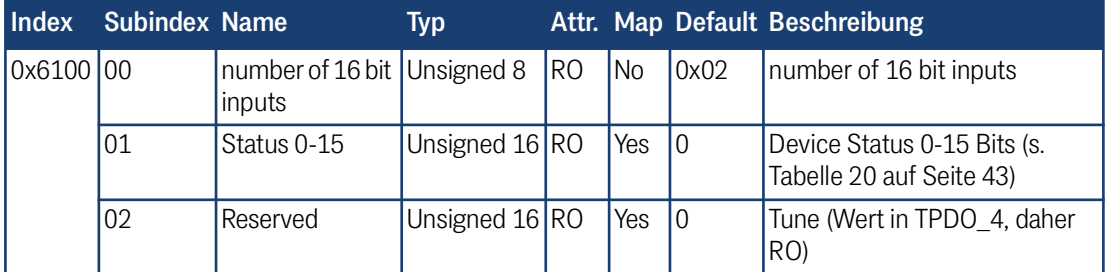

#### 20.2.19 32-Bit-Digitaleingang (Übertragung in TPDO\_2 und TPDO\_3)

**Tabelle 80** *CANopen®-Verzeichnis: 32-Bit-Digitaleingang (Übertragung in TPDO\_2 und TPDO\_3)*

<span id="page-110-2"></span>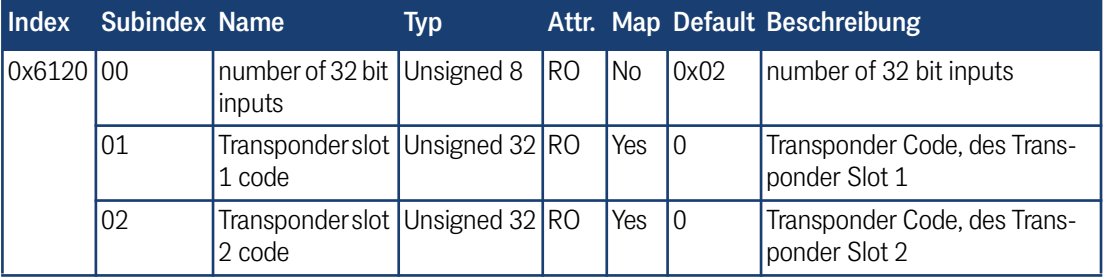

#### 20.2.20 8-Bit-Digitalausgang

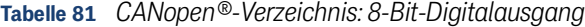

<span id="page-110-3"></span>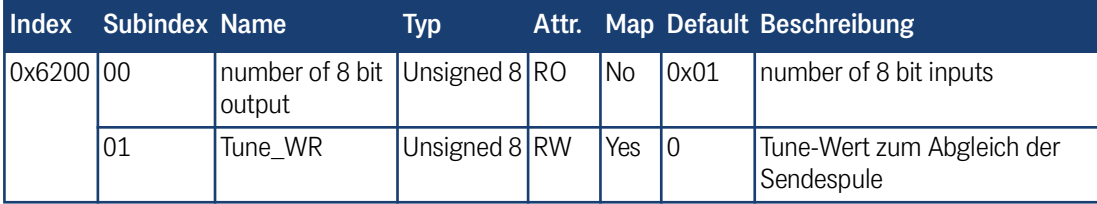

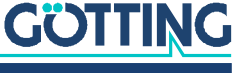

#### 20.2.21 16-Bit-Digitalausgang

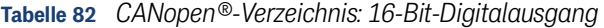

<span id="page-111-1"></span>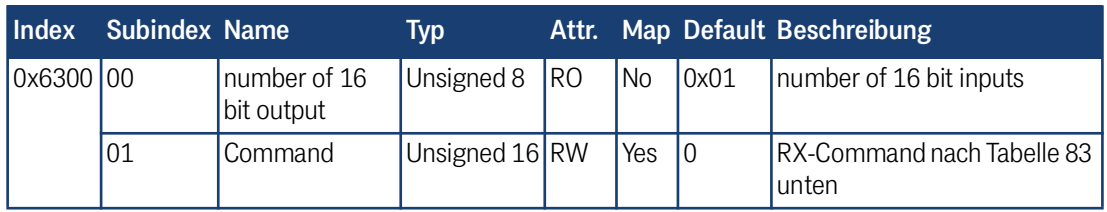

#### **Tabelle 83** *CANopen®-Verzeichnis: CANopen®-RX-Command*

<span id="page-111-0"></span>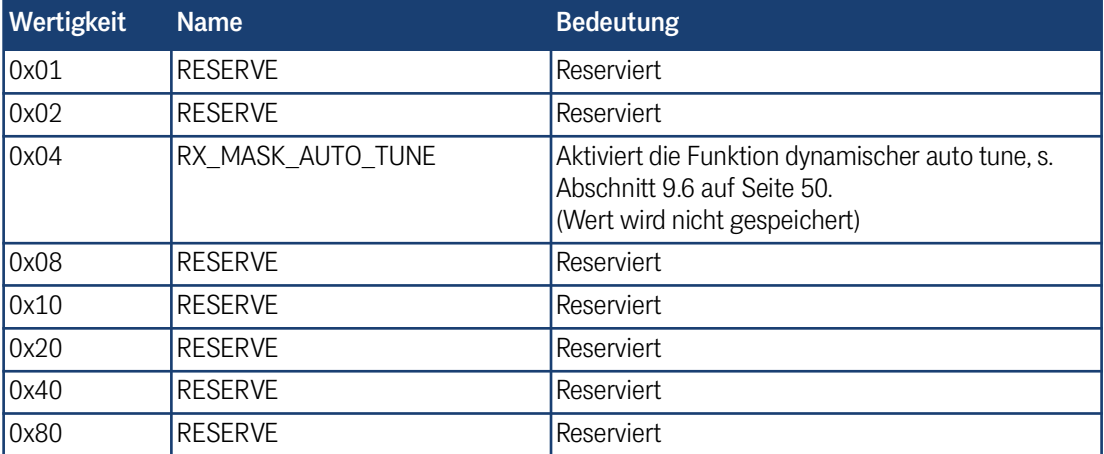

# 20.2.22 8-Bit-Analoge-Digitaleingang (Übertragung in TPDO\_4)

**Tabelle 84** *CANopen®-Verzeichnis: 8-Bit-Analoge-Digitaleingang (Übertragung in TPDO\_4)*

<span id="page-111-2"></span>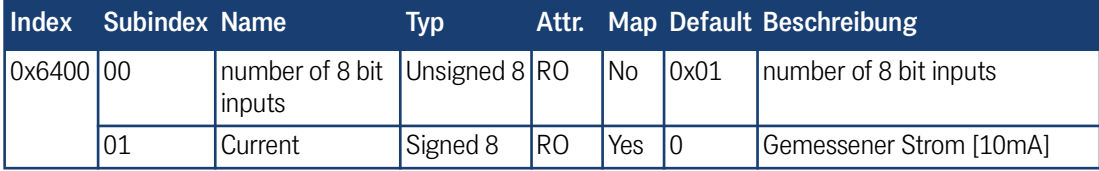

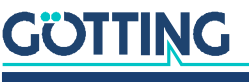

#### 20.2.23 16-Bit-Analoge-Digitaleingang (Übertragung in TPDO\_2, TPDO\_3 und TPDO\_4)

**Tabelle 85** *CANopen®-Verzeichnis: 16-Bit-Analoge-Digitaleingang (Übertragung in TPDO\_2, TPDO\_3 und TPDO\_4)*

<span id="page-112-0"></span>

| Index          | <b>Subindex Name</b> |                                             | <b>Typ</b> | Attr.          |                |      | <b>Map Default Beschreibung</b>                               |
|----------------|----------------------|---------------------------------------------|------------|----------------|----------------|------|---------------------------------------------------------------|
| $\vert$ 0x6401 | 00                   | number of 16 bit Unsigned $8 RO$<br>inputs  |            |                | N <sub>o</sub> | 0x06 | number of 16 bit inputs                                       |
|                | 01                   | Transponderslot<br>1 relative posi-<br>tion | Signed 16  | <b>RO</b>      | Yes            | 10   | Relative Transponder-Position,<br>des Transponder Slot 1 [mm] |
|                | 02                   | Transponderslot<br>2 relative posi-<br>tion | Signed 16  | R <sub>O</sub> | Yes            | l0   | Relative Transponder-Position,<br>des Transponder Slot 2 [mm] |
|                | 03                   | Difference t1<br>and t2                     | Signed 16  | RO)            | Yes            | l0   | Differenz der abs. Position von<br>Transponder 1 und 2        |
|                | 04                   | Antenna level                               |            | <b>RO</b>      | Yes            | l0   | Antennen Level                                                |
|                | 05                   | Transponderslot<br>1 level                  |            | <b>RO</b>      | Yes            | I٥   | Max Level von Transponder 1                                   |
|                | 06                   | Transponderslot<br>2 level                  |            | <b>RO</b>      | Yes            | 0    | Max Level von Transponder 2                                   |

#### 20.2.24 32-Bit-Analoge-Digitaleingang (Übertragung in TPDO\_1)

**Tabelle 86** *CANopen®-Verzeichnis: 32-Bit-Analoge-Digitaleingang (Übertragung in TPDO\_1)*

<span id="page-112-1"></span>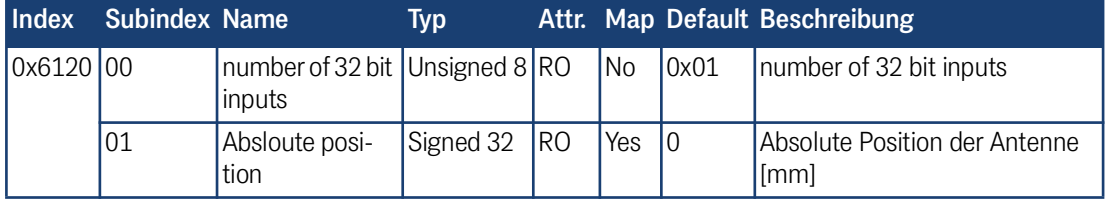

# 20.3 Logging mit Tera Term

<span id="page-112-3"></span><span id="page-112-2"></span>Tera Term ist ein frei erhältliches Terminalprogramm. Ebenfalls verbreitet und auch einsetzbar ist HyperTerminal®, das allerdings nicht frei erhältlich ist. Wir beziehen uns daher im Folgenden auf Tera Term, das Sie unter folgender Adresse herunterladen können.

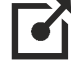

<https://ttssh2.osdn.jp>

Nach der Installation können Sie Tera Term zum Logging verwenden.

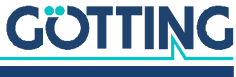

#### 20.3.1 Logging aufnehmen

**Bild 55** *Tera Term Dateidialog für das Logging*

<span id="page-113-1"></span><span id="page-113-0"></span>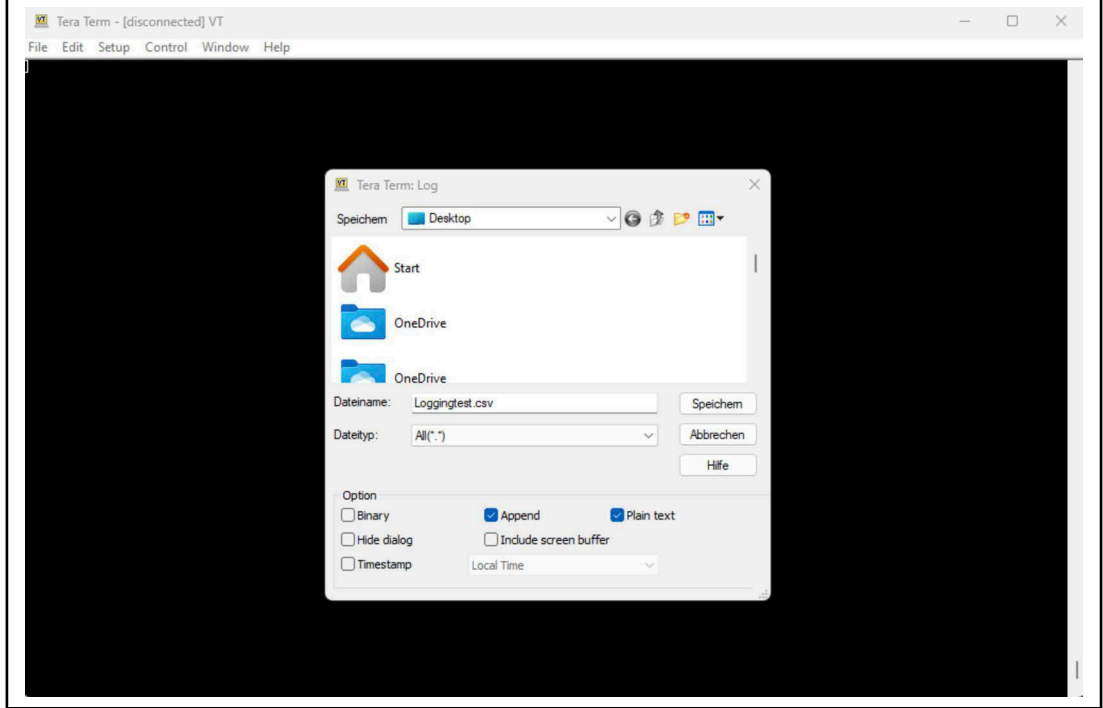

 Gehen Sie zum Starten der Aufnahme auf *File –> Log…* Es öffnet sich der oben gezeigte Dialog, in dem Sie den Speicherort und den Namen der Datei mit der Logging-Aufnahme angeben. Speichern Sie am Besten die Aufnahme als eine *CSV*-Datei ab. Verwenden Sie dafür die Endung .csv. Sobald Sie auf *Speichern* klicken, schließt sich das Fenster und die

 Starten Sie nun das Logging, indem Sie eine neue TCP-Verbindung öffnen (s. u.).

Sie können die Aufnahme mit *File –> Stop logging* beenden.

Aufnahme startet.

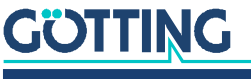

#### 20.3.2 Logging starten

**Bild 56** *Tera Term Verbindungsaufbau*

<span id="page-114-0"></span>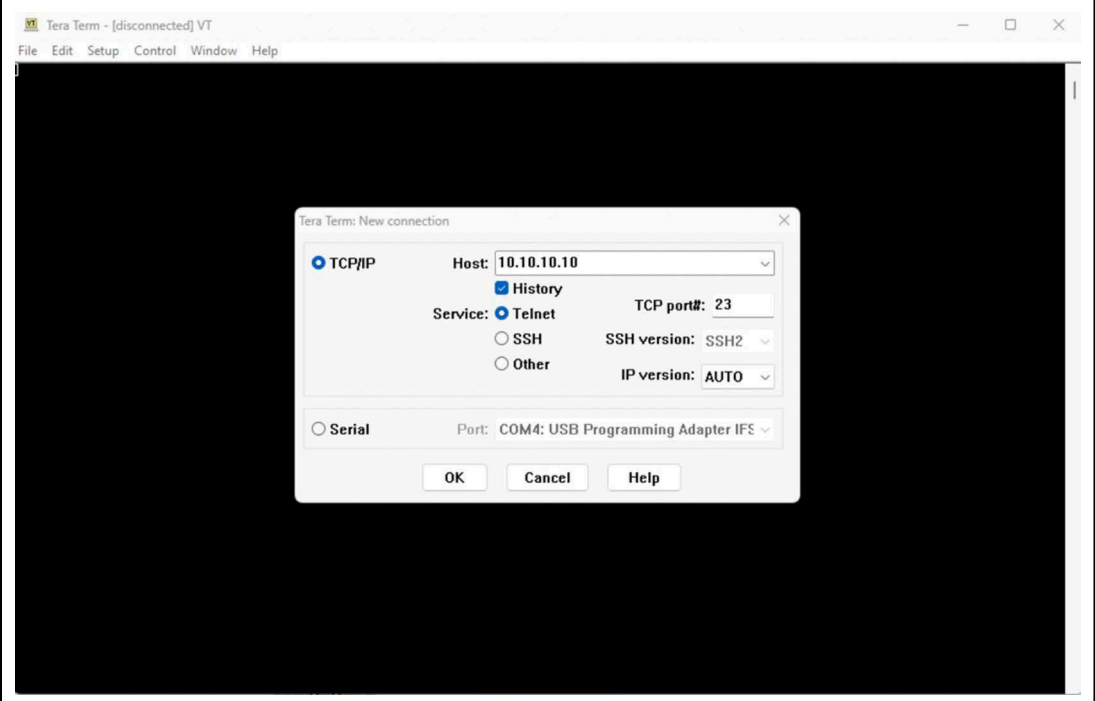

- Öffnen Sie über *File* –> *New connection* den oben gezeigten Dialog, um eine neue Verbindung aufzubauen.
- Stellen Sie im Dialog *New connection* als *Host* IP-Adresse die IP-Adresse der Antenne ein. Dies ist dieselbe Adresse wie für die Konfigurations-Webseiten (s. Abschnitt [8.3.1 auf Seite 36](#page-35-0)). Geben Sie den Port ein, auf dem die TCP-Nachrichten gesendet werden (s. Abschnitt [10.2.11 auf Seite 69\)](#page-68-0). Sie können dabei den Service *Telnet* verwenden, es werden jedoch keine spezifischen Telnet Funktion oder Kommandos unterstützt. Klicken Sie auf *OK* um die Verbindung aufzubauen.

i.

Die IP-Einstellungen des Ethernet-Anschlusses am PC müssen zu denen der Antenne passen, um eine Verbindung aufzubauen (s. Abschnitt [8.2.2 auf Seite 35](#page-34-0)).

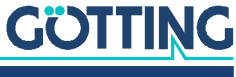

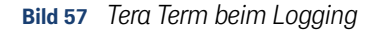

<span id="page-115-0"></span>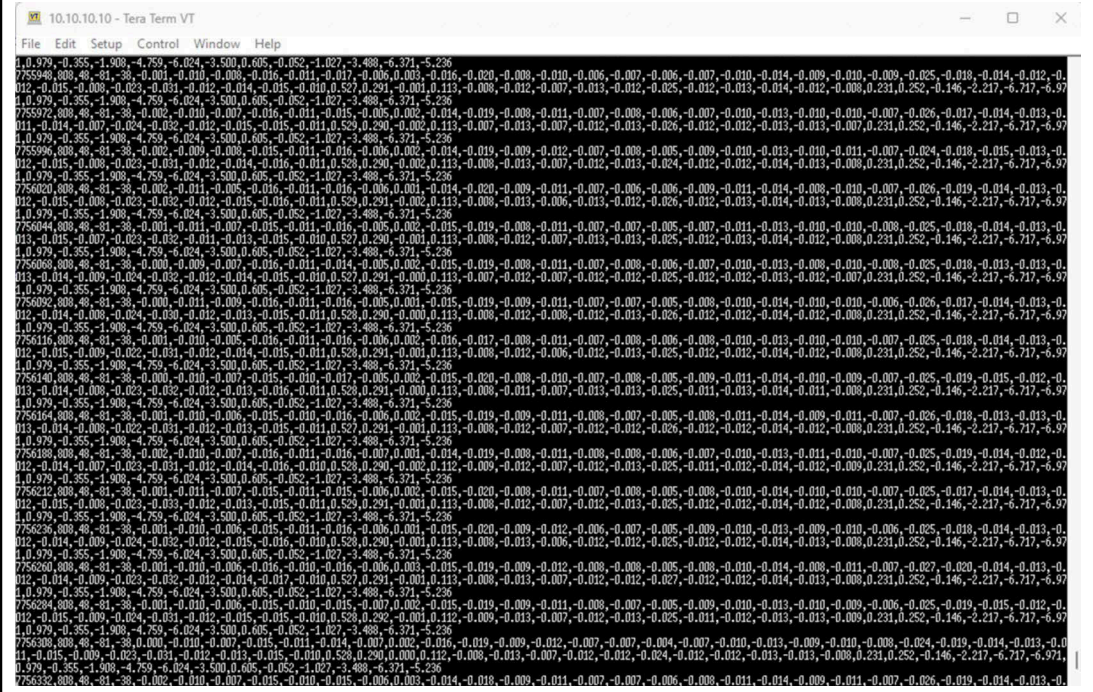

- Nach dem Aufzeichenen der gewünschten Daten schließen Sie die Verbindung über *File –> Disconnect*.
- Schließen Sie anschließend die Aufnahme der Log-Datei wie in Abschnitt [20.3.1 auf Seite 114](#page-113-0) beschrieben.

Sie können jetzt die Log-Datei auswerten, z. B. indem Sie die CSV-Datei in eine Tabellenkalkulation wie Microsoft® Excel® importieren.

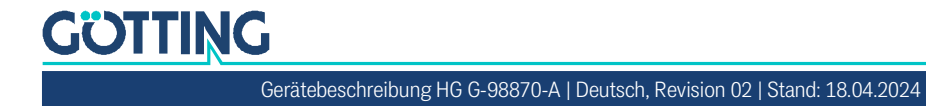

# 21 Abbildungsverzeichnis

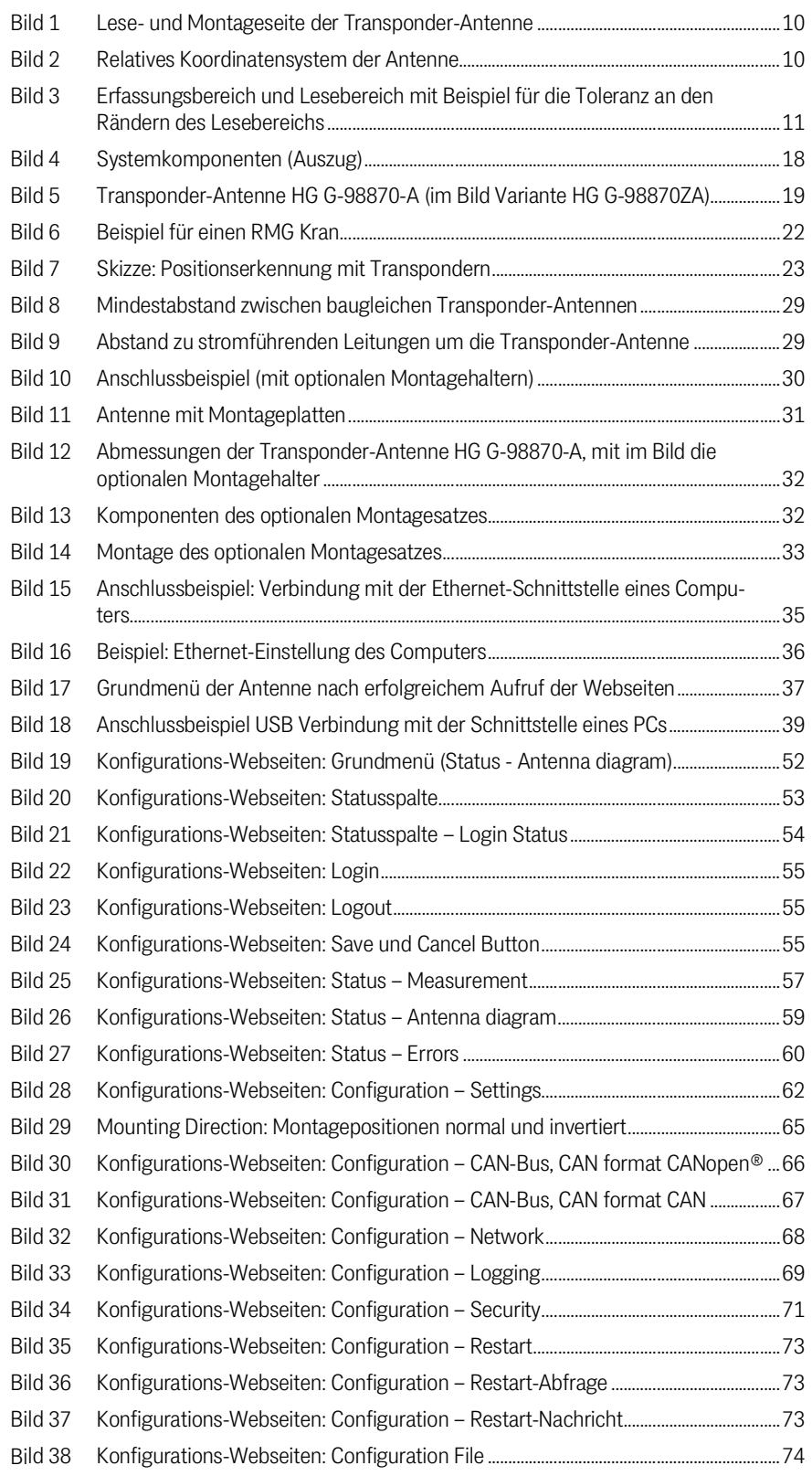

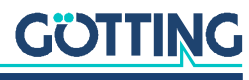

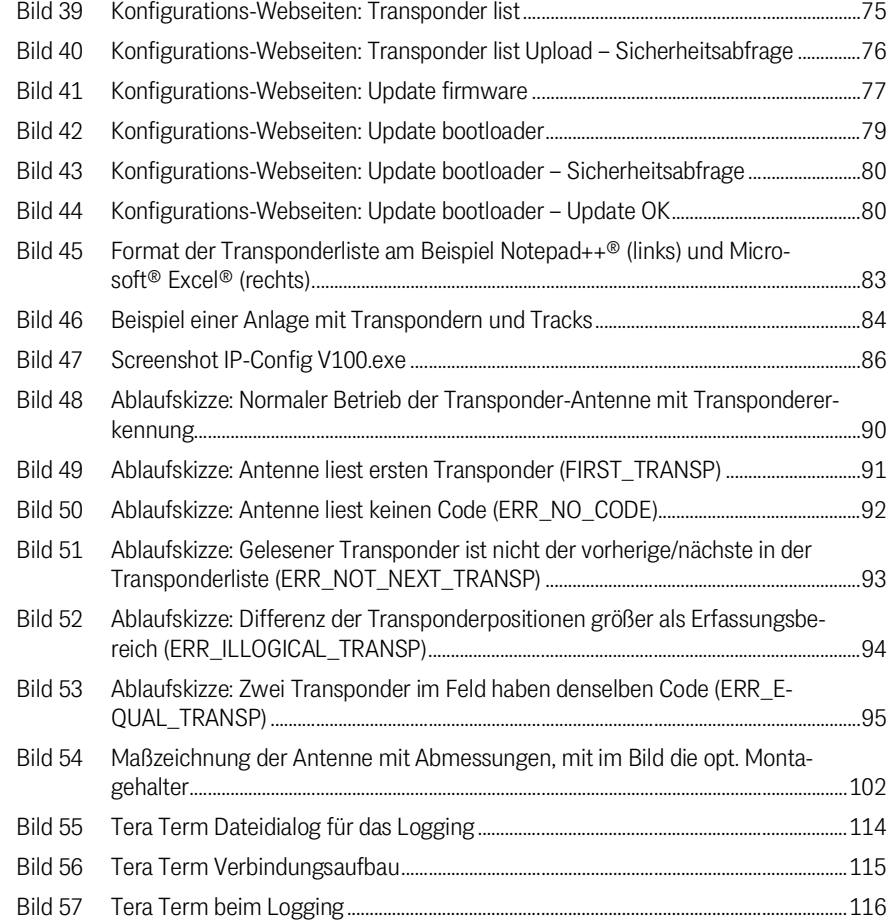

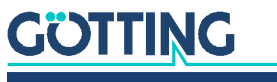

[Gerätebeschreibung HG G-98870-A](#page-0-0) | [Deutsch, Revision 02](#page-0-1) | [Stand: 18.04.2024](#page-0-2)

# 22 Tabellenverzeichnis

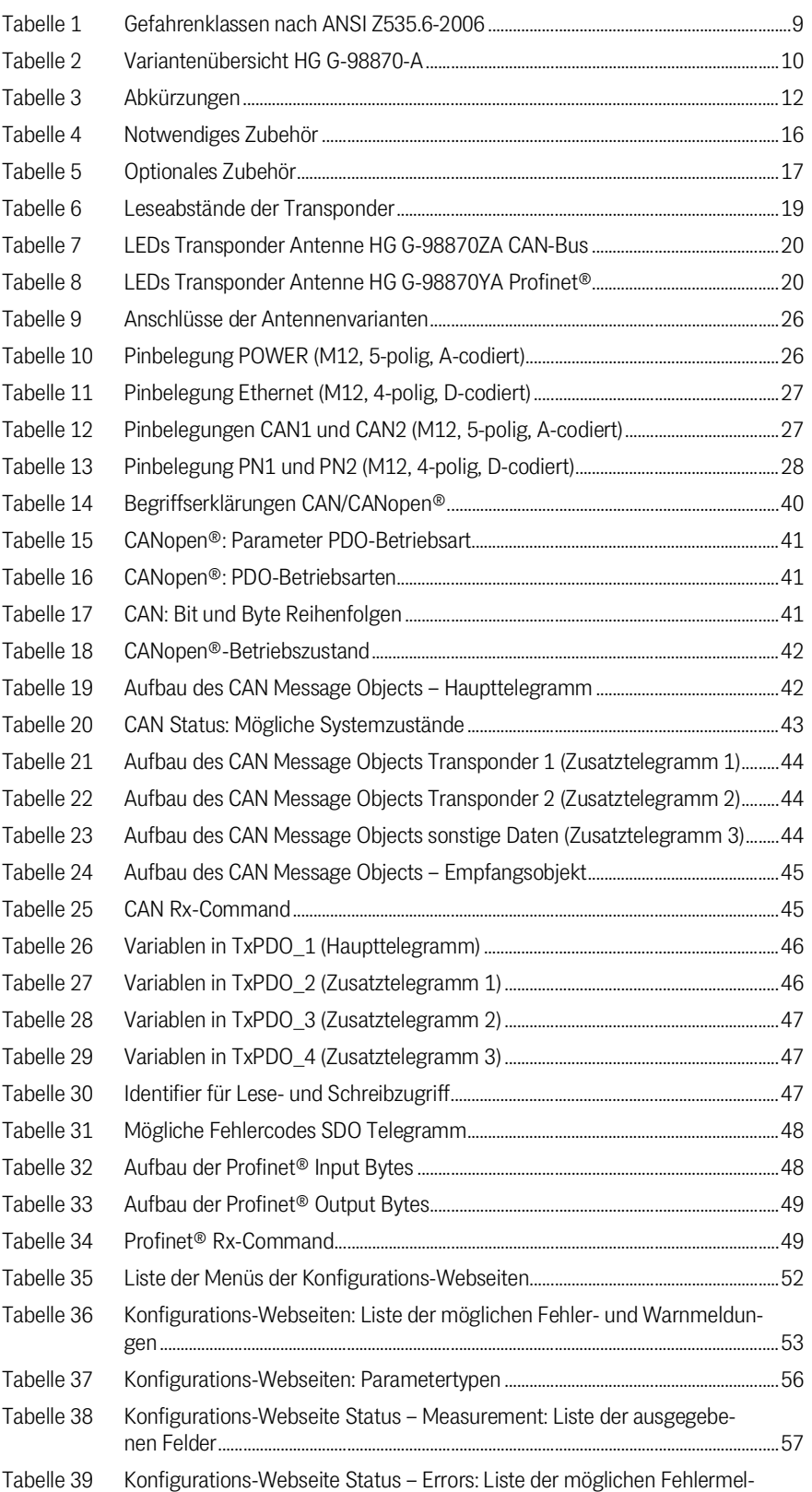

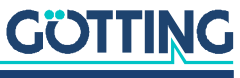

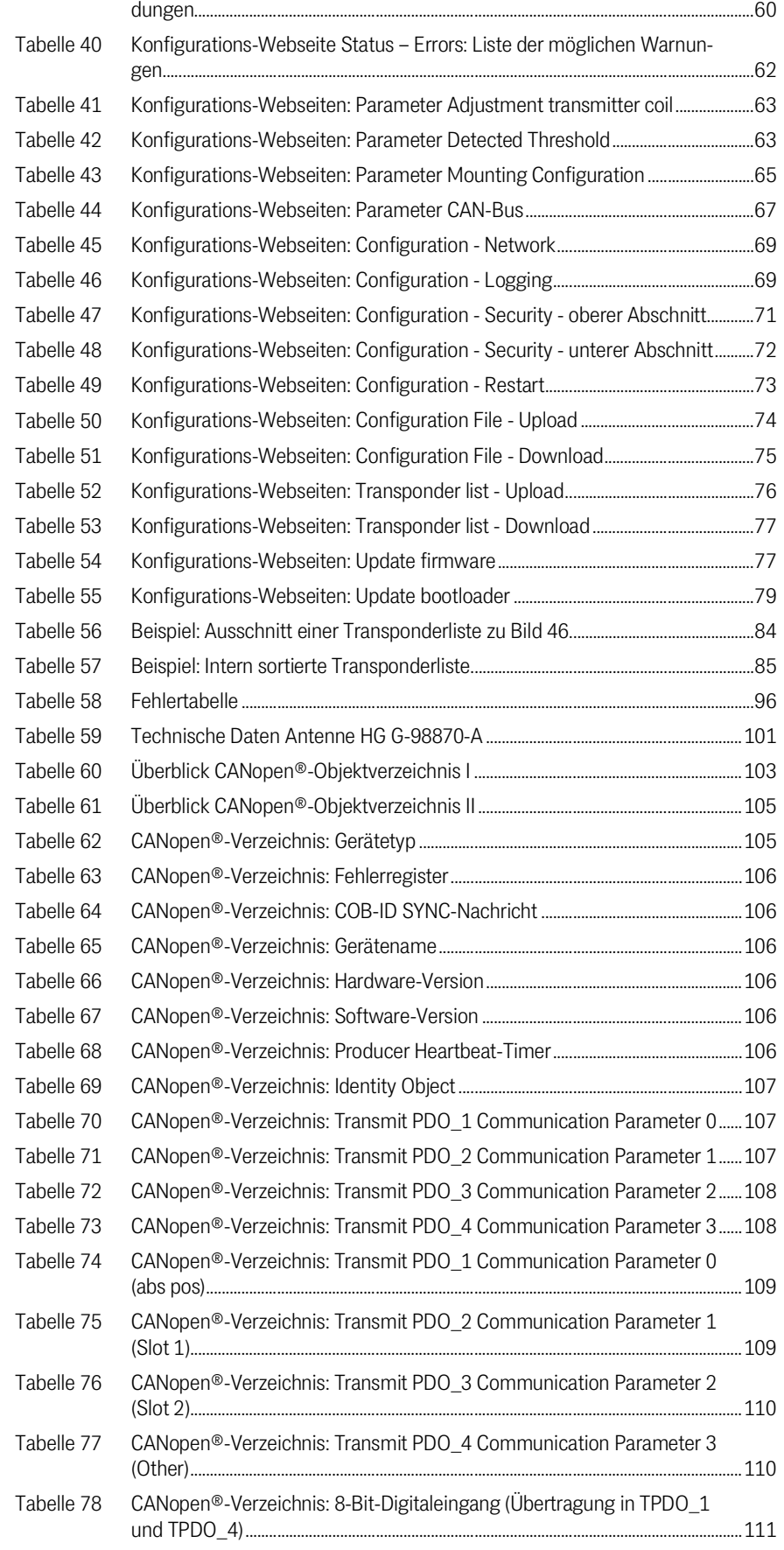

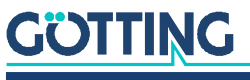

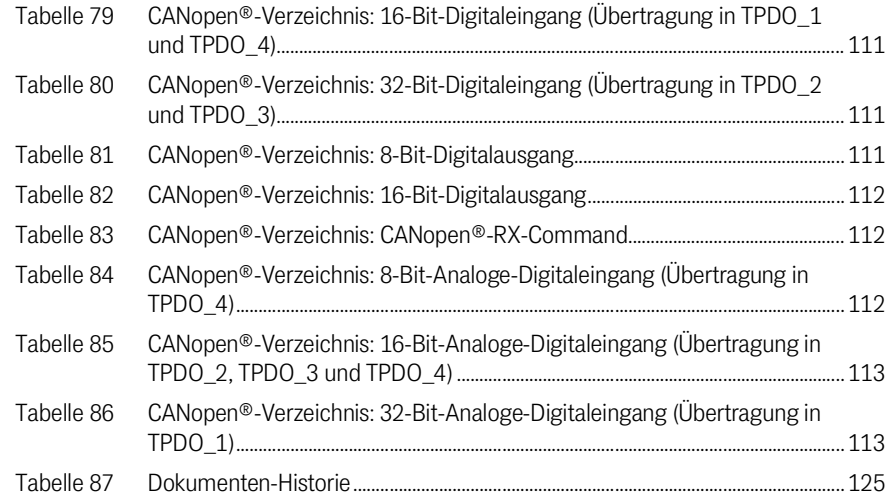

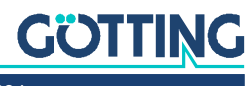

# 23

# Stichwortverzeichnis

# $\overline{A}$

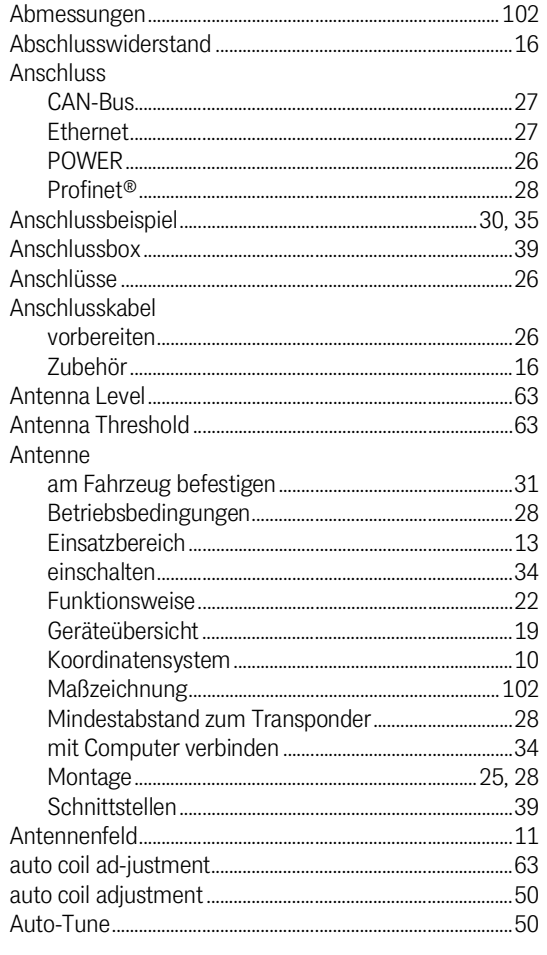

# $\mathsf B$

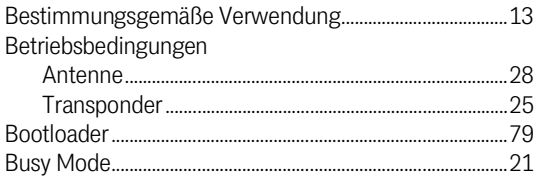

# $\mathbf C$

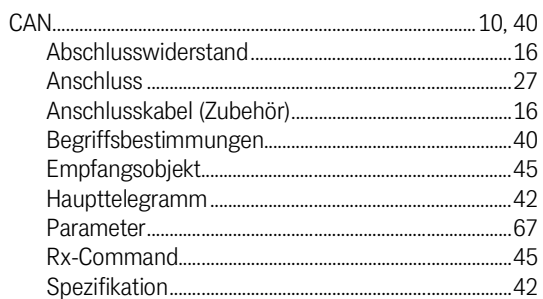

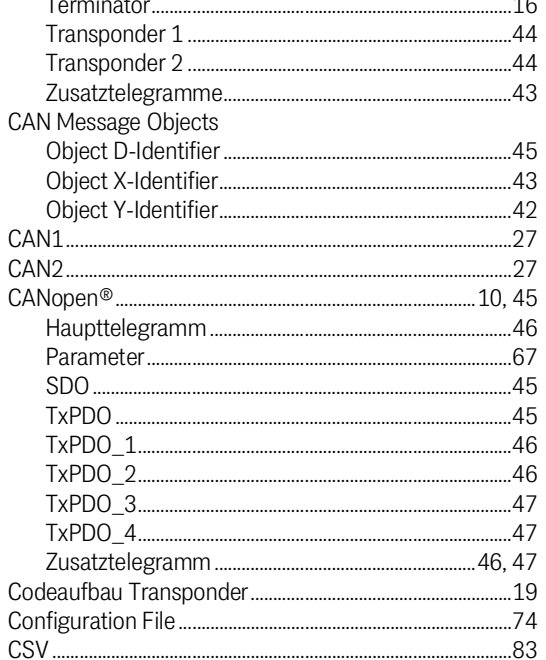

 $\mathbb{R}^2$ 

### D

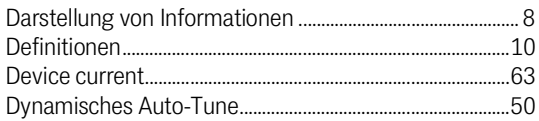

# $\mathsf{E}% _{0}\left( \mathsf{E}\right)$

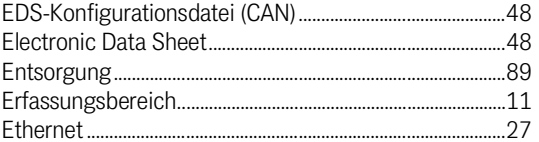

### $\overline{F}$

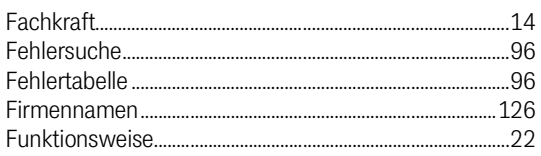

# G

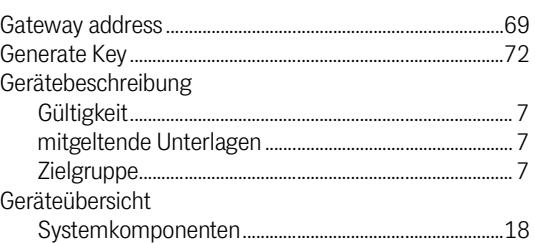

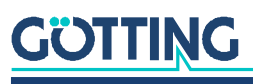

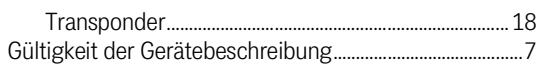

# $H$

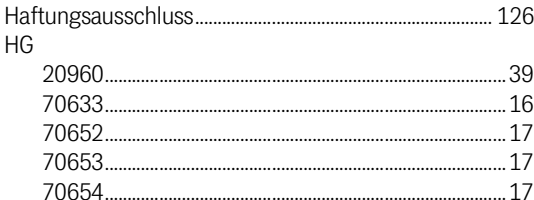

## $\overline{1}$

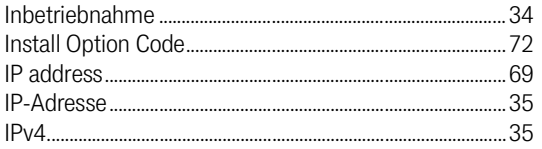

# $\mathsf{J}$

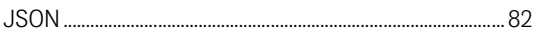

# $\overline{\mathsf{K}}$

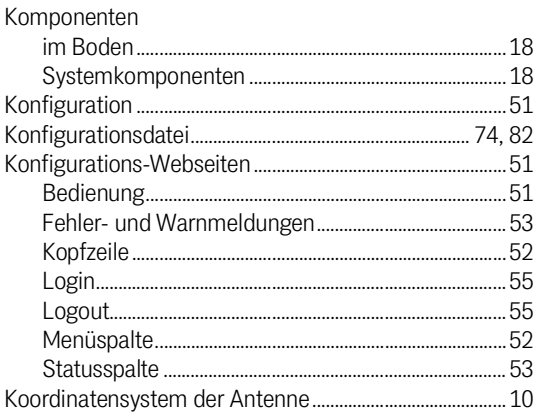

# $\mathsf{L}% _{0}\left( \mathsf{L}_{0}\right) ^{T}=\mathsf{L}_{0}\left( \mathsf{L}_{0}\right) ^{T}$

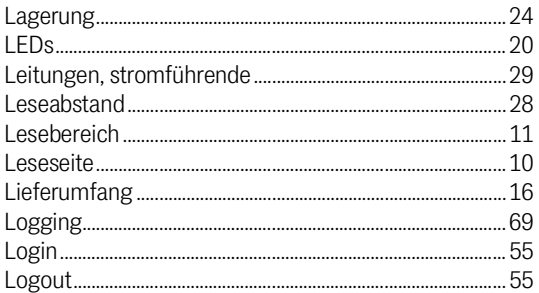

#### ${\sf M}$

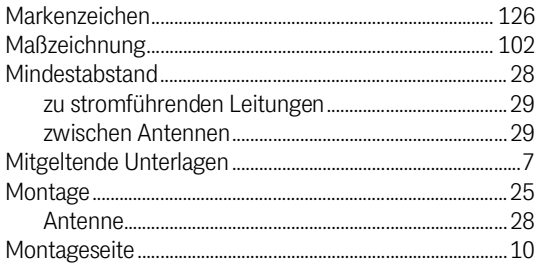

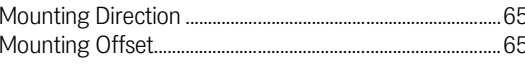

## ${\sf N}$

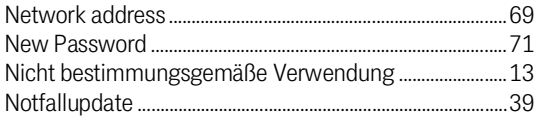

### $\overline{O}$

#### **P**

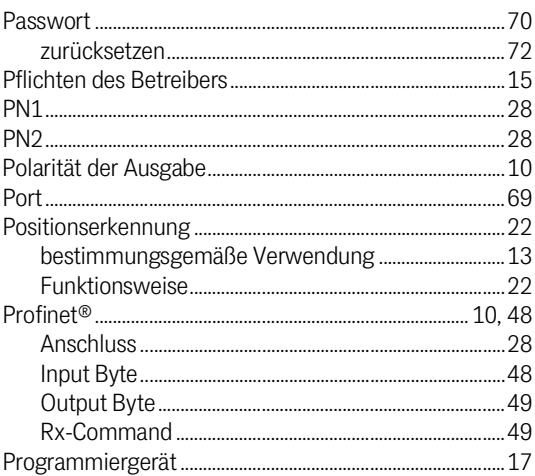

# $\overline{Q}$

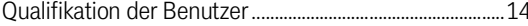

# $\mathsf{R}$

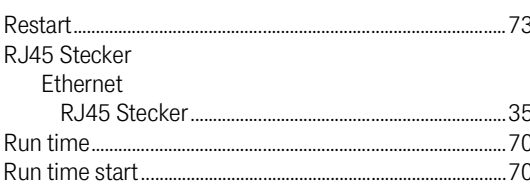

# S

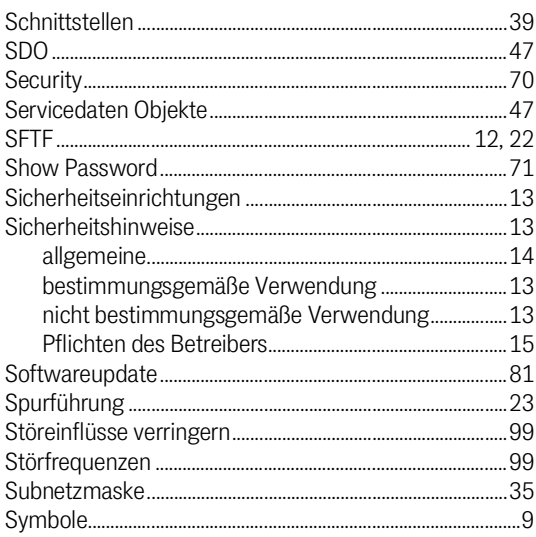

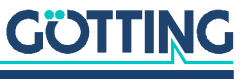

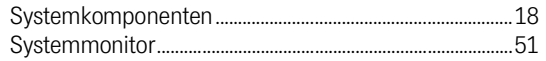

# $\top$

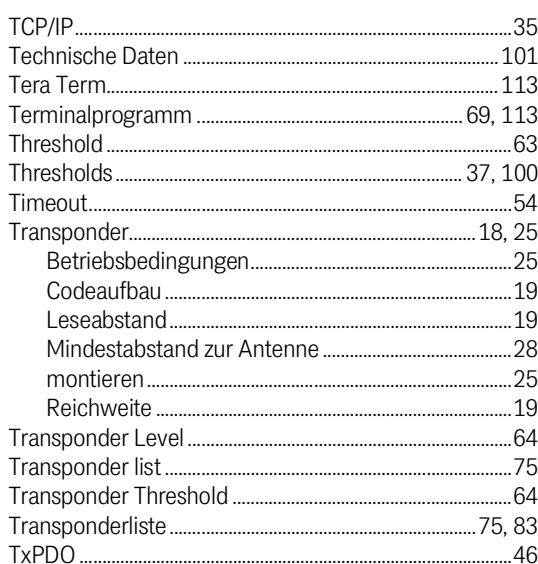

# $\bigcup$

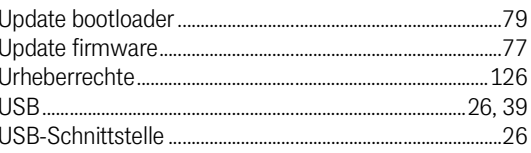

# $\overline{V}$

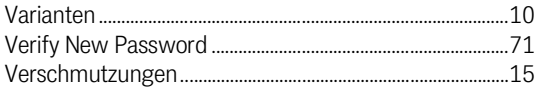

#### W

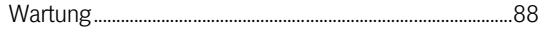

# $\mathsf{Z}$

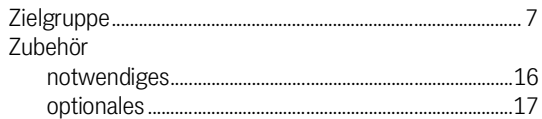

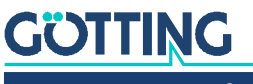

# Dokumenten-Historie 24

In der folgenden Tabelle finden Sie eine Auflistung der bisher erschienen Revisionen dieser Gerätebeschreibung mit den jeweils wichtigsten Änderungen.

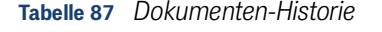

<span id="page-124-0"></span>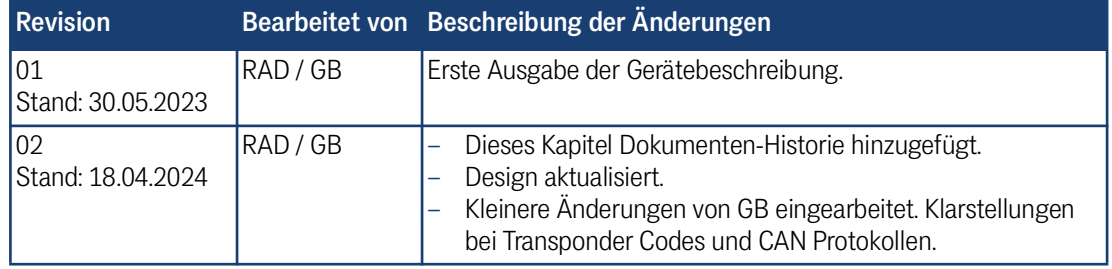

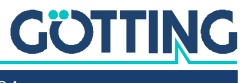

# **Hinweise**

### <span id="page-125-3"></span>25.1 Urheberrechte

Dieses Werk ist urheberrechtlich geschützt. Alle dadurch begründeten Rechte bleiben vorbehalten. Zuwiderhandlungen unterliegen den Strafbestimmungen des Urheberrechts.

#### <span id="page-125-1"></span>25.2 Haftungsausschluss

Die angegebenen Daten verstehen sich als Produktbeschreibungen und sind nicht als zugesicherte Eigenschaften aufzufassen. Es handelt sich um Richtwerte. Die angegebenen Produkteigenschaften gelten nur bei bestimmungsgemäßem Gebrauch.

Diese Anleitung ist nach bestem Wissen erstellt worden. Der Einbau und Betrieb der Geräte erfolgt auf eigene Gefahr. Eine Haftung für Mangelfolgeschäden ist ausgeschlossen. Änderungen, die dem technischen Fortschritt dienen, bleiben vorbehalten. Ebenso behalten wir uns das Recht vor, inhaltliche Änderungen der Anleitung vorzunehmen, ohne Dritten Kenntnis geben zu müssen.

### <span id="page-125-2"></span>25.3 Markenzeichen und Firmennamen

<span id="page-125-0"></span>Soweit nicht anders angegeben, sind die genannten Produktnamen und Logos gesetzlich geschützte Marken der Götting KG. Alle anderen Produkt- oder Firmennamen sind gegebenenfalls Warenzeichen oder eingetragene Warenzeichen bzw. Marken der jeweiligen Firmen.

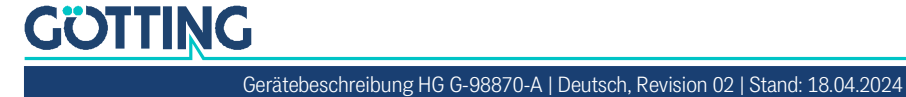

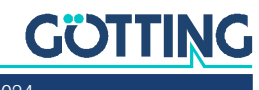

[Gerätebeschreibung HG G-98870-A](#page-0-0) | [Deutsch, Revision 02](#page-0-1) | [Stand: 18.04.2024](#page-0-2)

# Führung durch Innovation

Götting KG Celler Str. 5 | D-31275 Lehrte Tel. +49 (0) 5136 / 8096 -0 Fax +49(0) 5136 / 8096 -80 [info@goetting.de](mailto:info@goetting.de) | [www.goetting.de](http://www.goetting.de)

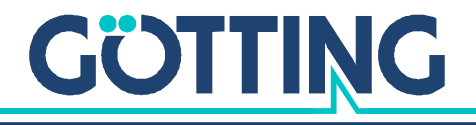

[www.goetting.de](http://www.goetting.de)